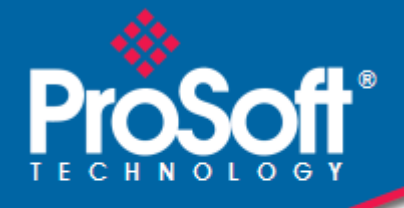

# **Where Automation Connects.**

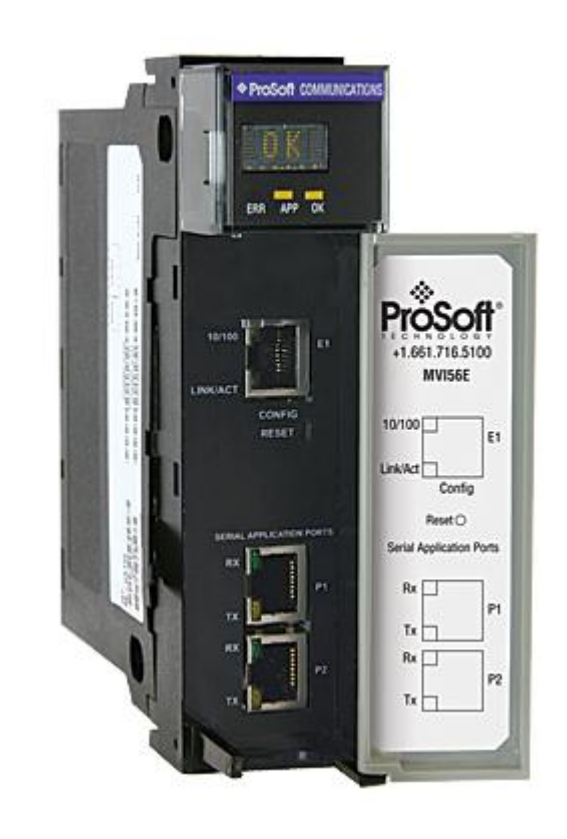

# **MVI56E-MCMR**

**ControlLogix Platform** Modbus Communication Module with Reduced Data Block

May 13, 2014

# USER MANUAL

### **Your Feedback Please**

We always want you to feel that you made the right decision to use our products. If you have suggestions, comments, compliments or complaints about our products, documentation, or support, please write or call us.

### **How to Contact Us**

#### **ProSoft Technology**

5201 Truxtun Ave., 3rd Floor Bakersfield, CA 93309 +1 (661) 716-5100 +1 (661) 716-5101 (Fax) www.prosoft-technology.com support@prosoft-technology.com

#### **Copyright © 2014 ProSoft Technology, Inc., All rights reserved.**

MVI56E-MCMR User Manual

May 13, 2014

ProSoft Technology  $^\circ$ , ProLinx  $^\circ$ , inRAx  $^\circ$ , ProTalk  $^\circ$ , and RadioLinx  $^\circ$  are Registered Trademarks of ProSoft Technology, Inc. All other brand or product names are or may be trademarks of, and are used to identify products and services of, their respective owners.

# **ProSoft Technology® Product Documentation**

In an effort to conserve paper, ProSoft Technology no longer includes printed manuals with our product shipments. User Manuals, Datasheets, Sample Ladder Files, and Configuration Files are provided on the enclosed DVD, and are available at no charge from our web site: www.prosoft-technology.com

### **MVI (Multi Vendor Interface) Modules**

WARNING - EXPLOSION HAZARD - DO NOT DISCONNECT EQUIPMENT UNLESS POWER HAS BEEN SWITCHED OFF OR THE AREA IS KNOWN TO BE NON-HAZARDOUS.

AVERTISSEMENT - RISQUE D'EXPLOSION - AVANT DE DÉCONNECTER L'ÉQUIPEMENT, COUPER LE COURANT OU S'ASSURER QUE L'EMPLACEMENT EST DÉSIGNÉ NON DANGEREUX.

### **Important Safety Information**

### **North America Warnings**

- **A** Warning Explosion Hazard Substitution of components may impair suitability for Class I, Division 2.
- **B** Warning Explosion Hazard When in Hazardous Locations, turn off power before replacing or rewiring modules.
- **C** Warning Explosion Hazard Do not disconnect equipment unless power has been switched off or the area is known to be nonhazardous.
- **D** Suitable for use in Class I, Division 2 Groups A, B, C, and D, Hazardous Locations or Non-Hazardous Locations.

### **ATEX/IECEx Warnings and Conditions of Safe Usage:**

Power, Input, and Output (I/O) wiring must be in accordance with the authority having jurisdiction

- Warning Explosion Hazard When in hazardous locations, turn off power before replacing or wiring modules.
- **B** Warning Explosion Hazard Do not disconnect equipment unless power has been switched off or the area is known to be non-hazardous.
- **C** These products are intended to be mounted in an ATEX/IECEx Certified, tool-secured, IP54 enclosure. The devices 40%. This device must be used only with ATEX certified backplanes. shall provide external means to prevent the rated voltage being exceeded by transient disturbances of more than
- **D** Before operating the reset switch, be sure the area is known to be non-hazardous.

<Ex> II 3 G Ex nA IIC T4 Gc  $0^{\circ}$ C <= Ta <=  $60^{\circ}$ C  $-25^{\circ}$ C <= Ta <= 70 $^{\circ}$ C (XT models only) II – Equipment intended for above ground use (not for use in mines). 3 – Category 3 equipment, investigated for normal operation only. G – Equipment protected against explosive gasses. <cULus> E183151 Class I, DIV 2, groups A,B,C,D T5 for all models 0°C to +60°C -25°C to +70°C (XT models only)

### **Electrical Ratings**

- Backplane Current Load: 800 mA @ 5 VDC; 3 mA @ 24 VDC
- Operating Temperature: 0°C to 60°C (32°F to 140°F)
- Storage Temperature: -40°C to 85°C (-40°F to 185°F)
- Shock: 30 g operational; 50 g non-operational; Vibration: 5 g from 10 to 150 Hz
- Relative Humidity 5% to 95% (without condensation)
- All phase conductor sizes must be at least 1.3 mm (squared) and all earth ground conductors must be at least 4mm (squared).

#### **Agency Approvals and Certifications**

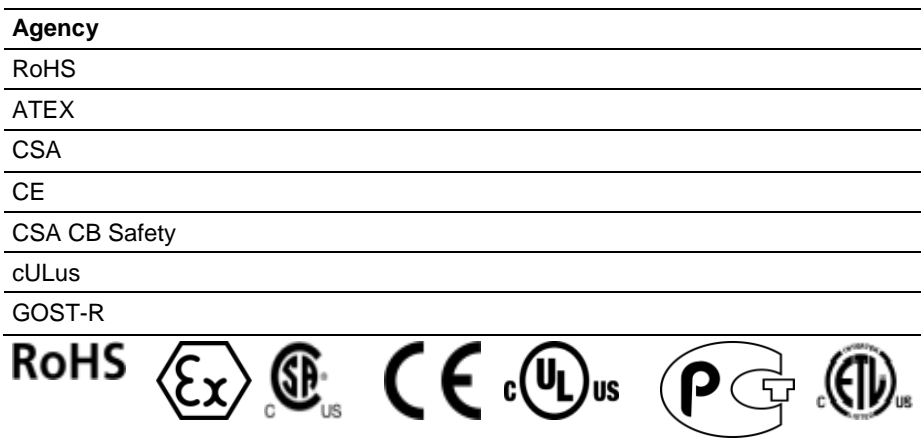

### **Battery Life Advisory**

Note: Modules manufactured after April 1<sup>st</sup>, 2011 do not contain a battery. For modules manufactured before that date the following applies:

The module uses a rechargeable Lithium Vanadium Pentoxide battery to back up the real-time clock and CMOS settings. The battery itself should last for the life of the module. However, if left in an unpowered state for 14 to 21 days, the battery may become fully discharged and require recharging by being placed in a powered-up ControlLogix chassis. The time required to fully recharge the battery may be as long as 24 hours.

Once it is fully charged, the battery provides backup power for the CMOS setup and the real-time clock for approximately 21 days. Before you remove a module from its power source, ensure that the battery within the module is fully charged (the BATT LED on the front of the module goes OFF when the battery is fully charged). If the battery is allowed to become fully discharged, the module will revert to the default BIOS and clock settings.

**Note:** The battery is not user-replaceable or serviceable.

# **Contents**

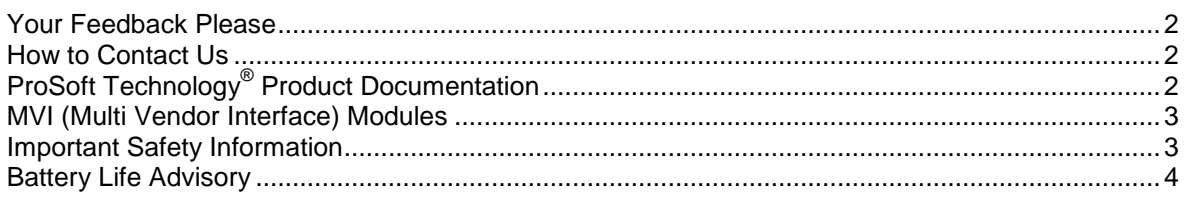

### Guide to the MVI56E-MCMR User Manual

#### .<br>H  $c_{\pm}$  $\overline{1}$

 $\boldsymbol{9}$ 

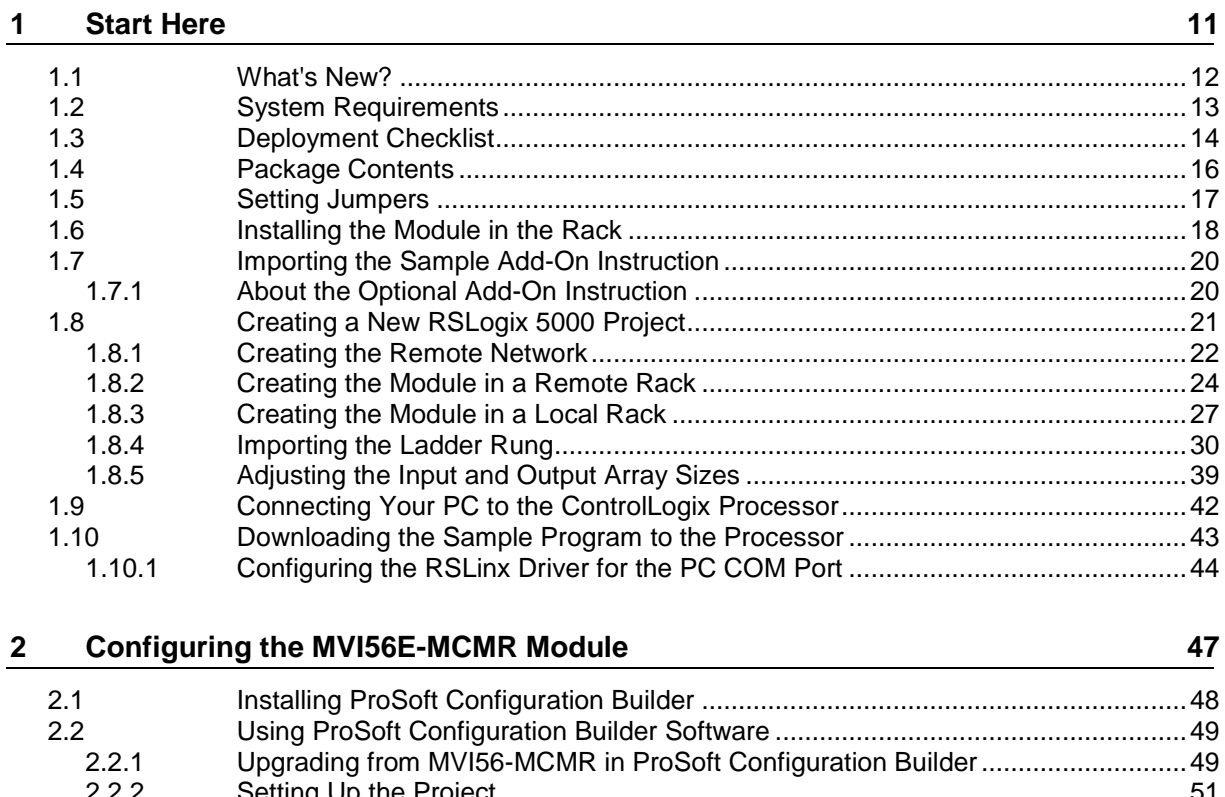

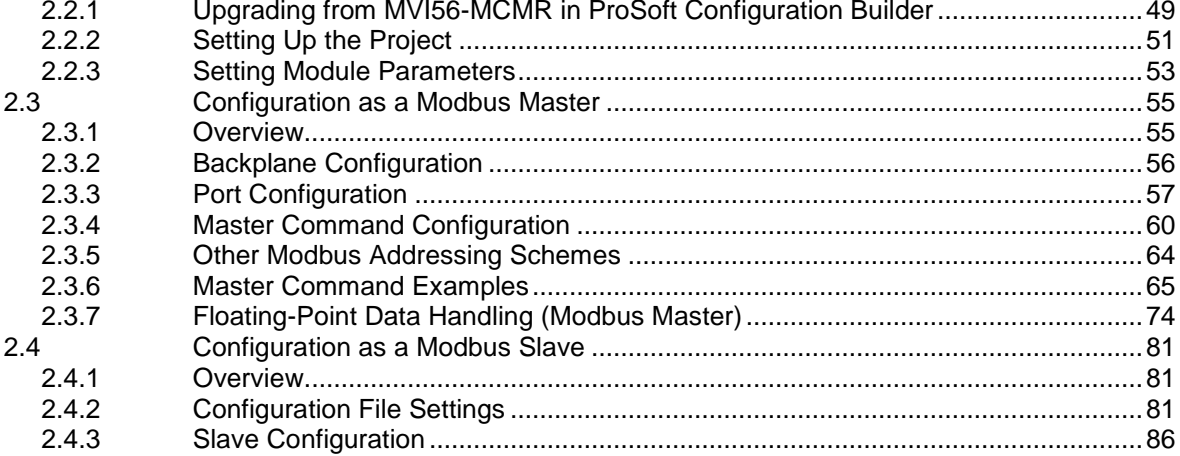

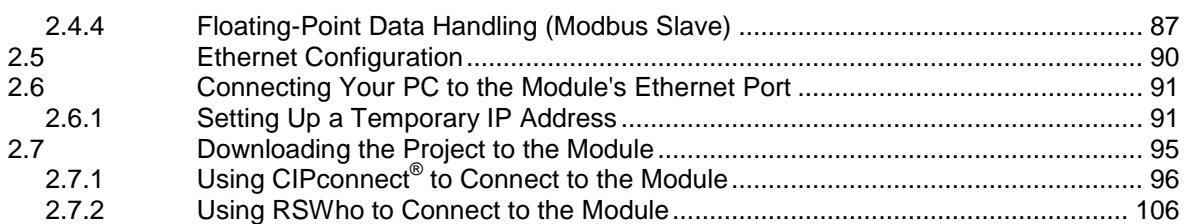

# **107 107 107**

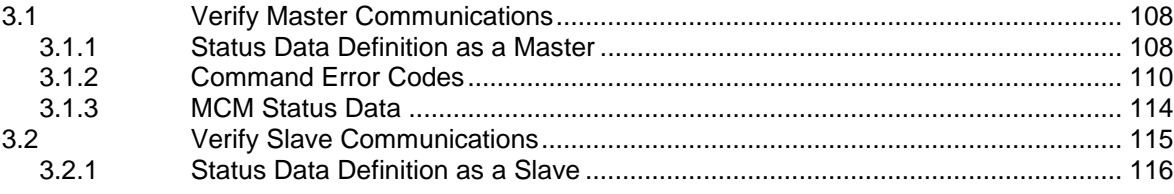

# **4 Ladder Logic 117**

4.1 MVI56E-MCMR User Defined Data Types ........................................................... 118 4.1.1 Module Status Data and Variables (MCMRModuleDef) ....................................... 118

### **5 Diagnostics and Troubleshooting 123**

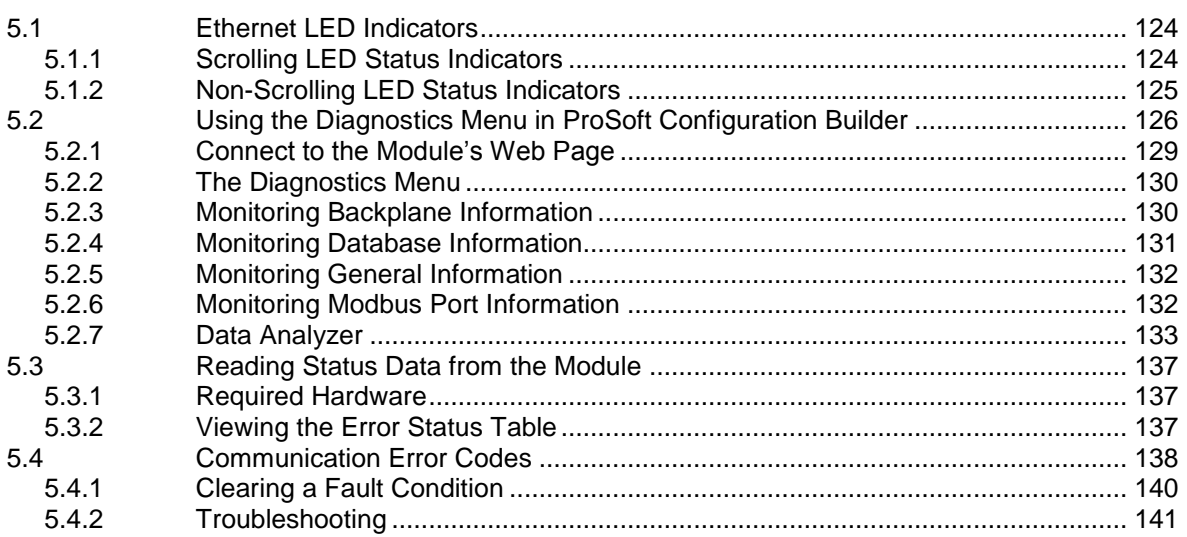

### **6 Reference 143**

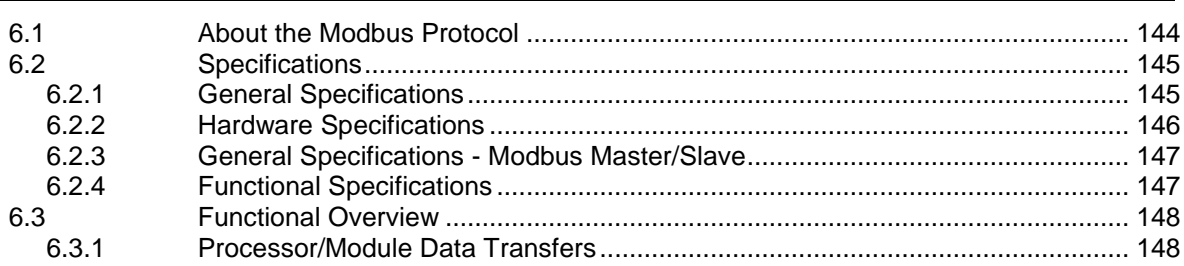

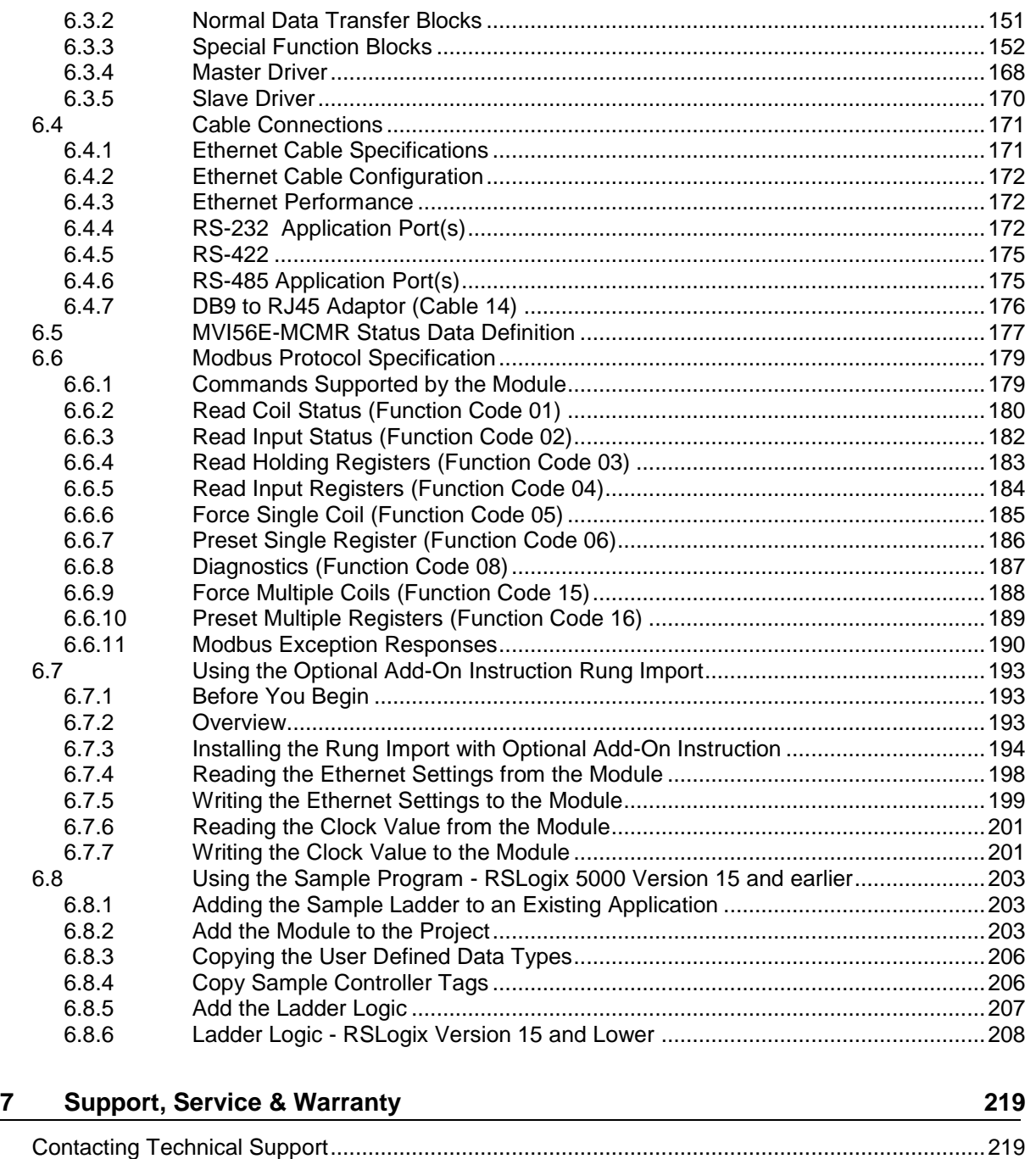

7.1 Warranty Information .............................................................................................221

### **Index 223**

# **Guide to the MVI56E-MCMR User Manual**

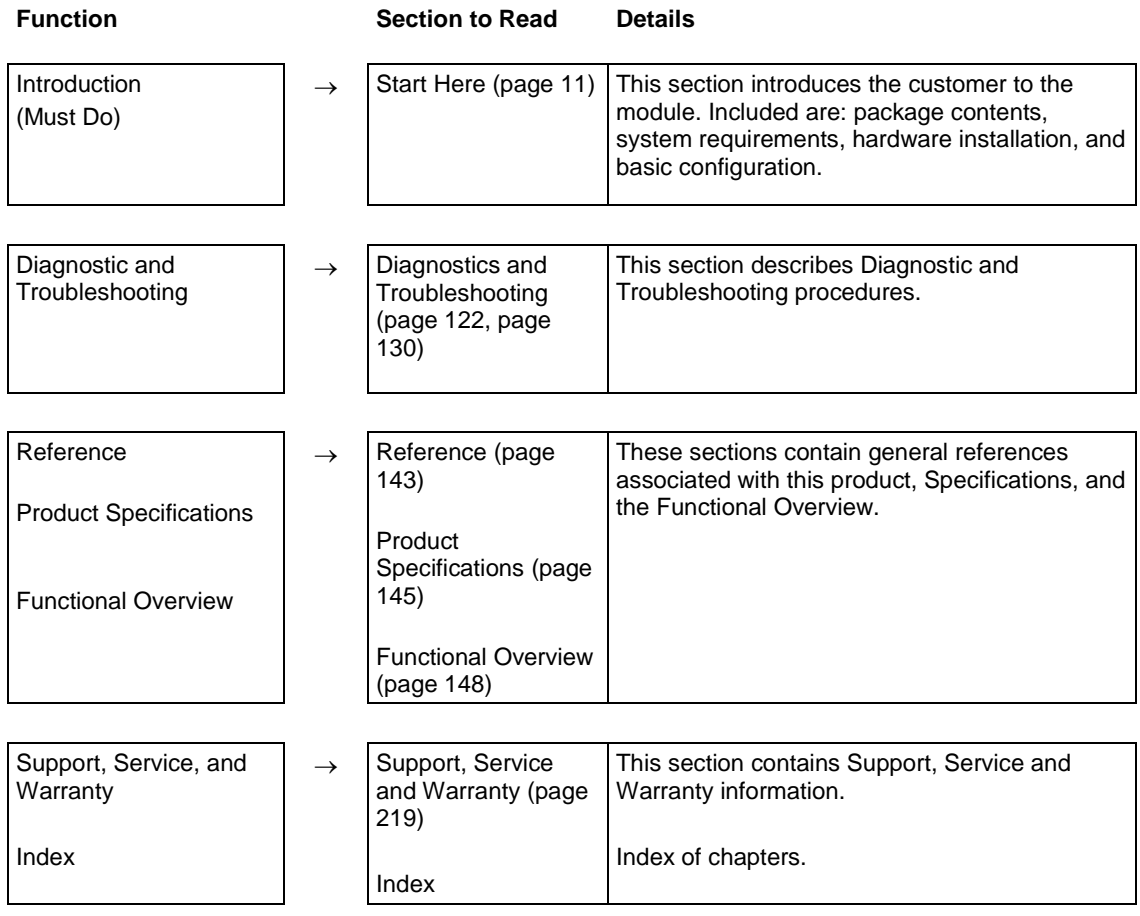

# <span id="page-10-0"></span>**1 Start Here**

# *In This Chapter*

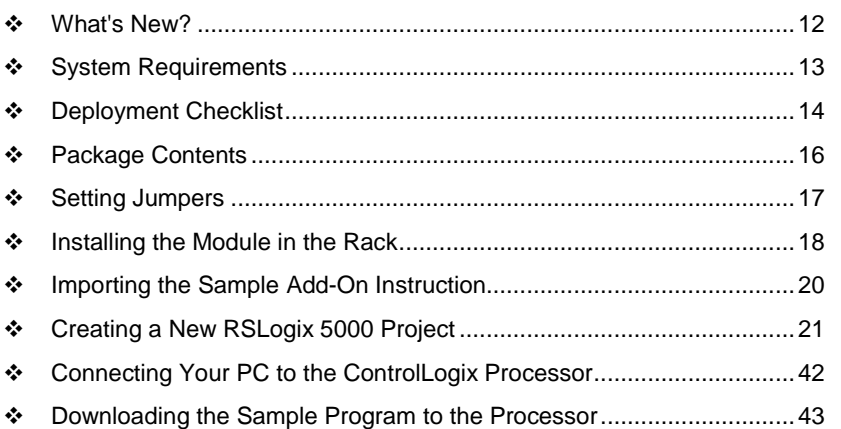

To get the most benefit from this User Manual, you should have the following skills:

- **Rockwell Automation® RSLogix™ software:** launch the program, configure ladder logic, and transfer the ladder logic to the processor
- **Microsoft Windows:** install and launch programs, execute menu commands, navigate dialog boxes, and enter data
- **Hardware installation and wiring:** install the module, and safely connect MCMR and ControlLogix devices to a power source and to the MVI56E-MCMR module's application port(s)

### <span id="page-11-0"></span>**1.1 What's New?**

MVI56E products are **backward compatible** with existing MVI56 products, ladder logic, and module configuration files already in use. Easily swap and upgrade products while benefiting from an array of new features designed to improve interoperability and enhance ease-of-use.

- **ProSoft Configuration Builder (PCB):** New Windows software for diagnostics, connecting via the module's Ethernet port or CIPconnect<sup>®</sup>, to upload/download module configuration information and access troubleshooting features and functions.
- **ProSoft Discovery Service (PDS):** Utility software to find and display a list of MVI56E modules on the network and to temporarily change an IP address to connect with a module's web page.
- **CIPconnect-enabled:** Allows PC-to-module configuration and diagnostics from the Ethernet network through a ControlLogix 1756-ENBT EtherNet/IP™ module.
- **Personality Module:** An industrial compact flash memory card storing the module's complete configuration and Ethernet settings, allowing quick and easy replacement.
- **LED Scrolling Diagnostic Display:** 4-character, alphanumeric display, providing standard English messages for status and alarm data, and for processor and network communication status.

# <span id="page-12-0"></span>**1.2 System Requirements**

The MVI56E-MCMR module requires the following minimum hardware and software components:

■ Rockwell Automation ControlLogix<sup>®</sup> processor (firmware version 10 or higher), with compatible power supply, and one free slot in the rack for the MVI56E-MCMR module. The module requires 800 mA of available 5 Vdc power and 3 mA of available 24 VDC power.

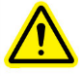

- **Rockwell Automation RSLogix 5000 programming software** 
	- o Version 16 or higher required for Add-On Instruction
	- o Version 15 or lower must use Sample Ladder, available from www.prosoft-technology.com
- Rockwell Automation RSLinx® communication software version 2.51 or higher
- ProSoft Configuration Builder (PCB) (included)
- **ProSoft Discovery Service (PDS) (included in PCB)**
- **Pentium<sup>®</sup> II 450 MHz minimum. Pentium III 733 MHz (or better)** recommended
- **Supported operating systems:** 
	- Microsoft Windows<sup>®</sup> Vista
	- o Microsoft Windows XP Professional with Service Pack 1 or 2
	- o Microsoft Windows 2000 Professional with Service Pack 1, 2, or 3
	- o Microsoft Windows Server 2003
- 128 Mbytes of RAM minimum, 256 Mbytes of RAM recommended
- 100 Mbytes of free hard disk space (or more based on application requirements)
- 256-color VGA graphics adapter, 800 x 600 minimum resolution (True Color  $1024 \times 768$  recommended)
- **DVD** drive

**Note:** The Hardware and Operating System requirements in this list are the minimum recommended to install and run software provided by ProSoft Technology®. Other third party applications may have different minimum requirements. Refer to the documentation for any third party applications for system requirements.

**Note:** You can install the module in a local or remote rack. For remote rack installation, the module requires EtherNet/IP or ControlNet communication with the processor.

# <span id="page-13-0"></span>**1.3 Deployment Checklist**

Before you begin configuring the module, consider the following questions. Your answers will help you determine the scope of your project, and the configuration requirements for a successful deployment.

**1** \_\_\_\_\_\_\_\_\_\_\_\_ Are you creating a new application or integrating the module into an existing application?

Most applications can use the Sample Add-On Instruction or Sample Ladder Logic without any edits to the Sample Program.

**2** \_\_\_\_\_\_\_\_\_\_\_\_ Which slot number in the chassis will the MVI56E-MCMR module occupy?

For communication to occur, you must enter the correct slot number in the sample program.

**3** \_\_\_\_\_\_\_\_\_\_\_\_ Are RSLogix 5000 and RSLinx installed?

RSLogix and RSLinx are required to communicate to the ControlLogix processor (1756-L1, L55, L61 & L63). Sample Ladder programs are available for different versions of RSLogix 5000.

- **4** \_\_\_\_\_\_\_\_\_\_\_\_ How many words of data do you need to transfer in your application (from ControlLogix to Module / to ControlLogix from Module)? The MVI56E-MCMR module can transfer a maximum of 5000 (16-bit) registers to and from the ControlLogix processor. The Sample Ladder transfers 600 words to the ControlLogix processor (into the Read Data array), and obtains 600 words from the ControlLogix processor (from the Write Data array)
- **5** \_\_\_\_\_\_\_\_\_\_\_\_ Will you be using the module as a Modbus Master or Modbus Slave? Will you be transferring data using Modbus RTU or Modbus ASCII? Modbus is a Master/Slave network. Only one Master is allowed on the serial communications line (max 32 devices/RS485). The Master is responsible for polling data from the Slaves on the network.
- **6** \_\_\_\_\_\_\_\_\_\_\_\_ For a Modbus Master, what Slave Device Addresses and Modbus Data Addresses do you need to exchange data with on the Modbus network?

For a Modbus Master, you must know the Slave Device Address number of each Slave device to poll. You also need the Modbus address (for example, coil 00001, register 40001) of the data to read from or write to each Slave device.

**7** \_\_\_\_\_\_\_\_\_\_\_\_ For a Modbus Slave, how many words or bits of data do you need to send to the Master device?

The MVI56E-MCMR module can send data to a Modbus Master as 0x coil data, 1x input coil data, 3x input registers, and 4x holding registers. The sample program transfers 600 (16-bit) words or 9600 bits to the ControlLogix processor, and 600 (16-bit) words or 9600 bits from the ControlLogix processor.

**8** Serial Communication Parameters for the Modbus network:

Baud rate?

Data bits? \_\_\_\_\_\_\_\_\_\_\_\_ Parity? \_\_\_\_\_\_ Stop bits?

Required for both Master and Slave configurations.

**9** \_\_\_\_\_\_\_\_\_\_\_\_ Wiring type to use (RS232, 422 or 485). Configured by jumper settings.

Required for proper implementation of the module in Master and Slave configurations.

**Note:** If you are installing your module into a new system, and plan to use our Sample Ladder Logic, refer to the printed Quick Start Guide in the module package for simple installation procedures.

- For version 16 or newer of RSLogix 5000, refer to Upload the Add-On Instruction from the Module.
- For EXISTING system installations, refer to Using the Sample Program RSLogix Version 15 and earlier (pag[e 203\)](#page-202-0).

**Note:** Most applications can use the Sample Ladder Logic *without modifying the sample program.*

## <span id="page-15-0"></span>**1.4 Package Contents**

The following components are included with your MVI56E-MCMR module, and are all required for installation and configuration.

**Important:** Before beginning the installation, please verify that all of the following items are present.

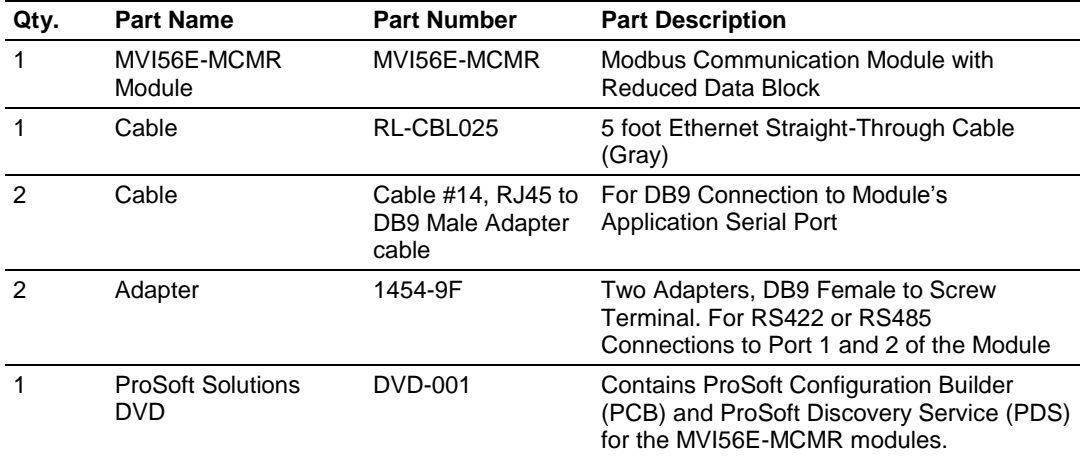

If any of these components are missing, please contact ProSoft Technology Support for replacement parts.

# <span id="page-16-0"></span>**1.5 Setting Jumpers**

There are three jumpers located at the bottom of the module. The first two jumpers (P1 and P2) set the serial communication mode: RS-232, RS-422 or RS-485.

The following illustration shows the MVI56E-MCMR jumper configuration, with the Setup Jumper OFF.

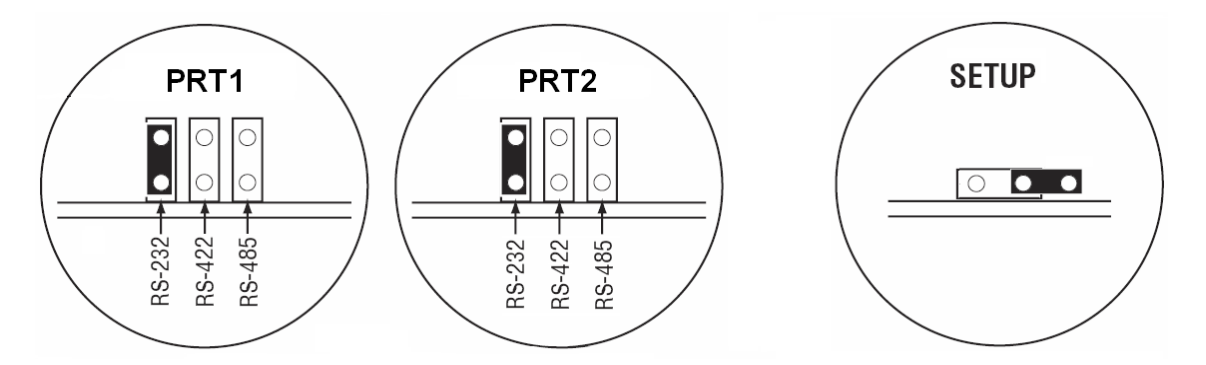

The Setup Jumper acts as "write protection" for the module's firmware. In "write protected" mode, the Setup pins are not connected, and the module's firmware cannot be overwritten. The module is shipped with the Setup jumper OFF. If you need to update the firmware, apply the Setup jumper to both pins.

**Note:** If you are installing the module in a remote rack, you may prefer to leave the Setup pins jumpered. That way, you can update the module's firmware without requiring physical access to the module.

### <span id="page-17-0"></span>**1.6 Installing the Module in the Rack**

If you have not already installed and configured your ControlLogix processor and power supply, please do so before installing the MVI56E-MCMR module. Refer to your Rockwell Automation product documentation for installation instructions.

**Warning:** You must follow all safety instructions when installing this or any other electronic devices. Failure to follow safety procedures could result in damage to hardware or data, or even serious injury or death to personnel. Refer to the documentation for each device you plan to connect to verify that suitable safety procedures are in place before installing or servicing the device.

After you have checked the placement of the jumpers, insert the MVI56E-MCMR into the ControlLogix chassis. Use the same technique recommended by Rockwell Automation to remove and install ControlLogix modules.

You can install or remove ControlLogix system components while chassis power is applied and the system is operating. However, please note the following warning.

**Warning:** When you insert or remove the module while backplane power is on, an electrical arc can occur. An electrical arc can cause personal injury or property damage by sending an erroneous signal to your system's actuators. This can cause unintended machine motion or loss of process control. Electrical arcs may also cause an explosion when they happen in a hazardous environment. Verify that power is removed or the area is non-hazardous before proceeding. Repeated electrical arcing causes excessive wear to contacts on both the module and its mating connector. Worn contacts may create electrical resistance that can affect module operation.

**1** Align the module with the top and bottom guides, and then slide it into the rack until the module is firmly against the backplane connector.

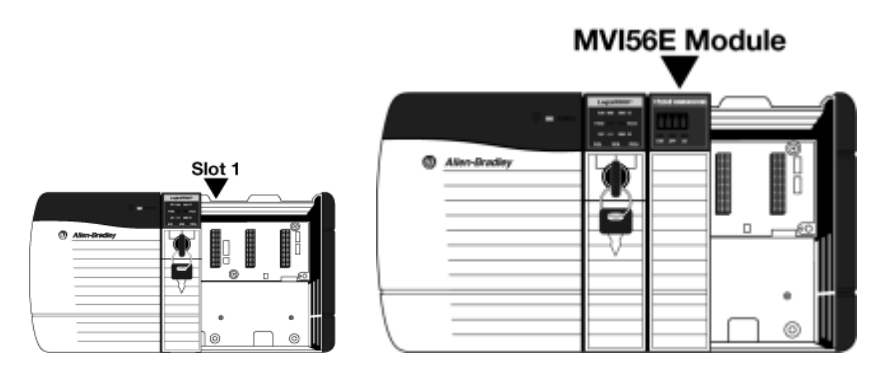

- **2** With a firm, steady push, snap the module into place.
- **3** Check that the holding clips on the top and bottom of the module are securely in the locking holes of the rack.
- **4** Make a note of the slot location. You must identify the slot in which the module is installed in order for the sample program to work correctly. Slot numbers are identified on the green circuit board (backplane) of the ControlLogix rack.
- **5** Turn power ON.

**Note:** If you insert the module improperly, the system may stop working or may behave unpredictably.

# <span id="page-19-0"></span>**1.7 Importing the Sample Add-On Instruction**

**Note**: This section only applies if your processor is using RSLogix 5000 version 16 or higher. If you have an earlier version, please see Using the Sample Program (page [203\)](#page-202-0).

### **Before You Begin**

Two Add-On Instructions are provided for the MVI56E-MCMR module. The first is required for setting up the module; the second is optional.

Copy the files from the *ProSoft Solutions DVD*, or download them from www.prosoft-technology.com. Save them to a convenient location in your PC, such as *Desktop* or *My Documents*.

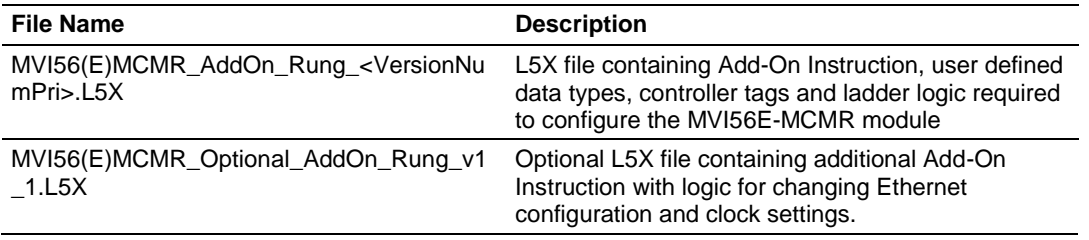

## *1.7.1 About the Optional Add-On Instruction*

The Optional Add-On Instruction performs the following tasks:

- Read/Write Ethernet Configuration Allows the processor to read or write the module IP address, subnet mask, and network gateway IP address.
- Read/Write Module Clock Value

Allows the processor to read and write the module clock settings. The module's free-running clock also stores the last time that the Ethernet configuration was changed or the last time the module was restarted or rebooted. The date and time of the last change or restart is displayed on the scrolling LED during module power-up/start-up sequence.

**Note:** You can also set the date and time from the module's home page (page [129\)](#page-128-0). **Important:** The Optional Add-On Instruction supports only the two features listed above. You must use the regular MVI56E-MCMR Add-On Instruction for all other features including backplane transfer and Modbus data communication.

# <span id="page-20-0"></span>**1.8 Creating a New RSLogix 5000 Project**

**1** Open the **FILE** menu, and then choose **NEW**.

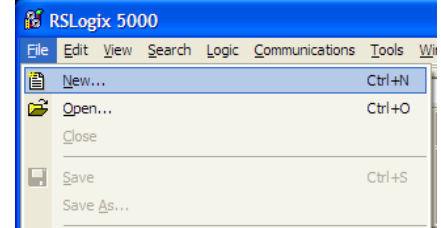

- **2** Select your ControlLogix controller model.
- **3** Select the **REVISION** of the controller.
- **4** Enter a name for your controller, such as *My\_Controller*.
- **5** Select your ControlLogix chassis type.
- **6** Select **SLOT 0** for the controller.

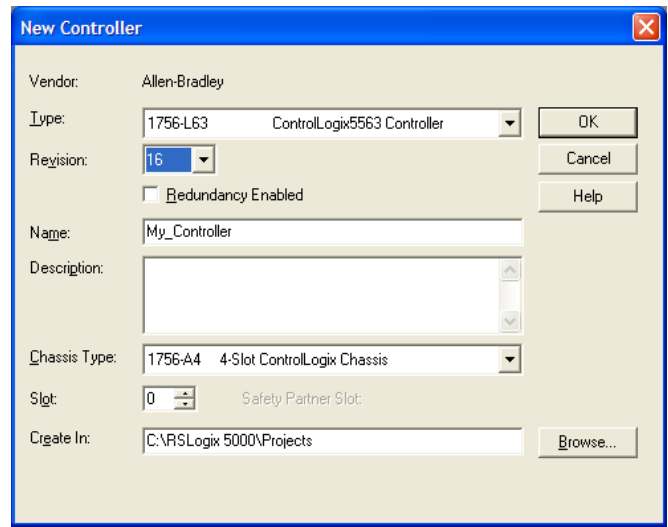

# <span id="page-21-0"></span>*1.8.1 Creating the Remote Network*

**Note:** If you are installing the MVI56E-MCMR module in a remote rack, follow these steps. If you are installing the module in a local rack, follow the steps in Creating the Module - Local Rack (page [27\)](#page-26-0).

**1** Right-click **I/O CONFIGURATION** and choose **NEW MODULE**.

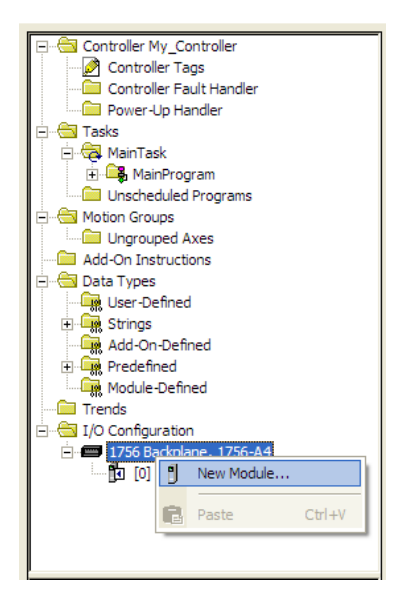

**2** Expand the Communications module selections and then select the Ethernet Bridge module that matches your hardware. This example uses a 1756- ENBT/A module.

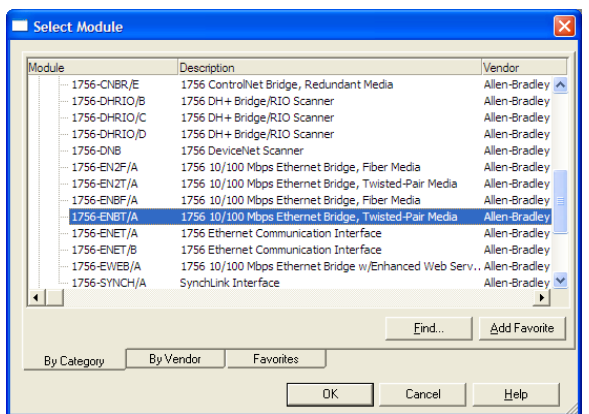

**Note:** If you are prompted to *Select Major Revision*, choose the lower of the available revision numbers.

**3** Name the ENBT/A module, then set the *IP Address* and *Slot* location in the local rack with the ControlLogix processor.

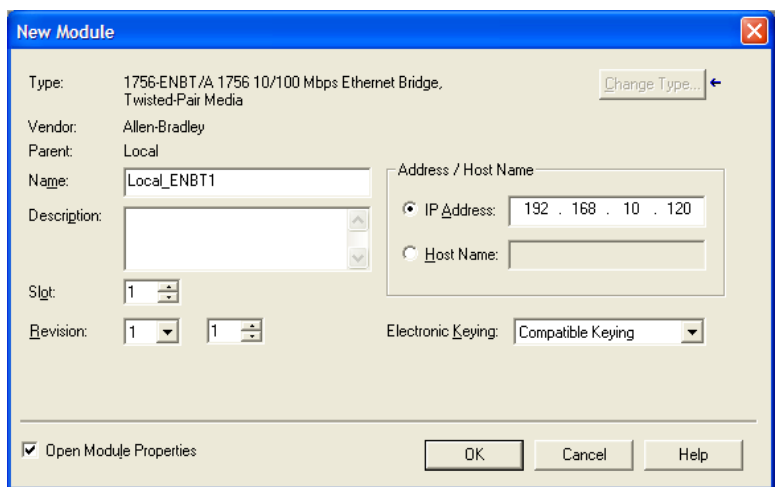

- **4** Click **OK**.
- **5** Next, select the **1756-ENBT** module that you just created in the *Controller Organization* pane and click the right mouse button to open a shortcut menu. On the shortcut menu, choose **NEW MODULE**.

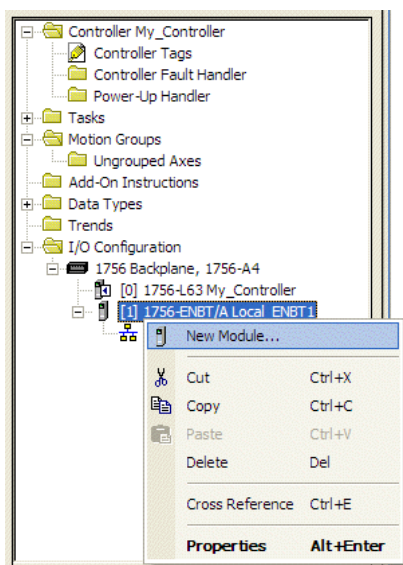

**6** Repeat steps 2 and 3 to add the second EtherNet/IP module to the remote rack.

# *1.8.2 Creating the Module in a Remote Rack*

**Note:** To continue installing the MVI56E-MCMR module in a remote rack, follow these steps. If you are installing the module in a local rack, follow the steps in Creating the Module - Local Rack (page [27\)](#page-26-0).

**1** Select the remote **1756 BACKPLANE** node in the Controller Organization pane underneath the remote rack EtherNet/IP module you just created and click the right mouse button to open a shortcut menu. On the shortcut menu, choose **NEW MODULE**.

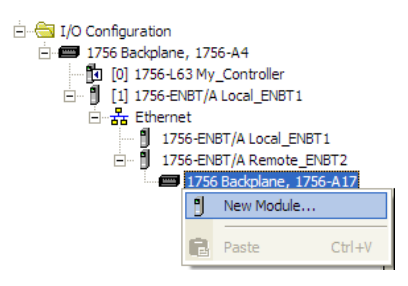

This action opens the **SELECT MODULE** dialog box.

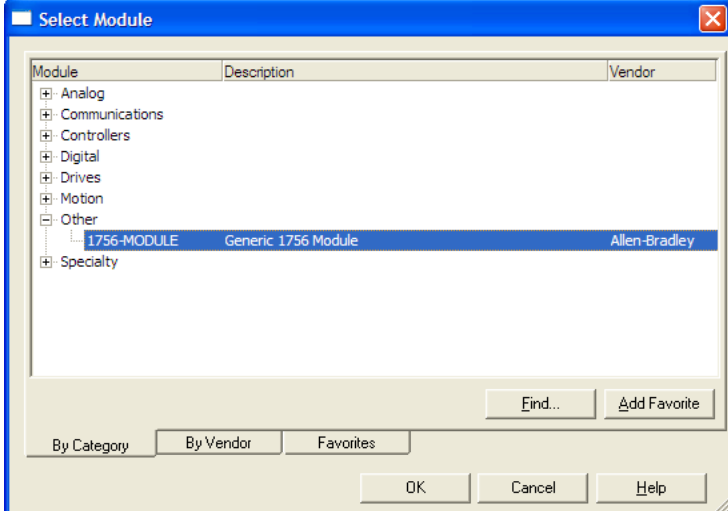

**2** Select the **1756-MODULE (GENERIC 1756 MODULE)** from the list and click **OK.** This action opens the **NEW MODULE** dialog box.

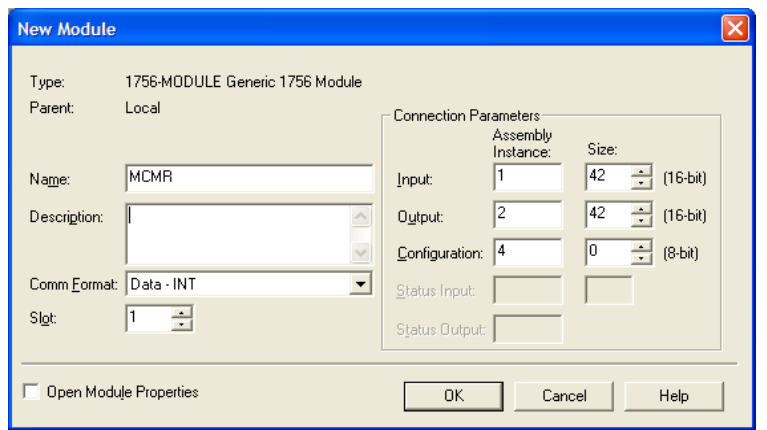

### **3** Set the Module Properties values as follows:

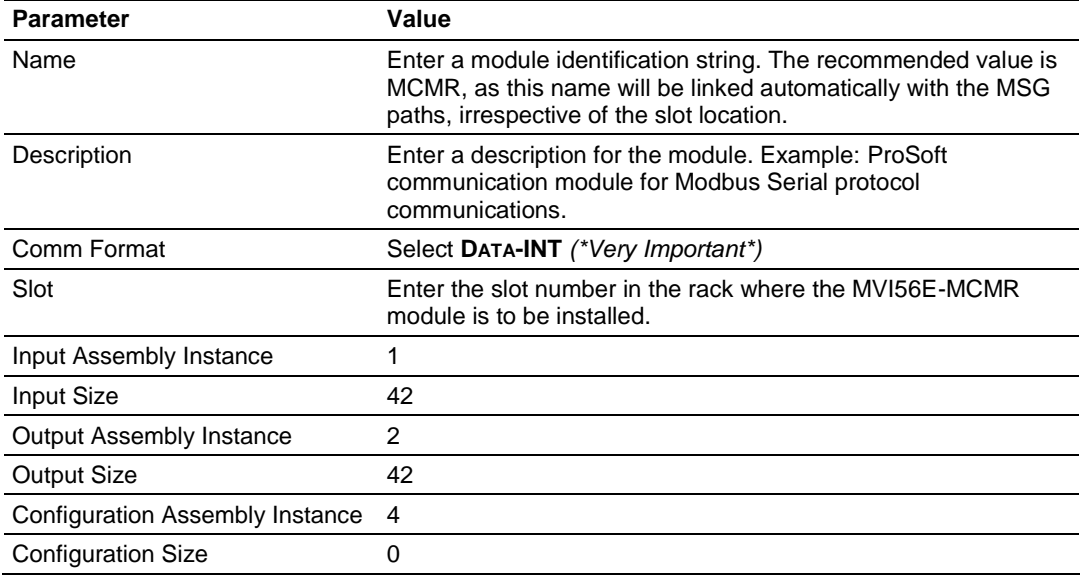

**4** On the **CONNECTION** tab, set the **RPI** value for your project. Fifty (50) milliseconds is usually a good starting value.

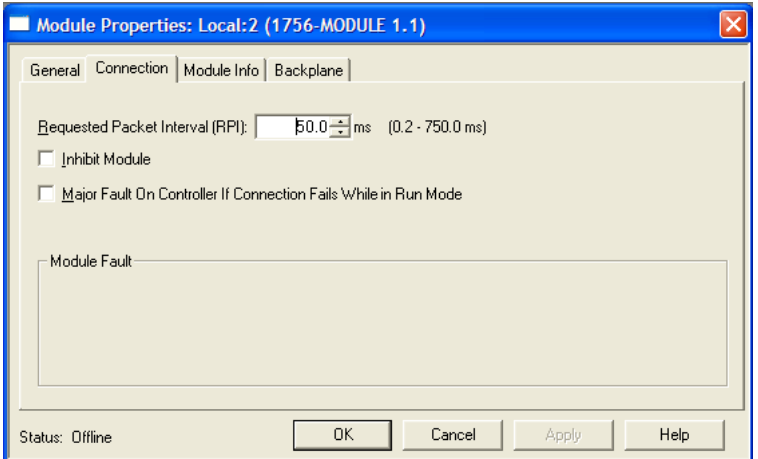

The **MVI56E-MCMR** module is now visible in the **I/O CONFIGURATION** section

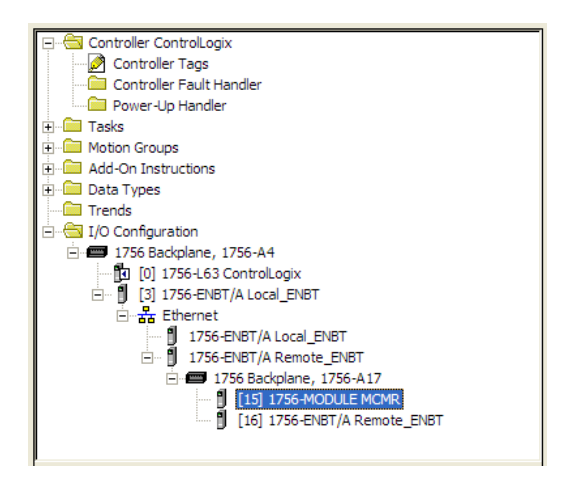

# <span id="page-26-0"></span>*1.8.3 Creating the Module in a Local Rack*

**Note:** If you are installing the MVI56E-MCMR module in a local rack, follow these steps. If you are installing the module in a remote rack, follow the steps in Creating the Module - Remote Rack (pag[e 22\)](#page-21-0).

**1** Add the MVI56E-MCMR module to the project.

In the **CONTROLLER ORGANIZATION** window, select **I/O CONFIGURATION** and click the right mouse button to open a shortcut menu. On the shortcut menu, choose **NEW MODULE...**

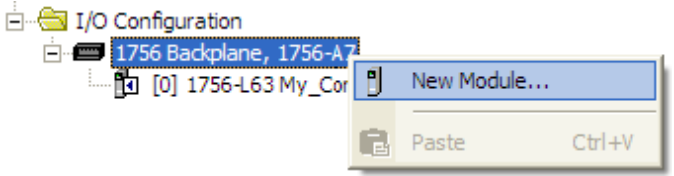

This action opens the **SELECT MODULE** dialog box.

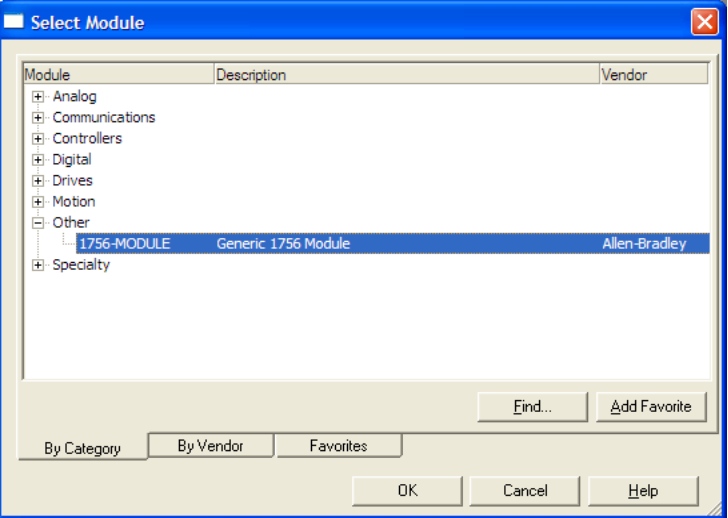

**2** Select the **1756-MODULE (GENERIC 1756 MODULE)** from the list and click **OK.** This action opens the **NEW MODULE** dialog box.

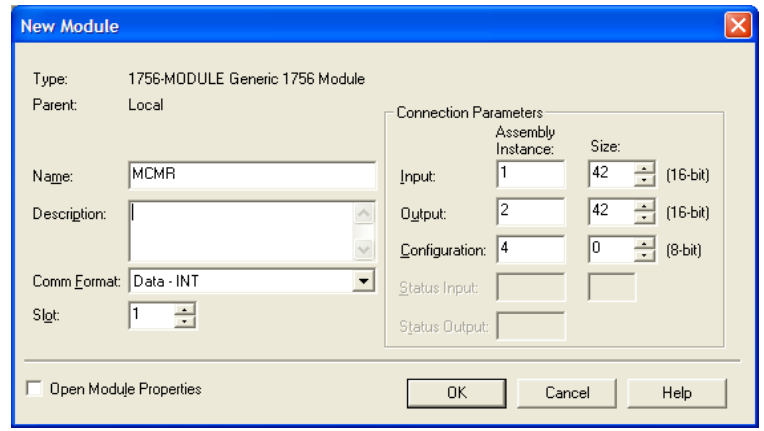

**3** Set the Module Properties values as follows:

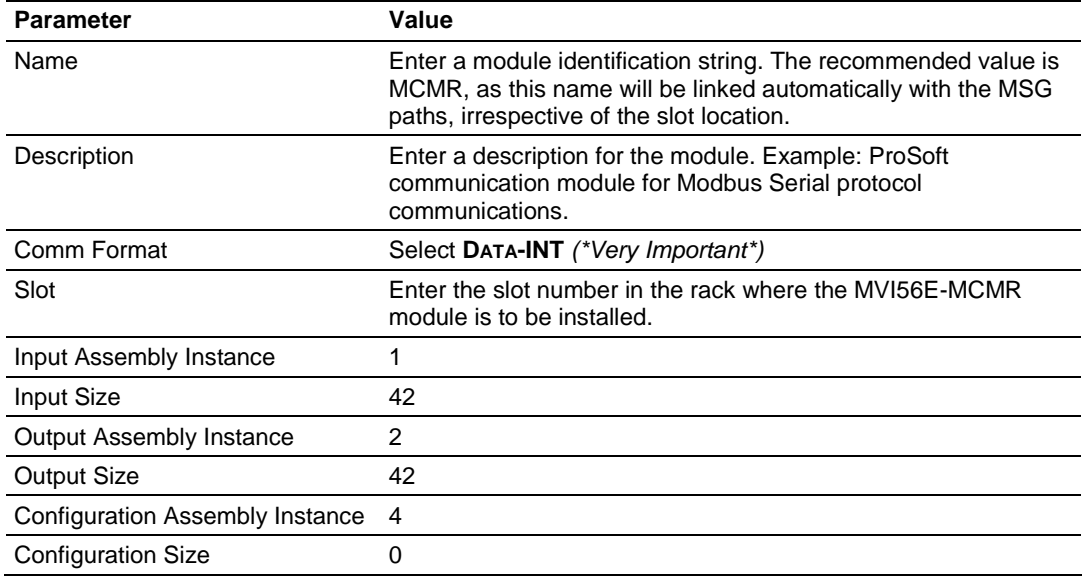

**4** On the **CONNECTION** tab, set the **RPI** value for your project. Five (5) milliseconds is usually a good starting value. Click **OK** to confirm.

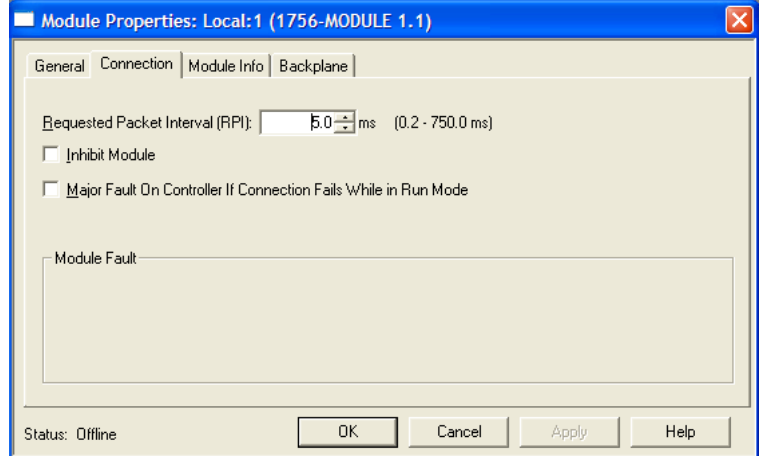

The **MVI56E-MCMR** module is now visible in the **I/O CONFIGURATION** section

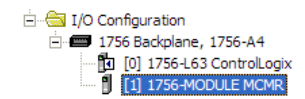

# *1.8.4 Importing the Ladder Rung*

- **1** In the **CONTROLLER ORGANIZATION** window, expand the **TASKS** folder and subfolder until you reach the **MAINPROGRAM** folder.
- **2** In the **MAINPROGRAM** folder, double-click to open the **MAINROUTINE** ladder.
- **3** Select an empty rung in the new routine, and then click the right mouse button to open a shortcut menu. On the shortcut menu, choose **IMPORT RUNG…**

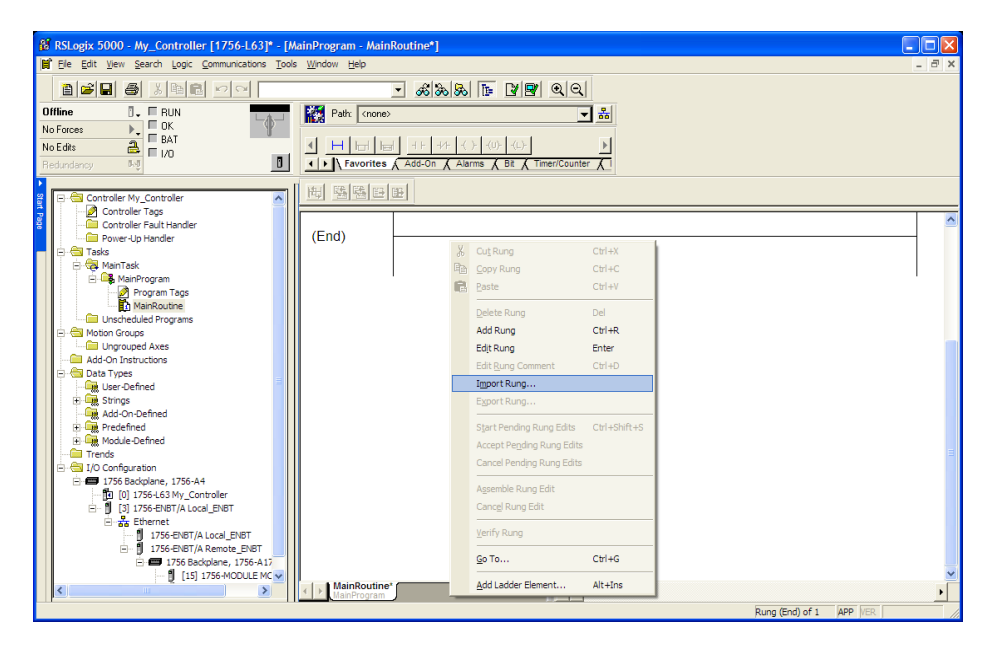

**4** Navigate to the location on your PC where you saved (page [20\)](#page-19-0) the Add-On Instruction (for example, "My Documents" or "Desktop"). Select the **MVI56(E)MCMR\_ADDON\_RUNG\_V1\_X.L5X** file

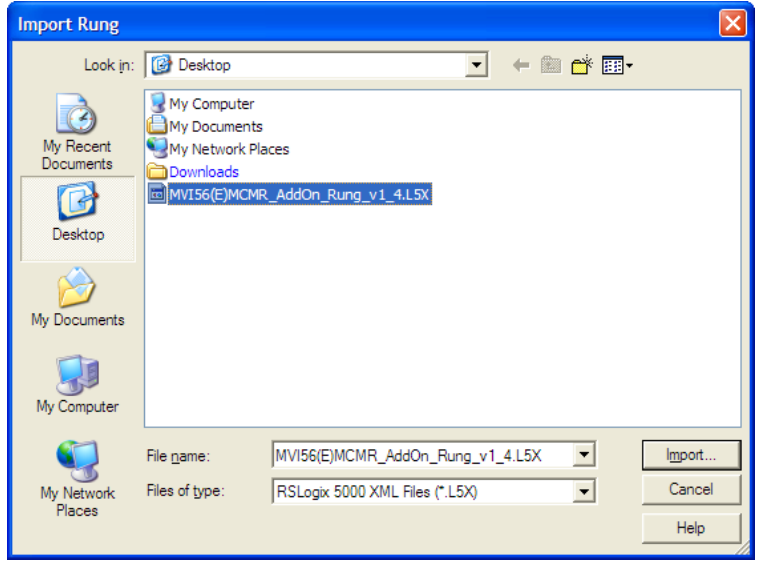

This action opens the **IMPORT CONFIGURATION** dialog box, showing the controller tags that will be created.

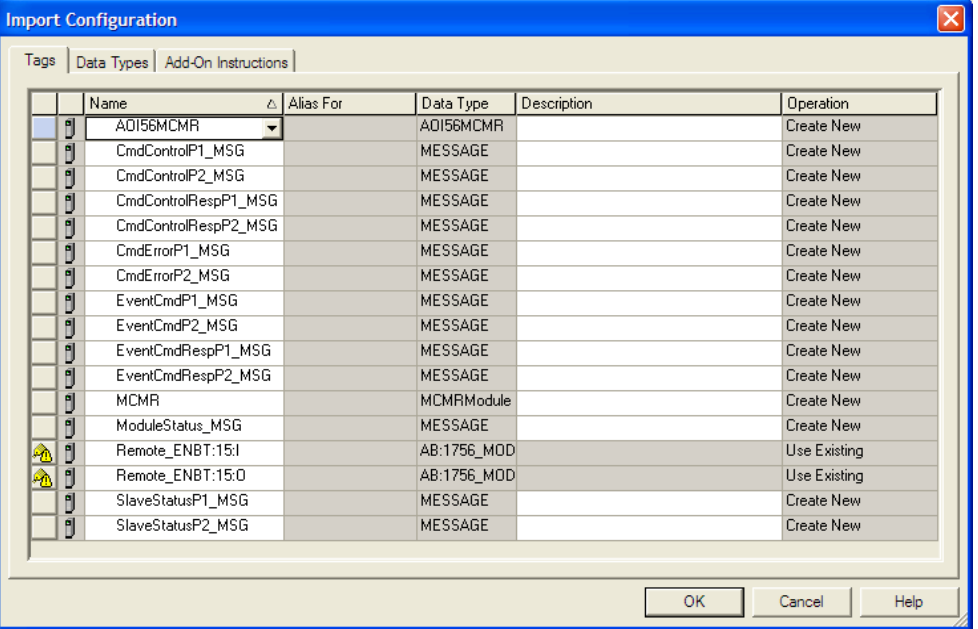

**5** Locate the *Remote\_ENBT:x:I Tag*, where x is the slot number of the module within the local rack. Rename this tag to: *Local:x:I.* Do the same for *Local:x:O*. This defines the backplane path to the module in a local rack.

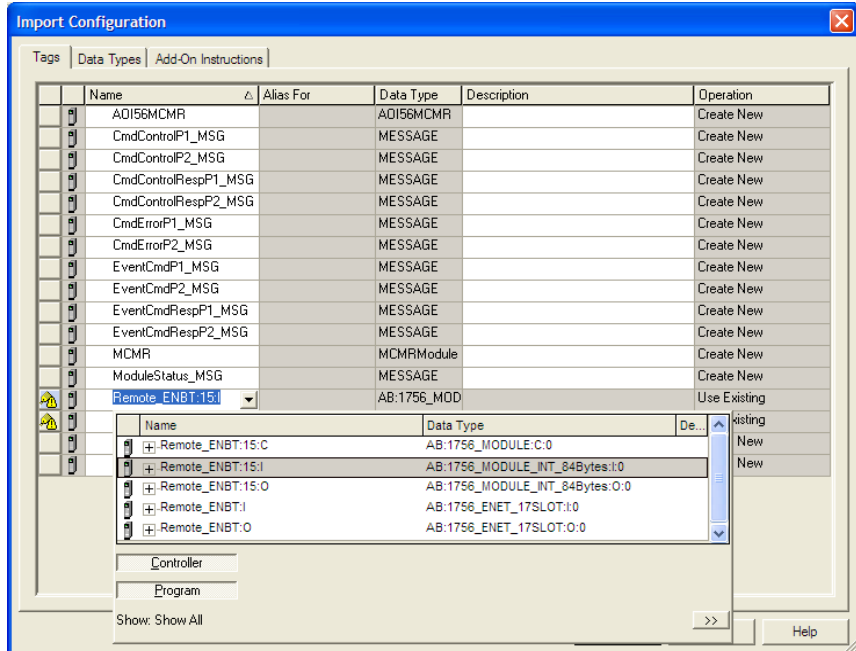

**6** Click **OK** to confirm the import. RSLogix will indicate that the import is in progress:

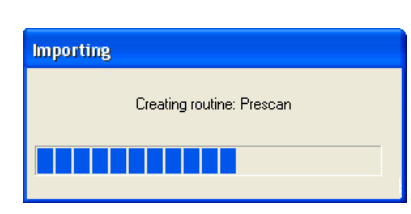

When the import is completed, the new rung with the Add-On Instruction will be visible as shown in the following illustration.

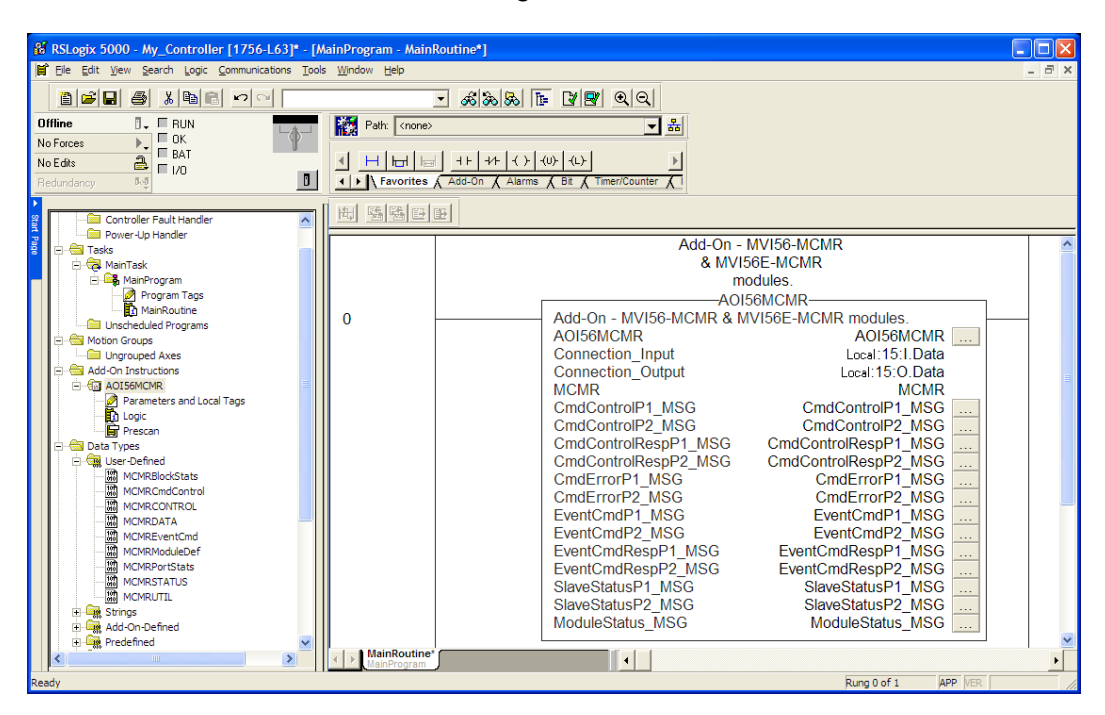

The procedure has also imported new User Defined Data Types, Controller Tags, and the Add-On instruction for your project.

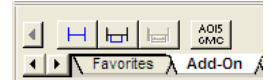

**7** Save the application and then download the sample ladder logic into the processor.

### *Adding Multiple Modules (Optional)*

**Important:** If your application requires more than one MVI56E-MCMR module in the same project, follow the steps below.

**1** In the **I/O CONFIGURATION** folder, click the right mouse button to open a shortcut menu, and then choose **NEW MODULE**.

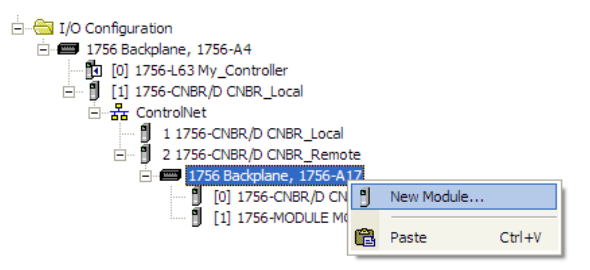

### **2** Select **1756-MODULE**

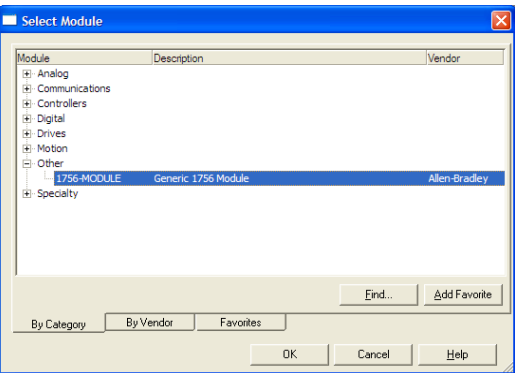

### **3** Fill the module properties as follows:

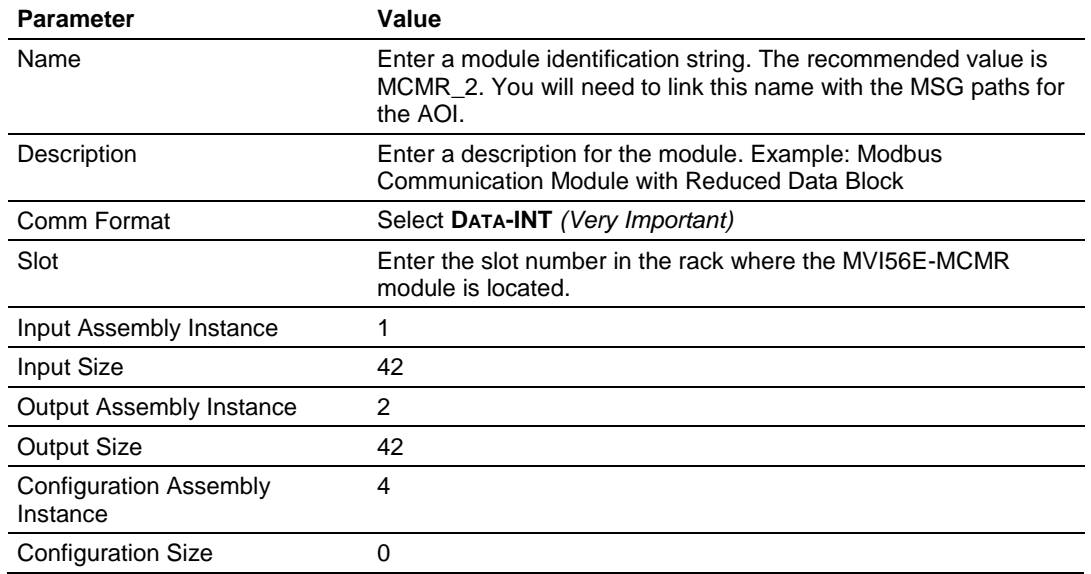

**4** Click **OK** to confirm. The new module is now visible:

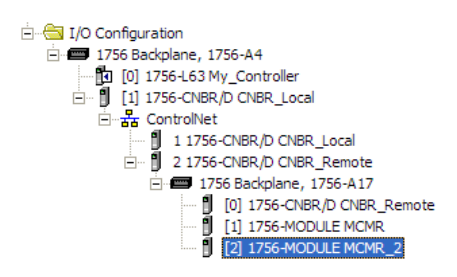

- **5** Expand the **TASKS** folder, and then expand the **MAINTASK** folder.
- **6** On the **MAINPROGRAM** folder, click the right mouse button to open a shortcut menu. On the shortcut menu, choose **NEW ROUTINE**. As an alternative to creating a separate New Routine, you could skip to Step 8 and import the AOI for the second module into the same routine you created for the first module.
- **7** In the **NEW ROUTINE** dialog box, enter the name and description of your routine, and then click **OK.**
- **8** Select an empty rung in the new routine or an existing routine, and then click the right mouse button to open a shortcut menu. On the shortcut menu, choose **IMPORT RUNG…**

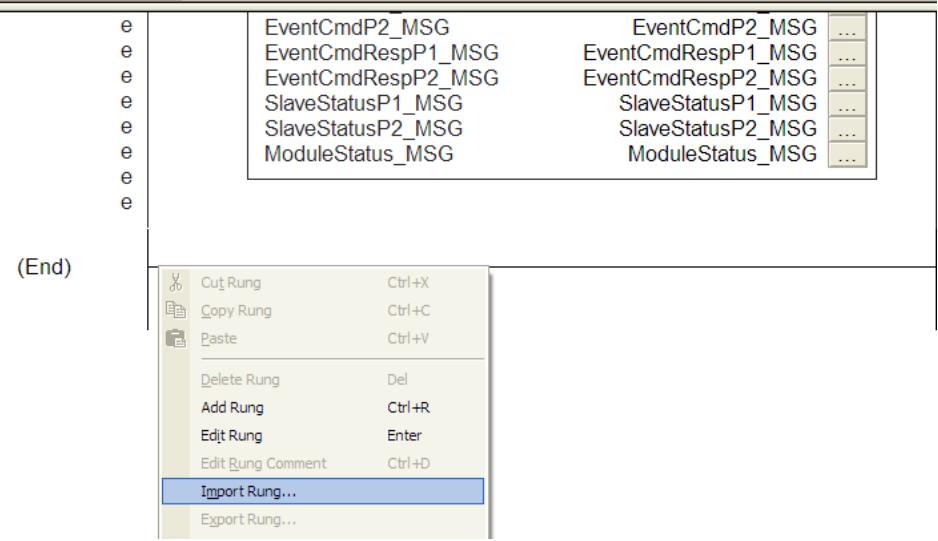

**9** Select the **MVI56(E)MCMR\_ADDON\_RUNG\_V1\_4.L5X** file, and then click **IMPORT.**

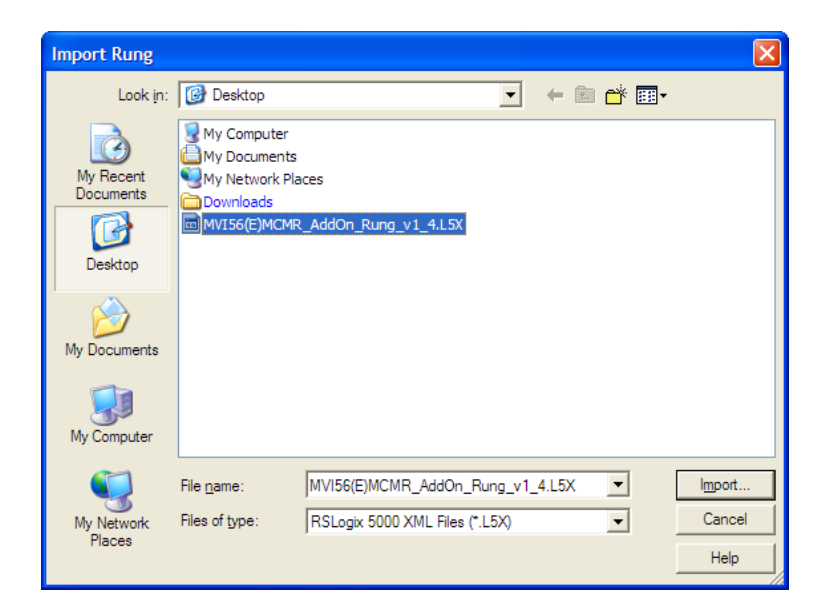

**10** This action opens the **IMPORT CONFIGURATION** window, which shows the tags that will be imported.

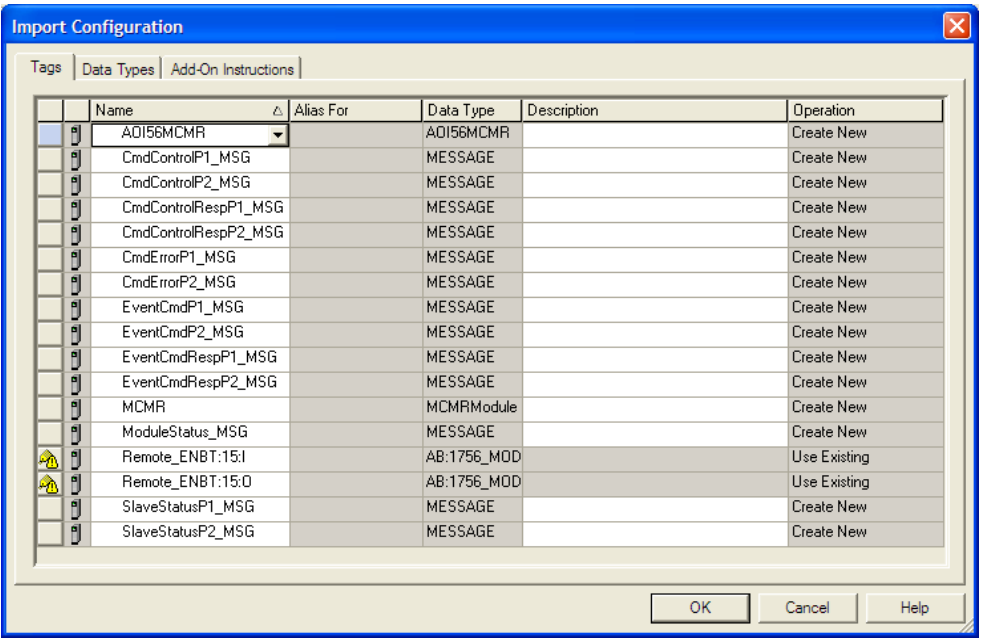

**11** Associate the I/O connection variables to the correct module. The default values are Remote\_ENBT:15:I and Remote\_ENBT:15:I so these require change.

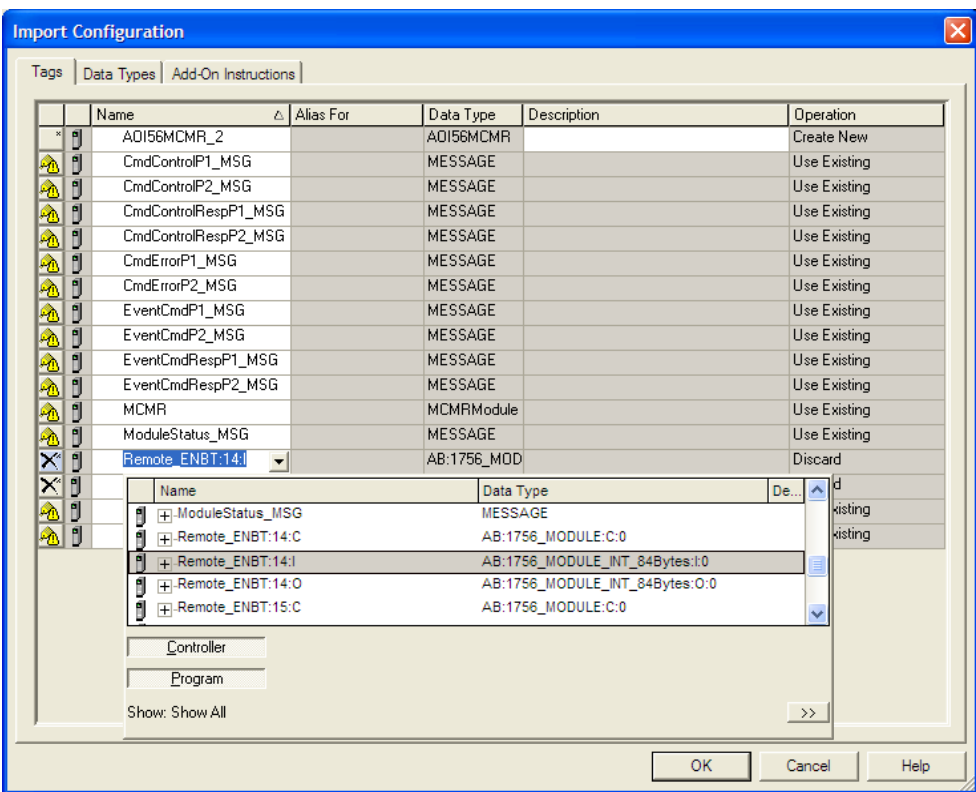
**12** Change the default tags **MCMR** and **AOI56MCMR** to avoid conflict with existing tags. In this procedure, you will append the string "\_2" to all tags to be imported as shown in the following illustration.

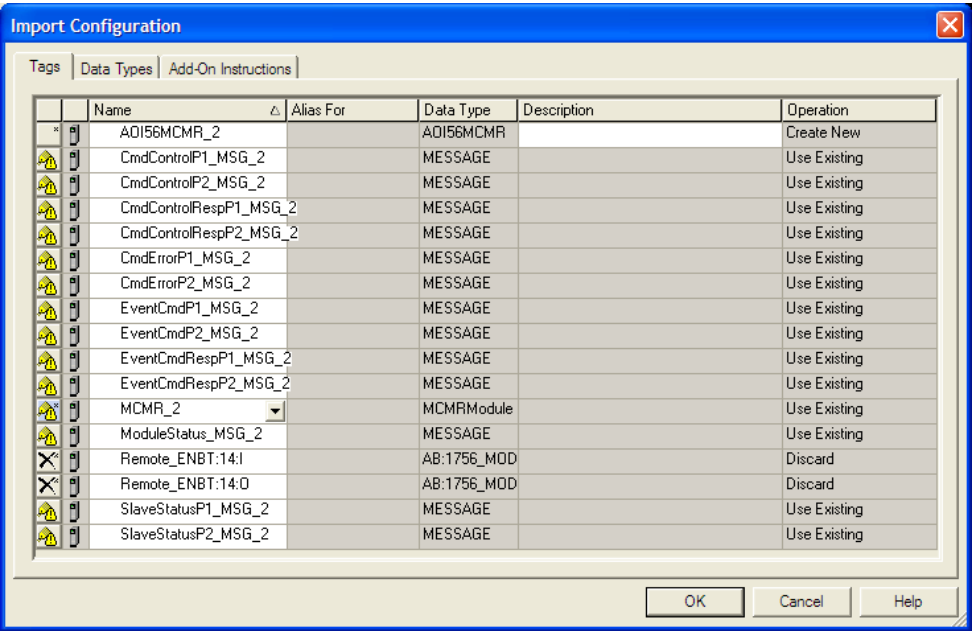

**13** Click **OK** to confirm.

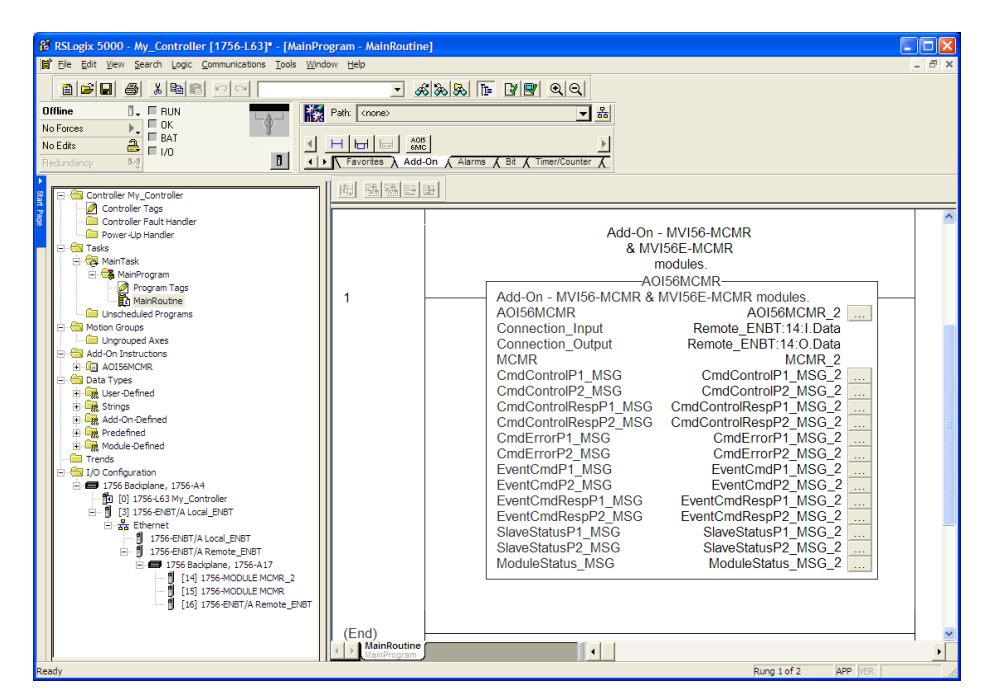

#### *Configuring the Path for Message Blocks*

If you used the recommended name for the module (MCMR) to import the first Add-On Instruction, the MSG paths will be associated correctly with the module. For additional modules, you must configure the message path for each MSG instruction to address the correct module.

**1** In the Add-On Instruction, click the **[...]** button next to each **MSG** tag to open the **MESSAGE CONFIGURATION TAG**.

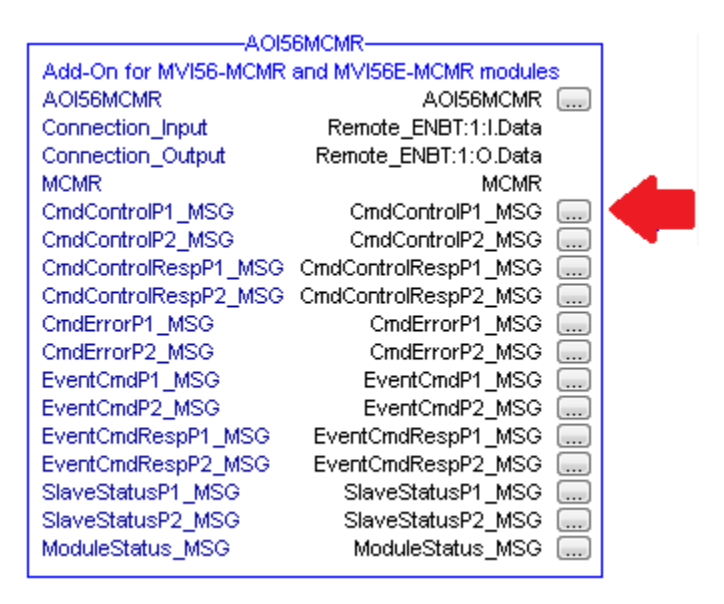

**2** Click the **COMMUNICATION** tab and click the **BROWSE** button as follows.

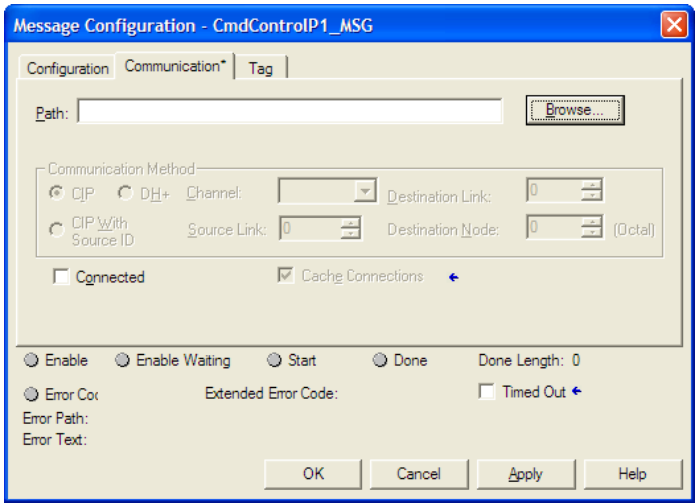

<span id="page-38-0"></span>**3** Select the module to configure the message path.

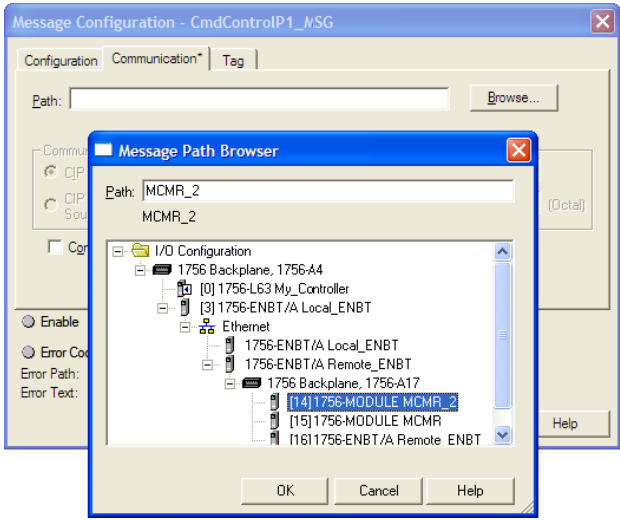

**4** Repeat these steps for each **MSG** tag, and for each additional MVI56E-MCMR module.

The setup procedure is now complete. Save the project and download the application to your ControlLogix processor.

### *1.8.5 Adjusting the Input and Output Array Sizes*

The module internal database is divided into two user-configurable areas:

- Read Data
- Write Data

The Read Data area is moved from the module to the processor, while the Write Data area is moved from the processor to the module. You can configure the start register and size of each area. The size of each area you configure must match the Add-On instruction controller tag array sizes for the **READDATA** and **WRITEDATA** arrays.

The MVI56E-MCMR sample program is configured for 600 registers of **READDATA** and 600 registers of **WRITEDATA,** which is sufficient for most applications. This topic describes how to configure user data for applications requiring more than 600 registers of ReadData and WriteData.

**Important:** Because the module pages data in blocks of 40 registers at a time, you must configure your user data in multiples of 40 registers.

**Caution:** When you change the array size, RSLogix may reset the MCMR tag values to zero. To avoid data loss, be sure to save your settings before continuing.

**1** In the **CONTROLLER ORGANIZATION** window, expand the **DATA TYPES** and **USER-DEFINED** folders, and then double-click **MCMRDATA.** This action opens an edit window for the MCMRDATA data type.

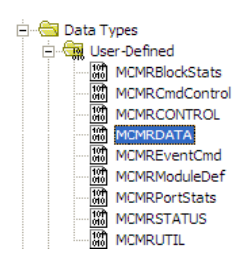

**2** In the edit window, change the value of the **READDATA** array from **INT[600]** to **INT[1000]** as shown, and then click **APPLY.**

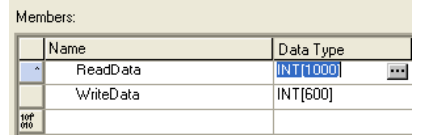

**Note**: If RSLogix resets your data values, refer to the backup copy of your program to re-enter your configuration parameters.

**Important:** When you change the ReadData and WriteData array sizes in RSLogix, you must also change the Read Register Count and Write Register Count values in ProSoft Configuration Builder (pag[e 56\)](#page-55-0).

**3** In ProSoft Configuration Builder, navigate to the **BACKPLANE CONFIGURATION** tag (page [56\)](#page-55-0), and double click to open an edit window. Change the **READ REGISTER COUNT** value to match the value you entered in RSLogix for the ReadData data type.

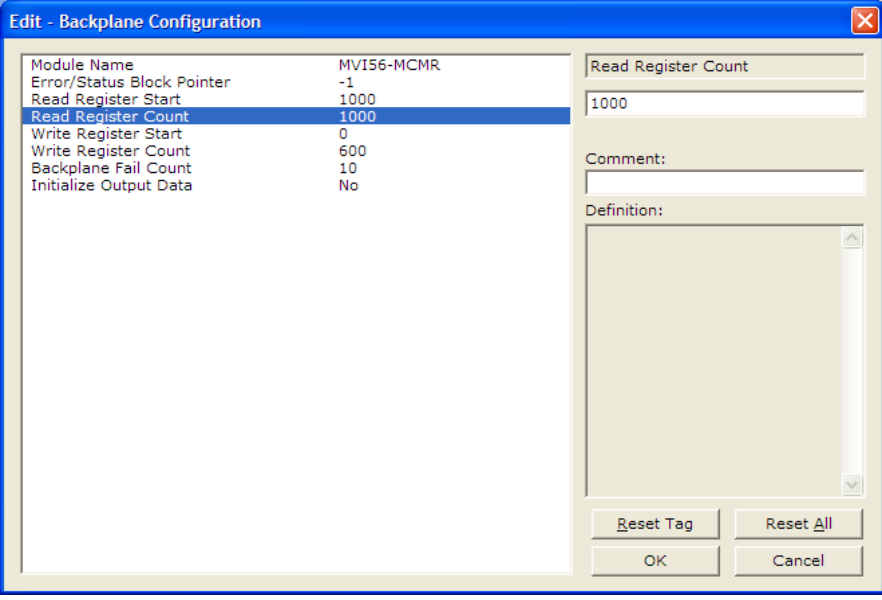

**4** Save and download the sample program to the processor.

To modify the **WRITEDATA** array, follow the steps in this topic, but substitute **WRITEDATA** for ReadData throughout. Also, make sure that the **READDATA** and **WRITEDATA** arrays do not overlap in the module memory. For example, if your application requires 2000 words of WriteData starting at register 0, then your **READ REGISTER START** parameter must be set to a value of 2000 or greater in ProSoft Configuration Builder.

### **1.9 Connecting Your PC to the ControlLogix Processor**

There are several ways to establish communication between your PC and the ControlLogix processor. The following steps show how to establish communication through the serial interface. It is not mandatory that you use the processor's serial interface. You may access the processor through whatever network interface is available on your system. Refer to your Rockwell Automation documentation for information on other connection methods.

**1** Connect the right-angle connector end of the cable to your controller at the communications port.

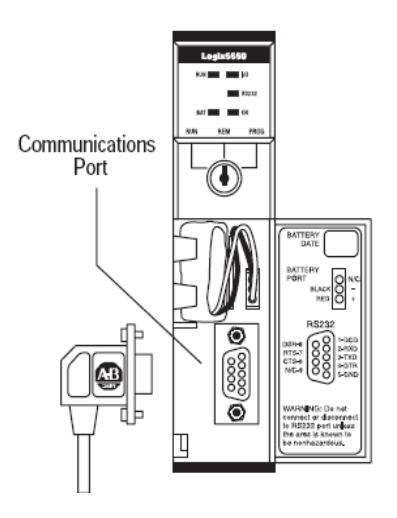

**2** Connect the straight connector end of the cable to the serial port on your computer.

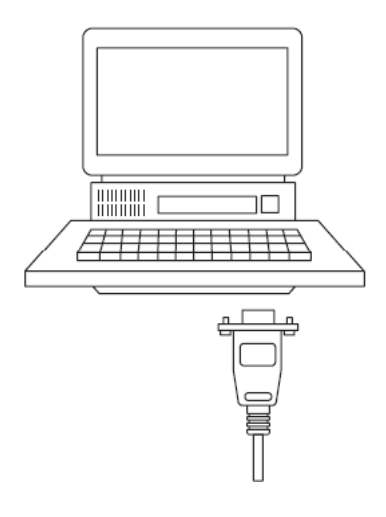

### **1.10 Downloading the Sample Program to the Processor**

**Note:** The key switch on the front of the ControlLogix processor must be in the REM or PROG position.

- **1** If you are not already online with the processor, open the *Communications* menu, and then choose **DOWNLOAD**. RSLogix 5000 will establish communication with the processor. You do not have to download through the processor's serial port, as shown here. You may download through any available network connection.
- **2** When communication is established, RSLogix 5000 will open a confirmation dialog box. Click the **DOWNLOAD** button to transfer the sample program to the processor.

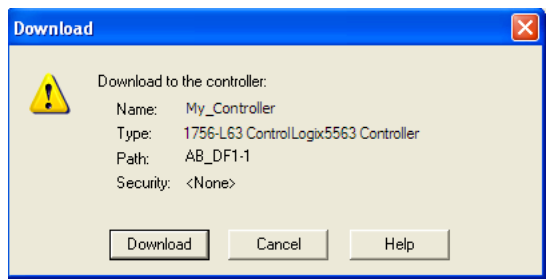

- **3** RSLogix 5000 will compile the program and transfer it to the processor. This process may take a few minutes.
- **4** When the download is complete, RSLogix 5000 will open another confirmation dialog box. If the key switch is in the REM position, click **OK** to switch the processor from PROGRAM mode to RUN mode.

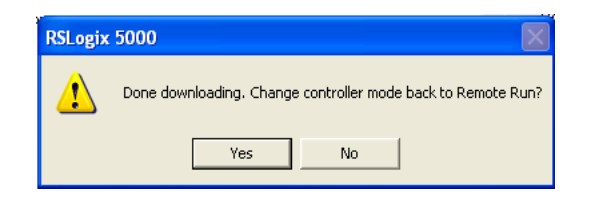

**Note:** If you receive an error message during these steps, refer to your RSLogix documentation to interpret and correct the error.

# *1.10.1 Configuring the RSLinx Driver for the PC COM Port*

If RSLogix is unable to establish communication with the processor, follow these steps.

- **1** Open *RSLinx***.**
- **2** Open the **COMMUNICATIONS** menu, and choose **CONFIGURE DRIVERS**.

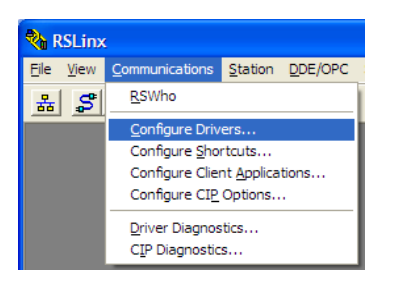

This action opens the *Configure Drivers* dialog box.

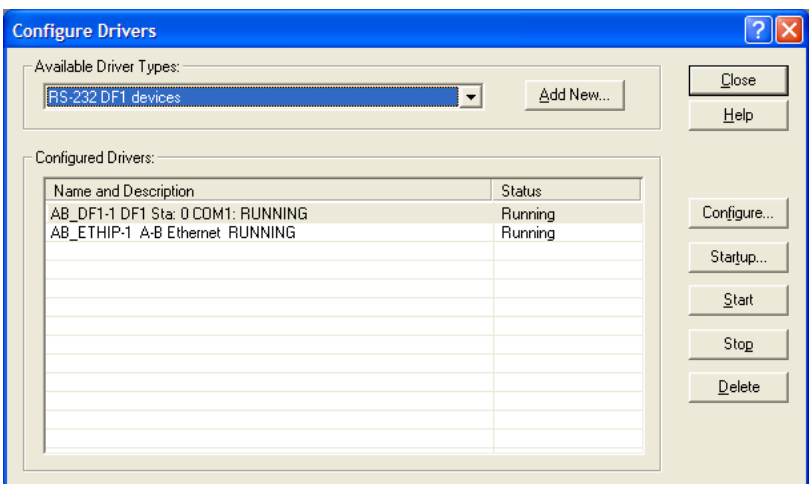

**Note:** If the list of configured drivers is blank, you must first choose and configure a driver from the Available Driver Types list. The recommended driver type to choose for serial communication with the processor is *RS-232 DF1 Devices*.

**3** Click to select the driver, and then click **CONFIGURE**. This action opens the *Configure RS-232 DF1 Devices* dialog box.

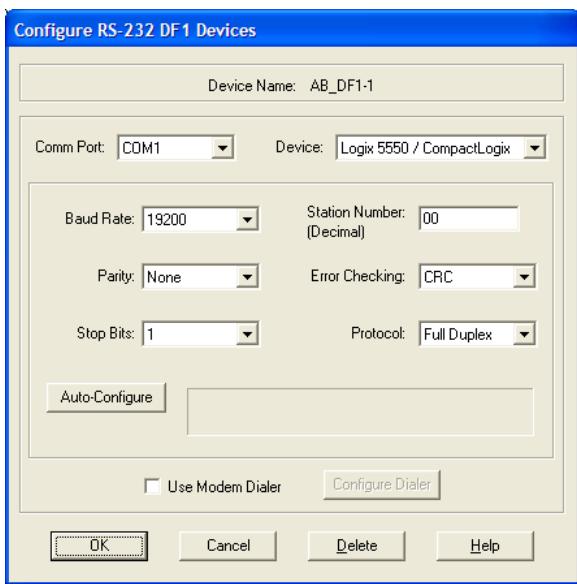

- **4** Click the **AUTO-CONFIGURE** button*.* RSLinx will attempt to configure your serial port to work with the selected driver.
- **5** When you see the message *Auto Configuration Successful*, click the **OK** button to dismiss the dialog box.

**Note:** If the auto-configuration procedure fails, verify that the cables are connected correctly between the processor and the serial port on your computer, and then try again. If you are still unable to auto-configure the port, refer to your RSLinx documentation for further troubleshooting steps.

# **2 Configuring the MVI56E-MCMR Module**

### *In This Chapter*

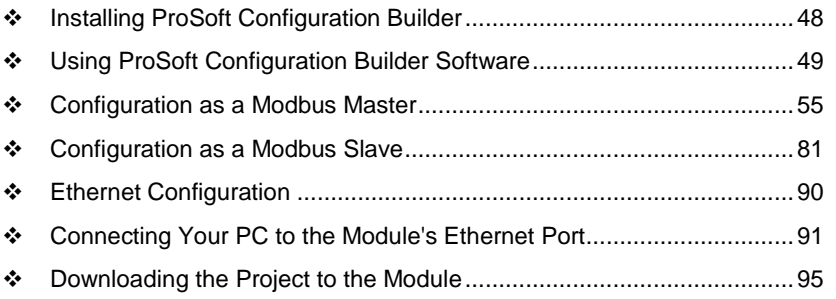

### <span id="page-47-0"></span>**2.1 Installing ProSoft Configuration Builder**

The ProSoft Configuration Builder (PCB) software is used to configure the module. You can find the latest version of the ProSoft Configuration Builder (PCB) on our web site: http://www.prosoft-technology.com, or you can install it from the ProSoft Solutions DVD. The installation filename contains the PCB version number. For example, **PCB\_4.1.0.4.0206.EXE**.

#### *If you are installing PCB from the ProSoft website:*

- **1** Open a browser window and navigate to http://www.prosoft-technology.com/pcb.
- **2** Click the download link for ProSoft Configuration Builder, and save the file to your Windows desktop.
- **3** After the download completes, double-click on the PCB installation file, and follow the instructions that appear on the screen.
- **4** If you want to find additional software specific to your MVI56E-MCMR, enter the model number into the website search box and press the Enter key.

#### *If you are installing PCB from the ProSoft Solutions DVD:*

- **1** Insert the ProSoft Solutions DVD into your computer's DVD drive and wait for the ProSoft Installation program to start.
- **2** If the ProSoft Installation program does not start, open the Windows file Explorer, navigate to the DVD, and double-click on the ProSoft\_DVD.exe file.
- **3** In the ProSoft Installation program window, click **PROSOFT CONFIGURATION BUILDER**.
- **4** Follow the instructions that appear on the screen.
- **5** If you want to find additional software specific to your MVI56E-MCMR, select the correct **PLATFORM** and **PRODUCT** before proceeding.

# <span id="page-48-0"></span>**2.2 Using ProSoft Configuration Builder Software**

*ProSoft Configuration Builder (PCB)* provides a quick and easy way to manage module configuration files customized to meet your application needs. *PCB* is not only a powerful solution for new configuration files, but also allows you to import information from previously installed (known working) configurations to new projects.

**Note:** During startup and initialization, the MVI56E-MCMR module receives its protocol and backplane configuration information from the installed Personality Module (Compact Flash). Use *ProSoft Configuration Builder* to configure module settings and to download changes to the Personality Module.

### *2.2.1 Upgrading from MVI56-MCMR in ProSoft Configuration Builder*

MVI56E-MCMR modules are fully backward-compatible with MVI56-MCMR modules. However, you will need to convert your MVI56-MCMR configuration in *ProSoft Configuration Builder* to a form that your new MVI56E-MCMR module will accept when you download it.

*ProSoft Configuration Builder* version 2.2.2 or later has an upgrade option that easily performs this conversion, while preserving all your configuration settings and any name you may have given your module.

**Important:** For this procedure, you need to have *ProSoft Configuration Builder* version 2.2.2 or later installed on your PC. You can download the latest version from www.prosoft-technology.com. **1** In *ProSoft Configuration Builder's* tree view, click the **MODULE** icon and rightclick to open a shortcut menu.

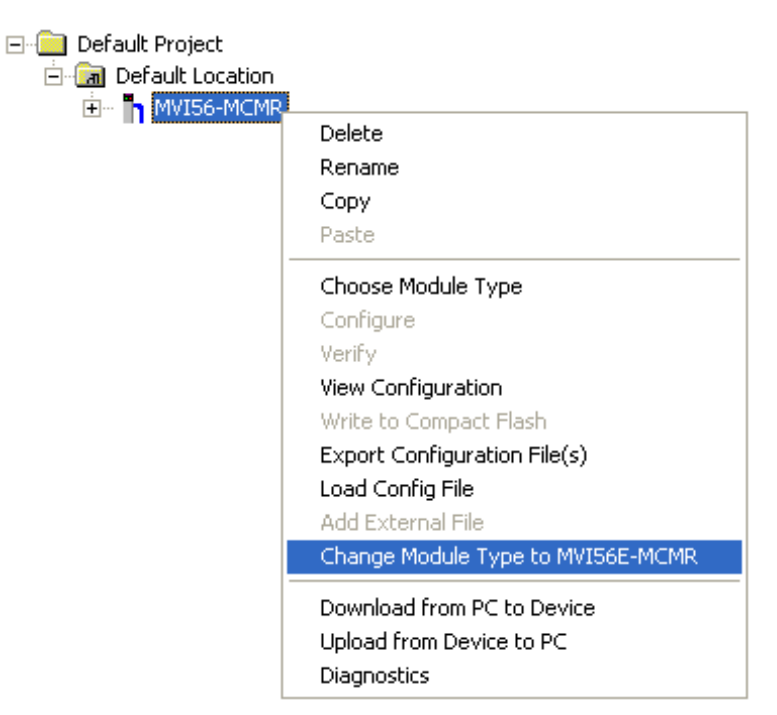

**2** On the shortcut menu, select **CHANGE MODULE TYPE TO MVI56E-MCMR**.

# *2.2.2 Setting Up the Project*

To begin, start **PROSOFT CONFIGURATION BUILDER** (PCB).

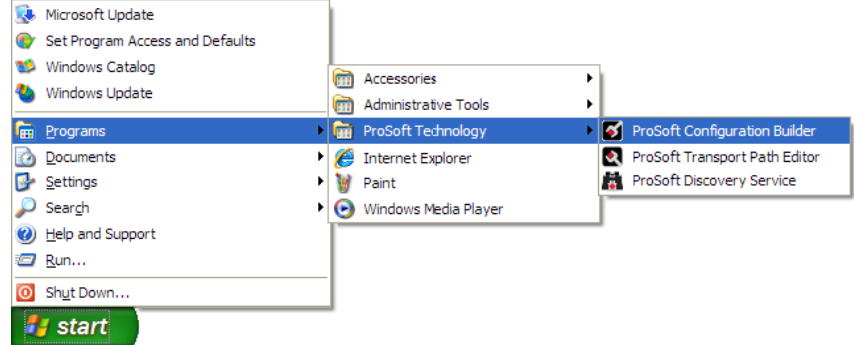

If you have used other Windows configuration tools before, you will find the screen layout familiar. *PCB*'s window consists of a tree view on the left, and an information pane and a configuration pane on the right side of the window. When you first start *PCB*, the tree view consists of folders for *Default Project* and *Default Location*, with a *Default Module* in the *Default Location* folder. The following illustration shows the *PCB* window with a new project.

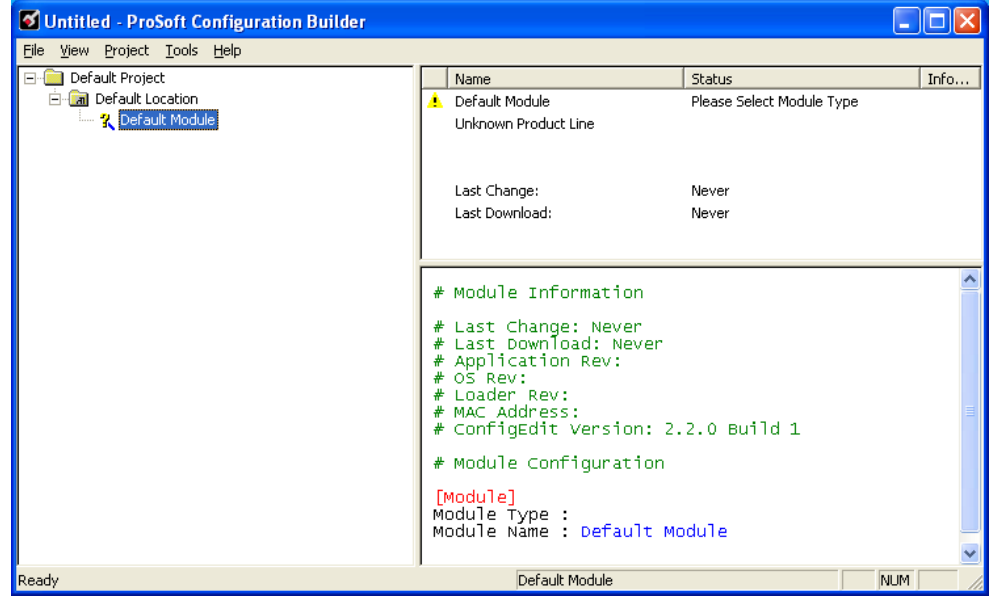

Your first task is to add the MVI56E-MCMR module to the project.

**1** Use the mouse to select **DEFAULT MODULE** in the tree view, and then click the right mouse button to open a shortcut menu.

**2** On the shortcut menu, select **CHOOSE MODULE TYPE**. This action opens the *Choose Module Type* dialog box.

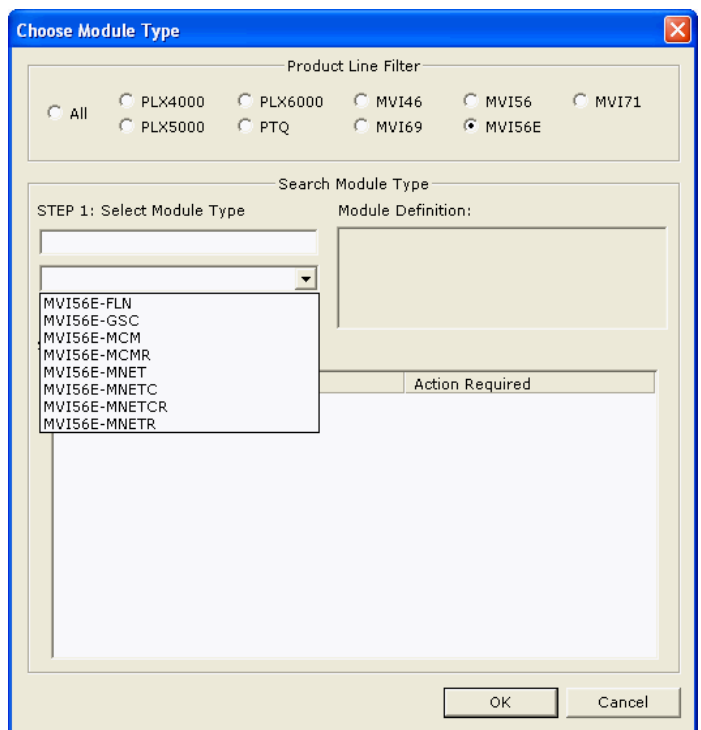

**3** In the *Product Line Filter* area of the dialog box, select **MVI56E**. In the *Select Module Type* dropdown list, select **MVI56E-MCMR**, and then click **OK** to save your settings and return to the *ProSoft Configuration Builder* window.

### *2.2.3 Setting Module Parameters*

Notice that the contents of the information pane and the configuration pane changed when you added the MVI56E-MCMR module to the project.

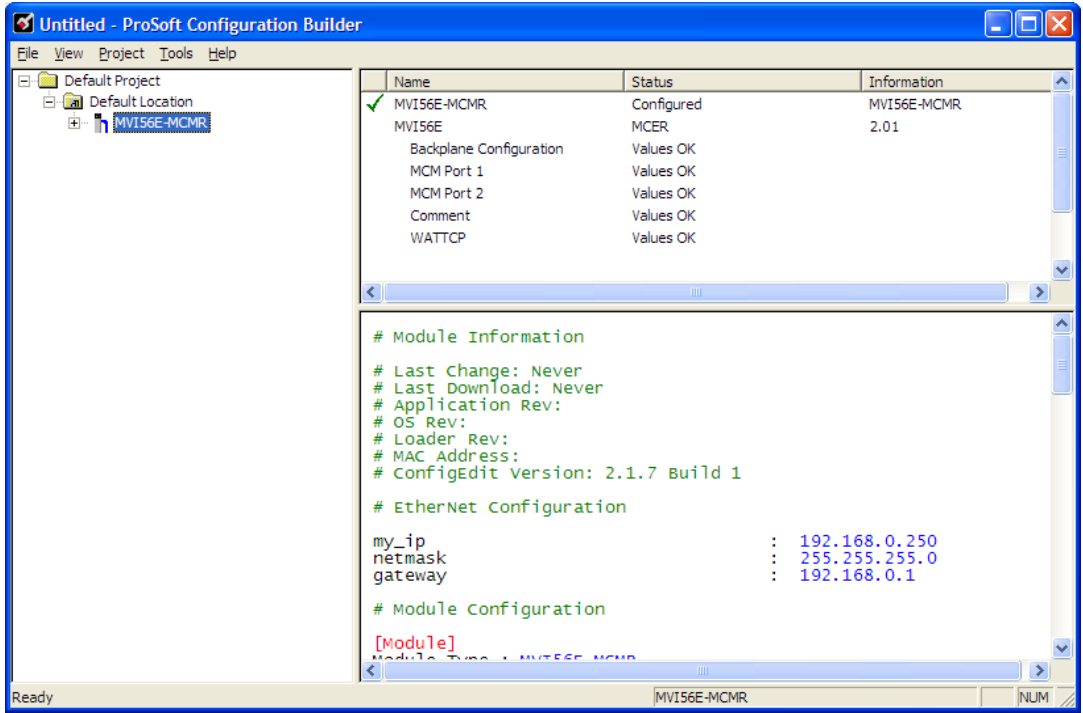

At this time, you may wish to rename the *Default Project* and *Default Location* folders in the tree view.

#### *Renaming an Object*

- **1** Select the object, and then click the right mouse button to open a shortcut menu. From the shortcut menu, choose **RENAME.**
- **2** Type the name to assign to the object.
- **3** Click away from the object to save the new name.

#### *Configuring Module Parameters*

- **1** Click on the **[+]** sign next to the module icon to expand module information.
- **2** Click on the **[+]** sign next to any **<sup>1</sup>** icon to view module information and configuration options.
- **3** Double-click any  $\frac{18}{18}$  icon to open an *Edit* dialog box.
- **4** To edit a parameter, select the parameter in the left pane and make your changes in the right pane.
- **5** Click **OK** to save your changes.

#### *Creating Optional Comment Entries*

- **1** Click the [+] to the left of the  $\frac{1}{2}$  comment icon to expand the module comments.
- **2** Double-click the **R** Module Comment icon. The *Edit Module Comment* dialog box appears.

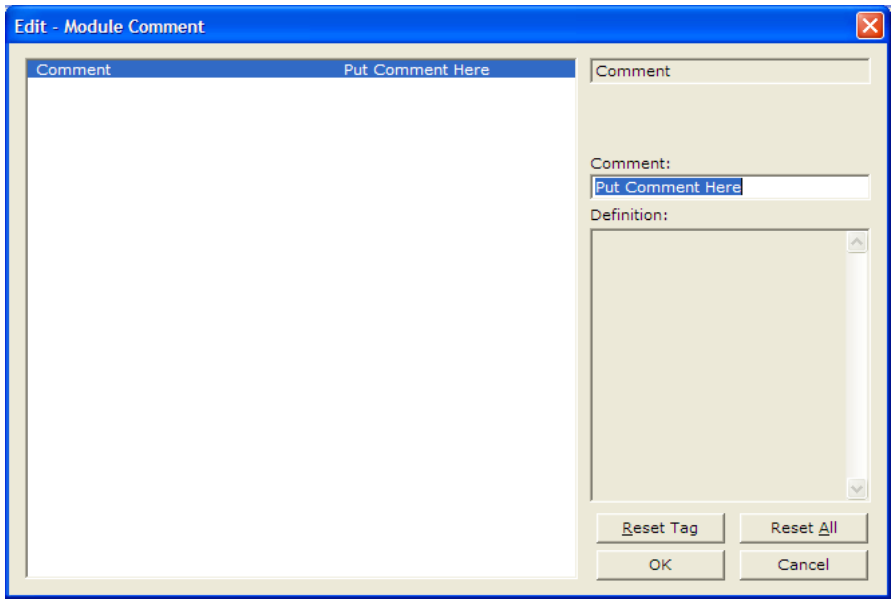

**3** Enter your comment and click **OK** to save your changes.

#### *Printing a Configuration File*

- **1** Select the module icon, and then click the right mouse button to open a shortcut menu.
- **2** On the shortcut menu, choose **VIEW CONFIGURATION.** This action opens the *View Configuration* window.
- **3** In the *View Configuration* window, open the **FILE** menu, and choose **PRINT.** This action opens the *Print* dialog box.
- **4** In the *Print* dialog box, choose the printer to use from the drop-down list, select printing options, and then click **OK.**

# <span id="page-54-0"></span>**2.3 Configuration as a Modbus Master**

#### *2.3.1 Overview*

This section describes how to configure the module as a **MODBUS MASTER** device. The Master is the only device on a Modbus network that can initiate communications. A Master device issues a request message, and then waits for the slave to respond. When the slave responds, or when a timeout has occurred, the Modbus Master will then execute the next command in the list.

The following ProSoft Configuration Builder sections contain the Modbus Master configuration. You must configure all three sections.

- **1** The **BACKPLANE CONFIGURATION** section sets up the backplane communication between the MVI56E-MCMR module and the ControlLogix processor (page [56\)](#page-55-0). These settings include register addresses for ReadData and WriteData. You can configure up to 5000 data registers in the module to exchange data with the ControlLogix processor.
- **2** The **MODBUS PORT1** and **MODBUS PORT 2** sections configure the Modbus application serial ports (page [57\)](#page-56-0). These sections configure parameters such as baud rate, parity, data bits, stop bits, and command response timeout.
- **3** The **MODBUS PORT 1 COMMANDS** and **MODBUS PORT 2 COMMANDS** sections define a polling table (command list) for the Modbus Master (page [60\)](#page-59-0). These sections contain the addresses for devices on the network, the types of data (Modbus Function Codes) to read from and write to those devices, and the location to store the data within the module's 5000 data registers.

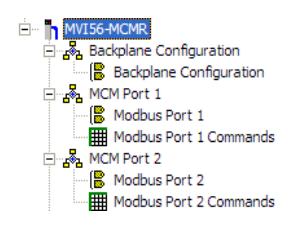

### <span id="page-55-0"></span>*2.3.2 Backplane Configuration*

The **BACKPLANE CONFIGURATION** section defines the 5000 data registers to use for read and write data within the MVI56E-MCMR module. You will use these data read and write locations in the Internal Address tag within each Master Command (page [60\)](#page-59-0). The following illustration shows the values from the sample program.

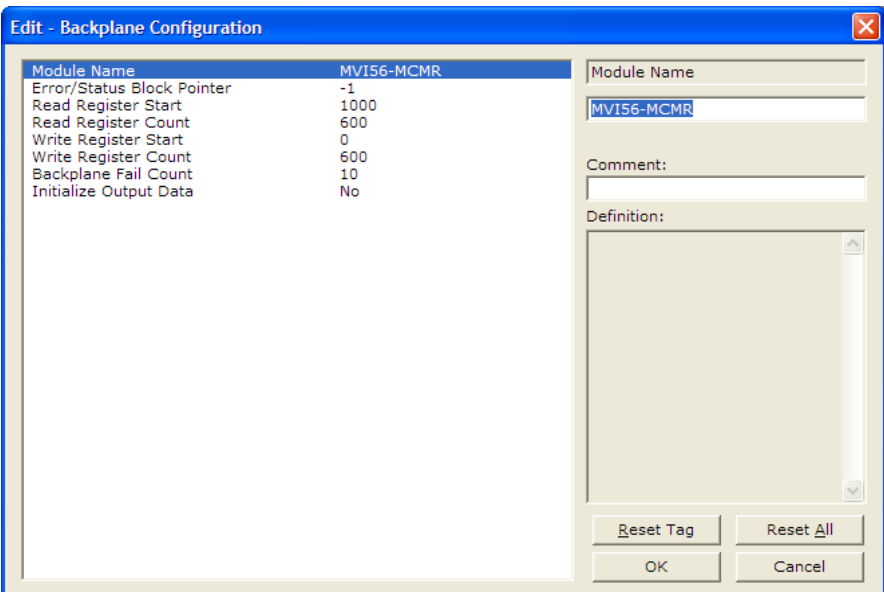

The **WRITE REGISTER START** parameter determines the starting register location for **WRITEDATA[0** to **599]**. The **WRITE REGISTER COUNT** determines how many of the 5000 registers to use send data to the module. The sample ladder file uses 600 registers for write data, labeled **MCMR.DATA.WRITEDATA[0** to **599].**

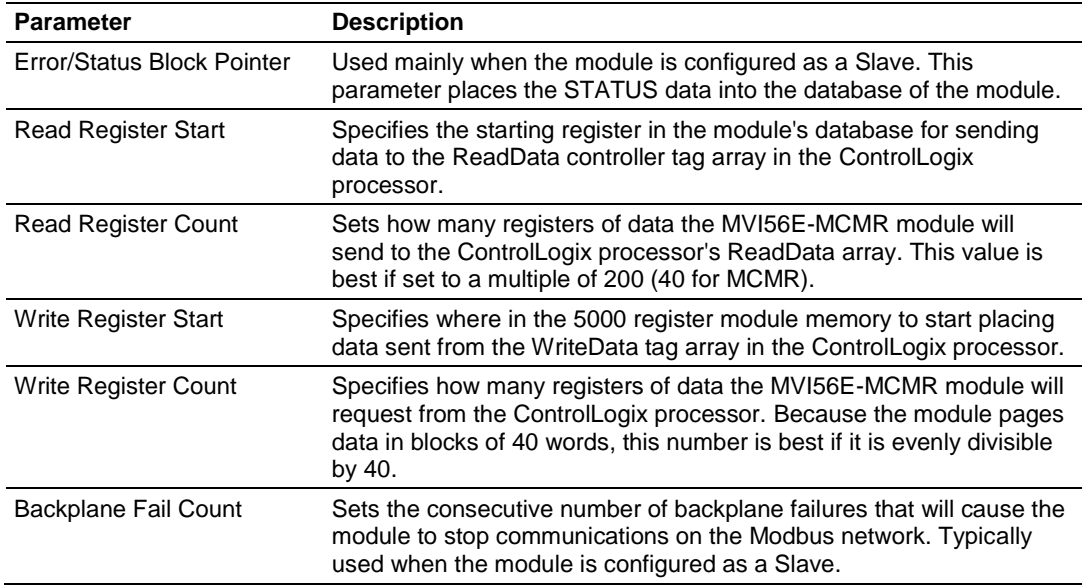

<span id="page-56-0"></span>The sample configuration values configure the module database to store **WRITEDATA[0** to **599]** in registers 0 to 599, and **READDATA[0 TO 599]** in registers 1000 to 1599, as shown in the following illustration.

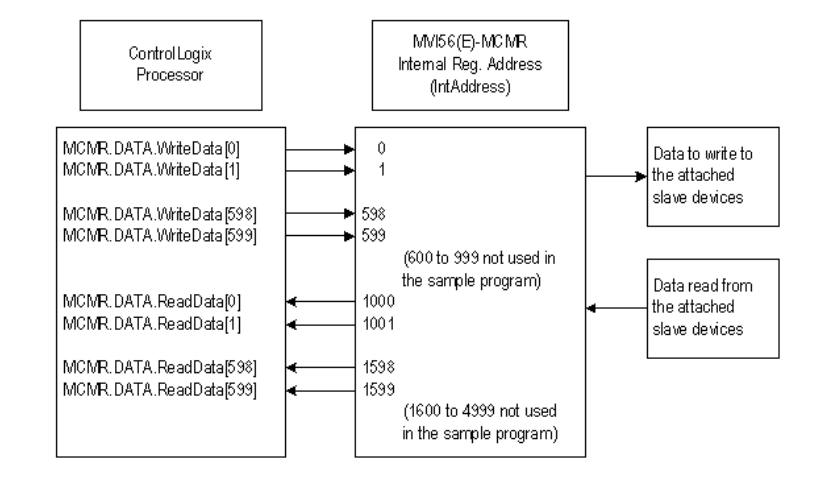

**Important:** If you need to configure different values for the Read Register Count and Write Register Count parameters, you must also configure the same values in the user-defined data type MCMRData in the sample program (pag[e 39\)](#page-38-0).

# *2.3.3 Port Configuration*

The **MODBUS PORT X** configuration parameters are used when the module is configured as a Modbus Master device. Port 1 and Port 2 each have their own set of configuration parameters.

**Note:** Any changes made within the configuration file must be downloaded to the MVI56E-MCMR module from ProSoft Configuration Builder.

In ProSoft Configuration Builder, expand the **MVI56E-MCMR** node, and then expand the **MCM PORT 1** node. Double-click the **MODBUS PORT 1** icon. In the **EDIT - MODBUS PORT 1** dialog box, click to highlight the *Type* parameter, and then select **MASTER** from the dropdown list.

The following parameters are displayed when the *Type* parameter is set to **MASTER***.*

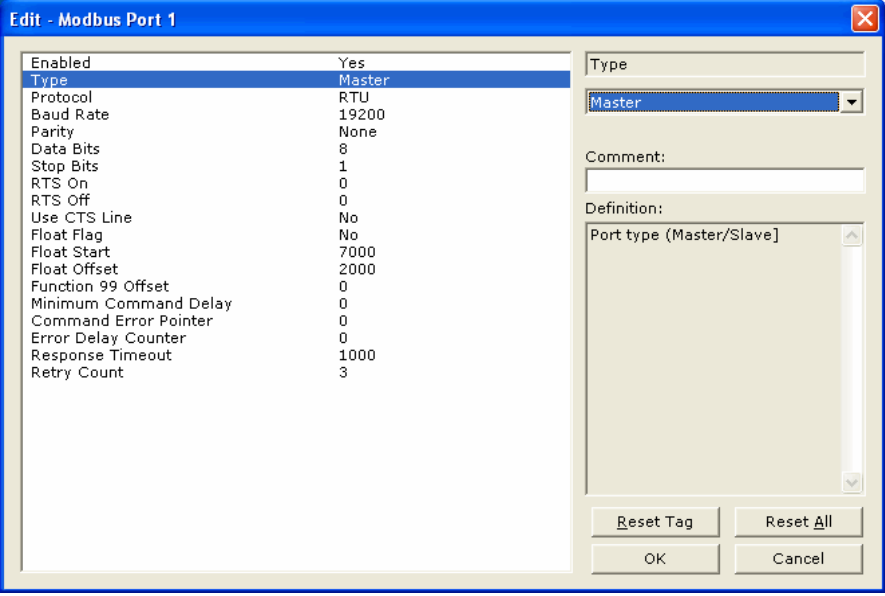

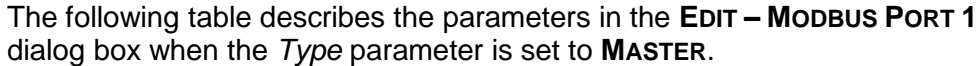

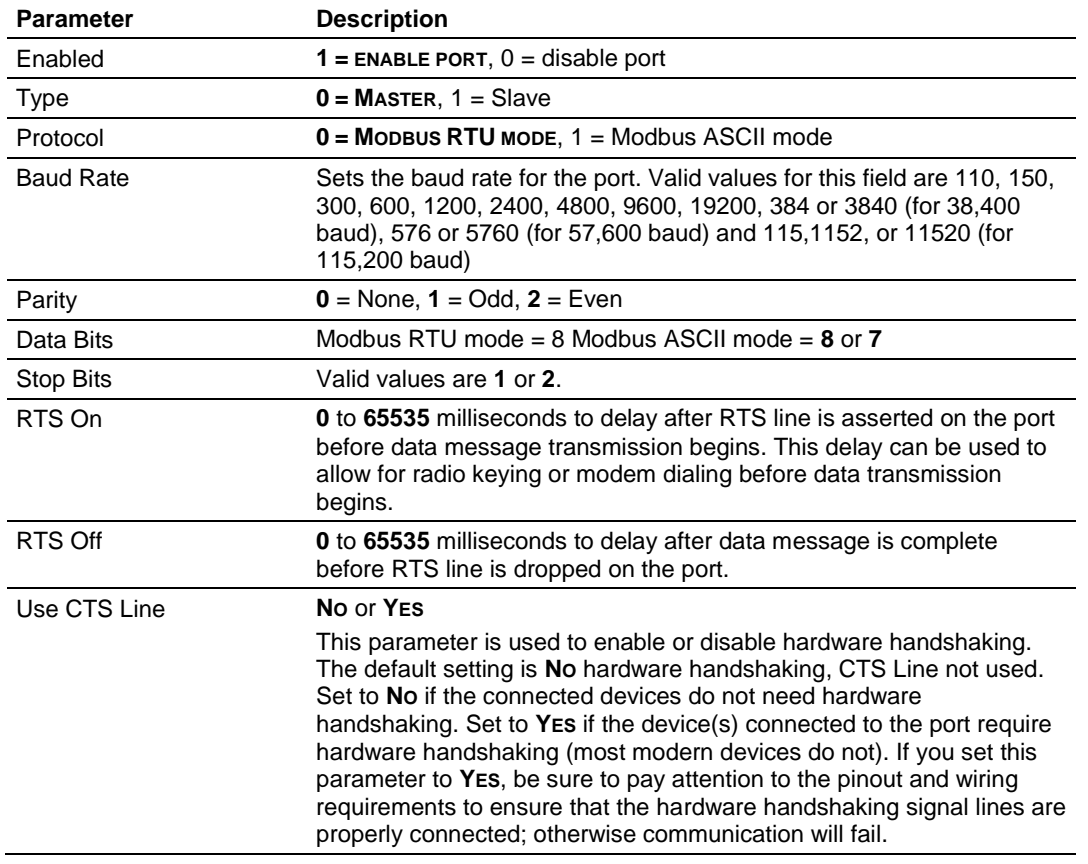

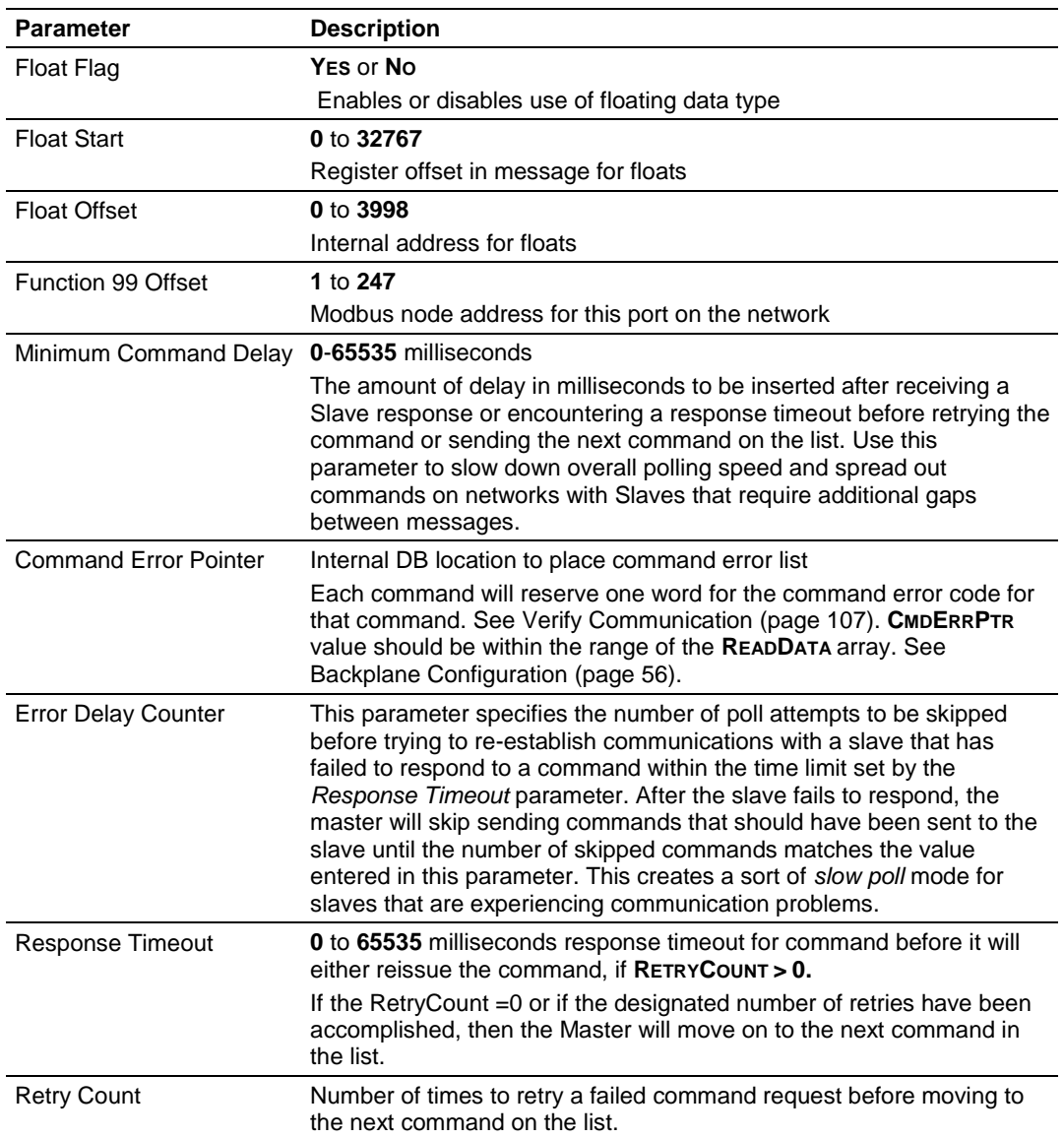

### <span id="page-59-0"></span>*2.3.4 Master Command Configuration*

This topic describes the communications with the Master port and slave devices that are connected to that port.

In ProSoft Configuration Builder, expand the **MVI56E-MCMR** node, and then double-click the **MODBUS PORT 1 COMMANDS** icon.

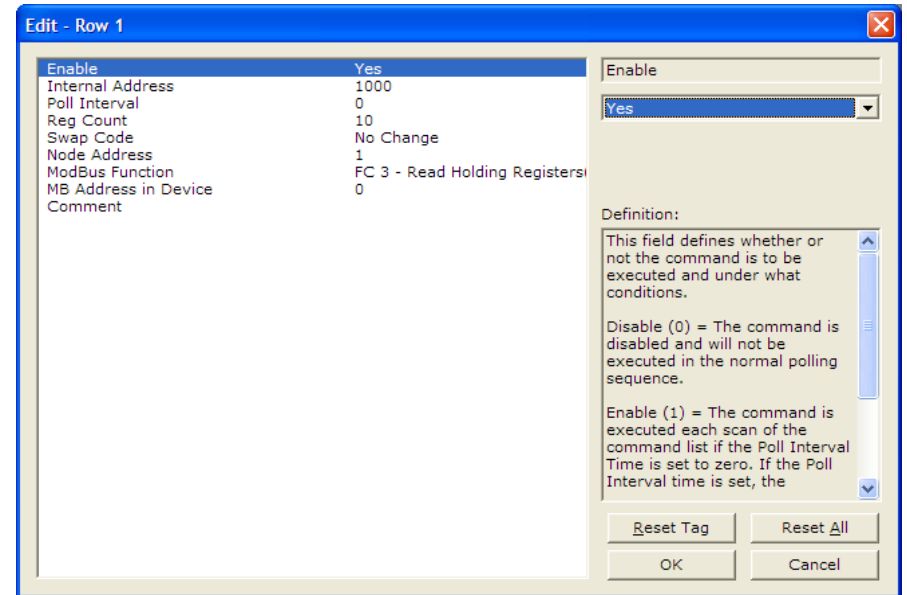

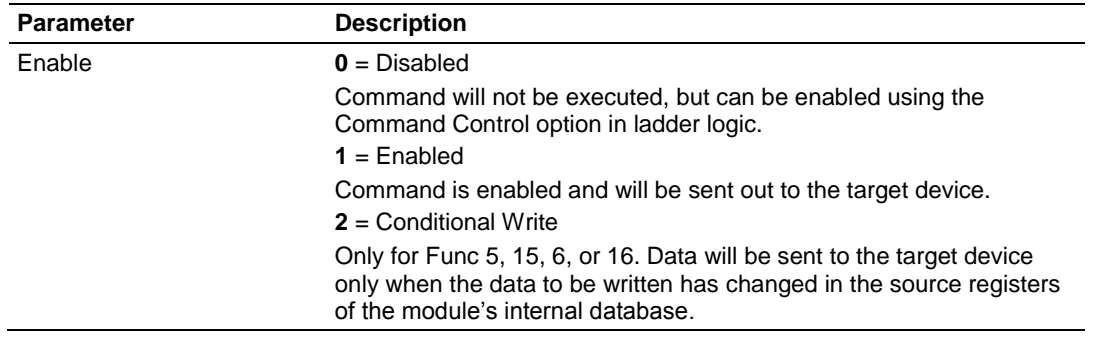

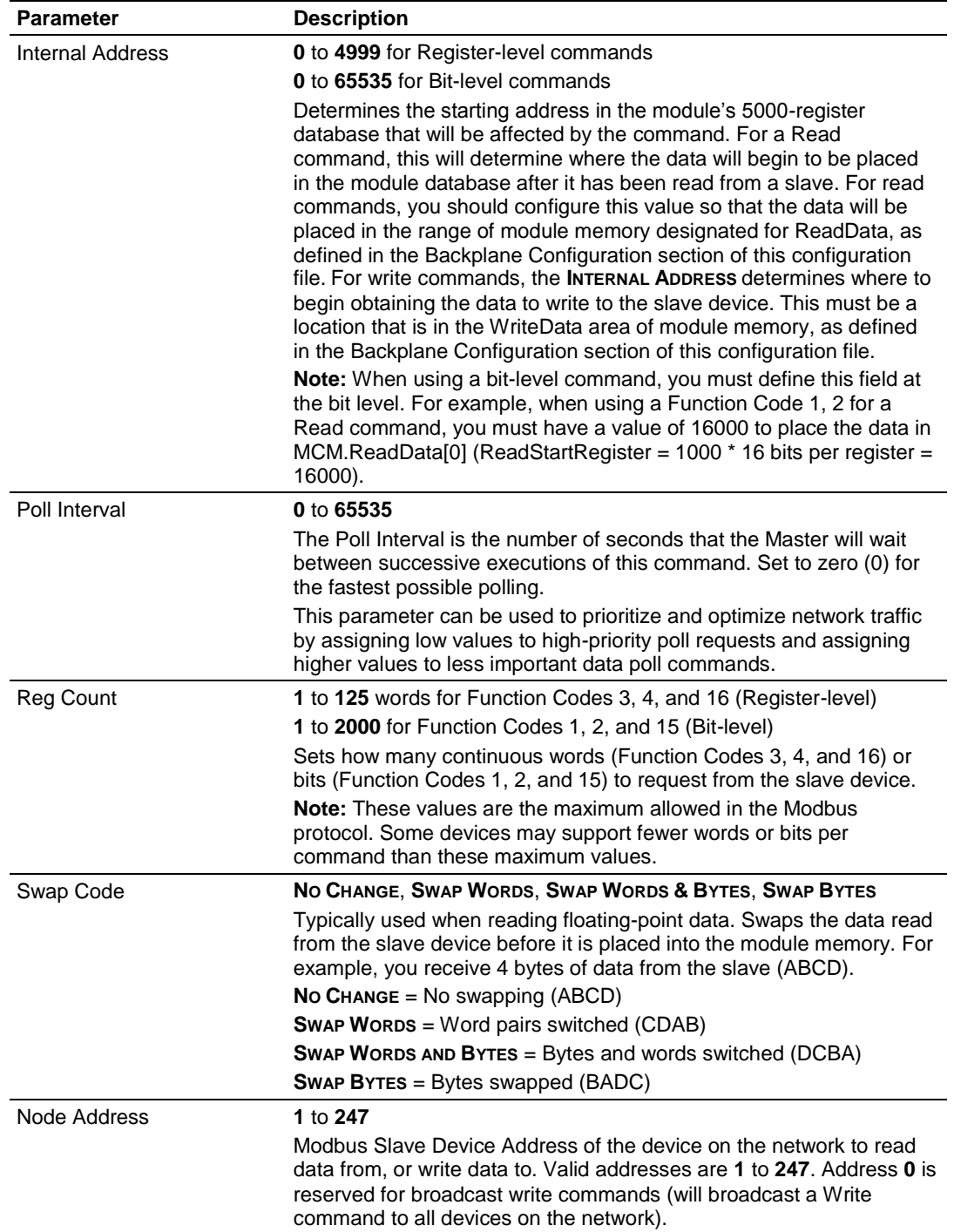

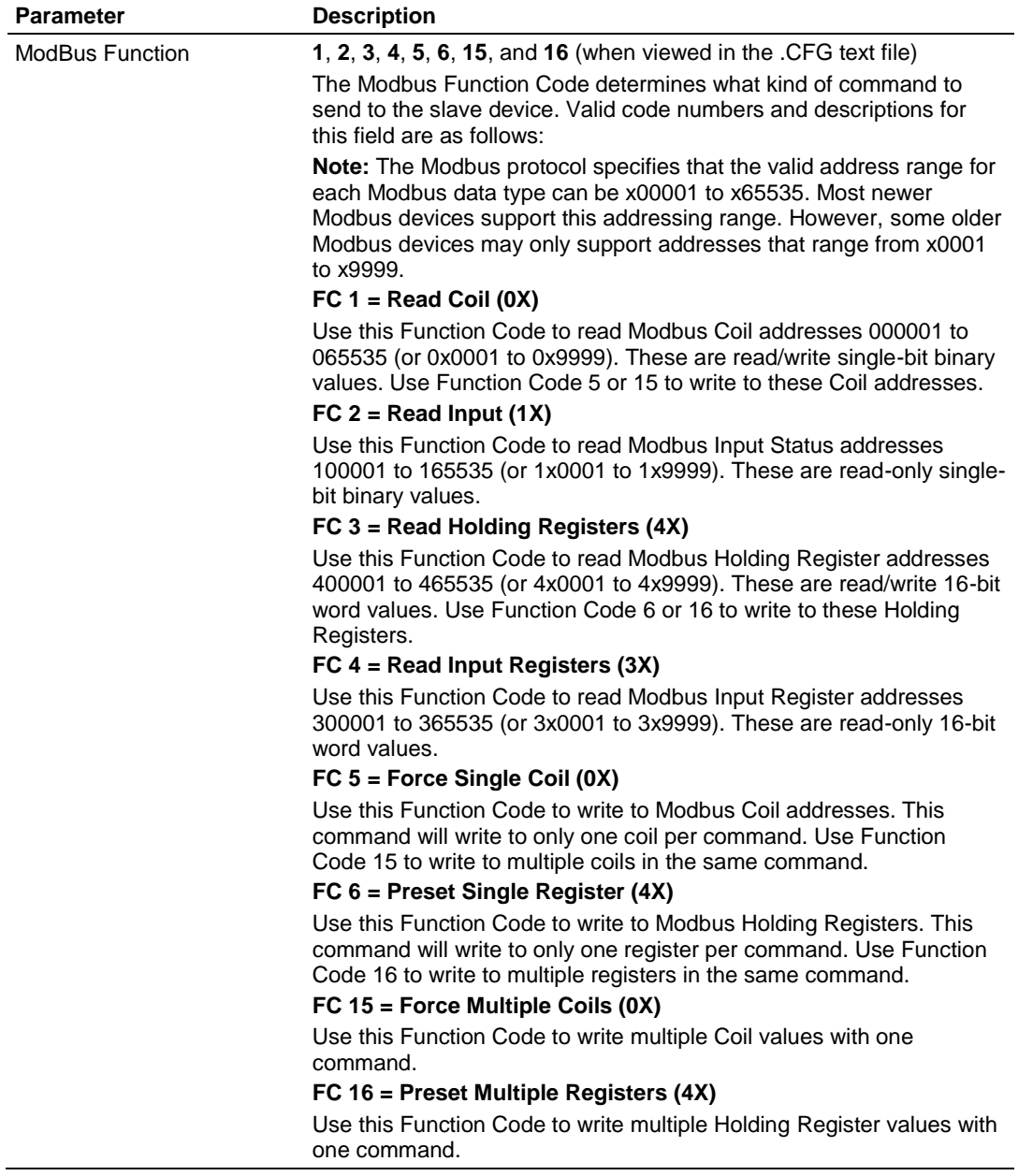

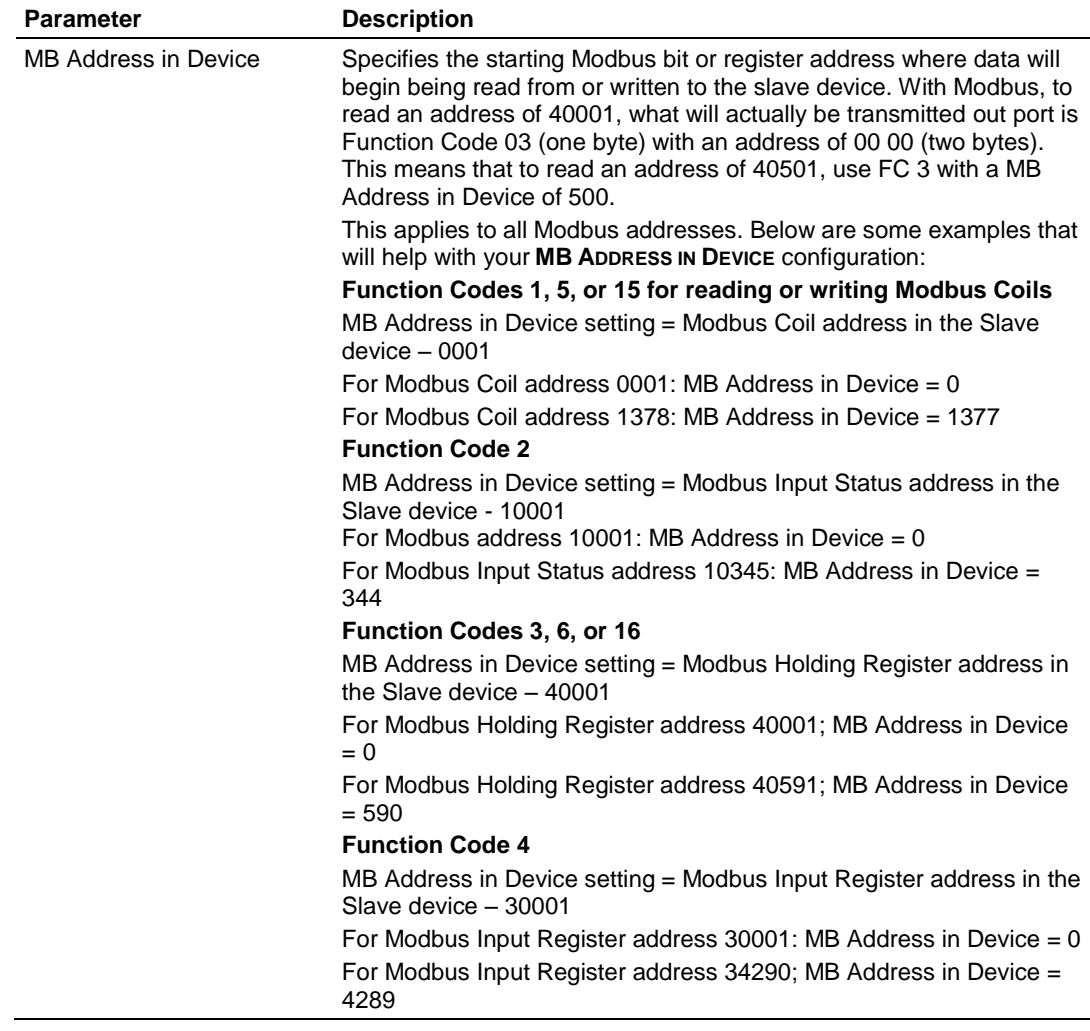

### *2.3.5 Other Modbus Addressing Schemes*

While the above information will handle most devices, some device manufacturers show their Modbus addressing differently.

The two most common schemes are six-digit addressing (400101, 301000, and so on) and some devices show their addressing already as an offset address (the address that actually goes out on the Modbus communication line). When addresses are given as actual offset addresses, they are usually given as a hexadecimal (base 16) number. This is an example.

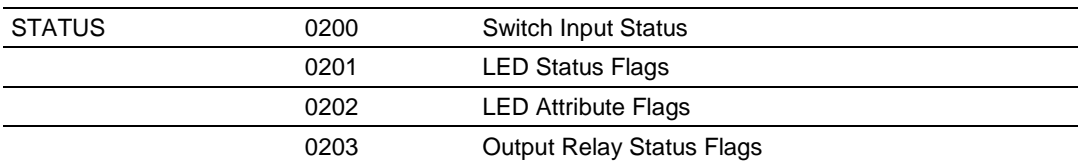

Actual Values (Input Registers) Addresses: 0200 to 0E1F

If your device manufacturer gives you addressing like this "Input Registers" example above, then you will use Function Code 4 to convert the hexadecimal value to a decimal equivalent value, and place the decimal value in the **MB ADDRESS IN DEVICE** field. So for this example device, use Modbus Function = 4 (Input Registers) with a **MB ADDRESS IN DEVICE** of 512 decimal (200h) to read the "Switch Input Status" value.

#### *What if my slave shows addresses such as 400,001 or 301,345?*

For 6-digit addressing, use the same function codes and configuration as shown above, but subtract higher values; 100001 instead of 10001; 300001 instead of 30001; and 400001 instead of 40001.

Function Codes 1, 5, or 15 **MB Address in Device** = Modbus Coil address in slave device - 000001

- For Modbus Coil address 000001; MB Address in Device  $= 0$
- For Modbus Coil address 001378; MB Address in Device = 1377

Function Code 2 **MB Address in Device =** Modbus Input Status address in slave device - 100001

- For Modbus Input Status address 100001; MB Address in Device = 0
- For Modbus Input Status address 100345; MB Address in Device = 344

Function Codes 3, 6, or 16 **MB Address in Device** = Modbus Holding Register address in slave device - 400001

- For Modbus Holding Register address 400001; MB Address in Device  $= 0$
- For Modbus Holding Register address 400591; MB Address in Device = 590

Function Code 4 **MB Address in Device** = Modbus Input Register address in device - 300001

- For Modbus Input Register address 300001; MB Address in Device  $= 0$
- For Modbus Input Register address 304290; MB Address in Device = 4289 For example:

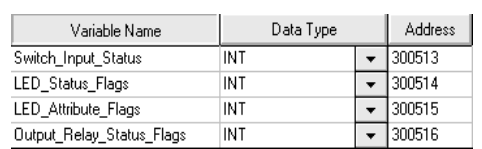

If our device listed above shows its addressing as follows:

Then: To read "Switch\_Input\_Status", you would use Function Code 4 and use a MB Address in Device of 512.

### *2.3.6 Master Command Examples*

#### *Read Holding Registers 4x (Modbus Function Code 3)*

The 4x Holding Registers are used for storing analog values such as pressure, temperature, current, program counters, timer accumulators and presets, and so on. Holding Registers store values in 16-bit memory registers. These 16-bit values can be interpreted in different ways that allow Holding Registers to hold many different data types, such as 8-bit, 16-bit, 32-bit, or 64-bit signed or unsigned integers, as well as 32-bit or 64-bit floating-point data (page [74\)](#page-73-0) and other data types.

The following illustration shows the correct parameter values to create a command to read Modbus addresses 40001 to 40010 from Modbus Slave Device Address 1.

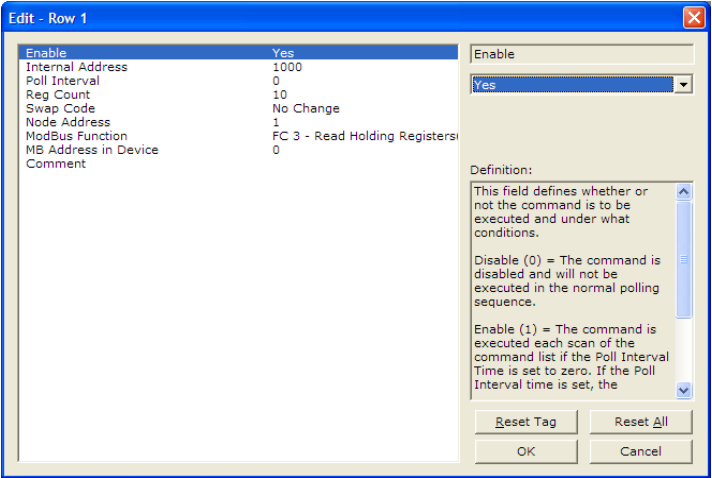

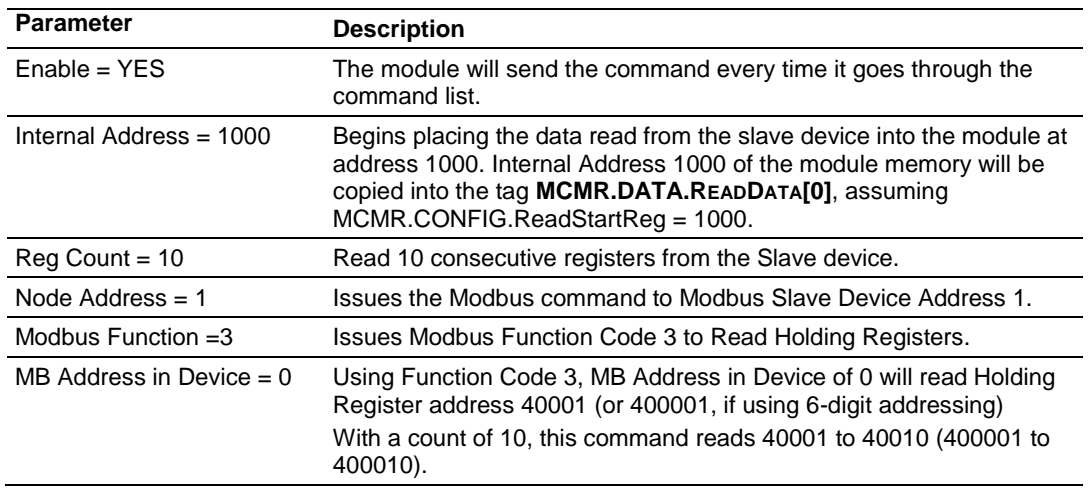

#### *Read Input Registers 3xxxxx (Modbus Function Code 4)*

Like the 4x holding registers, 3x input registers are used for reading analog values that are 16-bit register values. You can also use these registers to store floating-point data (page [74\)](#page-73-0). Unlike the 4x registers, 3x registers are Read Only.

The following illustration shows a sample command to read Modbus addresses 30021 to 30030 of Modbus Slave Device Address 1.

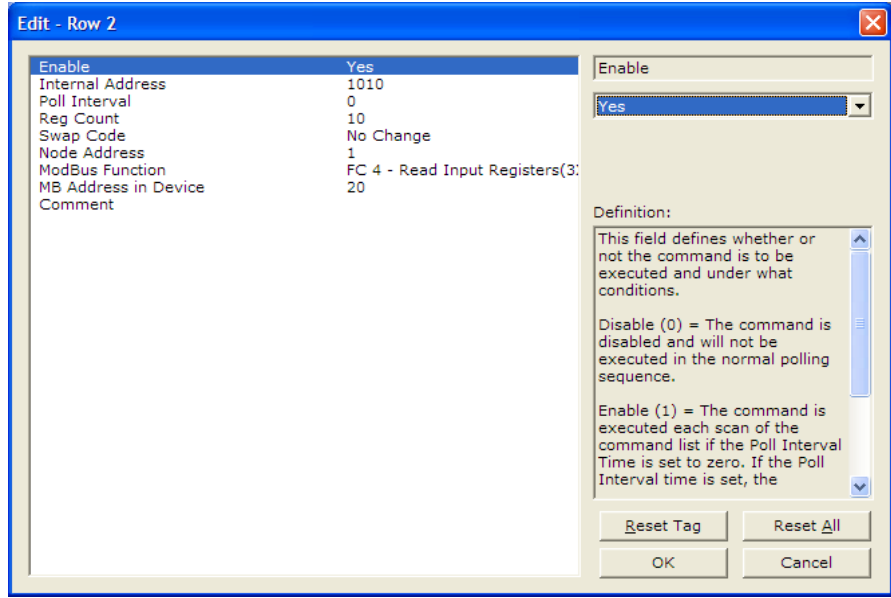

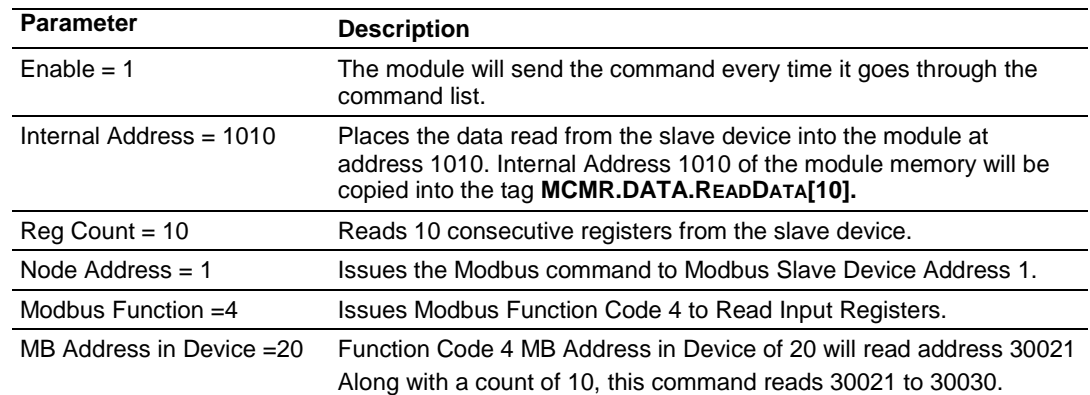

#### *Read Coil Status 0x (Modbus Function Code 1)*

Modbus Function Code 1 reads the Coils addressed at 0001 to 9999 from a slave device. These are bit values that are read using Modbus Function Code 1, and can be written to using Function Code 5 or 15. Within a Slave device, this is an individual bit value. Thus, the Internal Address field must be defined down to the bit level within your MasterCmd.

The following illustration shows a sample command to read Modbus addresses 0321 to 0480 from Modbus Slave Device Address 1.

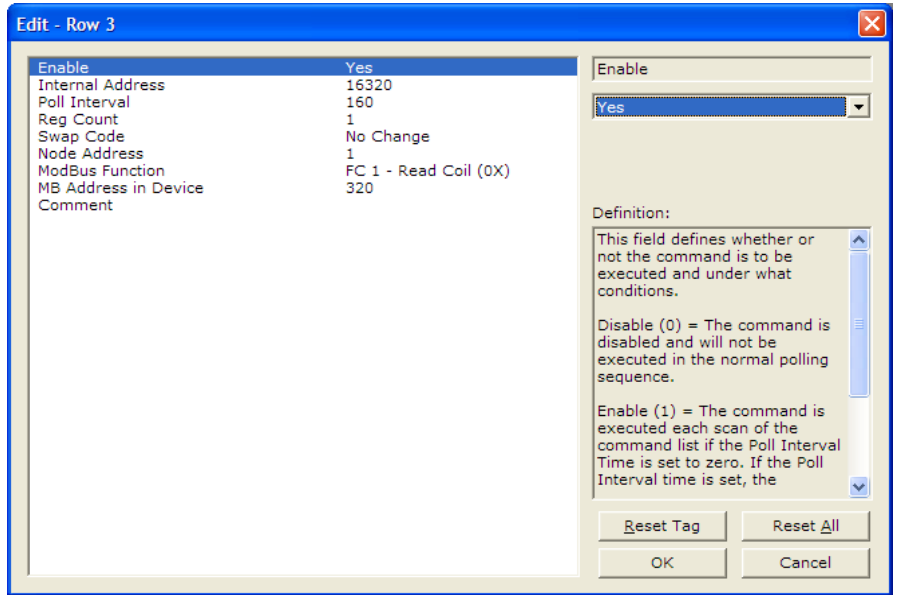

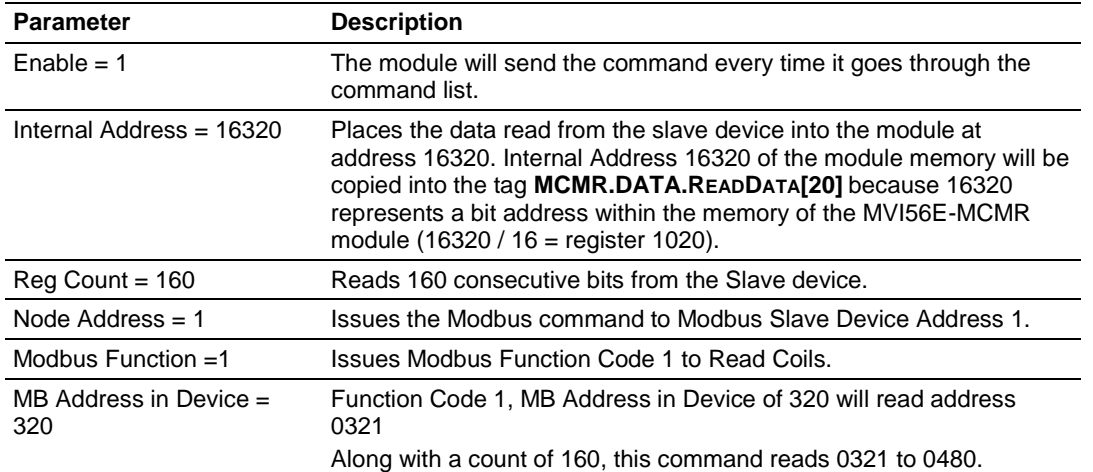

#### *Read Input Status 1x (Modbus Function Code 2)*

Use this command to read Input Coils from a slave device. These are single bit addresses within a Modbus slave device. Unlike Coils 0x, the Input Coils are Read Only values and cannot be written to by a Modbus Master device. Also like the Coils 0x, the Internal Address field of this command is defined down to the bit level within the module memory.

The following illustration shows a sample command to read Modbus addresses 10081 to 10090 of Modbus Slave Device Address 1.

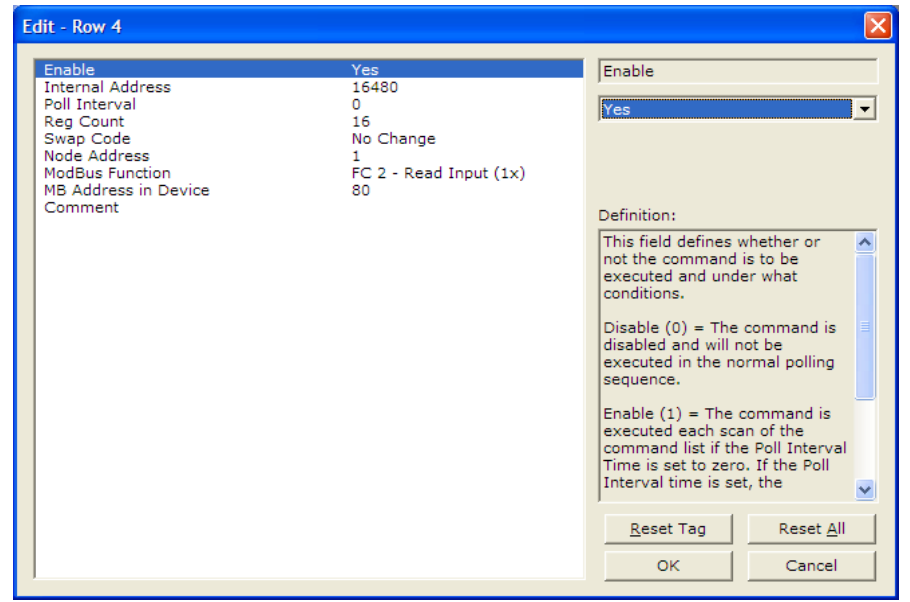

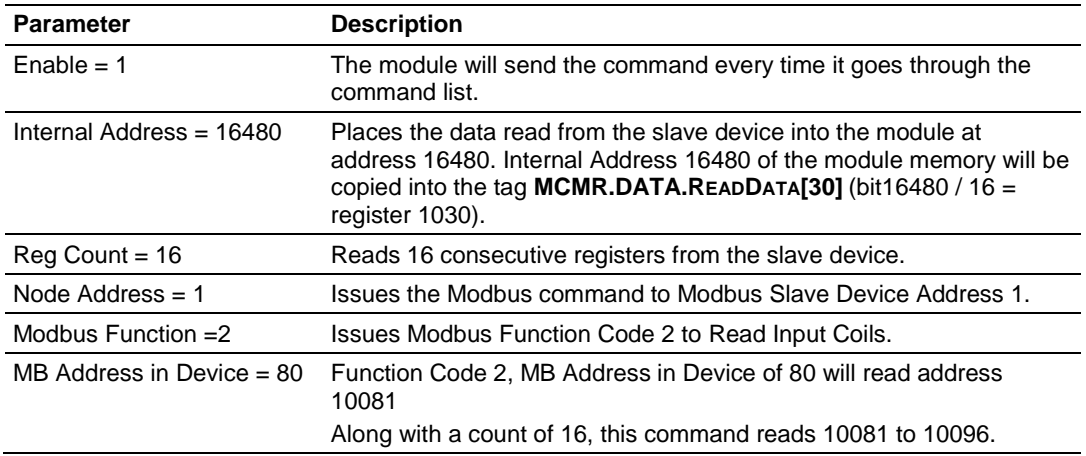

#### *Preset (Write) Single Coil 0x (Modbus Function Code 5)*

Used to write a Coil of a slave device, these are single-bit addresses within a Modbus slave device. The Internal Address field of this command is defined down to the bit level within the module memory, and should come from an area of memory that has been defined within the **MCMR.DATA.WRITEDATA** area (this is configured within **BACKPLANE CONFIGURATION**).

The following illustration shows a sample command to write Modbus addresses 0513 of Modbus Slave Device Address 1, only when the data associated with the Internal Address has changed.

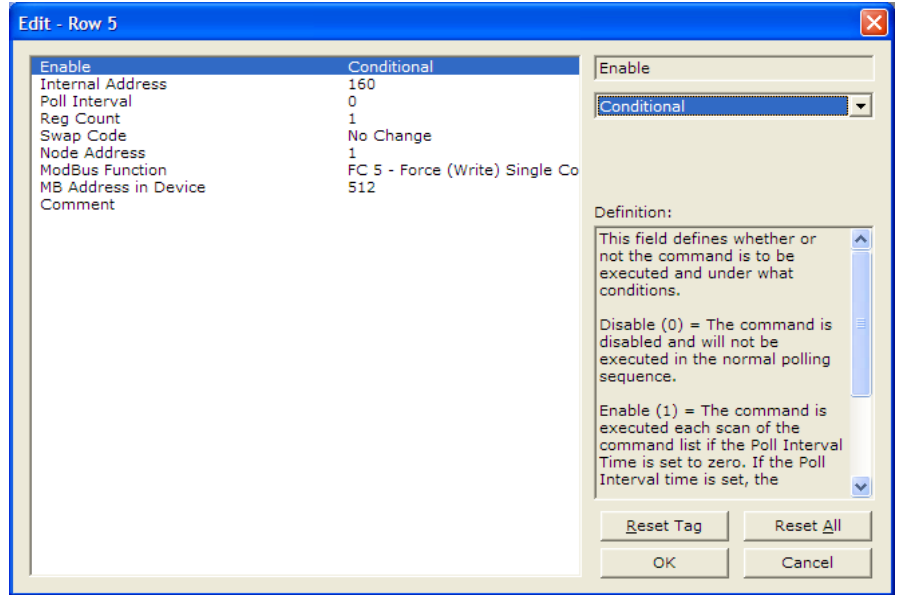

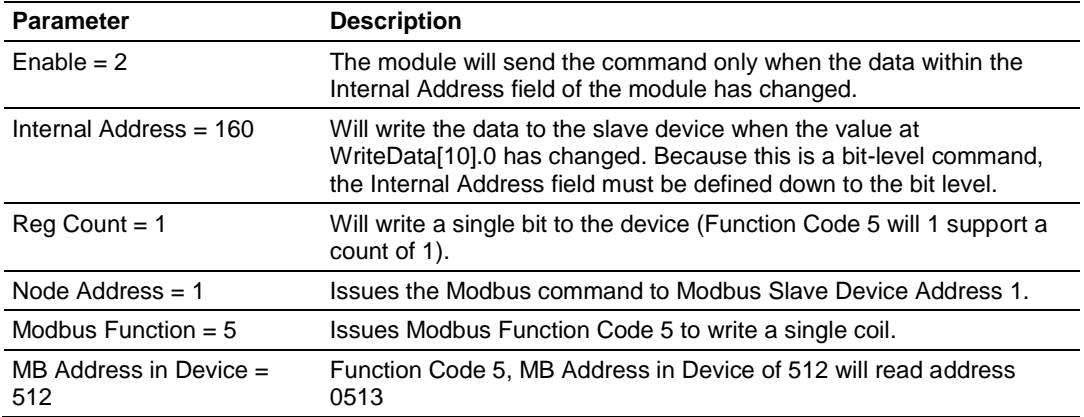

#### *Write Multiple Coils 0xxx (Modbus Function Code 15)*

Use this function code to write multiple Coils in the 0x address range. This function code sets multiple Coils within a slave device using the same Modbus command. Not all devices support this function code. Refer to your slave device documentation before implementing this function code.

This function code will also support the Enable code of 2, to write the data to the slave device only when the data associated within the Internal Address field of the module has changed. The Internal Address is once again defined down to the bit level as a Function Code 15 is a bit level Modbus function.

The following illustration shows a sample command to write Modbus addresses 0001 to 0016 of Modbus Slave Device Address 1.

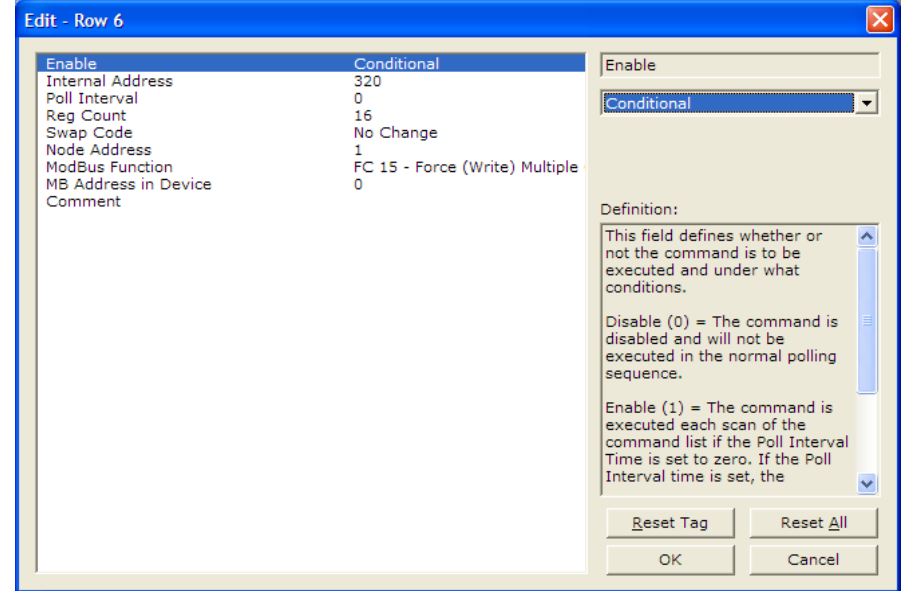

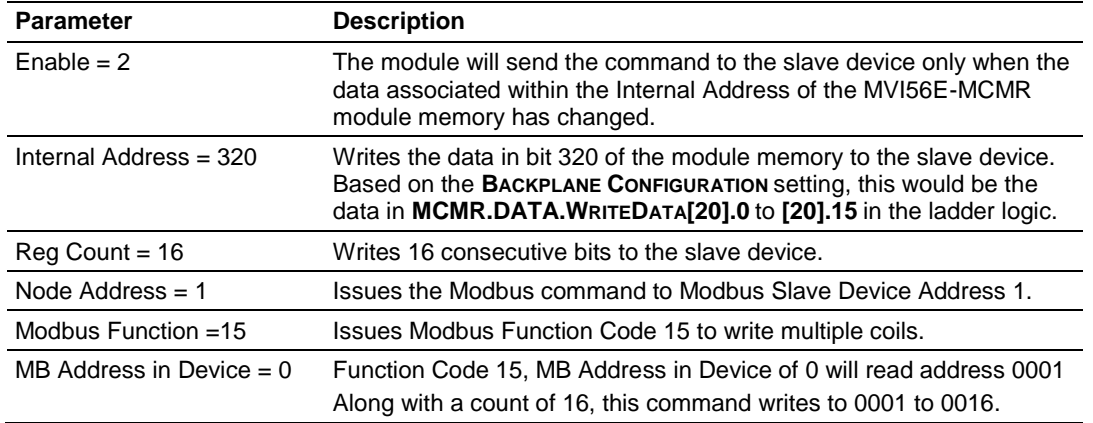

#### *Preset (Write) Single Register 4x (Modbus Function Code 6)*

Used to write to Modbus Holding Registers 4x, this function code will write a single register to the slave device. The Enable code can be set to a value of 1 for a continuous write, or a value of 2 to write the data to the slave device only when the data associated with the Internal Address field has changed.

The following illustration shows a sample command to write Modbus addresses 41041 of Modbus Slave Device Address 1.

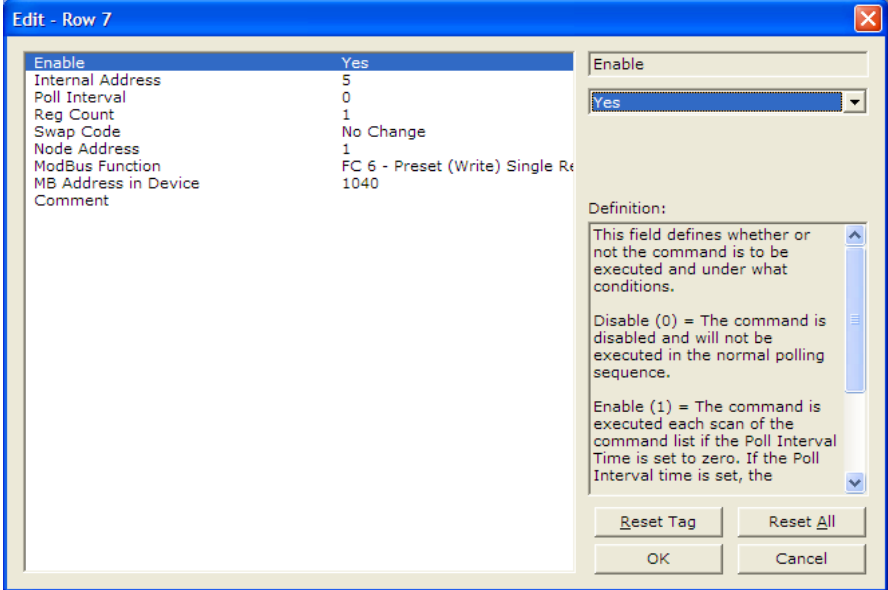

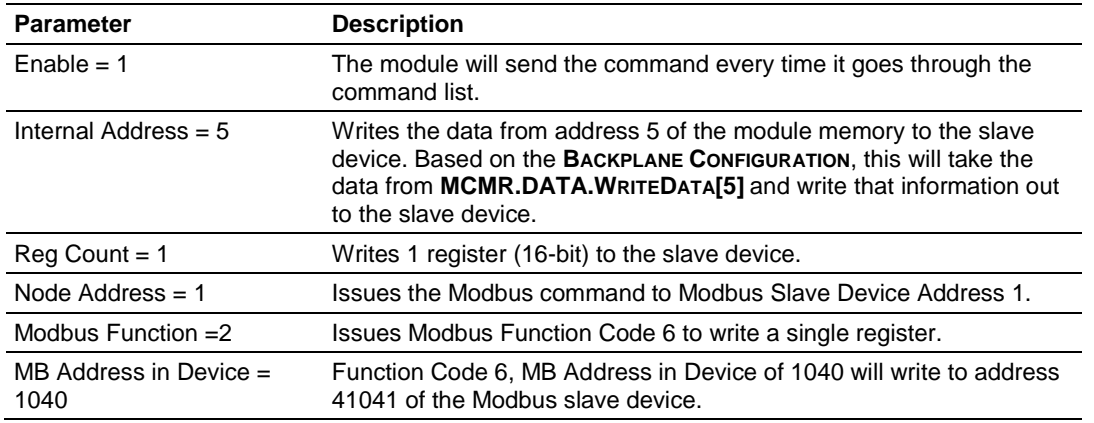
#### *Preset (Write) Multiple Registers 4x (Modbus Function Code 16)*

Used to write to Modbus Holding Registers 4x, this function code will write multiple registers to the slave device. The Enable code can be set to a value of 1 for a continuous write, or a value of 2 to write the data to the slave device only when the data associated with the Internal Address field has changed.

The following illustration shows a sample command to write Modbus addresses 41051 to 41060 of Modbus Slave Device Address 1.

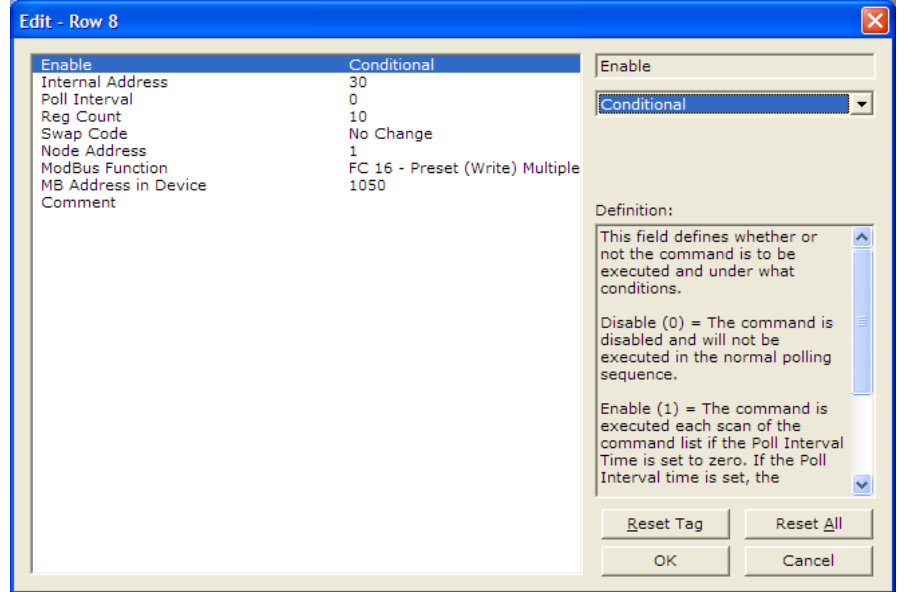

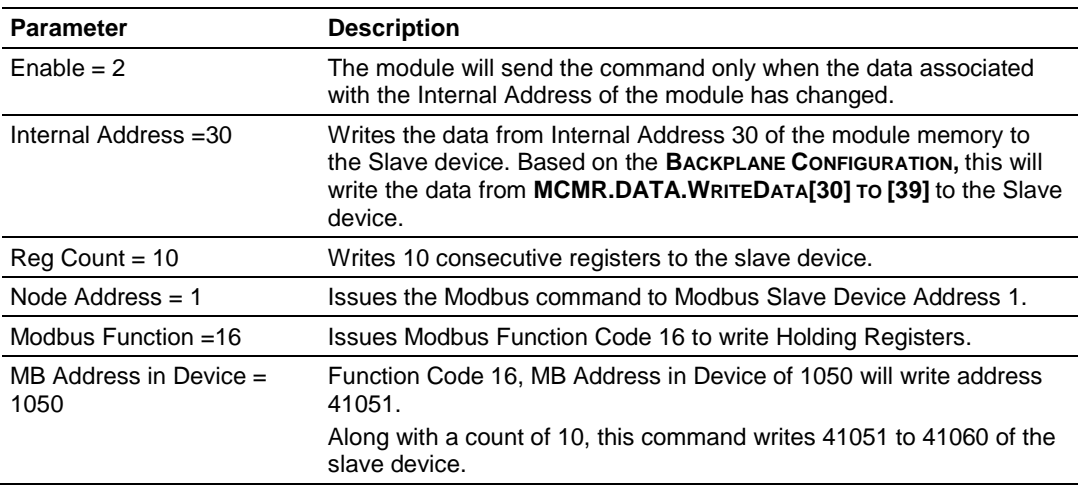

# *2.3.7 Floating-Point Data Handling (Modbus Master)*

In many applications, it is necessary to read or write floating-point data to the slave device. The sample program only provides an INT array for the ReadData and Write Data array (16-bit signed integer value). In order to read/write floatingpoint data to and from the slave device, you must add additional ladder logic to handle the conversion of the data to a REAL data type within the ControlLogix processor. This is very easy to accomplish.

The following topics show how to read or write data to a slave device. These topics also show when to use the Float Flag and Float Start parameters within the module configuration. For all applications, floating-point data can be read from a device without any changes to the Float Flag and Float Start parameters. You only need to configure these parameters to issue a Write command to a device that uses a single Modbus address, such as 47001, to represent a single floating-point value.

#### *Read Floating-Point Data*

Here is the addressing of a slave device, with a parameter "Energy Consumption" that is shown as two registers 40257 and 40258.

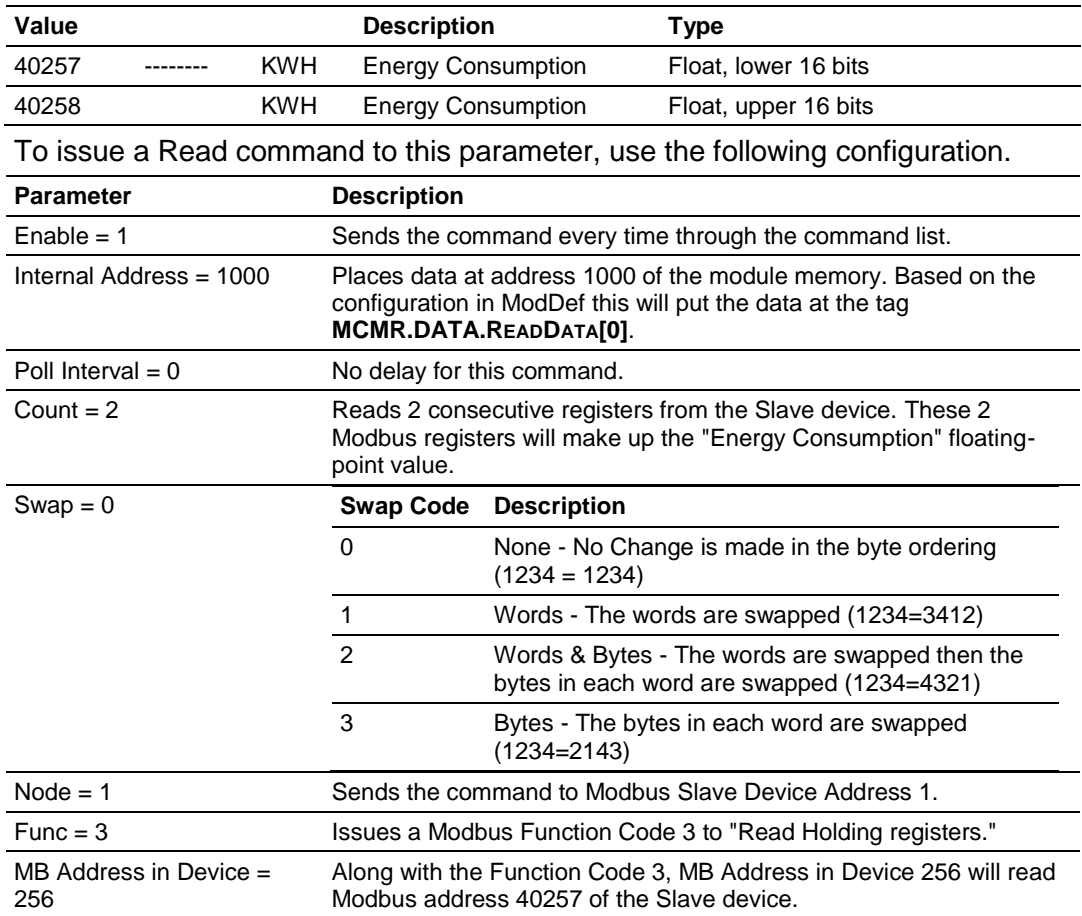

Along with the Function Code 3, MB Address in Device 256 will read Modbus address 40257 of the slave device. The above command will read 40257 and 40258 of the Modbus Slave #1 and place that data in **MCMR.DATA.READDATA[0]** and **[1].**

Within the controller tags section of the ControlLogix processor, it is necessary to configure a tag with the data type of "REAL" as shown in the following illustration.

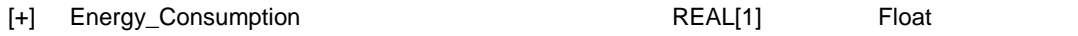

Copy data from the **MCMR.DATA.READDATA[0]** and **[1]** into the tag **ENERGY\_CONSUMPTION** that has a data type of REAL. Use a **COP** statement within the ladder logic. Here is an example.

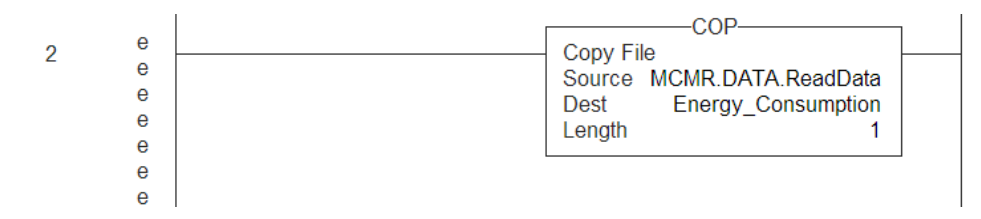

Because the tag **MCMR.DATA.READDATA[0]** should only be used within the above command, an unconditional COP statement can be used.

Notice the length of the COP statement is a value of 1. Within a Rockwell Automation processor, a COP statement will copy the required amount of "Source" values to fill the "Dest" tag for the Length specified.

Therefore, the above statement will copy ReadData[0] and [1] to fill the 32 bits required for the tag "Energy\_Consumption".

**Note:** Do not use a MOV statement. A MOV will convert the data from the Source register to the destination register data type. This would **create** a data casting statement and will result in the loss or corruption of the original data.

#### <span id="page-75-0"></span>*Read Multiple Floating-Point Registers*

The following table is an example to read Multiple Floating-Point values and device addresses. The table shows 7 consecutive floating-point values (14 Modbus addresses).

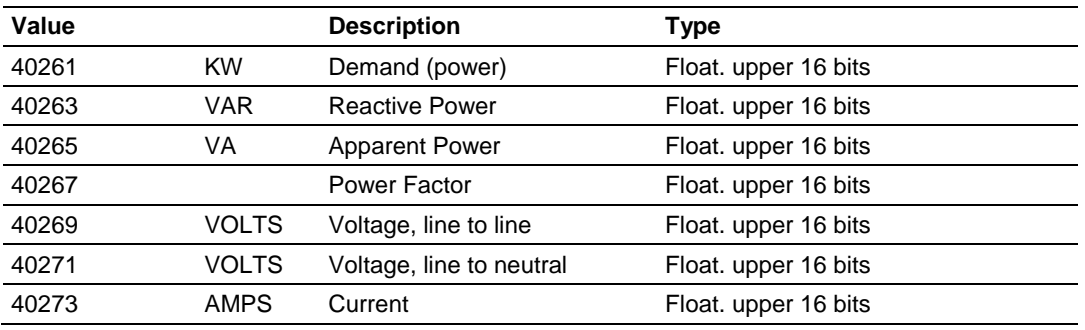

Configure the command to read these 7 floats as follows.

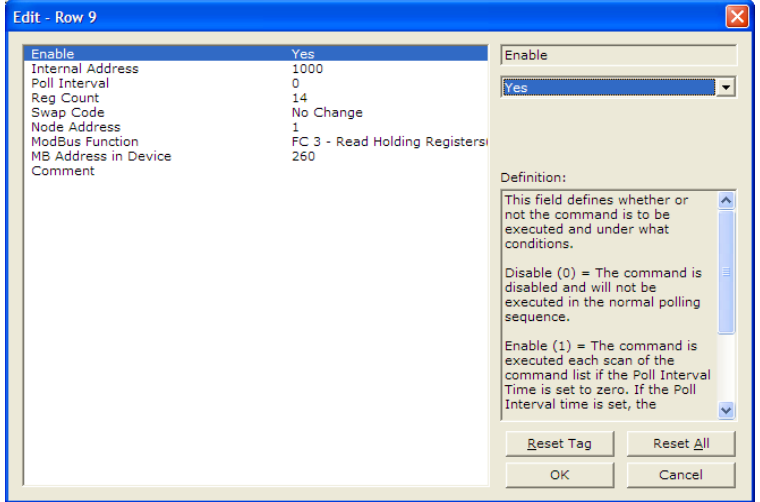

Configure an array of 7 floats within the ControlLogix processor as shown in the following illustration.

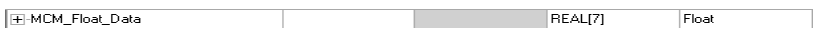

The following **COP** statement will copy the data from **MCMR.DATA.READDATA[0] TO [13]** into the array **MCM\_FLOAT\_DATA[0] TO [6].**

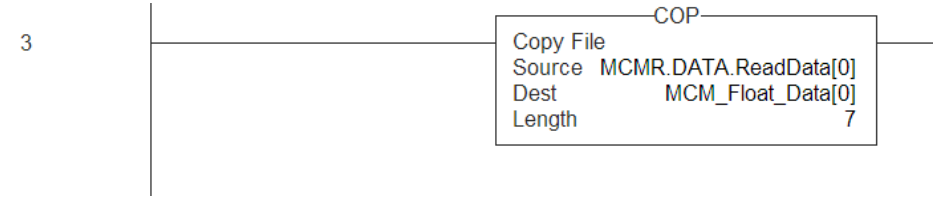

The "Length" parameter is set to the number of Floating-Point values that must be copied from the **MCMR.DATA.READDATA** array.

#### *Write Floats to Slave Device*

To issue a Write command to Floating-Point addresses, use the configuration in the following table. The table describes the Modbus Map for the slave device.

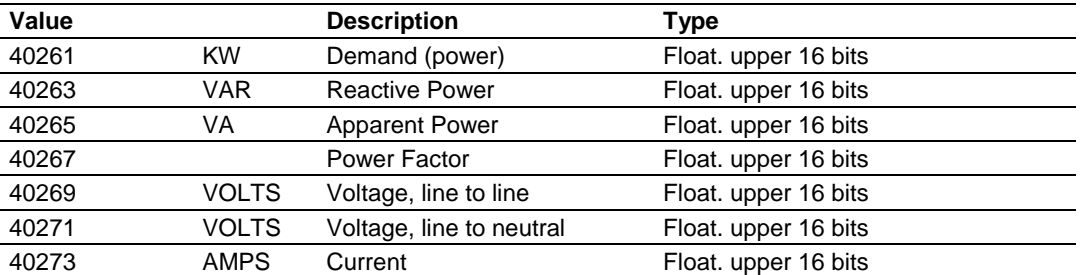

You must use a **COP** statement to copy the data from floating-point data tags within the ControlLogix processor, into the **MCMR.DATA.WRITEDATA** array used by the MVI56E-MCMR module. Below is an example.

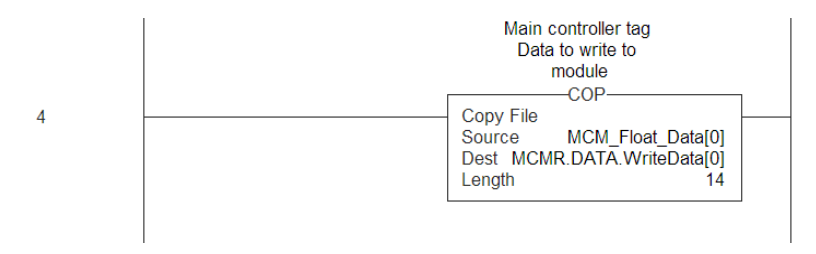

The length of this COP statement must now be 14. This will COP as many of the **MCM\_FLOAT\_DATA** values required to occupy the **MCMR.DATA.WRITEDATA**  array for a length of 14. This will take 7 registers, **MCM\_FLOAT\_DATA[0] TO [6],** and place that data into **MCMR.DATA.WRITEDATA[0] TO [13].**

You must configure the command to write all 7 floats (14 Modbus addresses) as follows.

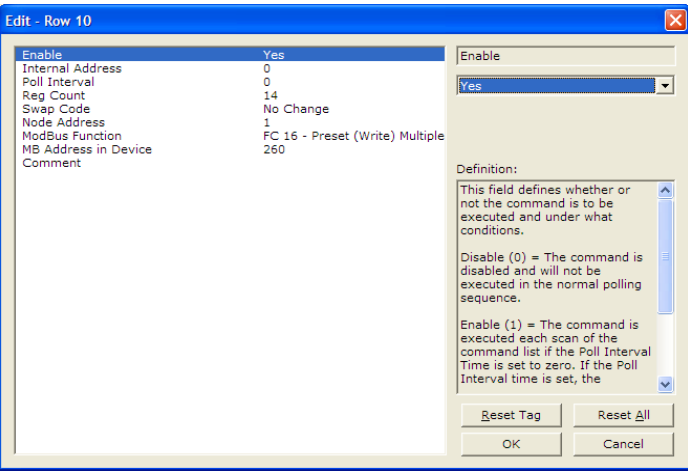

The above command will take the data from **MCMR.DATA.WRITEDATA[0] TO [13]** and write this information to Modbus Slave Device Address 1 at data addresses 40261 to 40274.

#### *Read Floats with Single Modbus Register Address (Enron/Daniel Float)*

Some Modbus slave devices use a single Modbus address to store 32 bits of data. This type of data is typically referred to as Enron or Daniel Floating-Point. A device that uses this addressing method may have the following Modbus Memory Map.

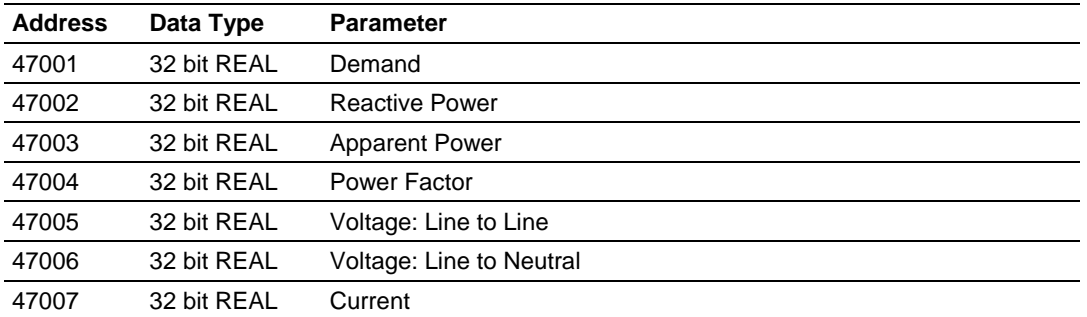

This type of device uses one Modbus address per floating-point register. To read these values from the Slave device, configure the following command within the module.

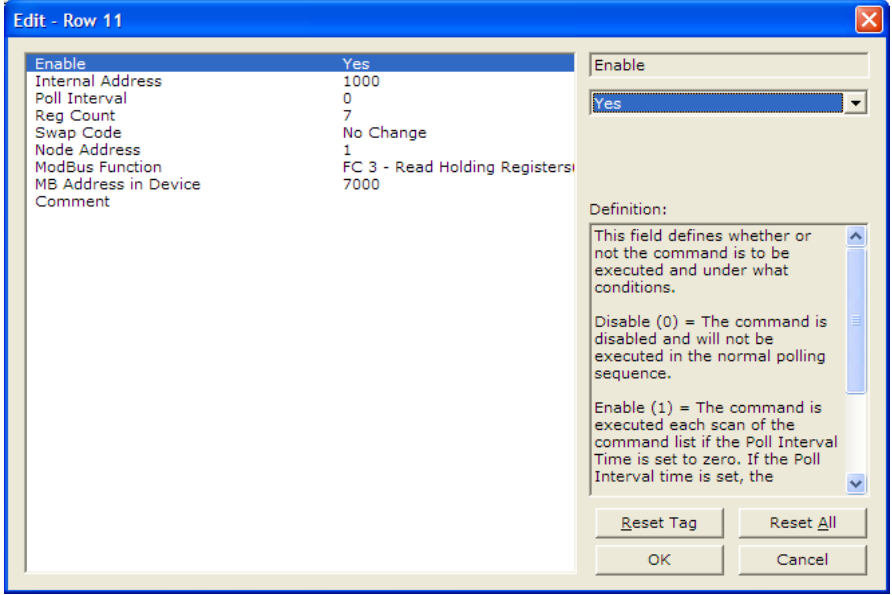

Notice that the count is now set to a value of 7. Because the Slave device utilizes only 7 Modbus addresses, a count of 7 will cause the Slave to respond with 14 registers (28 bytes) of information.

**Important:** This command will still occupy 14 register within the **MCMR.DATA.READDATA** array. You must not use addresses 1000 to 1013 in the Internal Address field for any other Modbus Master commands.

The **COP** statement for this type of data is the same as shown in Read Multiple Floating-Point Registers (page [76\)](#page-75-0).

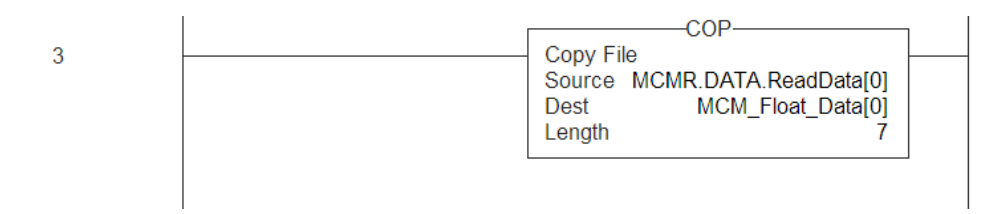

## *Write to Enron/Daniel Floats*

To issue a Write command to Enron/Daniel Floats, use the Float Flag and Float Start parameters within the ModDef controller tags.

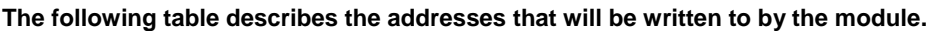

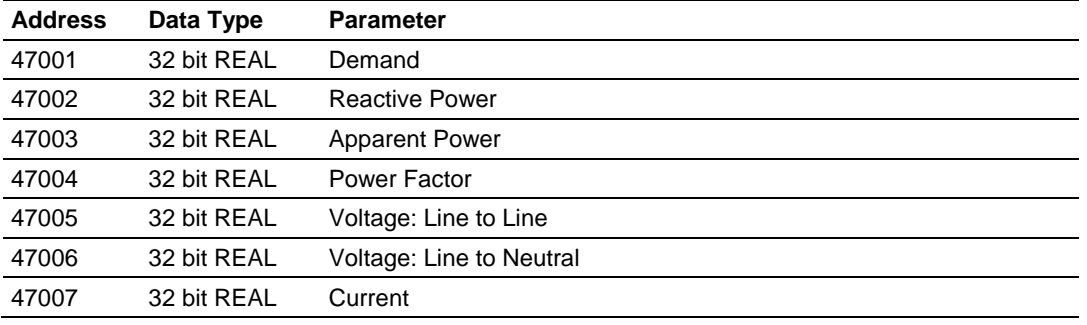

Configure the Float Start and Float Flag parameters as shown.

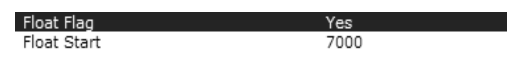

The Float Flag causes the module to use the Float Start parameter to determine which MB Address in Device requires a write command to issue double the number of bytes.

With the above configuration, any MB Address in Device > 7000 is known to be floating-point data. Therefore, a count of 1 will send 4 bytes of data, instead of the normal 2 bytes of data to a non Enron/Daniel floating-point register.

**1** First, copy the floating-point data from the ControlLogix processor into the **MCMR.DATA.WRITEDATA** array used by the MVI56E-MCMR module. Below is an example.

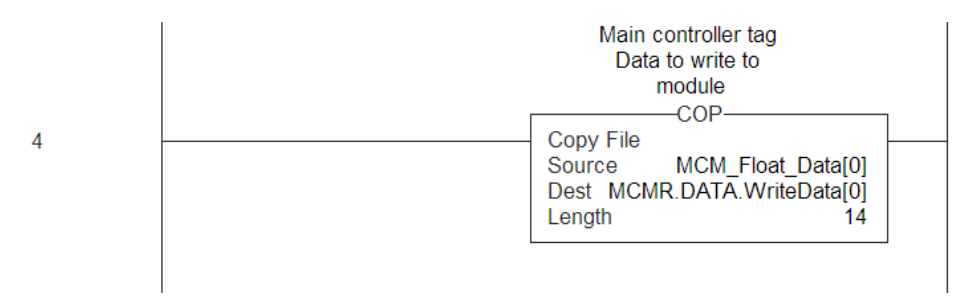

**2** The length of this COP statement must now be 14. This will COP as many of the **MCM\_FLOAT\_DATA** values required to occupy the **MCMR.DATA.WRITEDATA** array for a length of 14. This will take 7 registers, **MCM\_FLOAT\_DATA[0] TO [6],** and place that data into **MCMR.DATA.WRITEDATA[0] TO [13].**

The following illustration shows the command required to write these 7 Floating-Point values.

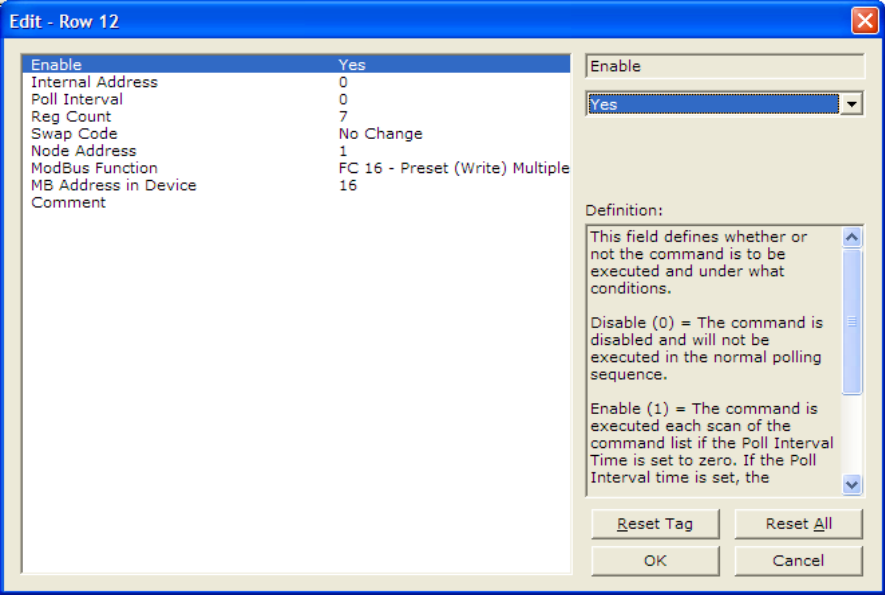

Based on the Internal Address and the configuration within the **BACKPLANE CONFIGURATION** section for Write Register Start and Write Register Count, the data from the tag **MCMR.DATA.WRITEDATA[0] TO [6]** will be written to Modbus addresses 47001 to 47007 of Modbus Slave Device Address 1.

**Note**: A swap code may be required to put the data in the proper format for the slave device.

# **2.4 Configuration as a Modbus Slave**

# *2.4.1 Overview*

When configuring the module as a slave, you will be providing a Modbus Memory Map to the person who is programming the Master side of the communications.

**Note:** If you are using the Sample Ladder Logic, the transfer of data is already done.

Information that is to be read by the Modbus Master device will be placed in the **MCMR.DATA.WRITEDATA** array as this will be pushed out to the module so that values from the ControlLogix processor can be read by the Modbus Master. Information that must be written to the ControlLogix processor from the Modbus Master device will be placed into the **MCMR.DATA.READDATA** array.

To configure module as a Modbus Slave, you must determine how much data you must transfer to and from the module, to the Modbus Master.

The sample ladder file is configured to transfer 600 16-bit registers in each direction. If more than that is required, please see Applications Requiring More Than 600 Registers of ReadData or WriteData.

# *2.4.2 Configuration File Settings*

To configure Modbus slave mode, use the **BACKPLANE CONFIGURATION** settings. This section specifies which of the MVI56E-MCMR module's 5000 registers of memory to send from the ControlLogix processor to the MVI56E-MCMR module (WriteData) and which registers to send from the MVI56E-MCMR module to the ControlLogix processor (ReadData).

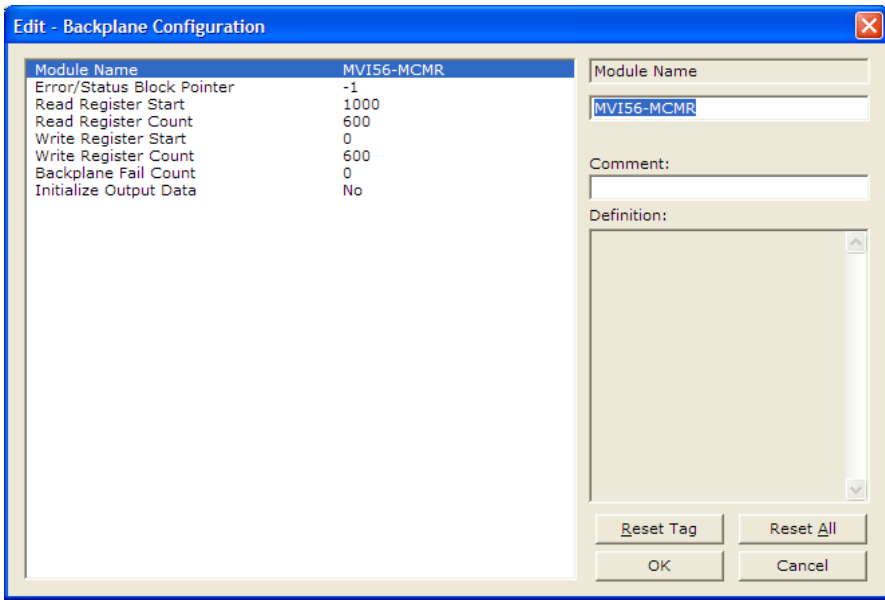

The **WRITE REGISTER START** determines the starting register location for **WRITEDATA [0 TO 599]** and the **WRITE REGISTER COUNT** determines how many of the 5000 registers to use for information to be written out to the module. The sample ladder file will configure 600 registers for Write Data, labeled **MCM.WRITEDATA[0 TO 599].**

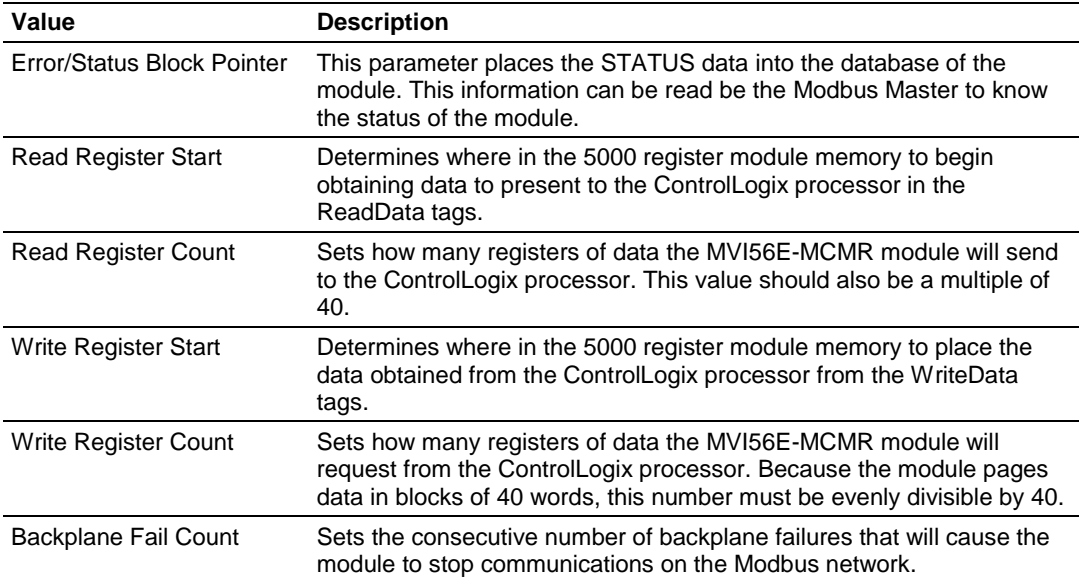

With the sample configuration, the following is the layout of the tags and addressing.

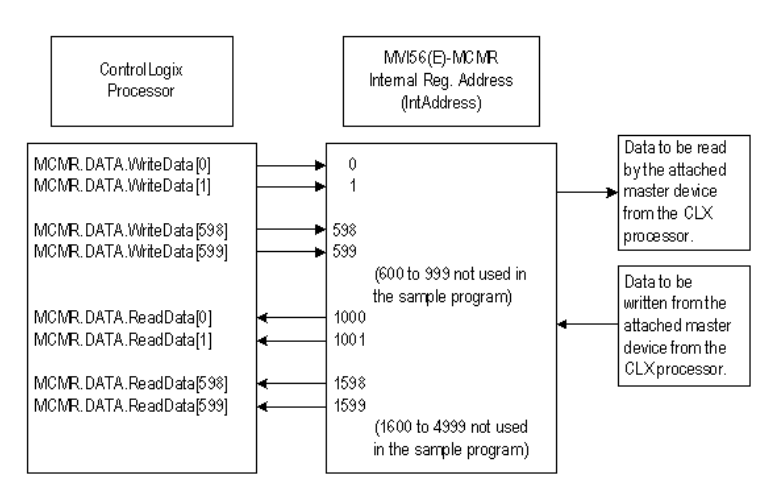

The sample configuration values configure the module database for **WRITEDATA[0 TO 599]** to be stored in the module memory at register 0 to 599, and **READDATA[0 TO 599]** to be stored in the module memory at registers 1000 to 1599 as shown above.

#### <span id="page-82-0"></span>*Modbus Memory Map*

Based on the configuration described above, below is the default Modbus address for the module. Each register within the module can be accessed as a 0x bit address, 1x bit address, 3x register address, or 4x register address.

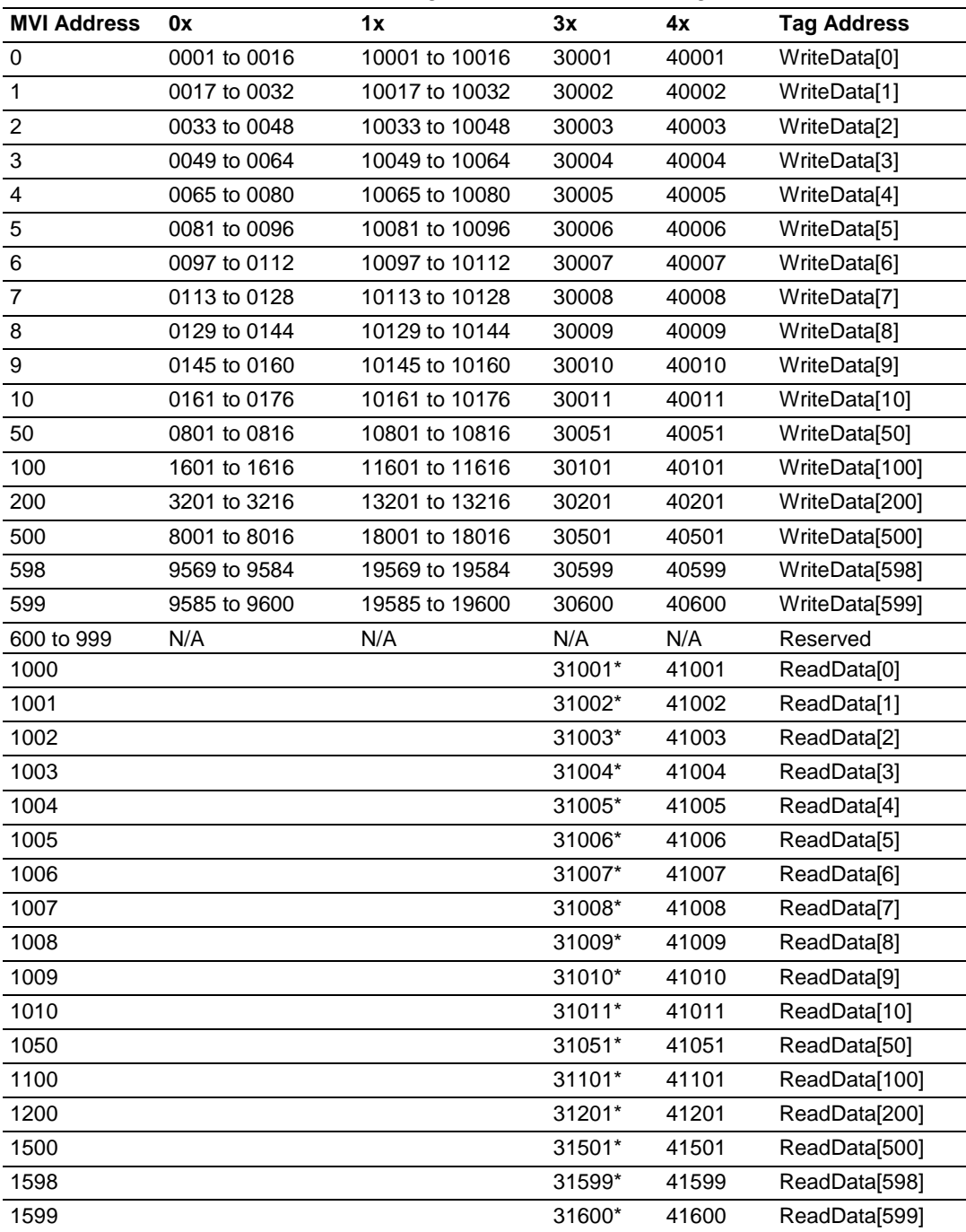

The above addressing chart will work with many Modbus applications. Values listed in the ReadData array for 31001 to 31600 are shown with an \* beside them.

Although these are valid addresses, they will not work in the application. The Master must issue a Write command to the addresses that correspond to the **READDATA** array. For Modbus addresses 3x, these are considered Input registers, and a Modbus Master does not have a function code for this type of data.

## *Customizing the Memory Map*

In some cases, the above memory map will not work for the application. Sometimes a Master must read bits starting at address 0001, and must also read a register starting at 40001. With the memory map in this example (page [83\)](#page-82-0), this is not possible, as **WRITEDATA[0]** is seen as both 0001 to 0016, and 40001. To accommodate this, you can customize the starting location within the module for each device using the parameters shown below.

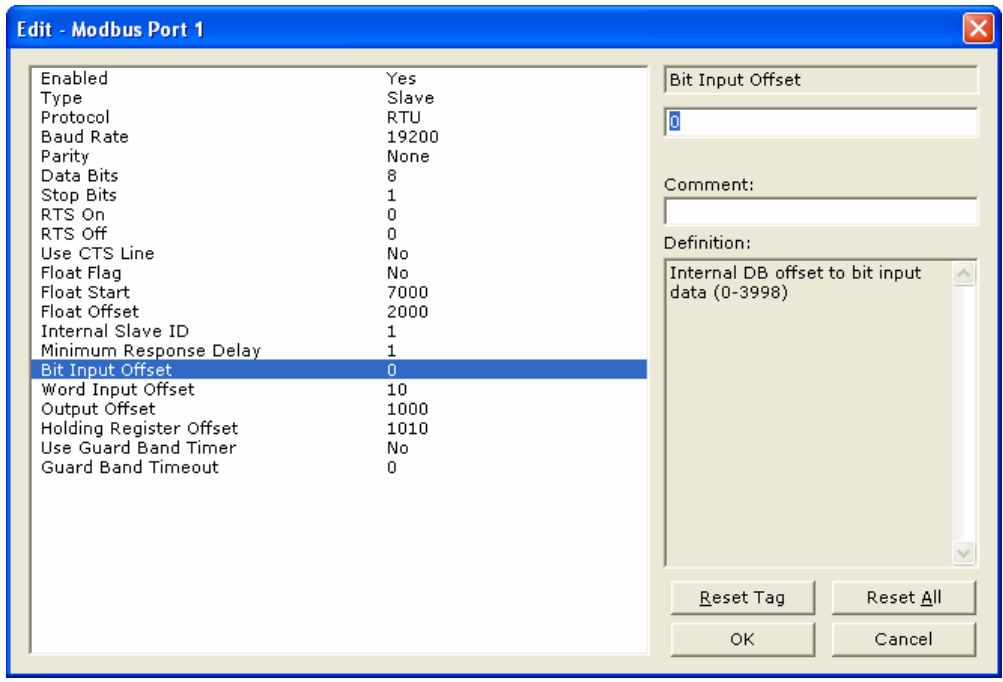

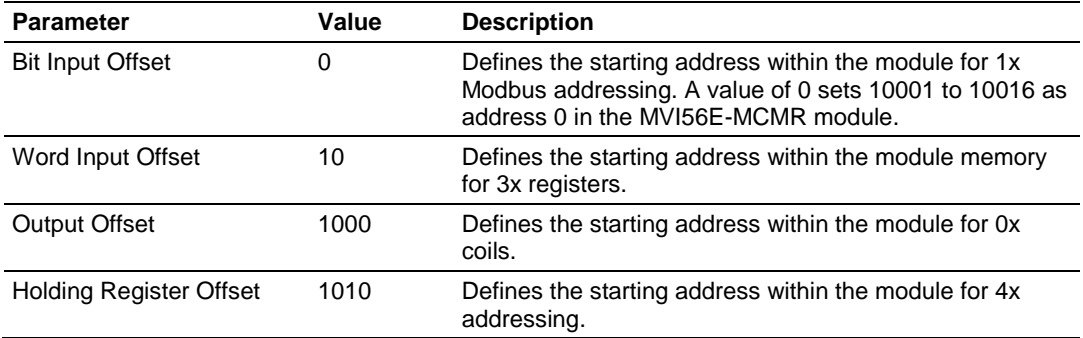

Based on the configuration described above for the ModDef section of the module and the values specified for the offset parameters, below is the Modbus addressing map for the module.

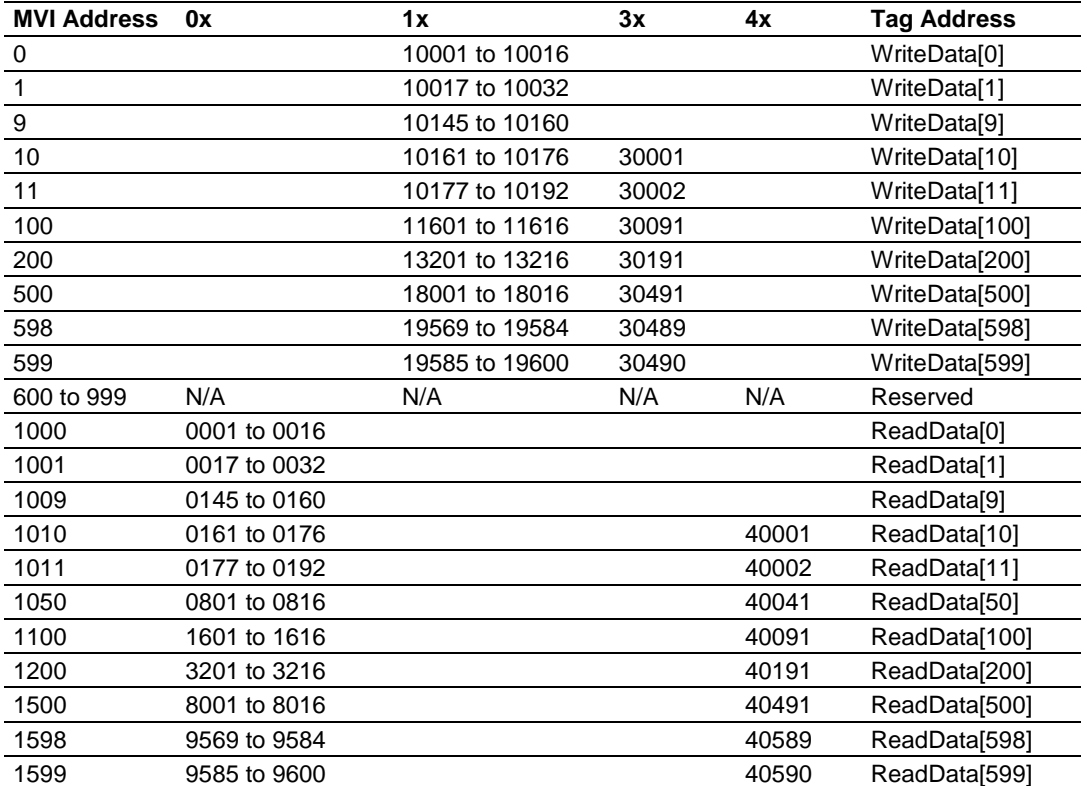

With the offset parameters listed above, the Modbus Master could read from coils 10001 to 10176 using the tags **MCMR.DATA.WRITEDATA[0] TO [9].** The Master could also read from address 30001 to 30490, and the data contained in those Modbus addresses would come from the tags **MCMR.DATA.WRITEDATA[10] TO [499]** within the ControlLogix program.

The Master could then write to coils addressing 0001 to 0160 and this data would reside within the ControlLogix program in tags **MCMR.DATA.READDATA[0] TO [9].** The Master could then write to registers using Modbus addresses 40001 to 40590, and this information would reside in addresses **MCMR.DATA.READDATA[10] TO [599].**

**Note:** The offset parameter only set the starting location for the data. As shown above, if the Master issues a Write command to address 40001, the data will go into the ControlLogix processor at address **MCMR.DATA.READDATA[10].**

Likewise, a Write To bit address 0161 will also change to address **MCMR.DATA.READDATA[10].0** within the program. Be careful not to overlap your data. You may want leave additional registers/bits unused to allow for future expansion in the program.

# *2.4.3 Slave Configuration*

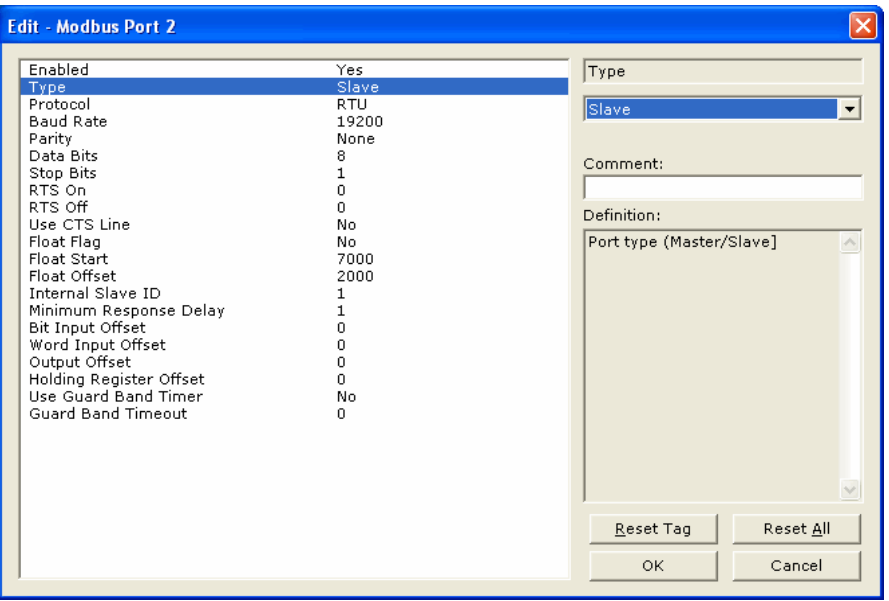

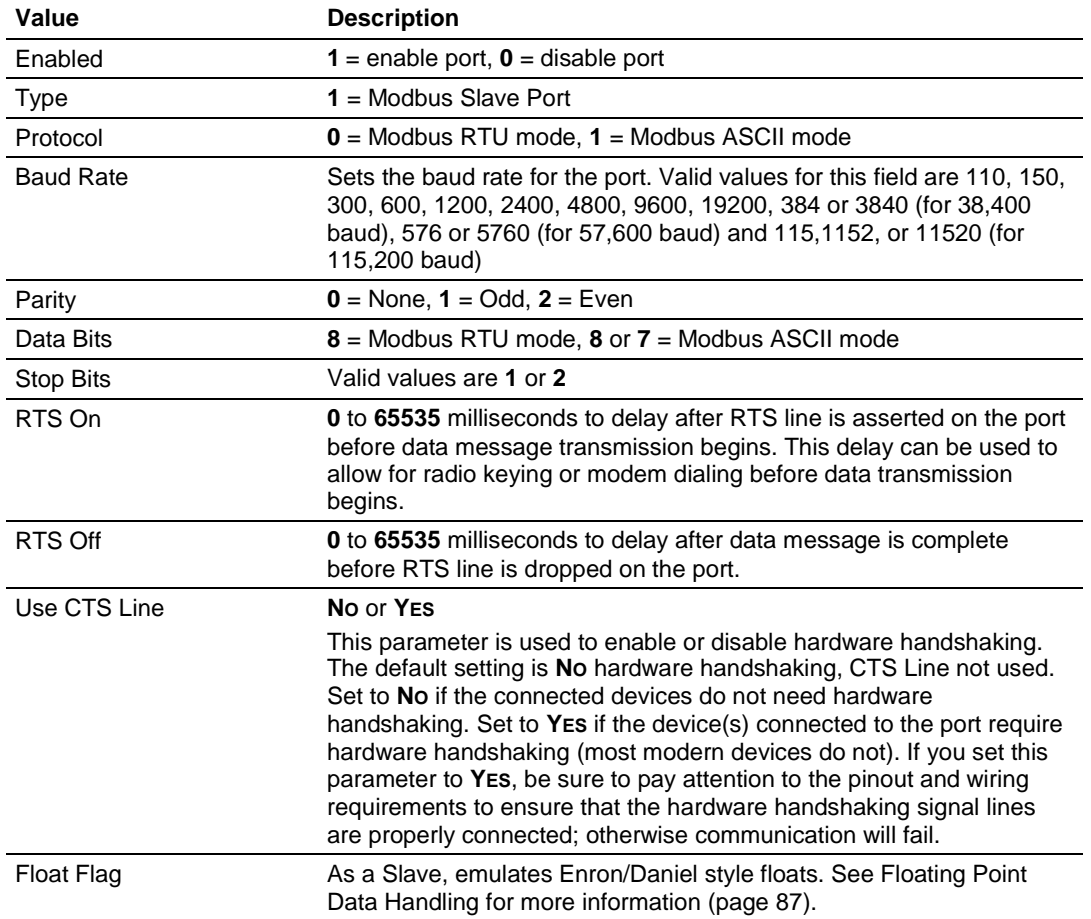

<span id="page-86-0"></span>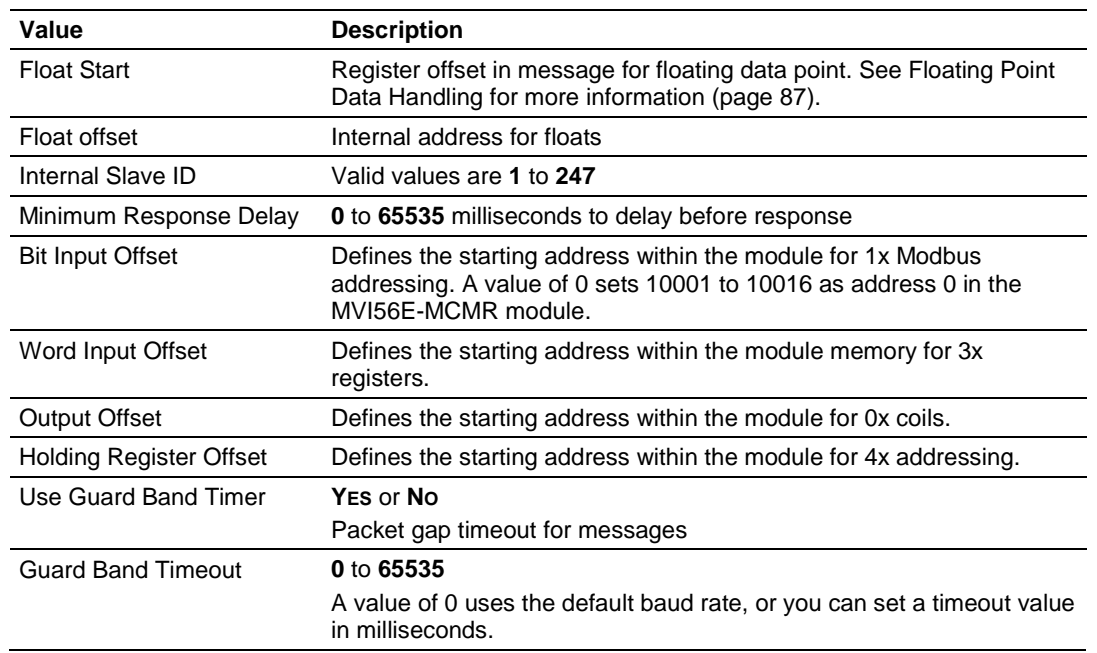

# *2.4.4 Floating-Point Data Handling (Modbus Slave)*

In most applications, the use of floating-point data requires no special handling.

**1** Copy the data to and from the MVI56E-MCMR module with a tag configured as a data type REAL in the ControlLogix processor.

Each floating-point value will occupy 2 registers on the Modbus network. Some Master devices use Enron or Daniel Float data. These types of floats require one Modbus register for each float in the module memory. If your Master requires this addressing, refer to the following section. For standard floating-point data handling, the following is an example of copying 10 floats to the module.

**2** First, configure a tag within the ControlLogix processor.

E-MCMR\_Write\_Floats REAL[10]

**3** Then configure a COP statement within the main routine to copy this tag to the module's **MCMR.DATA.WRITEDATA** array.

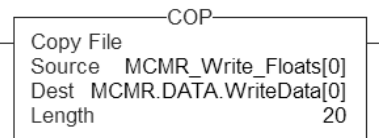

The length of the copy statement is determined by the Dest file size. To copy 10 floats from the MCM\_Write\_Floats array to the **MCMR.DATA.WRITEDATA** array, the length of the COP statement must be set to a value of 20.

To copy data from the MVI56E-MCMR module to a floating-point tag within the ControlLogix processor

**1** Configure a tag within the ControlLogix processor as shown.

El-MCMR\_ReadFloats

REAL[10]

**2** Then configure the COP statement to move data from the **MCMR.DATA.READDATA** array, and over to the new tag **MCM\_READ\_FLOATS** tag as shown here.

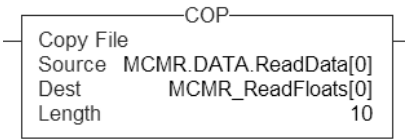

Once again, the COP statement will take as many of the Source elements required to fill the Dest tag for the length specified. Therefore, the COP statement will take **MCMR.DATA.READDATA[0] TO [19]** to fill the **MCM\_READ\_FLOATS[0] TO [9].**

## *Enron/Daniel Float Configuration*

Sometimes it is necessary for the module to emulate Enron or Daniel floatingpoint addressing.

Copying the data to the **MCMR.DATA.WRITEDATA** array and from the **MCMR.DATA.READDATA** array is the same as described in the section above. The main difference is the addressing of the module.

For example, an Enron Float device is required to access address 47001 for floating-point data, and each Modbus register would emulate a single float value (does not require 2 Modbus addresses for 1 float value).

A Master device requiring this type of addressing, would require that for every count of 1, the MVI56E-MCMR module responds to the request message with 4 bytes (one 32-bit REAL) value.

To emulate this addressing, the module has the parameters **FLOAT FLAG, FLOAT START,** and **FLOAT OFFSET.**

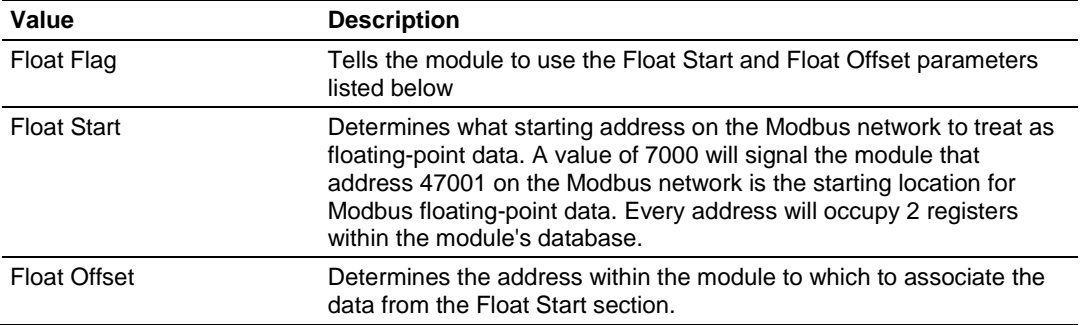

Here is a sample configuration for the module.

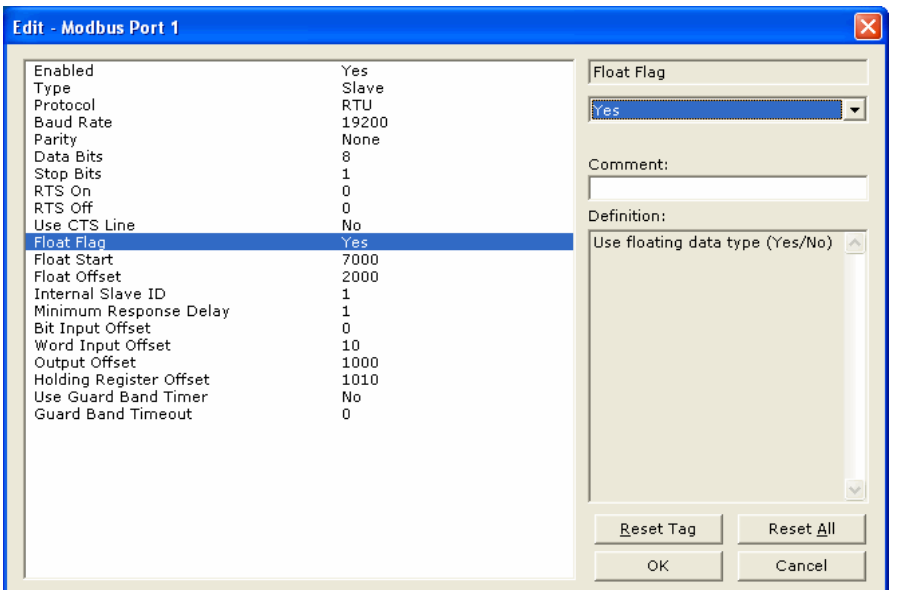

With the above configuration, this would be the addressing for the module.

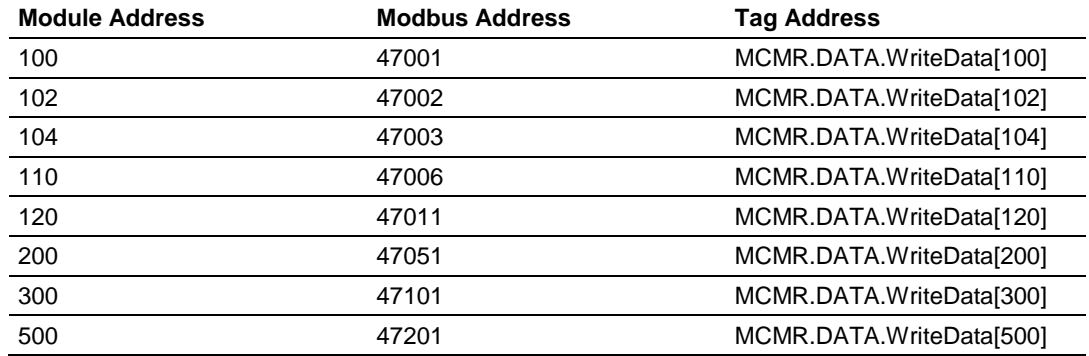

## <span id="page-89-0"></span>**2.5 Ethernet Configuration**

Use this procedure to configure the Ethernet settings for your module. You must assign an IP address, subnet mask and gateway address. After you complete this step, you can connect to the module with an Ethernet cable.

- **1** Determine the network settings for your module, with the help of your network administrator if necessary. You will need the following information:
	- $\circ$  IP address (fixed IP required) \_\_\_\_\_\_\_ . \_\_\_\_\_\_ . \_\_\_\_\_\_ . \_\_\_\_\_ o Subnet mask \_\_\_\_\_ . \_\_\_\_\_ . \_\_\_\_\_ . \_\_\_\_\_
	- o Gateway address \_\_\_\_\_ . \_\_\_\_\_ . \_\_\_\_\_ . \_\_\_\_\_

**Note:** The gateway address is optional, and is not required for networks that do not use a default gateway.

**2** Double-click the **ETHERNET CONFIGURATION** icon. This action opens the *Edit* dialog box.

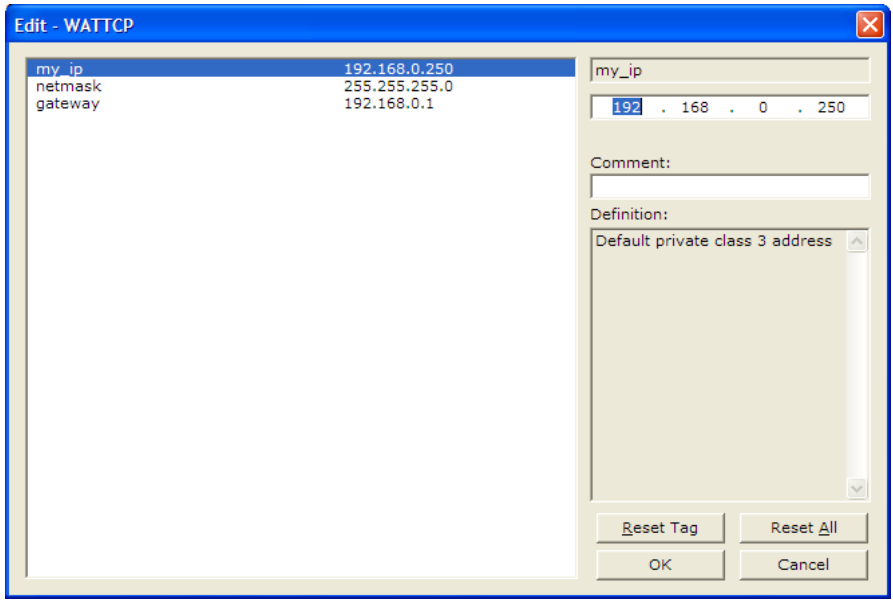

- **3** Edit the values for *my\_ip*, *netmask* (subnet mask) and *gateway* (default gateway).
- **4** When you are finished editing, click **OK** to save your changes and return to the *ProSoft Configuration Builder* window.

# **2.6 Connecting Your PC to the Module's Ethernet Port**

ith the module securely mounted, connect one end of the Ethernet cable to the **CONFIG (E1)** Port, and the other end to an Ethernet hub or switch accessible from the same network as your PC. Or, you can connect directly from the Ethernet Port on your PC to the **CONFIG (E1)** Port on the module.

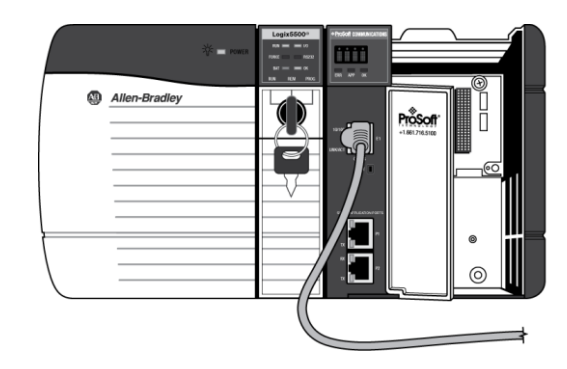

# *2.6.1 Setting Up a Temporary IP Address*

**Important:** *ProSoft Configuration Builder* locates MVI56E-MCMR modules through UDP broadcast messages. These messages may be blocked by routers or layer 3 switches. In that case, *ProSoft Discovery Service* will be unable to locate the modules.

To use *ProSoft Configuration Builder*, arrange the Ethernet connection so that there is no router/ layer 3 switch between the computer and the module OR reconfigure the router/ layer 3 switch to allow routing of the UDP broadcast messages.

**1** In the tree view in *ProSoft Configuration Builder*, select the **MVI56E-MCMR** module.

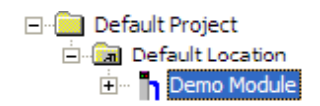

**2** Click the right mouse button to open a shortcut menu. On the shortcut menu, choose **DIAGNOSTICS.**

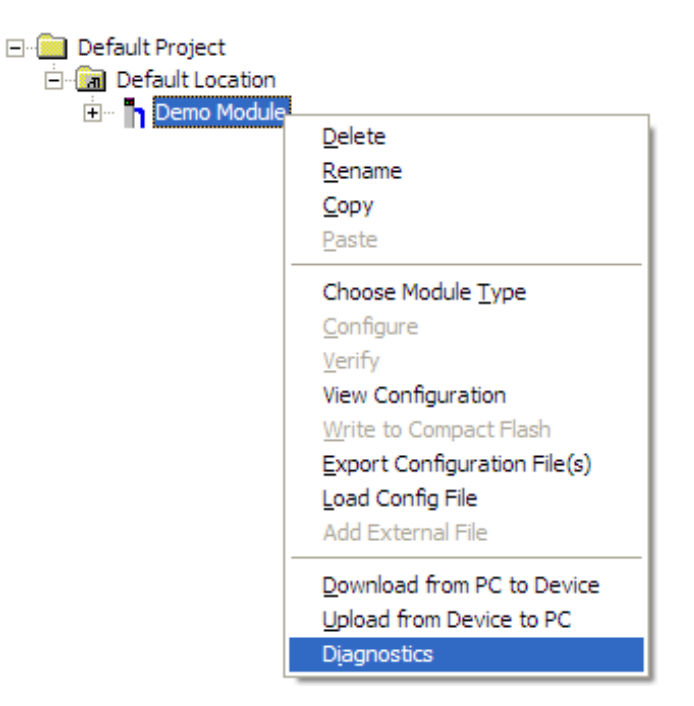

**3** In the *Diagnostics* window, click the **SET UP CONNECTION** button.

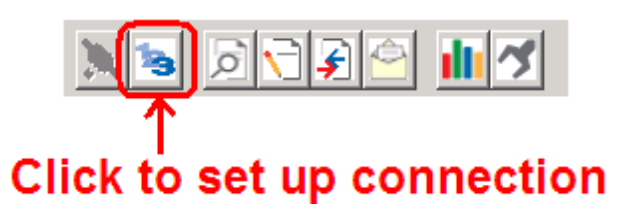

**4** In the *Connection Setup* dialog box, click the **BROWSE DEVICE(S)** button to open the *ProSoft Discovery Service*. Select the module, then right-click and choose **ASSIGN TEMPORARY IP**.

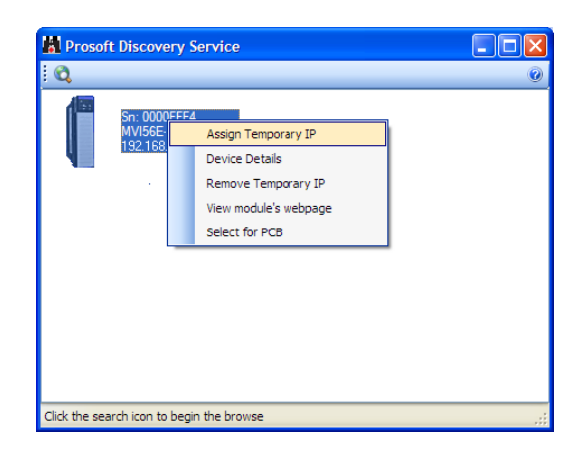

**5** The module's default IP address is 192.168.0.250. Choose an unused IP within your subnet, and then click **OK**.

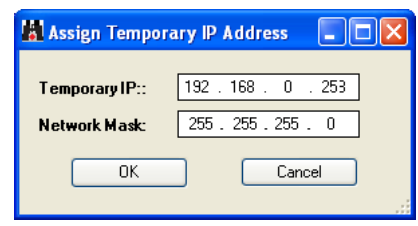

**Important:** The temporary IP address is only valid until the next time the module is initialized. For information on how to set the module's permanent IP address, see Ethernet Configuration (page [90\)](#page-89-0).

**6** Close the *ProSoft Discovery Service* window. Enter the temporary IP in the Ethernet address field of the *Connection Setup* dialog box, then click the **TEST CONNECTION** button to verify that the module is accessible with the current settings.

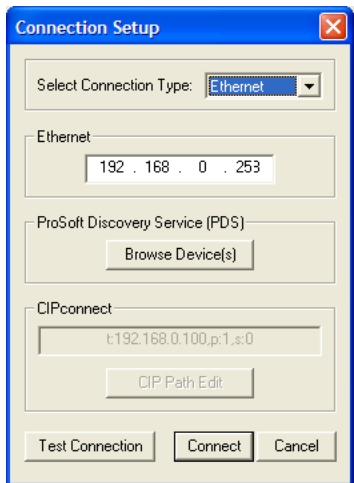

**7** If the *Test Connection* is successful, click **CONNECT**. The *Diagnostics* menu will display in the *Diagnostics* window.

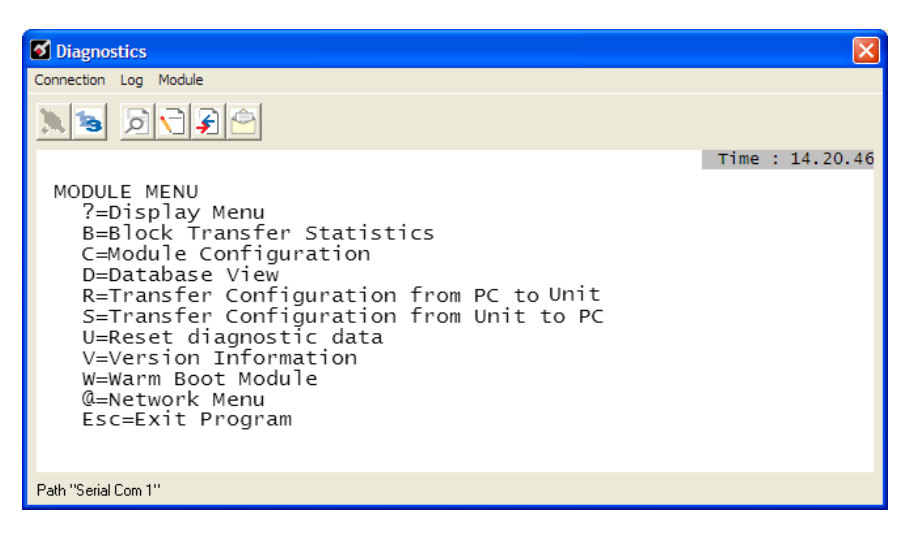

# **2.7 Downloading the Project to the Module**

**Note:** For alternative methods of connecting to the module with your PC, refer to Using CIPconnect to Connect to the Module (page [96\)](#page-95-0) or Using RSWho to Connect to the Module (page [106\)](#page-105-0).

In order for the module to use the settings you configured, you must download (copy) the updated Project file from your PC to the module.

- **1** In the tree view in *ProSoft Configuration Builder*, click once to select the **MVI56E-MCMR** module.
- **2** Open the **PROJECT** menu, and then choose **MODULE / DOWNLOAD.**

This action opens the *Download* dialog box. Notice that the Ethernet address field contains the temporary IP address you assigned previously. *ProSoft Configuration Builder* will use this temporary IP address to connect to the module.

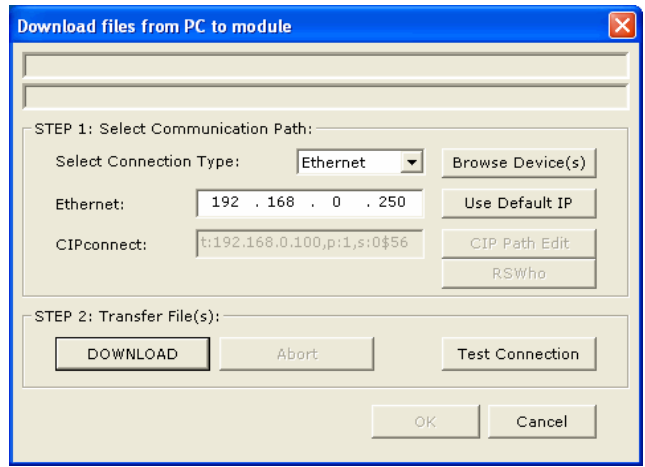

Click **TEST CONNECTION** to verify that the IP address allows access to the module.

**3** If the connection succeeds, click **DOWNLOAD** to transfer the Ethernet configuration to the module.

If the *Test Connection* procedure fails, you will see an error message. To correct the error, follow these steps.

**1** Click **OK** to dismiss the error message.

<span id="page-95-0"></span>**2** In the *Download* dialog box, click **BROWSE DEVICE(S)** to open *ProSoft Discovery Service*.

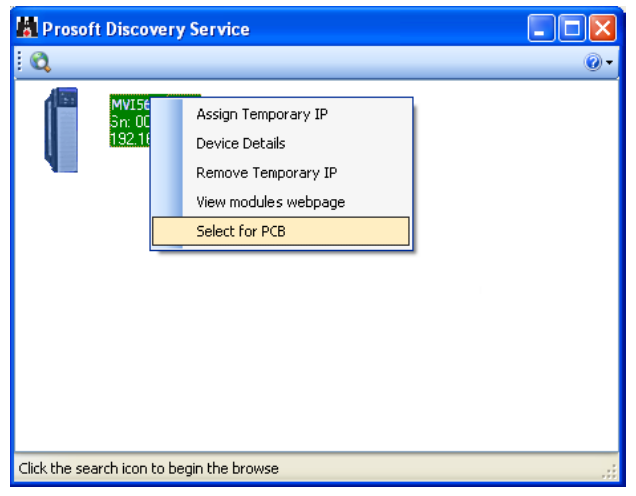

- **3** Select the module, and then click the right mouse button to open a shortcut menu. On the shortcut menu, choose **SELECT FOR PCB**.
- **4** Close *ProSoft Discovery Service*.
- **5** Click **DOWNLOAD** to transfer the configuration to the module.

# *2.7.1 Using CIPconnect® to Connect to the Module*

You can use CIPconnect<sup>®</sup> to connect a PC to the ProSoft Technology MVI56E-MCMR module over Ethernet using Rockwell Automation's 1756-ENBT EtherNet/IP<sup>®</sup> module. This allows you to configure the MVI56E-MCMR network settings and view module diagnostics from a PC. RSLinx is not required when you use CIPconnect. All you need are:

- The IP addresses and slot numbers of any 1756-ENBT modules in the path
- The slot number of the MVI56E-MCMR in the destination ControlLogix chassis (the last ENBTx and chassis in the path).

To use CIPconnect, follow these steps.

**1** In the *Select Port* dropdown list, choose **1756-ENBT**. The default path appears in the text box, as shown in the following illustration.

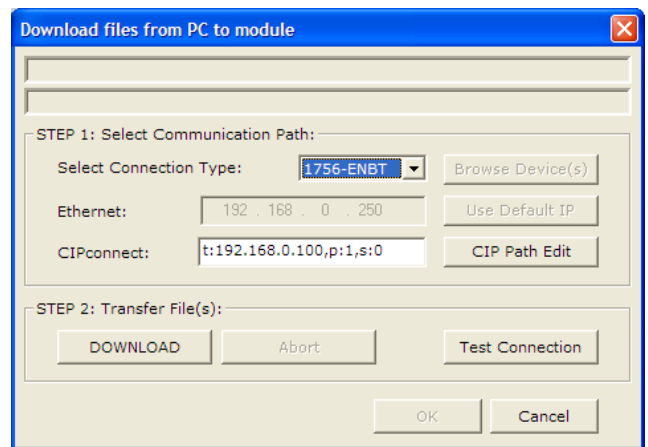

**2** Click **CIP PATH EDIT** to open the *CIPconnect Path Editor* dialog box.

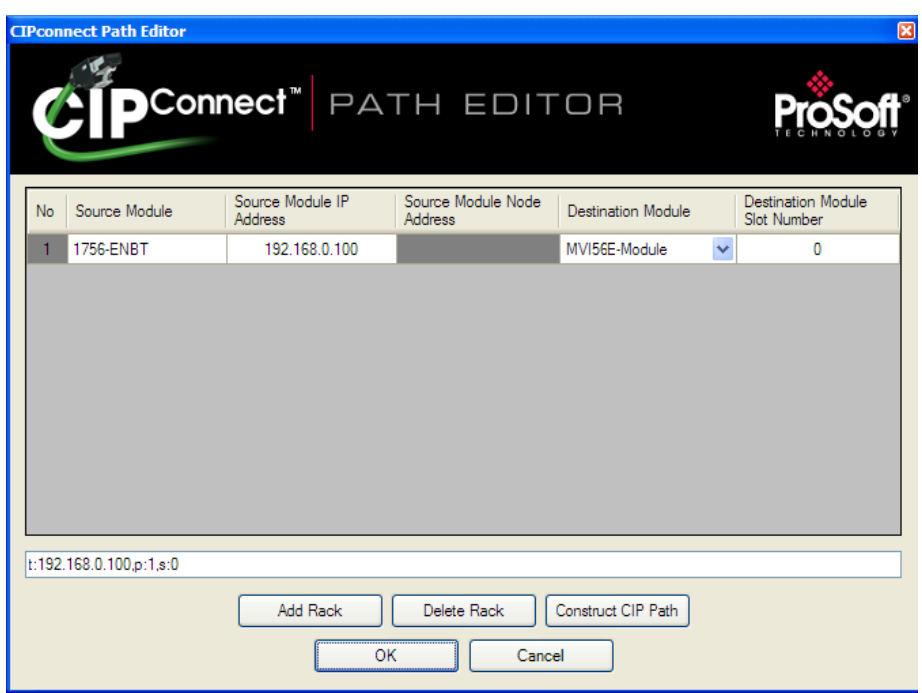

The *CIPconnect Path Editor* allows you to define the path between the PC and the MVI56E-MCMR module. The first connection from the PC is always a 1756- ENBT (Ethernet/IP) module.

Each row corresponds to a physical rack in the CIP path.

- If the MVI56E-MCMR module is located in the same rack as the first 1756-ENBT module, select **RACK NO. 1** and configure the associated parameters.
- **If the MVI56E-MCMR is available in a remote rack (accessible through** ControlNet or Ethernet/IP), include all racks (by using the **ADD RACK** button).

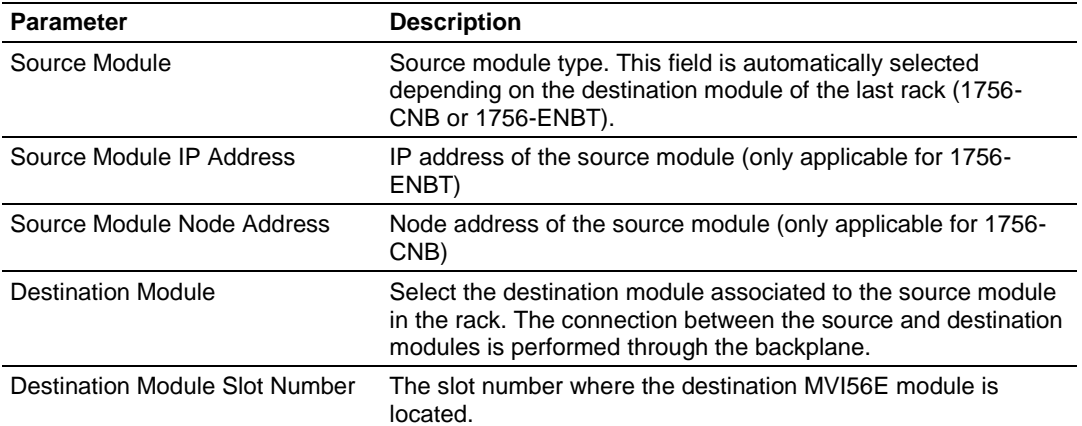

To use the CIPconnect Path Editor, follow these steps.

- **1** Configure the path between the 1756-ENBT connected to your PC and the MVI56E-MCMR module.
	- $\circ$  If the module is located in a remote rack, add more racks to configure the full path.
	- o The path can only contain ControlNet or Ethernet/IP networks.
	- o The maximum number of supported racks is six.
- **2** Click **CONSTRUCT CIP PATH** to build the path in text format
- **3** Click **OK** to confirm the configured path.

The following examples should provide a better understanding on how to set up the path for your network.

#### *Example 1: Local Rack Application*

For this example, the MVI56E-MCMR module is located in the same rack as the 1756-ENBT that is connected to the PC.

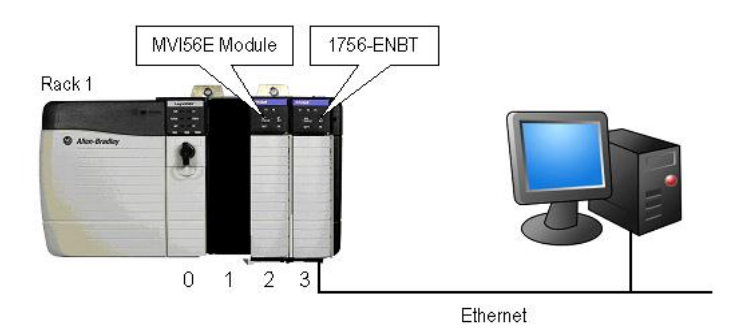

#### **Rack 1**

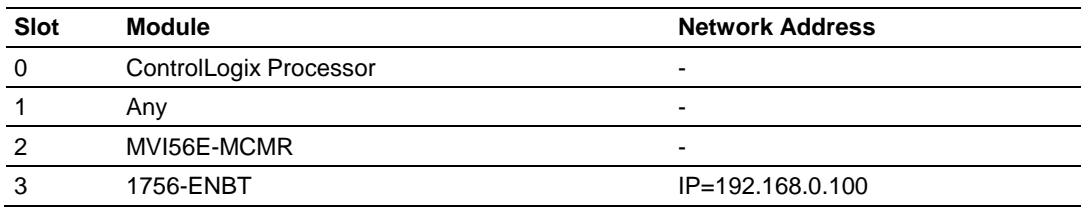

**1** In the *Download* dialog box, click **CIP PATH EDIT.**

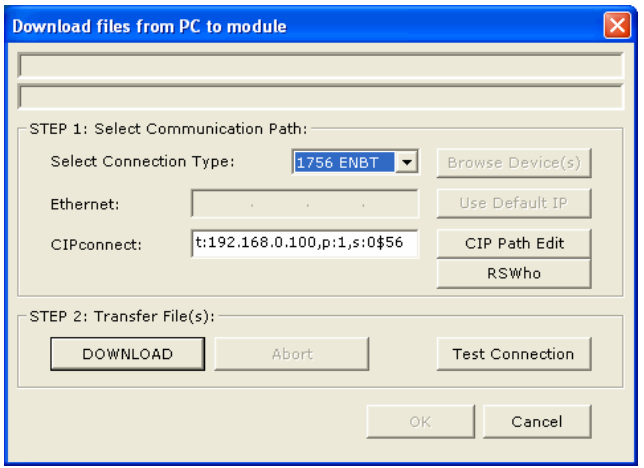

**2** Configure the path as shown in the following illustration, and click **CONSTRUCT CIP PATH** to build the path in text format.

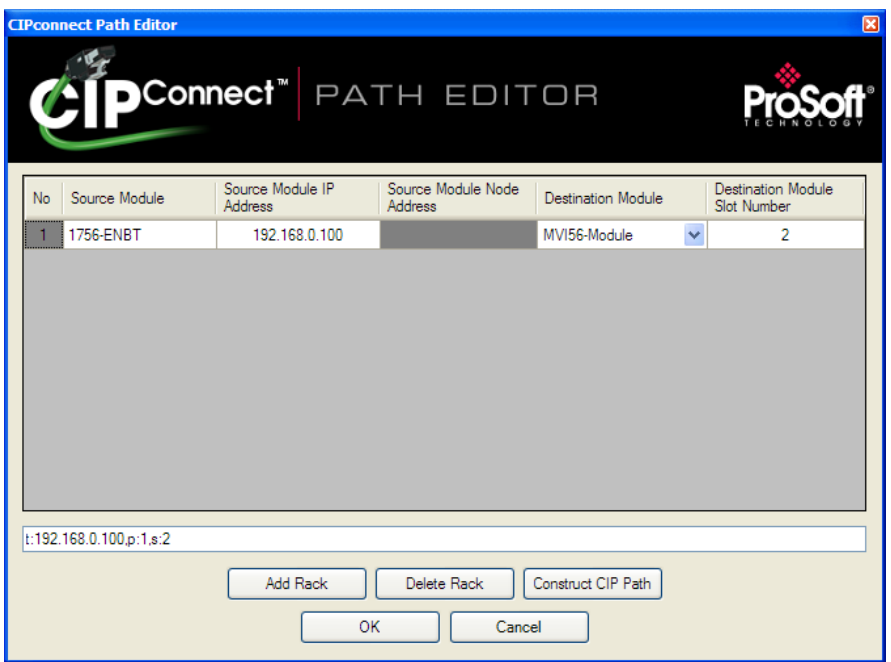

Click **OK** to close the *CIPconnect Path Editor* and return to the *Download* dialog box.

**3** Check the new path in the *Download* dialog box.

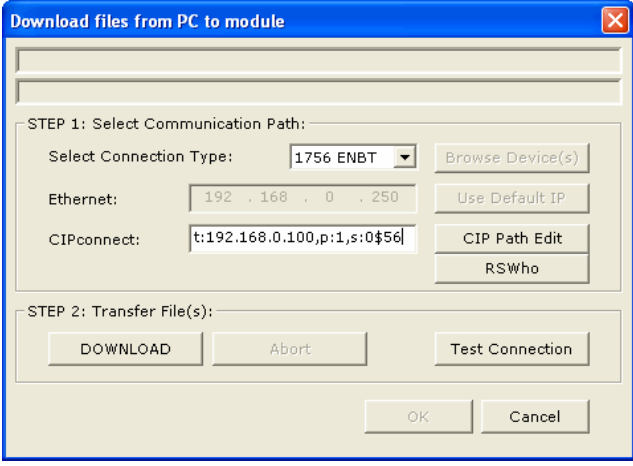

**4** Click **TEST CONNECTION** to verify that the physical path is available. The following message should be displayed upon success.

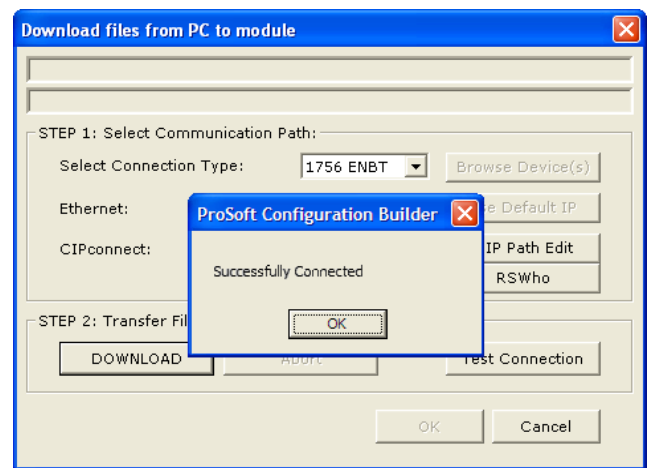

**5** Click **OK** to close the Test Connection pop-up and then click **DOWNLOAD** to download the configuration files to the module through the path.

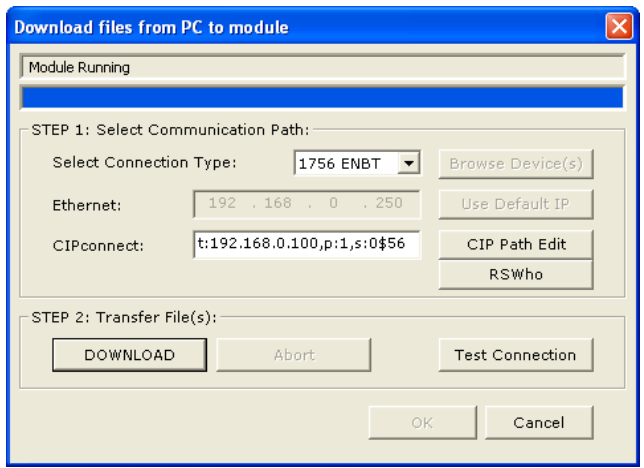

## *Example 2: Remote Rack Application*

For this example, the MVI56E-MCMR module is located in a remote rack accessible through ControlNet, as shown in the following illustration.

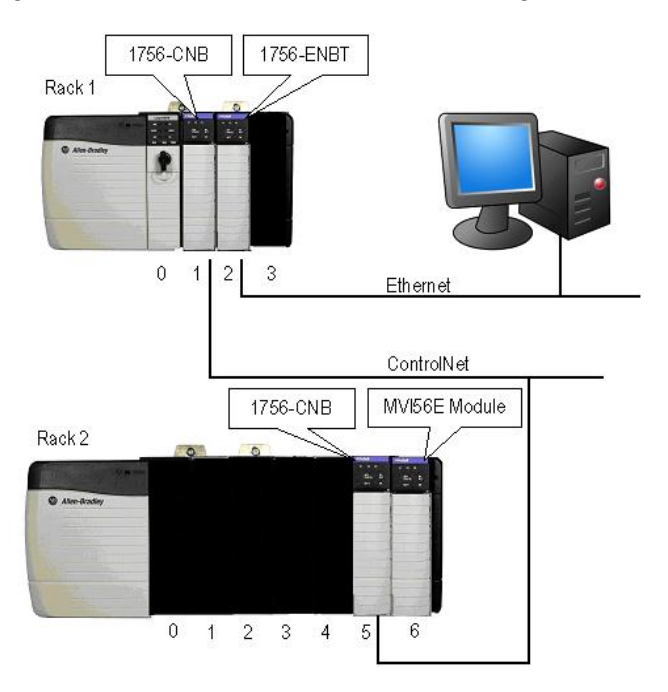

#### **Rack 1**

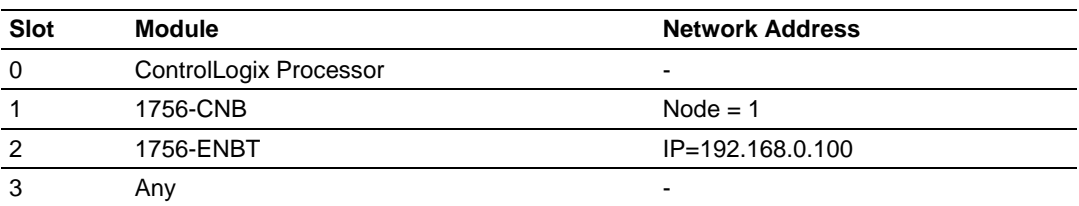

#### **Rack 2**

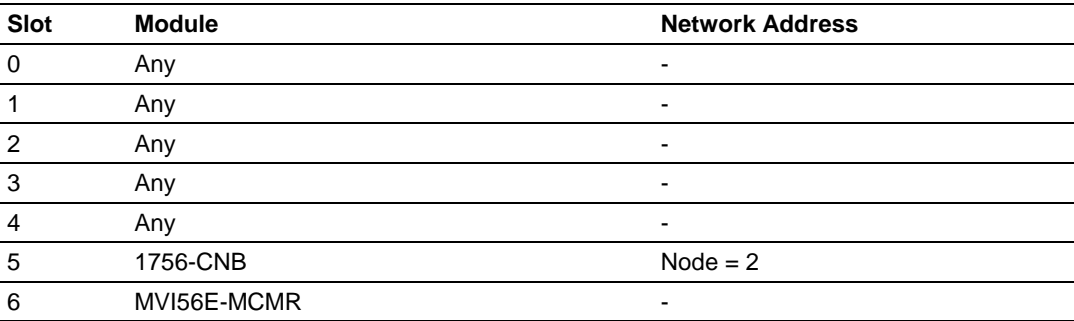

**1** In the *Download* dialog box, click **CIP PATH EDIT**.

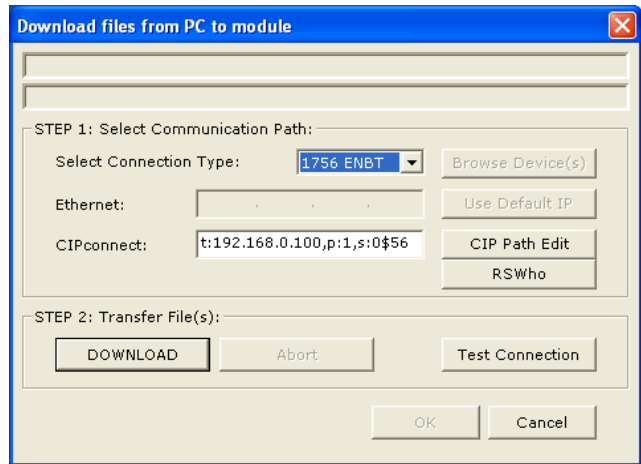

**2** Configure the path as shown in the following illustration and click **CONSTRUCT CIP PATH** to build the path in text format.

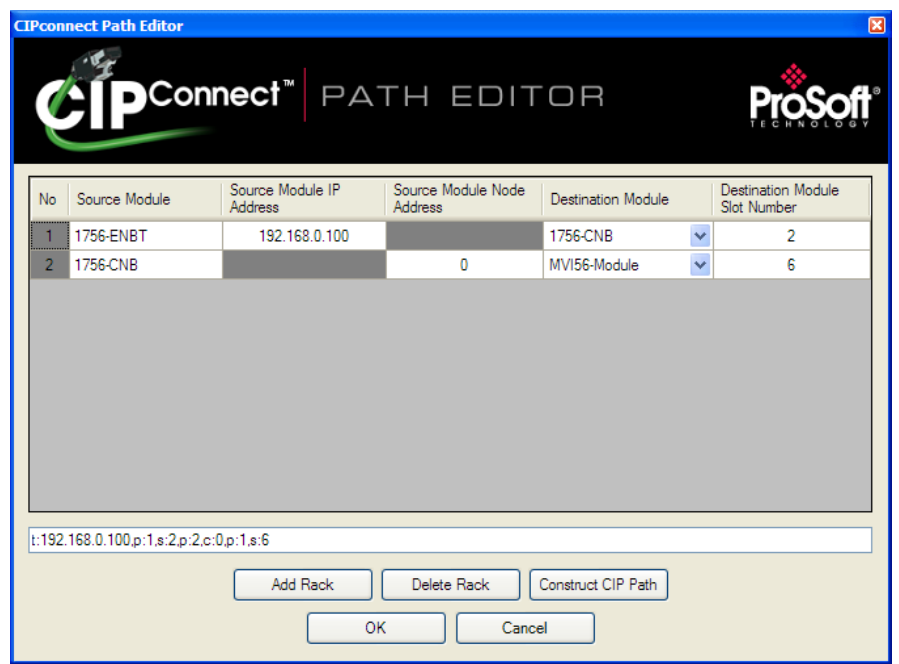

Click **OK** to close the *CIPconnect Path Editor* and return to the *Download* dialog box.

**3** Check the new path in the *Download* dialog box.

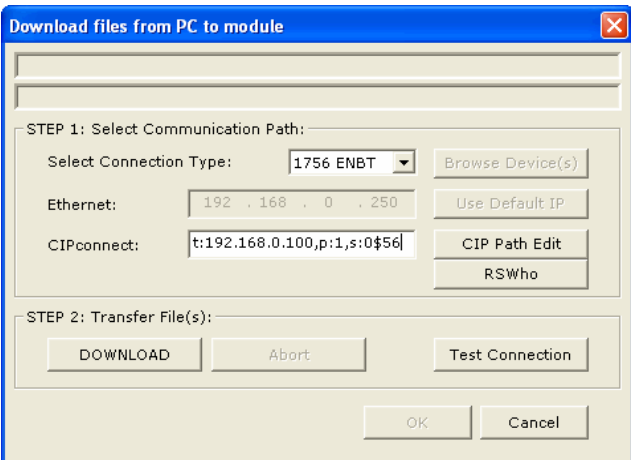

**4** Click **TEST CONNECTION** to verify that the physical path is available. The following message should be displayed upon success.

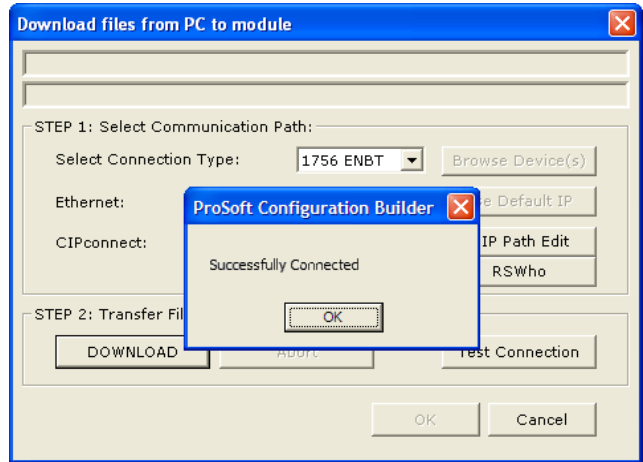

**5** Click **DOWNLOAD** to download the configuration files to the module through the path.

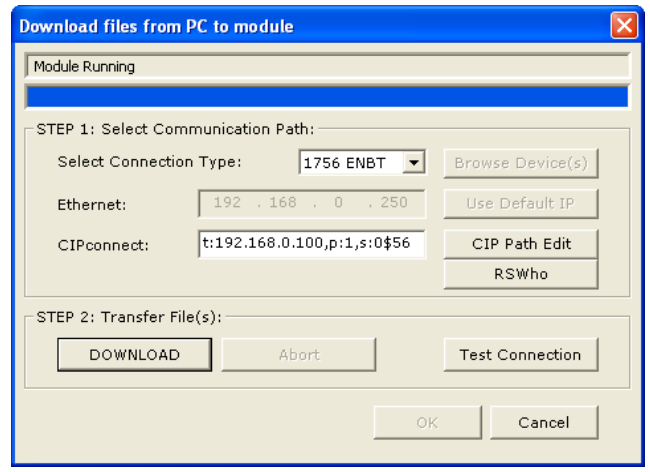

# <span id="page-105-0"></span>*2.7.2 Using RSWho to Connect to the Module*

You need to have RSLinx installed on your PC to use this feature. You also need an ENBT module set up in the rack. For information on setting up the ENBT module, see Using CIPconnect to Connect to the Module (page [96\)](#page-95-0).

- **1** In the tree view in *ProSoft Configuration Builder*, right-click the **MVI56E-MCMR** module.
- **2** From the shortcut menu, choose **DOWNLOAD FROM PC TO DEVICE**.
- **3** In the *Download* dialog box, choose **1756 ENBT** from the *Select Connection Type* dropdown box.

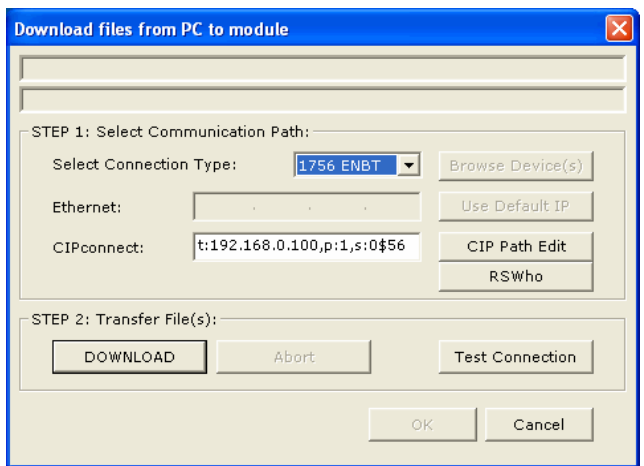

**4** Click **RSWHO** to display modules on the network. The MVI56E-MCMR module will automatically be identified on the network.

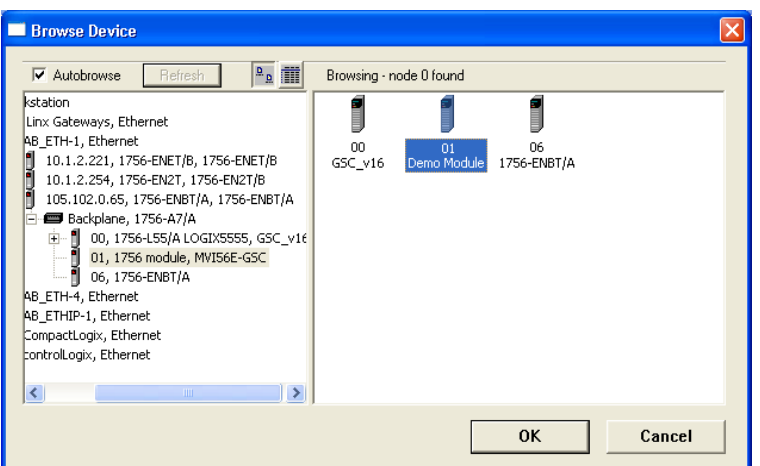

- **5** Select the module, and then click **OK**.
- **6** In the *Download* dialog box, click **DOWNLOAD**.

# **3 Verify Communication**

# *In This Chapter*

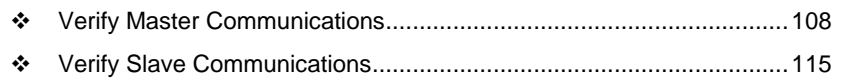

There are several ways to verify that the MVI56E-MCMR module is communicating with the processor and with the Modbus network.

- **View the LED Status Indicators**
- View the Module Status in the RSLogix 5000 Controller Tags
- View Diagnostics in ProSoft Configuration Builder

# <span id="page-107-0"></span>**3.1 Verify Master Communications**

Within the MVI56E-MCMR module, there are several ways to verify that the Modbus Master commands are working correctly.

The most common, and detailed method of checking the communications is using the **MODBUS PORT X COMMAND ERROR POINTER** parameter. This parameter will tell you the individual status of each command that is issued by the module.

For example, with the Modbus Port 1 Command Error Pointer set to 1100 to 1101 for Modbus Master Commands 1 and 2, using the default **READ START 600** and **READ COUNT 600** in the Backplane Configuration, that data is mapped to ReadData[500] and ReadData[501].

Another method is to check the **MCMR.STATUS.PRTXERRS** location for a running count of commands issued, responses received, errors, and so on.

For example, to check command status for Port 1, toggle the value of the controller tag **MCMR.CONTROL.CMDCONTROLP1.CMDERRTRIGGER.** The status data for that command populates the controller tag **MCMR.CONTROL.CMDCONTROLP1.CMDERRDATA[X].**

## *3.1.1 Status Data Definition as a Master*

This section contains a description of the members present in the **MCMR.STATUS** object. This data is transferred from the module to the processor as part of each read block using the module's Input Image. Sample Ladder Logic will copy this information from the **LOCAL: X: I.DATA {OFFSET}** tag into the **MCMR.STATUS** array.

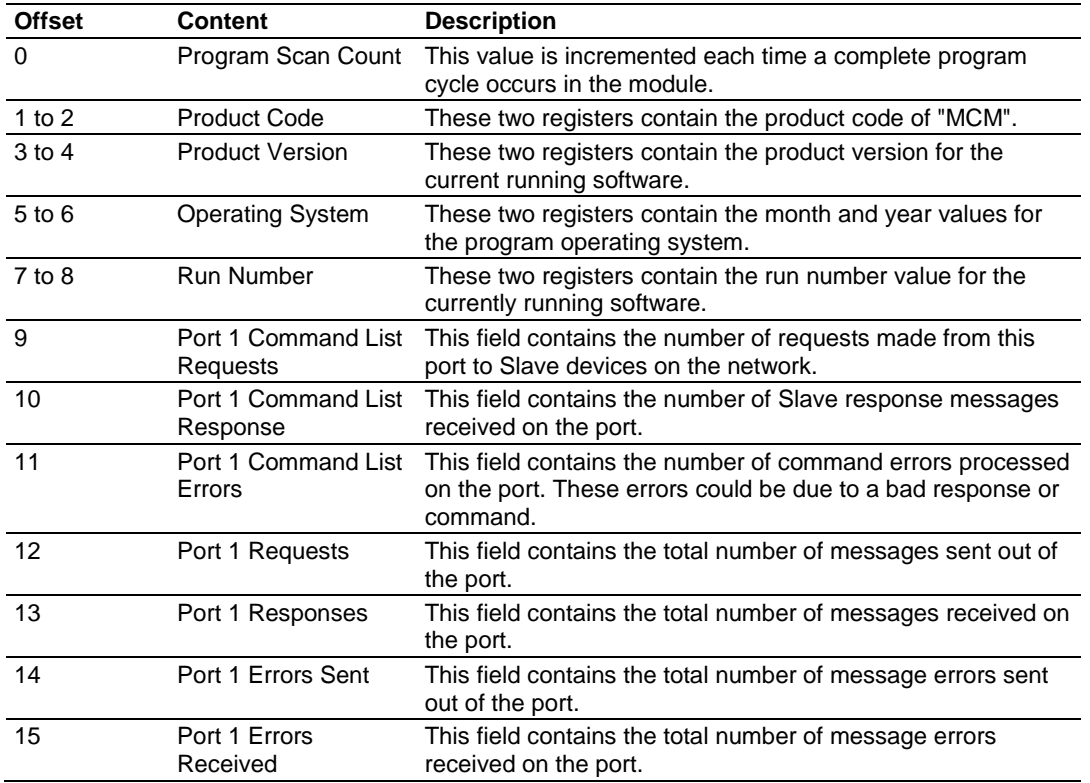
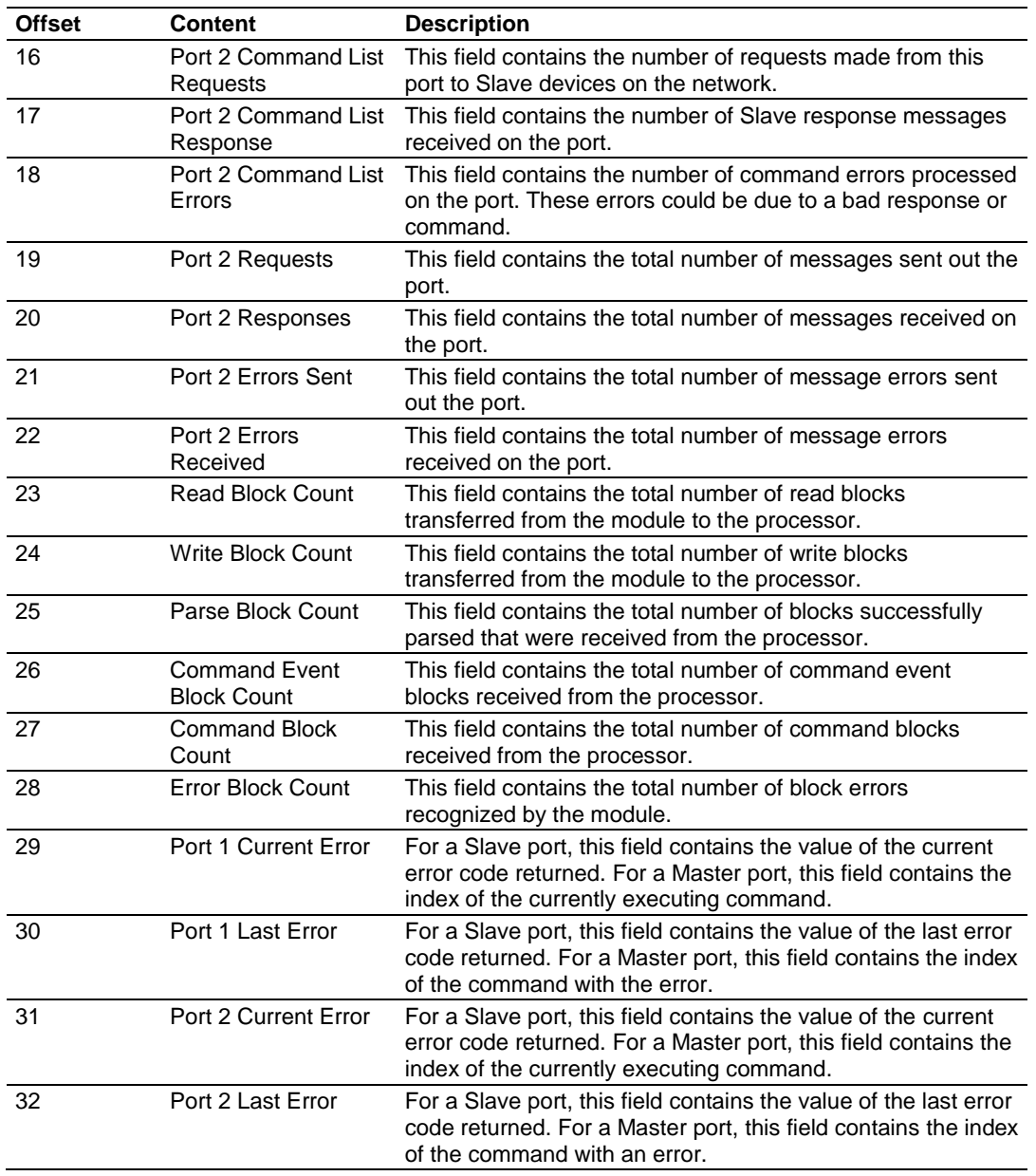

# <span id="page-109-0"></span>*3.1.2 Command Error Codes*

The MVI56E-MCMR module will return an individual error code for every command configured within the **MODBUS PORT X COMMANDS** section. The location of these error codes are determined by the parameter **MODBUS PORT X COMMAND ERROR POINTER.** This parameter determines where in the module's 5000-register database the error codes for each command will be placed. The number of error codes returned into the database is determined by the number of commands configured in the Modbus Port x Commands section of the configuration. For 10 commands, 10 registers will be used; for 100 commands, 100 registers will be used.

To be useful in the application, these error codes must be placed within the **MCMR.DATA.READDATA** array.

Once again, the configuration in the **BACKPLANE CONFIGURATION** section for **READ REGISTER START** and **READ REGISTER COUNT** determine which of the 5000 registers will be presented to the ControlLogix processor and placed in the tag **MCMR.DATA.READDATA** array.

Based on the sample configuration values for **READ REGISTER START** and **READ REGISTER COUNT,** this will be addresses 1000 to 1599 of the module memory. The following illustration shows the sample configuration values.

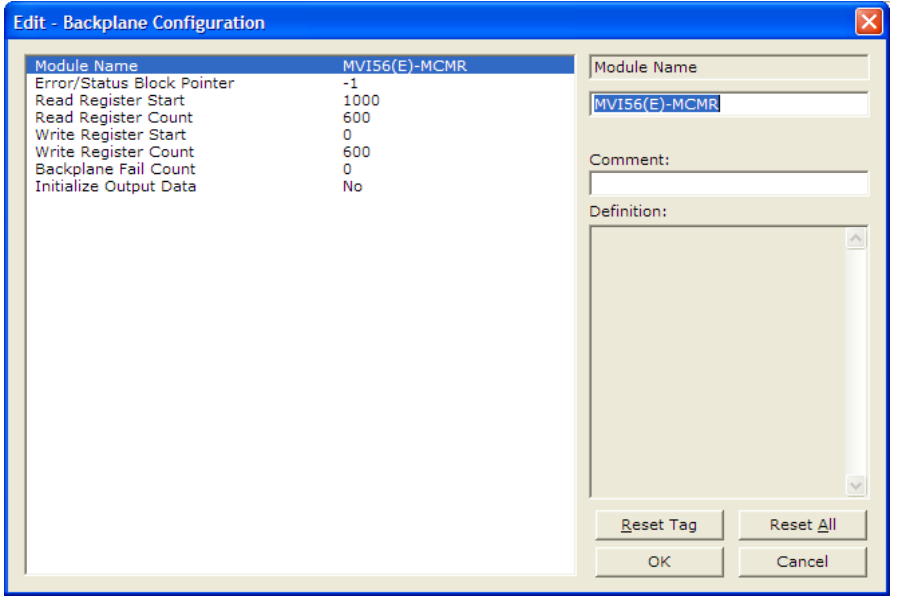

Based on these values shown above, a good place for the **MODBUS PORT X COMMAND ERROR POINTER** is address 1500, as shown.

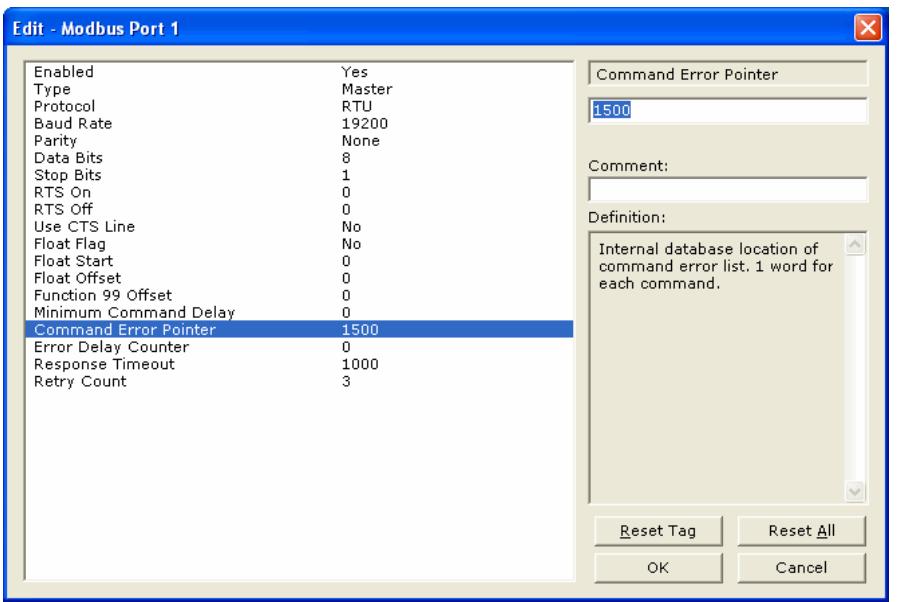

With the **COMMAND ERROR POINTER** set to address 1500, this will place your Command Error Data at addresses starting at 1500 of the module memory, and because of the before mentioned configuration of the **BACKPLANE CONFIGURATION READ REGISTER START** and **READ REGISTER COUNT** parameters, the command error data will be placed into the tags beginning at **MCMR.DATA.READDATA[500].**

Each command configured in the **MODBUS PORT X COMMANDS** will occupy one register within the **READDATA** array. For a command list consisting of 100 commands, the following table is true.

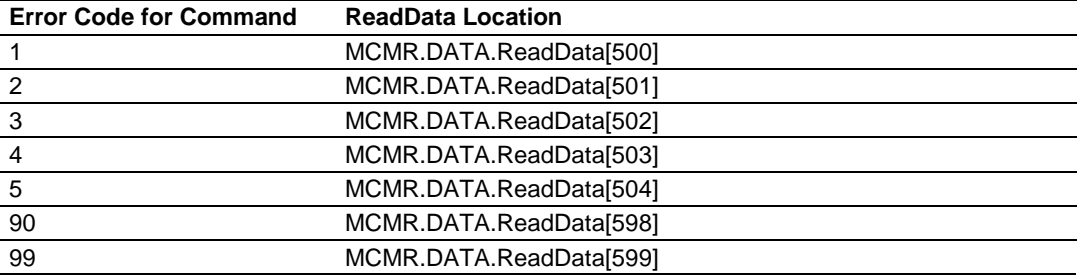

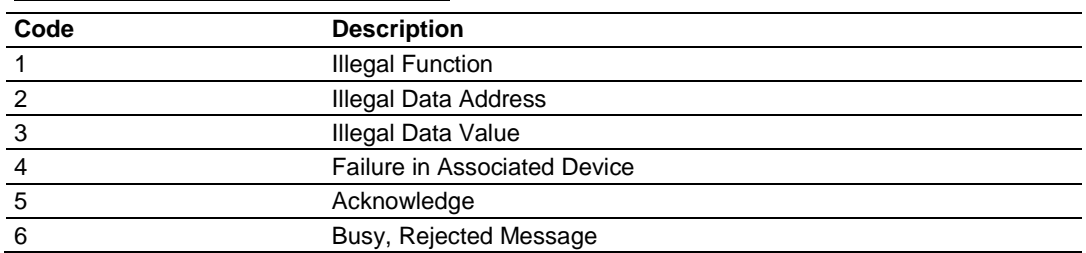

#### *Standard Modbus Protocol Errors*

The "Standard Modbus Protocol Errors" are error codes returned by the device itself. This means that the Slave device understood the command, but replied with an Exception Response, which indicates that the command could not be executed. These responses typically do not indicate a problem with port settings or wiring.

The most common values are Error Code 2 and Error Code 3.

Error Code 2 means that the module is trying to read an address in the device that the Slave does not recognize as a valid address. This is typically caused by the Slave device skipping some registers. If you have a Slave device that has address 40001 to 40005, and 40007 to 40010, you cannot issue a read command for addresses 40001 to 40010 (function code 3, MB Address in Device 0, Count 10) because address 40006 is not a valid address for this Slave.

Instead, try reading just one register, and see if the error code goes away. You can also try adjusting your MB Address in Device -1, as some devices have a 1 offset.

An Error Code of 3 is common on Modbus Write Commands (Function Codes 5,6,15, or 16). Typically, this is because you are trying to write to a parameter that is configured as read only in the Slave device, or the range of the data you are writing does not match the valid range for that device.

Refer to the documentation for your Slave device, or contact ProSoft Technical Support for more help with these types of error codes.

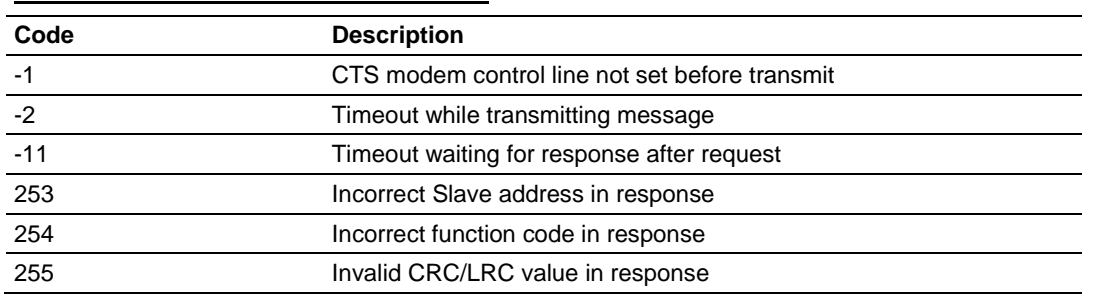

#### *Module Communication Error Codes*

"Module Communication Errors" are generated by the MVI56E-MCMR module, and indicate communication errors with the Slave device.

Error Code -11 indicates that the module is transmitting a message on the communications wire. However, it is not receiving a response from the addressed Slave. This error is typically caused by one or more of the following conditions.

- **Parameter mismatch, for example the module is set for 9600 baud, Slave is** set for 19,200, parity is set to none, Slave is expecting even, and so on.
- Wiring problem, for example the port jumper on the module is set incorrectly, or + and - lines on RS485 are switched)
- The Slave device is not set to the correct address, for example the Master is sending a command to Slave 1 and the Slave device is configured as device 10.

With a -11 error code, check all of the above parameters, wiring, and settings on the Slave device. Also, make sure that you cycle power to the module, or toggle the **MCMR.CONTROL.WARMBOOT** or **COLDBOOT** bit.

Error codes of 253 to 255 typically indicate noise on RS485 lines. Make sure that you are using the proper RS485 cable, with termination resistors installed properly on the line. If termination resistors are installed, try removing them, as they are usually only required on cable lengths of more than 1000 feet.

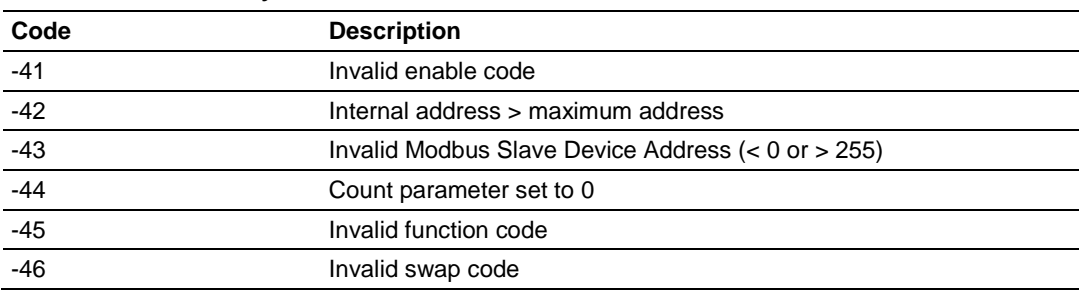

#### *Command List Entry Errors*

The above error codes indicate that the module has detected an error when parsing the command.

For all commands that have not been configured (all parameters set to a value of 0) you will receive an error code of -44. To remove this error code, you can change your **MODBUS PORT X REG COUNT** parameter to the number of registers to send, and download the updated configuration to the module.

## *Transferring the Command Error List to the Processor*

You can transfer the command error list to the processor from the module database. To place the table in the database, set the Command Error Pointer **(MCMR.PORT1.CMDERRPTR)** parameter to the database location desired.

In the sample ladder, the **MCMR.PORT1.CMDERRPTR** tag is set to a value of 1100. This will cause the error value of command 0 to be placed at database address 1100. Each command error value occupies one database word. The error value for command 1 will be in location 1101 and the remaining values in consecutive database locations.

To transfer this table to the processor, refer to Command Error Codes (page [110\)](#page-109-0). Make sure that the Command Error table is in the database area covered by the Read Data **(MCMR.MODDEF.READSTARTREG** and **MCMR.MODDEF.READREGCNT).**

## *3.1.3 MCM Status Data*

Status information can also be obtained from the MVI56E-MCMR module by checking the **MCMR.STATUS.PRTXERRS** location. Below is a sample.

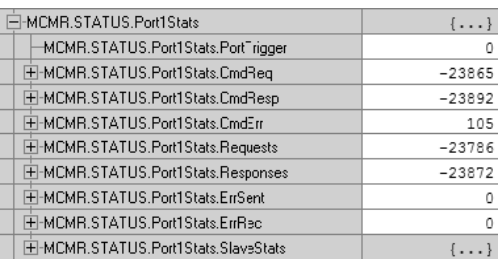

If your system is working correctly, you will see **CMDREQ, CMDRESP, REQUESTS,** and **RESPONSES** all incrementing together. If you see that **CMDERR** is incrementing, determine what command is causing the error (using the error code defined in the previous section (page [110\)](#page-109-0)) and correct the issue causing the error.

**Note**: This information is not as detailed as the individual error codes, but they can help to troubleshoot your application.

Also within the **MCMR.STATUS** location is the parameters for Last Error and Previous Error, shown below.

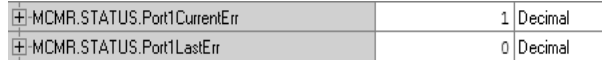

This indicates the command index that last generated an error and does not indicate a command currently in error. In the above example, a value of 0 in **PORT1LASTERR** indicates that the last error was generated by **MODBUS PORT 1 COMMAND 0.** This does not indicate that this command is currently in error. The value in **MCMR.STATUS.PORT1PREVIOUSERR** indicates that before **MASTER COMMAND 0** generated an error, **MODBUS PORT 1 COMMAND 1** posted an error.

## **3.2 Verify Slave Communications**

For verifying the communications to the module as a Slave, you can monitor the **STATUS** tags under the **PRTXERRS** section.

Below is an example.

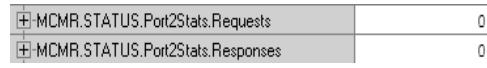

The **REQUESTS** field shows the number of request messages sent to the module as a Slave. The **RESPONSES** field shows how many times the module has responded to a request message from the Modbus Master.

## *3.2.1 Status Data Definition as a Slave*

This section contains a description of the members present in the **MCMR.STATUS** object. This data is transferred from the module to the processor as part of each read block using the module's Input Image. Sample Ladder Logic will copy this information from the **LOCAL: X: I.DATA {OFFSET}** tag into the **MCMR.STATUS** array.

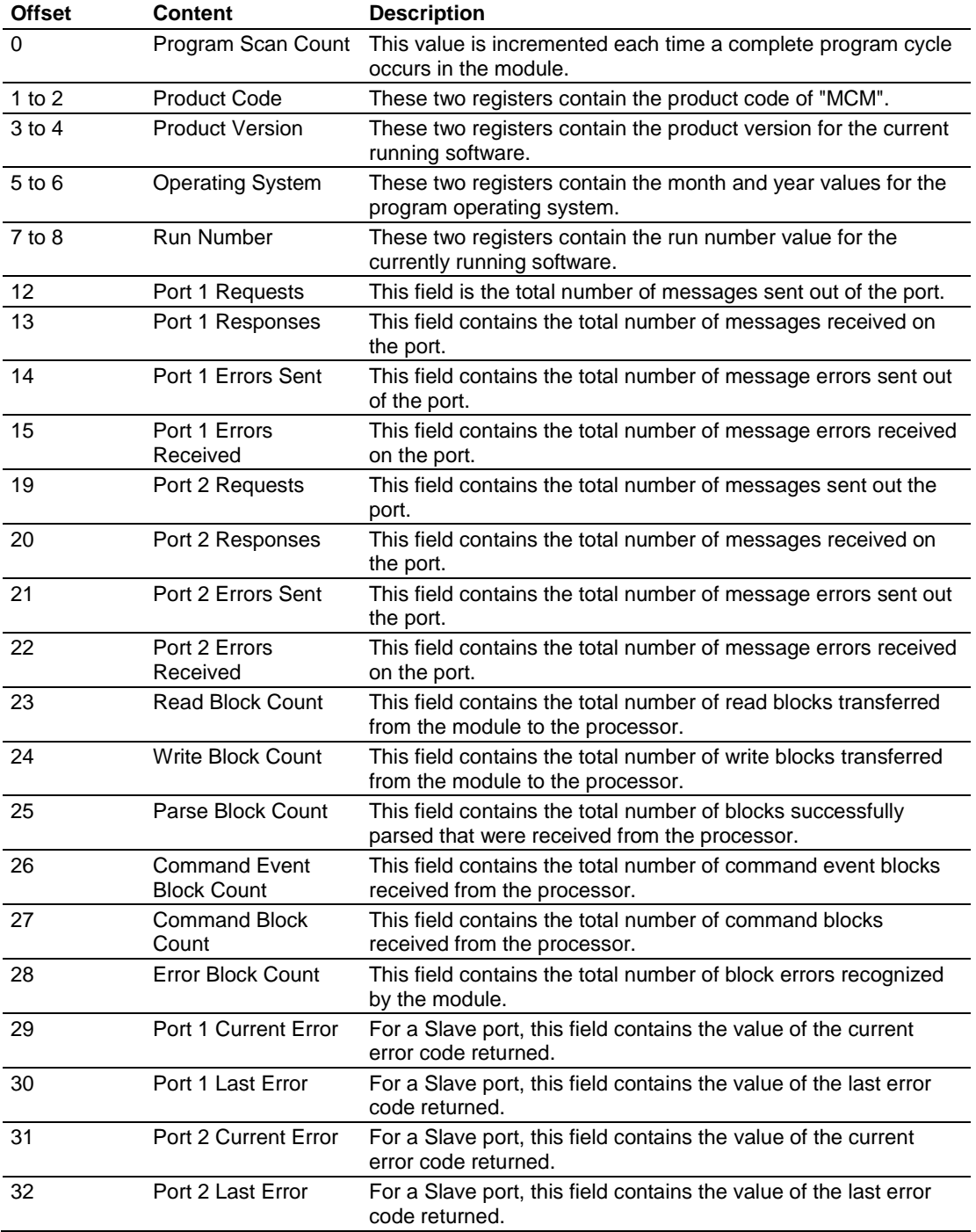

# **4 Ladder Logic**

## *In This Chapter*

[MVI56E-MCMR User Defined Data Types](#page-117-0) .........................................[.118](#page-117-0)

Ladder logic is required for application of the MVI56E-MCMR module. Tasks that must be handled by the ladder logic are module data transfer, special block handling, and status data receipt. Additionally, a power-up handler may be needed to handle the initialization of the module's data and to clear any processor fault conditions.

The sample ladder logic, on the *ProSoft Solutions DVD*, is extensively commented, to provide information on the purpose and function of each rung. For most applications, the sample ladder will work without modification.

## <span id="page-117-0"></span>**4.1 MVI56E-MCMR User Defined Data Types**

This section describes the controller tags that are defined in the example logic to interface with the module. The user can extend these tags to meet the specifications required for their application, If additional data transfer is required.

## *4.1.1 Module Status Data and Variables (MCMRModuleDef)*

All status and variable data related to the MVI56E-MCMR is stored in a user defined data type. An instance of the data type is required before the module can be used. This is done by declaring a variable of the data type in the Controller Tags Edit Tags dialog box.

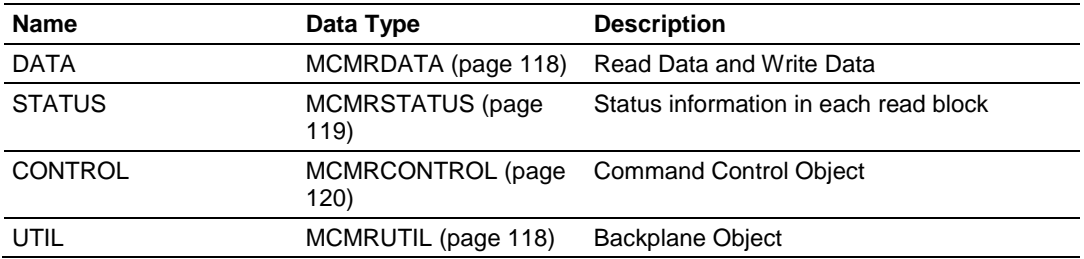

The following table describes the structure of this object.

This object contains objects that define variables for the module and status data related to the module. Each of these object types is discussed in the following topics of the document.

#### *Backplane Object (MCMRUTIL)*

The **MCMRUTIL** object stores all the variables required for the data transfer operation between the module and the controller. The LastRead data member is used as the handshaking byte to indicate the arrival of new data from the module.

The following table describes the structure of this object.

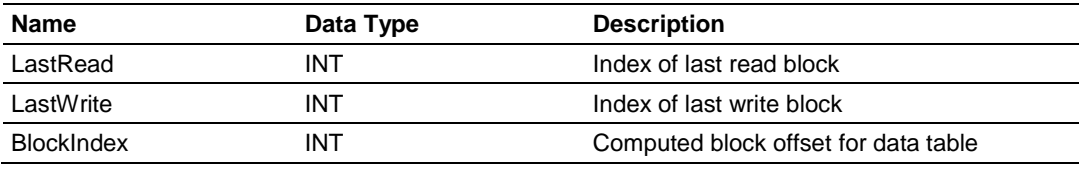

The other members of the object are utilized in the ladder logic to assist in the data transfer operation.

## *Module Data Object (MCMRDATA)*

Data for the module is stored in two controller tags for the example ladder logic. The read data (data transferred from the module to the processor) is stored in the controller tag **MCMR.READDATA[ ]**. The write data (data transferred from the processor to the module) is stored in the controller tag **MCMR.WRITEDATA[ ]**. Separate tags can be constructed for each data type used by the controlled devices and for each device.

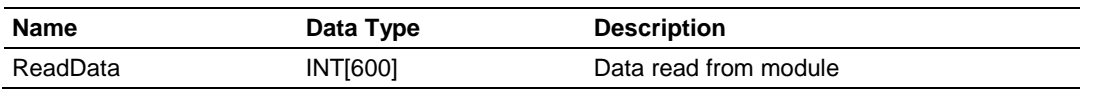

<span id="page-118-0"></span>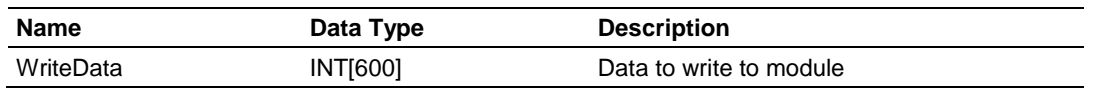

#### *Status Object (MCMRSTATUS)*

This object stores the status data of the module. The **MCMRSTATUS** object shown below is updated each time a read block is received by the processor. Use this data to monitor the state of the module at a "real-time rate".

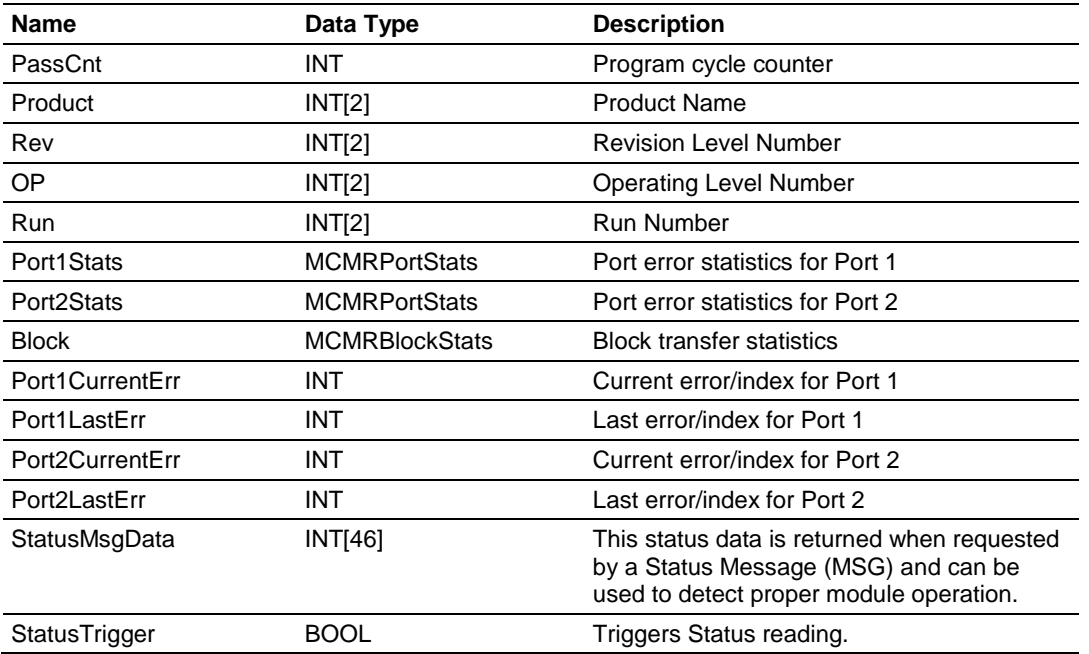

Within the **MCMRSTATUS** objects are objects containing the status information for each application port. Refer to MVI56E-MCMR Status Data Definition (page [177\)](#page-176-0) for a complete listing of the data stored in this object. This data is acquired from the module using Message instructions (MSGs).

## **MCMRPortStats**

The **MCMRPORTSTATS** object holds the status data related to a single Modbus port. The following table describes the structure of this object.

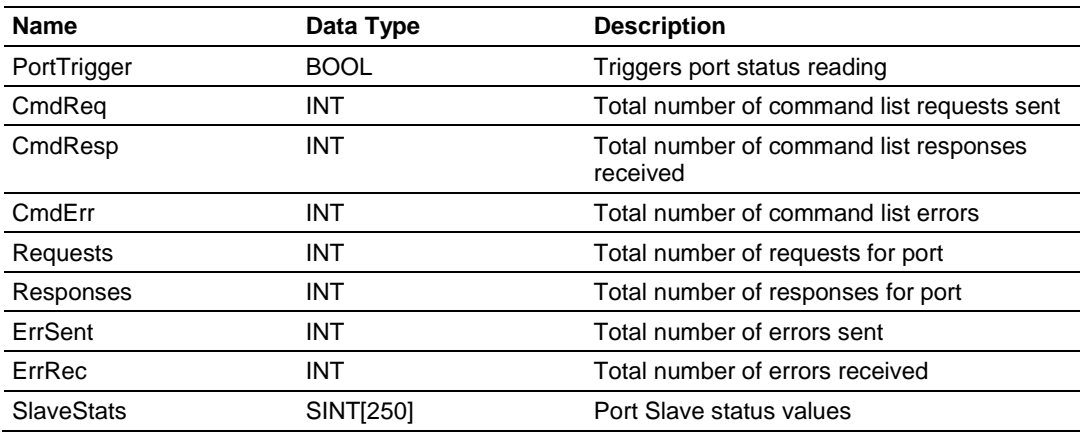

<span id="page-119-0"></span>This information is passed to the controller from the module with each normal read block image.

#### **MCMRBlockStats**

The **MCMRBLOCKSTATS** object stores the block transfer statistics for the MVI56E-MCMR module.

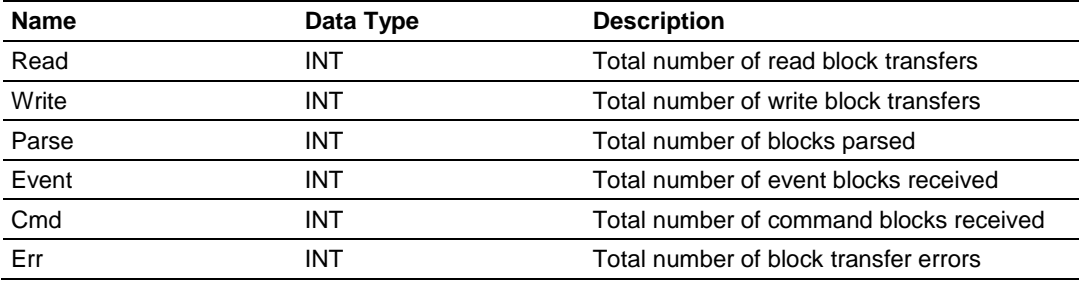

#### *Command Control Data Object (MCMRCONTROL)*

Contains the data structure required for the processor to request special tasks from the module. The command control task allows the processor to dynamically enable commands configured in the port command list. The event command task allows the processor to dynamically build any commands to be sent by the module Master port to a remote Slave.

The following table describes the structure of this object.

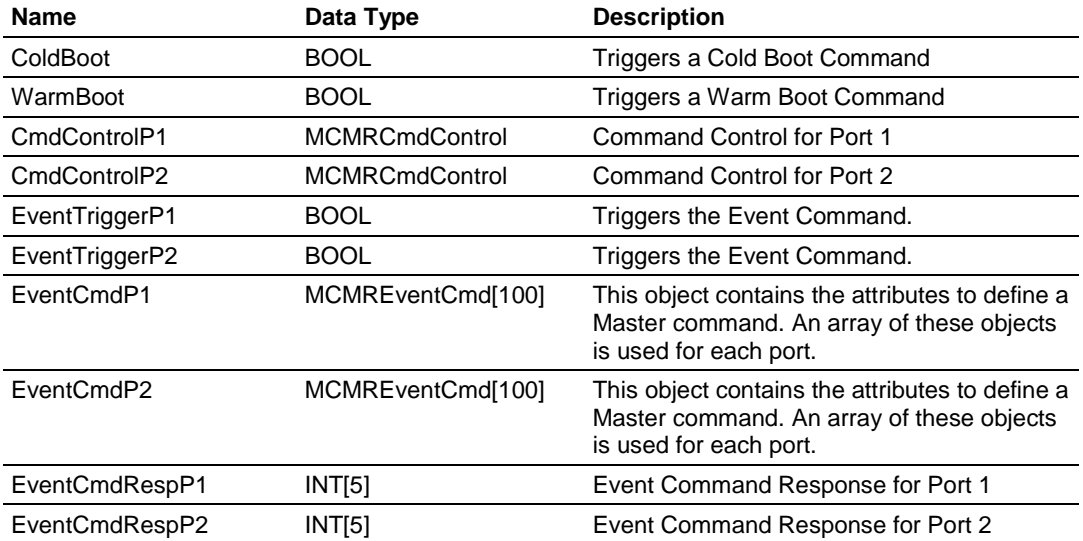

## **MCMREventCmd**

When the command bit (**MCMR.CONTROL.EVENTTRIGGERPX**) is set in the example ladder logic, the module will build a block 9901 with the command contained in the first command of the **MCMR.CONTROL.EVENTCMDPX[ ]** array. The module will receive this block and build and send the command to the specified control device using a MSG block.

The following table describes the data for the command element in the **MCMREVENTCMD** array.

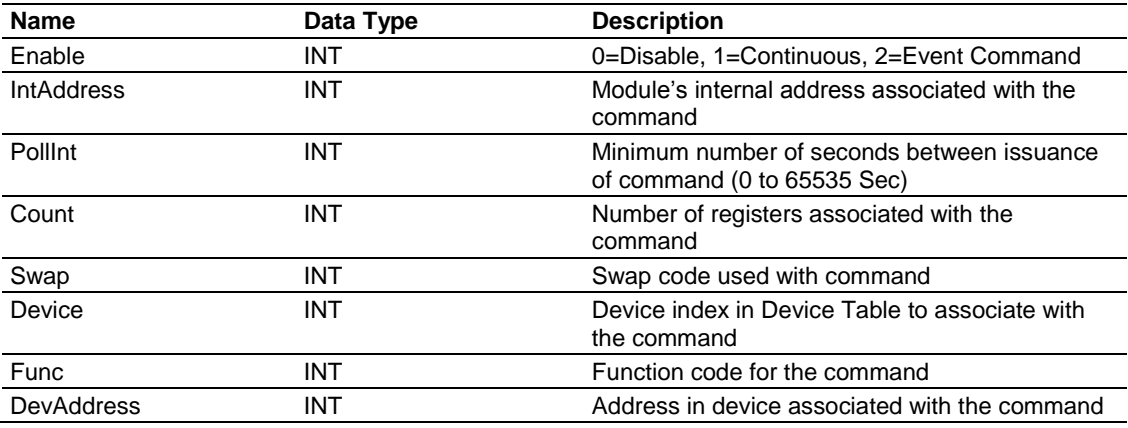

## **MCMRCmdControl**

When the command bit (**MCMR.CONTROL.CMDCONTROLPX.CMDTRIGGER**) is set in the example ladder logic, the module will build a block 9901 with the number of commands set through:

**MCMR.CONTROL.CMDCONTROLPX.CMDCONTROLDATA[0]**.

The command indexes will be set through the controller tags starting from **MCMR.CONTROL.CMDCONTROLPX.CMDCONTROLDATA[1]** to **MCMR.CONTROL.CMDCONTROLPX.CMDCONTROLDATA[20]**

For example, in order to enable commands 0, 2 and 5 the following values would be set:

**MCMR.CONTROL.CMDCONTROLPX.CMDCONTROLDATA[0] = 3 MCMR.CONTROL.CMDCONTROLPX.CMDCONTROLDATA[1] = 0 MCMR.CONTROL.CMDCONTROLPX.CMDCONTROLDATA[2] = 2 MCMR.CONTROL.CMDCONTROLPX.CMDCONTROLDATA[3] = 5**

The module will receive this block and build and send the command to the specified control device using a MSG block.

The following table describes the data for the command element in **MCMRCMDCONTROL**.

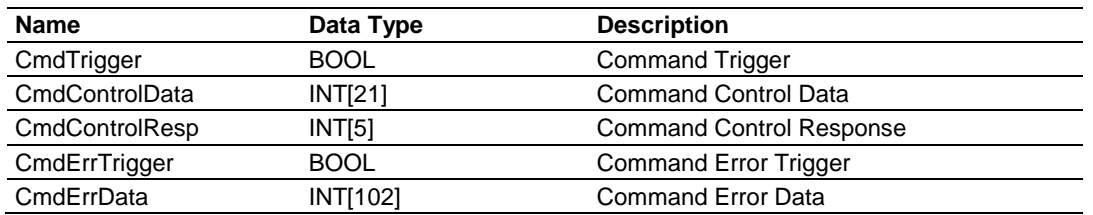

# **5 Diagnostics and Troubleshooting**

## *In This Chapter*

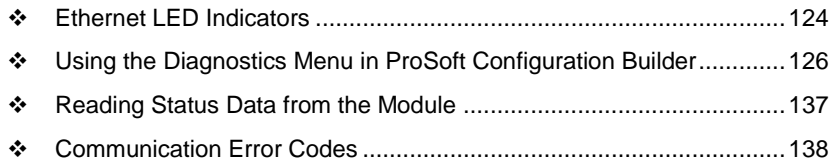

The module provides information on diagnostics and troubleshooting in the following forms:

- **ELED** status indicators on the front of the module provide information on the module's status.
- Status data contained in the module can be viewed in *ProSoft Configuration Builder* through the Ethernet port.
- **Status data values are transferred from the module to the processor.**

# <span id="page-123-0"></span>**5.1 Ethernet LED Indicators**

The Ethernet LEDs indicate the module's Ethernet port status as follows:

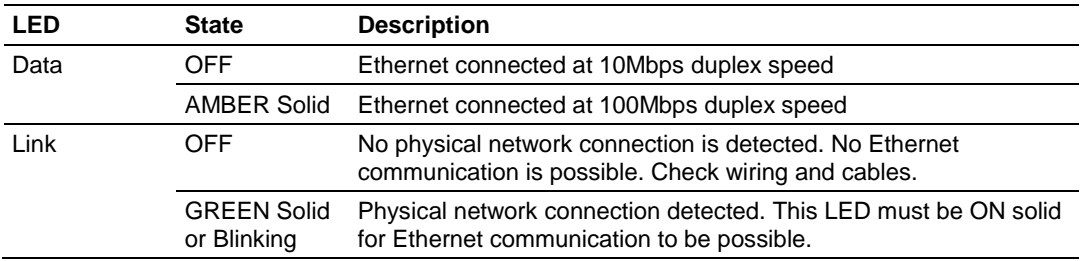

# *5.1.1 Scrolling LED Status Indicators*

The scrolling LED display indicates the module's operating status as follows:

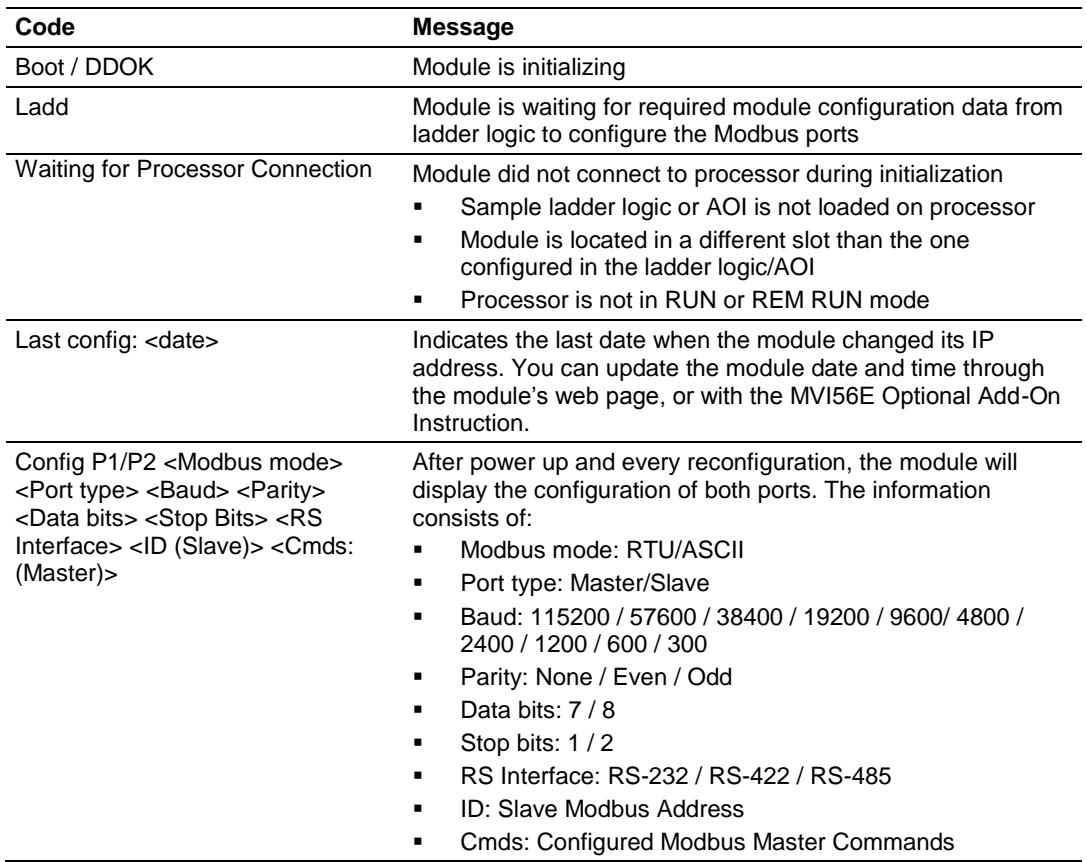

#### **Initialization Messages**

#### **Operation Messages**

After the initialization step, the following message pattern will be repeated.

<Backplane Status> <IP Address> <Backplane Status> <Port Status>

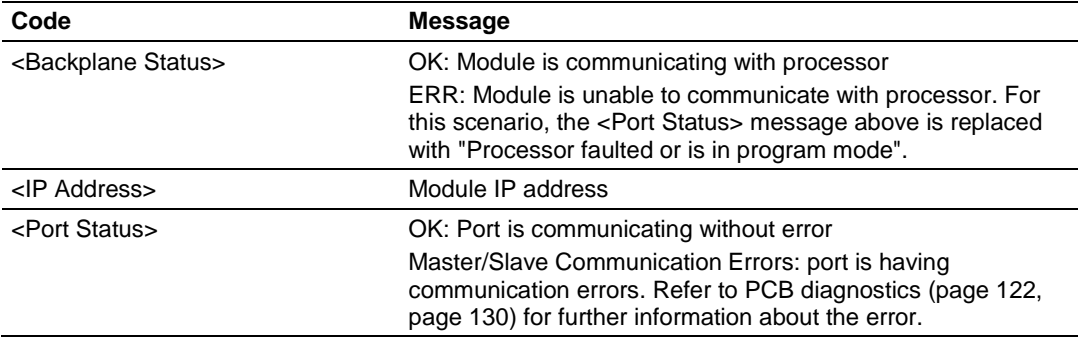

## *5.1.2 Non-Scrolling LED Status Indicators*

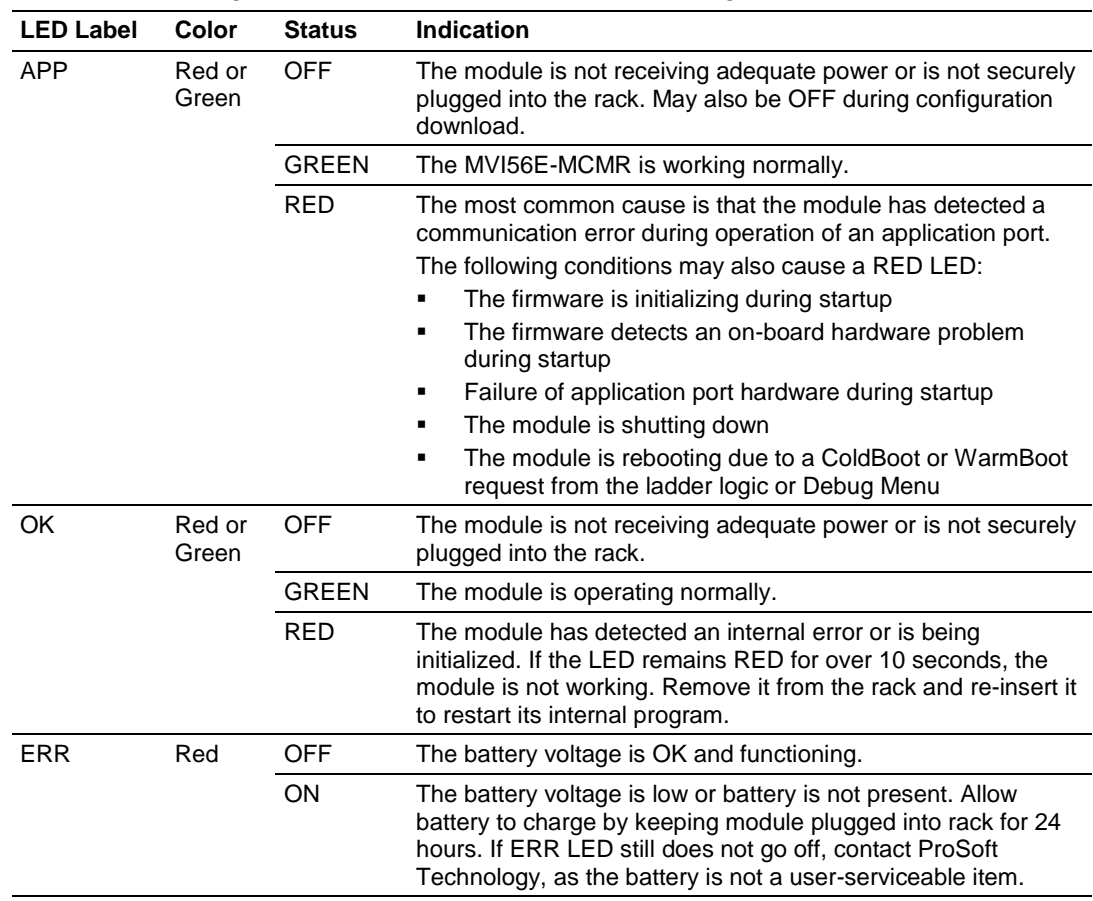

The non-scrolling LEDs indicate the module's operating status as follows:

# <span id="page-125-0"></span>**5.2 Using the Diagnostics Menu in ProSoft Configuration Builder**

**Tip:** You can have a ProSoft Configuration Builder *Diagnostics* window open for more than one module at a time.

To connect to the module's Configuration/Debug Ethernet port:

**1** In *ProSoft Configuration Builder*, select the module, and then click the right mouse button to open a shortcut menu.

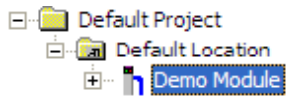

**2** On the shortcut menu, choose **DIAGNOSTICS.**

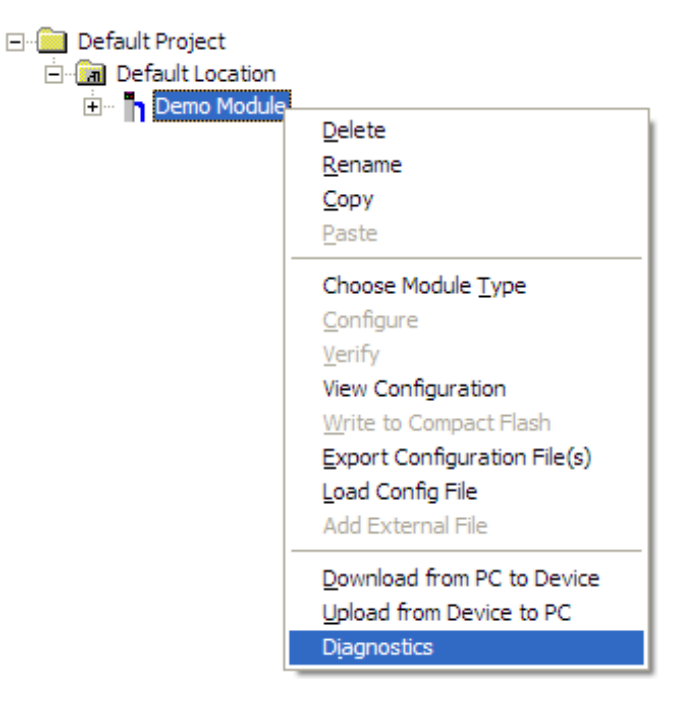

**3** In the *Diagnostics* window, click the **SET UP CONNECTION** button to browse for the module's IP address.

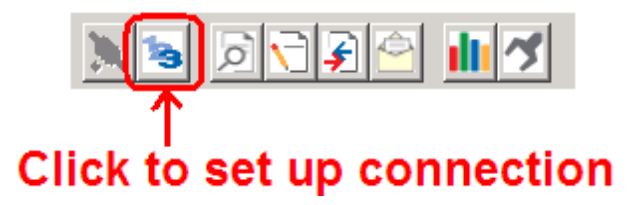

**4** In the *Connection Setup* dialog box, click the **TEST CONNECTION** button to verify that the module is accessible with the current settings.

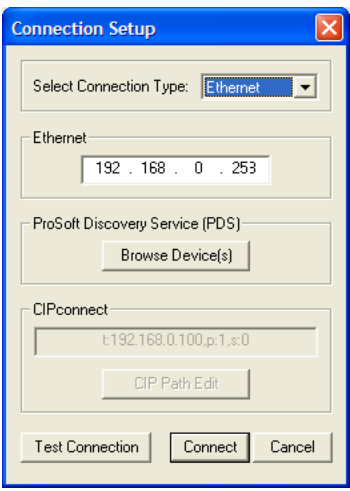

You can also use CIPconnect® to connect to the module through a 1756-ENBT card. Refer to Using CIPconnect to Connect to the Module (page [96\)](#page-95-0) for information on how to construct a CIP path.

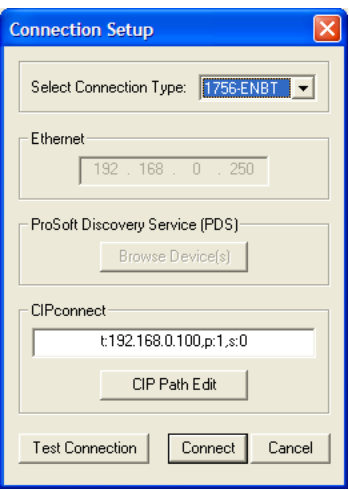

**5** If the *Test Connection* is successful, click **CONNECT**.

If *PCB* is unable to connect to the module:

**1** Click the **BROWSE DEVICE(S)** button to open the *ProSoft Discovery Service*. Select the module, then right-click and choose **SELECT FOR PCB**.

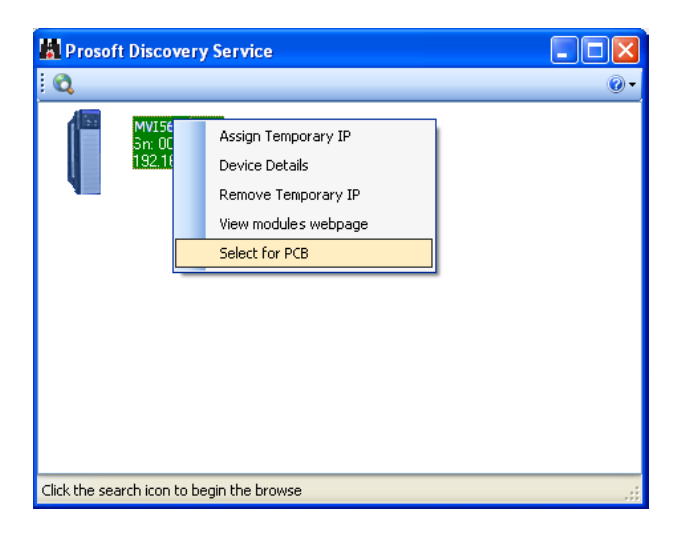

- **2** Close *ProSoft Discovery Service*, and click the **CONNECT** button again.
- **3** If these troubleshooting steps fail, verify that the Ethernet cable is connected properly between your computer and the module, either through a hub or switch (using the grey cable) or directly between your computer and the module (using the red cable).

If you are still not able to establish a connection, contact ProSoft Technology for assistance.

# *5.2.1 Connect to the Module's Web Page*

The module's internal web server provides access to module status, diagnostics, and firmware updates.

**1** In *ProSoft Discovery Service*, select the module to configure, and then click the right mouse button to open a shortcut menu.

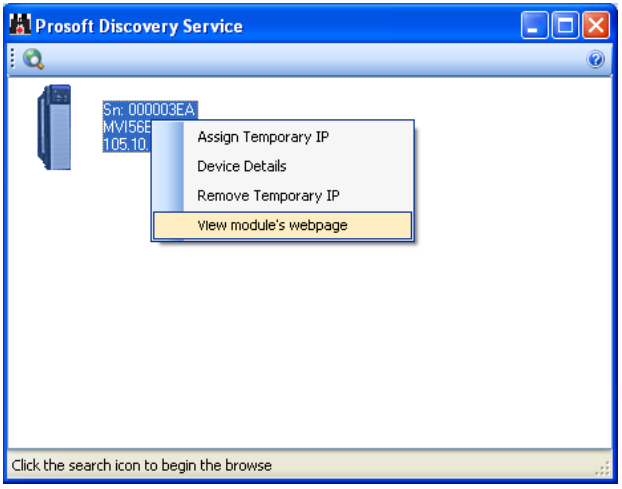

**2** On the shortcut menu, choose **VIEW MODULE'S WEBPAGE**.

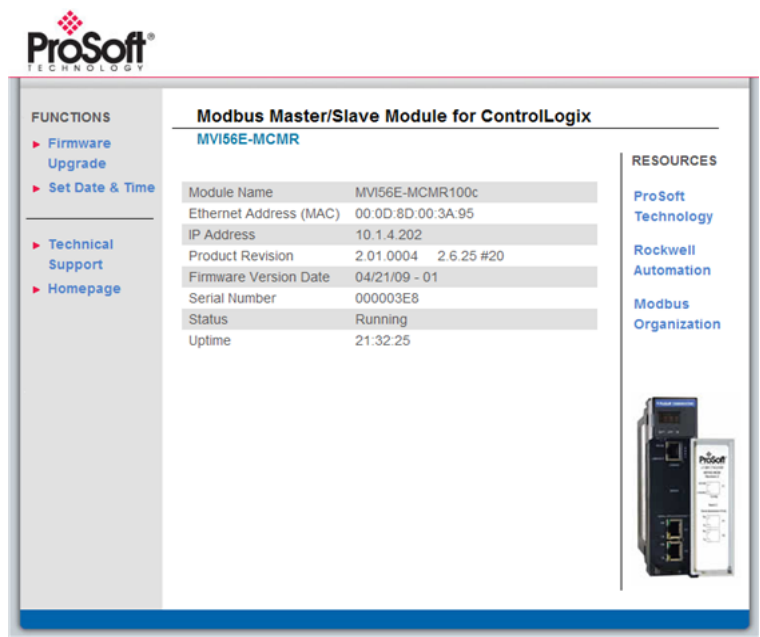

# <span id="page-129-0"></span>*5.2.2 The Diagnostics Menu*

The Diagnostics menu for this module is arranged as a tree structure, with the Main Menu at the top of the tree, and one or more sub-menus for each menu command. The first menu you see when you connect to the module is the Main menu.

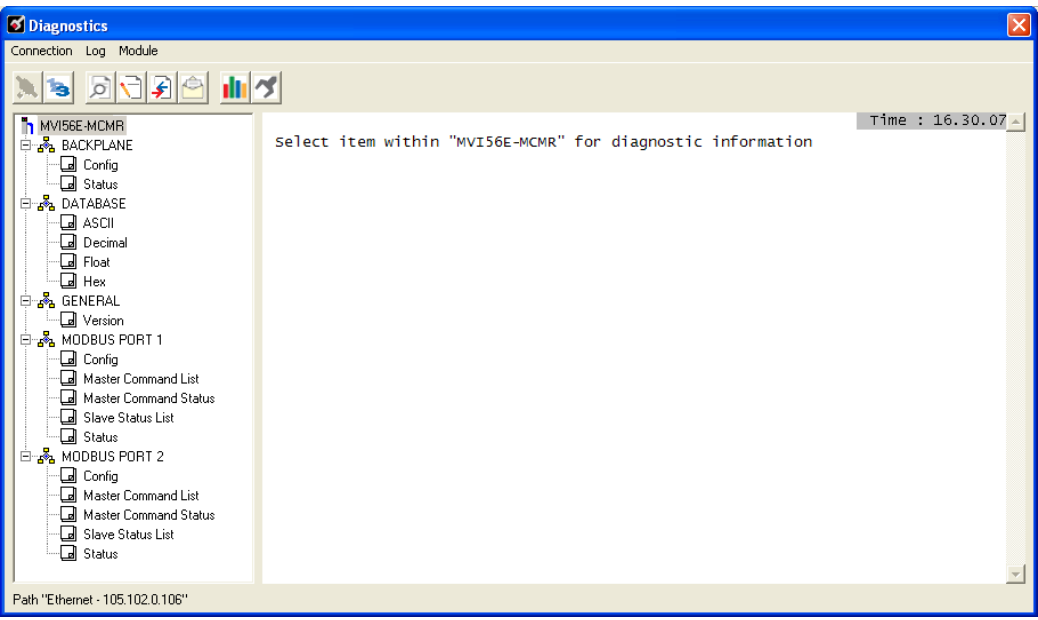

# *5.2.3 Monitoring Backplane Information*

Use the *BACKPLANE* menu to view the backplane status information for the MVI56E-MCMR module.

## *Backplane Configuration*

Click Config to view current backplane configuration settings, including

- Read Start
- Read Count
- **Write Start**
- **•** Write Count
- **Error Status Pointer**

The settings on this menu correspond with the **[BACKPLANE CONFIGURATION]** section of the module configuration file.

## *Backplane Status*

Use the *Status* menu to view current backplane status, including

- **Number of retries**
- **Backplane status**
- **Fail count**
- **Number of words read**
- **Number of words written**
- **Number of words parsed**
- **Error count**
- **Event count**
- Command count

During normal operation, the read, write, and parsing values should increment continuously, while the error value should not increment.

The status values on this menu correspond with members of the Status Data Definition.

## *5.2.4 Monitoring Database Information*

Use the *DATABASE* menu to view the contents of the MVI56E-MCMR module's internal database.

You can view data in the following formats:

**ASCII** 

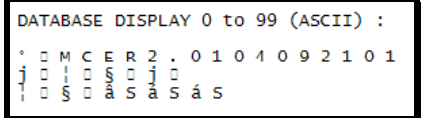

**Decimal** 

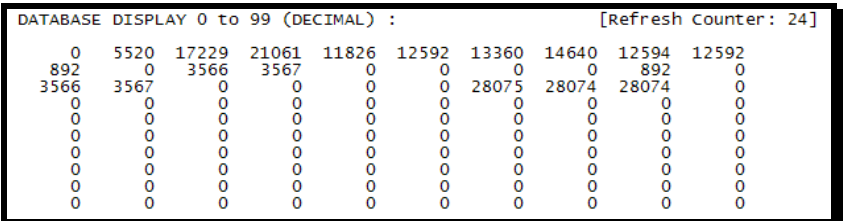

**Float** 

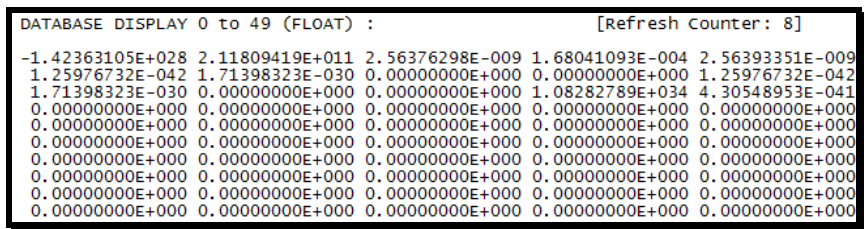

#### <span id="page-131-0"></span>**Hexadecimal**

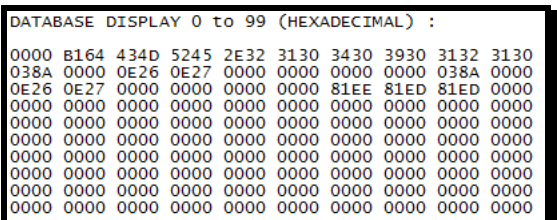

Use the scroll bar on the right edge of the window to view each page (100 words) of data.

## *5.2.5 Monitoring General Information*

Use the General Menu to view module version information.

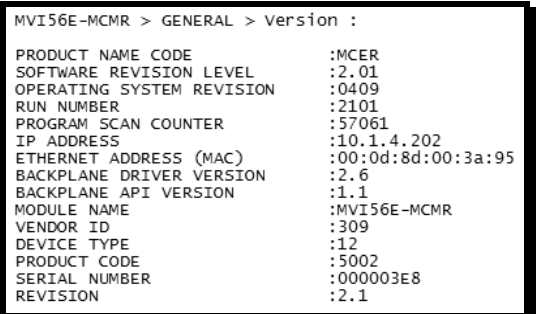

The values on this menu correspond with the contents of the module's Miscellaneous Status registers.

## *5.2.6 Monitoring Modbus Port Information*

Use the Modbus Port 1 and Modbus Port 2 menus to view the information for each of the MVI56E-MCMR module's Modbus application ports.

#### *Port Configuration*

Use the Port Configuration menu to view configuration settings for Modbus Port 1 and Modbus Port 2.

#### *Master Command List*

Use the Master Command List menu to view the command list settings for Modbus Port 1 and Modbus Port 2.

Use the scroll bar on the right edge of the window to view each Modbus Master command.

**Note:** The Master Command List is available only if the port is configured as a Modbus Master.

## *Master Command Status*

Use the Master Command Status menu to view Master command status for Modbus Port 1 and Modbus Port 2.

A zero indicates no error.

A non-zero value indicates an error. Refer to Error Codes (page [110\)](#page-109-0) for an explanation of each value.

#### *Slave Status List*

Use the Slave Status List menu to view the status of each Slave connected to the Modbus Master port.

Slaves attached to the Master Port can have one of the following states:

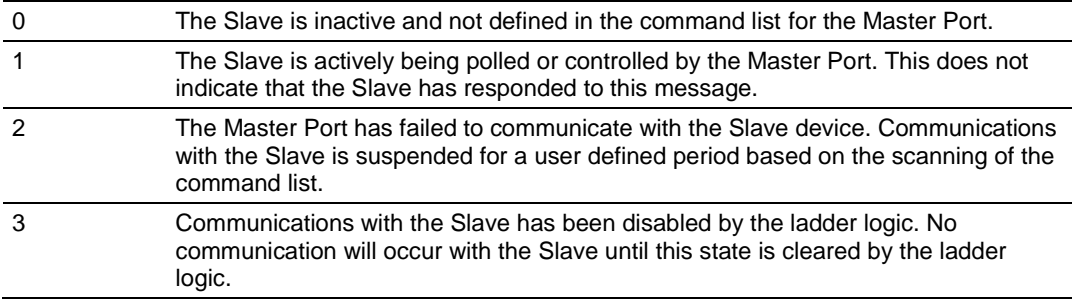

Refer to Slave Status Blocks (page [177\)](#page-176-0) for more information.

### *Port Status*

Use the Port Status menu to view status for Modbus Port 1 and Modbus Port 2. During normal operation, the number of requests and responses should increment, while the number of errors should not change.

# *5.2.7 Data Analyzer*

The Data Analyzer mode allows you to view all bytes of data transferred on each port. Both the transmitted and received data bytes are displayed. Use of this feature is limited without a thorough understanding of the protocol.

*Configuring the Data Analyzer* 

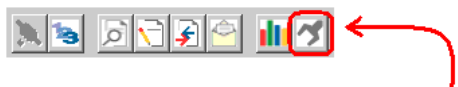

**Click to configure Data Analyzer** 

#### **Select Timing Interval**

Time Ticks help you visualize how much data is transmitted on the port for a specified interval. Select the interval to display, or choose No Ticks to turn off timing marks.

#### **Select the Communication Port to Analyze**

You can view incoming and outgoing data for one application port at a time. Choose the application port to analyze.

## **Select the Data Format**

You can view incoming and outgoing data in Hexadecimal (HEX) or Alphanumeric (ASCII) format.

#### *Starting the Data Analyzer*

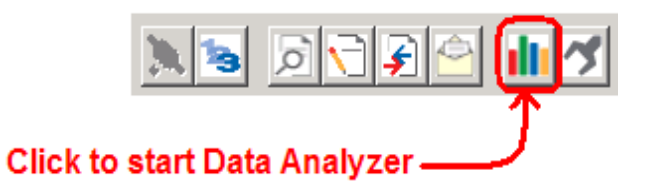

The following illustration shows an example of the Data Analyzer output.

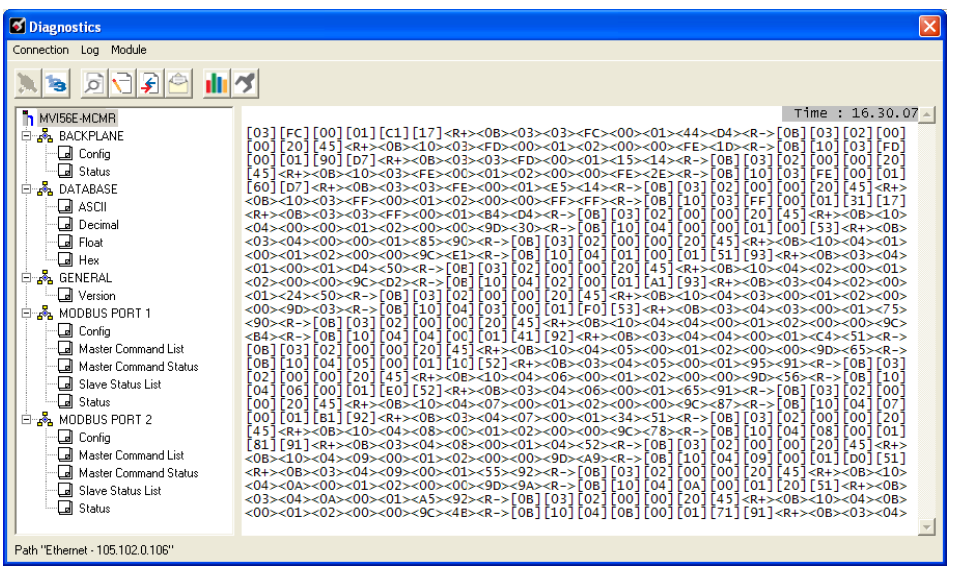

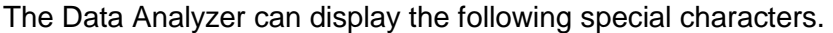

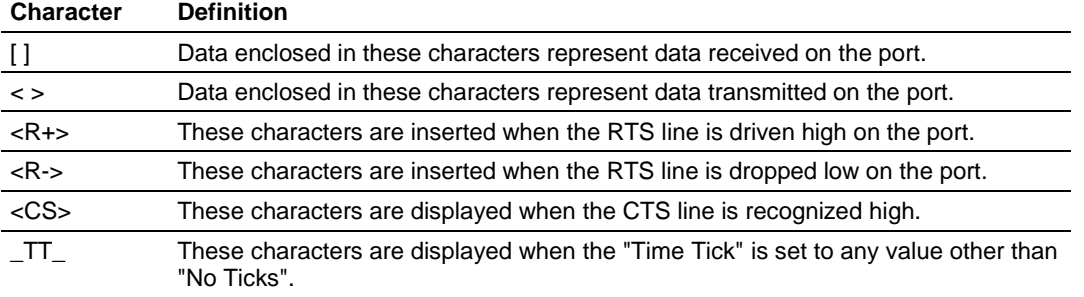

## *Stopping the Data Analyzer*

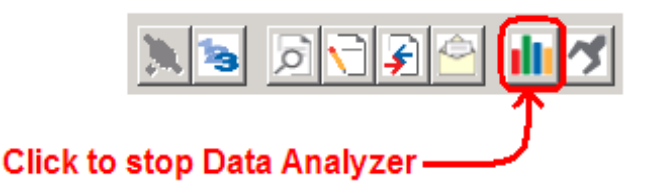

**Important:** When in analyzer mode, program execution will slow down. Only use this tool during a troubleshooting session. Before disconnecting from the Config/Debug port, please stop the data analyzer. This action will allow the module to resume its normal high speed operating mode.

## *Data Analyzer Tips*

For most applications, HEX is the best format to view the data, and this does include ASCII based messages (because some characters will not display in the Diagnostics window, and by capturing the data in HEX, we can figure out what the corresponding ASCII characters are supposed to be).

The Tick value is a timing mark. The module will print a \_TT for every xx milliseconds of no data on the line. Usually 10milliseconds is the best value to start with.

To save a capture file of your Diagnostics session

**1** After you have selected the Port, Format, and Tick, we are now ready to start a capture of this data.

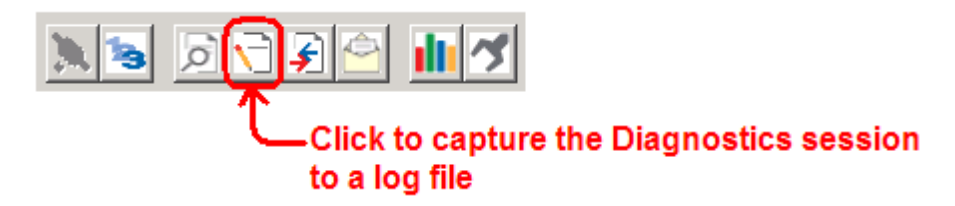

**2** When you have captured the data you want to save, click again to stop capturing data.

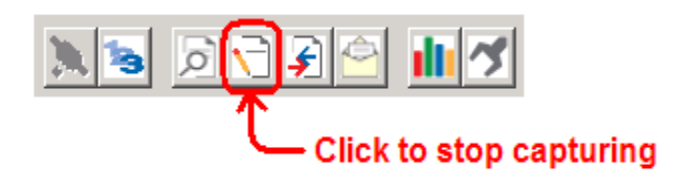

You have now captured, and saved the file to your PC. This file can now be used in analyzing the communications traffic on the line, and assist in determining communication errors. The log file name is PCB-Log.txt, located in the root directory of your hard drive (normally Drive C).

Now you have everything that shows up on the Diagnostics screen being logged to a file called PCB-Log.txt. You can email this file to ProSoft Technical Support for help with issues on the communications network.

To begin the display of the communications data, start the Data Analyzer. When the Data Analyzer is running, you should see something like this.

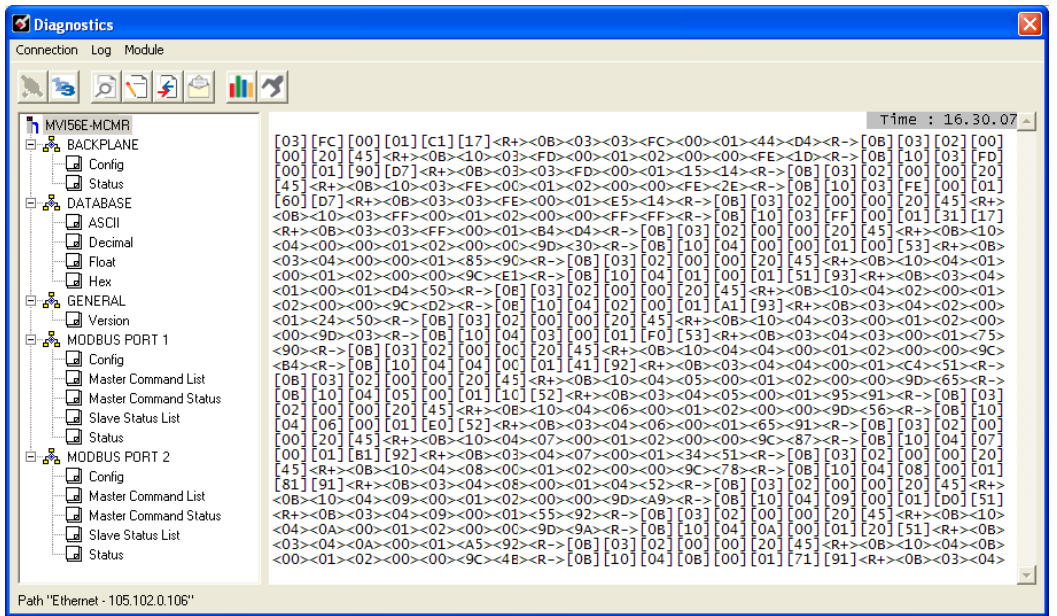

The  $\langle R+ \rangle$  means that the module is transitioning the communications line to a transmit state.

All characters shown in <> brackets are characters being sent out by the module.

The <R-> shows when the module is done transmitting data, and is now ready to receive information back.

And finally, all characters shown in the [ ] brackets is information being received from another device by the module.

After taking a minute or two of traffic capture, stop the Data Analyzer.

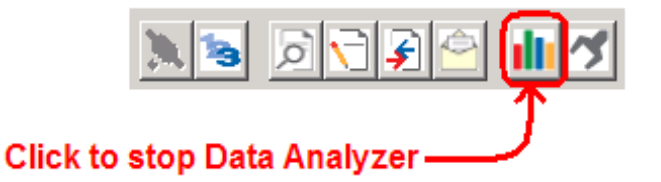

# <span id="page-136-0"></span>**5.3 Reading Status Data from the Module**

The MVI56E-MCMR module returns a 33-word Status Data block that can be used to determine the module's operating status. This data is transferred to the ControlLogix processor with an MSG instruction. For a complete listing of the status data object, refer to MVI56E-MCMR Status Data Definition (pa[ge 17](#page-176-0)7).

# *5.3.1 Required Hardware*

You can view configuration information, perform maintenance, and send (upload) or receive (download) configuration files through the module's Ethernet port.

ProSoft Technology recommends the following minimum hardware to connect your computer to the module:

- 80486 based processor (Pentium preferred)
- **1** megabyte of memory
- Use the included Ethernet cable to connect the module to an Ethernet hub or a 10/100 Base-T Ethernet switch, or directly to the Ethernet port on your PC.

# *5.3.2 Viewing the Error Status Table*

Command execution status and error codes for each individual command are stored in a Master Command Status/Error List, held in the module's internal memory. There are several ways to view this data.

- View Command Status, Slave Status and Port Status in the Diagnostics dialog box in ProSoft Configuration Builder (page [132\)](#page-131-0).
- Configure the Command Error Pointer parameter (<CmdErrPtr>) to copy the status/error values into the User Database area of module memory.
- Copy this table to a section of the ReadData area, where you can view it in the **<READDATAARRAY>** tag array in the ControlLogix controller tag database. You can use these values for communications status monitoring and alarming.
	- o **COMMAND ERROR POINTER** = **"MCMR.CONFIG.PORTX.CMDERRPTR"**
	- o **<READDATAARRAY>** = **"MCMR.DATA.READDATA[X]"**

These variables would hold the literal tag names in the sample program or Add-On Instruction. Use these variables to accommodate future ladder or tag changes while maintaining backward compatibility.

## <span id="page-137-0"></span>**5.4 Communication Error Codes**

During module configuration download, the OK and APP LEDs will cycle through various states. If the OK LED remains RED and the APP LED remains OFF or RED for a long period of time, look at the configuration error words in the configuration request block. The structure of the block is shown in the following table.

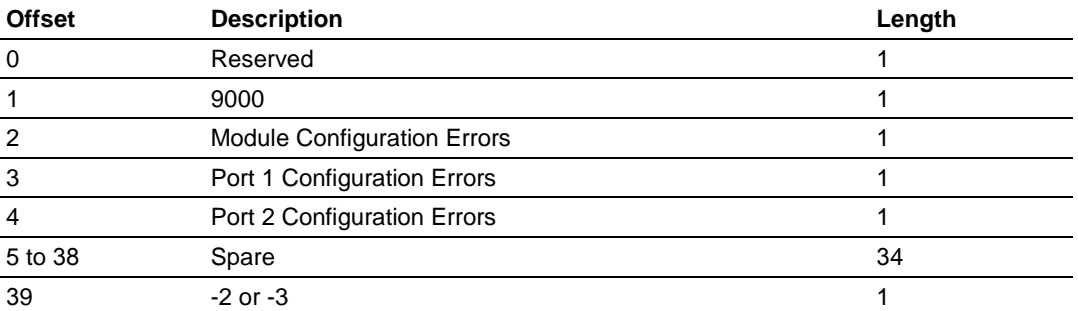

The bits in each configuration word are shown in the following table. The module configuration error word has the following definition:

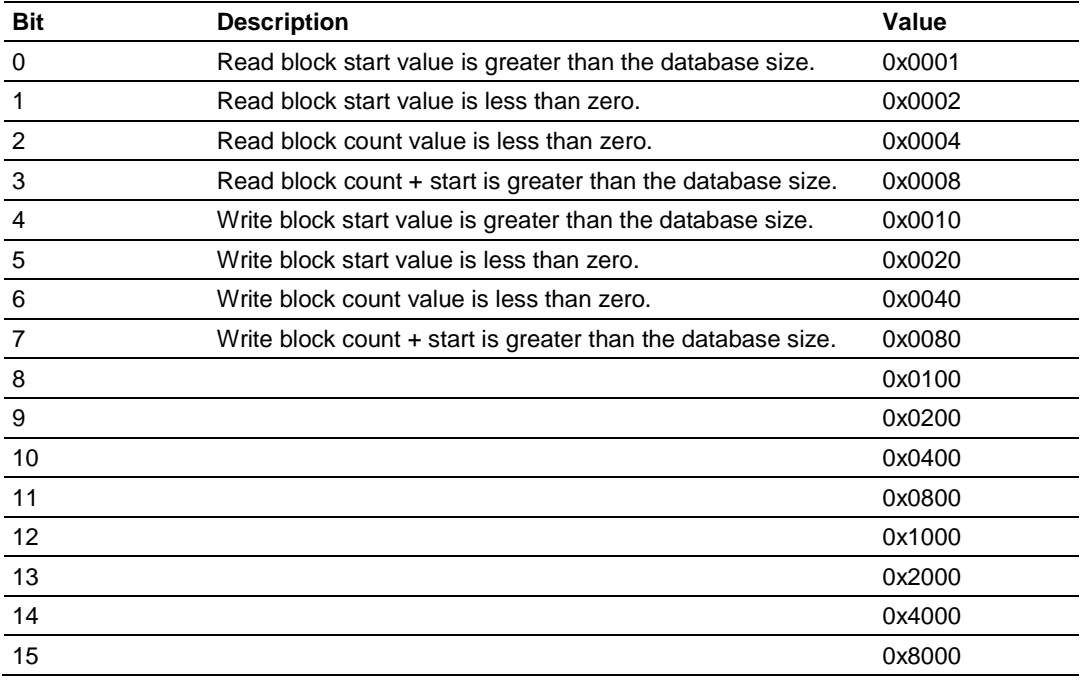

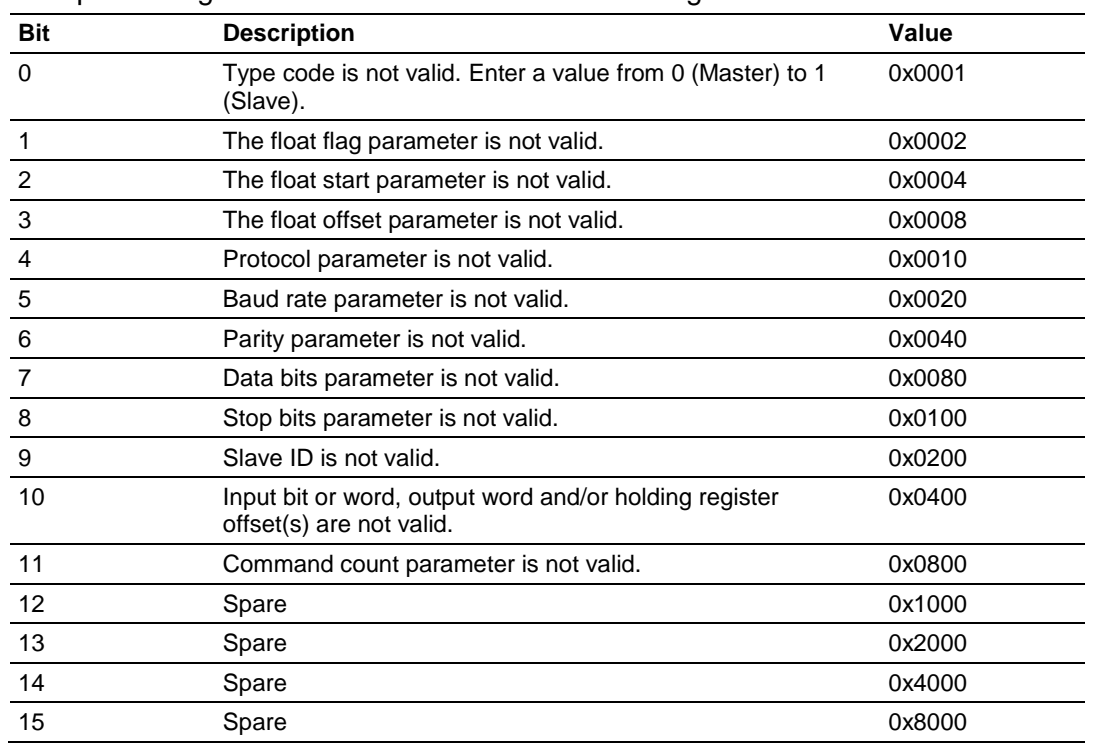

The port configuration error words have the following definitions:

Correct any invalid data in the configuration for proper module operation. When the configuration contains a valid parameter set, all the bits in the configuration words will be clear. This does not indicate that the configuration is valid for the user application. Make sure each parameter is set correctly for the specific application.

**Note:** If the APP, BP ACT and OK LEDs blink at a rate of every one-second, this indicates a serious problem with the module. Call ProSoft Technology Support to arrange for repairs.

# *5.4.1 Clearing a Fault Condition*

Typically, if the OK LED on the front of the module turns RED for more than ten seconds, a hardware problem has been detected in the module or the program has exited.

To clear the condition, follow these steps:

- **1** Turn off power to the rack.
- **2** Remove the card from the rack.
- **3** Verify that all jumpers are set correctly.
- **4** If the module requires a Compact Flash card, verify that the card is installed correctly.
- **5** Re-insert the card in the rack and turn the power back on.
- **6** Verify correct configuration data is being transferred to the module from the ControlLogix controller.

If the module's OK LED does not turn GREEN, verify that the module is inserted completely into the rack. If this does not cure the problem, contact ProSoft Technology Technical Support.

# *5.4.2 Troubleshooting*

Use the following troubleshooting steps if you encounter problems when the module is powered up. If these steps do not resolve your problem, please contact ProSoft Technology Technical Support.

## **Processor Errors**

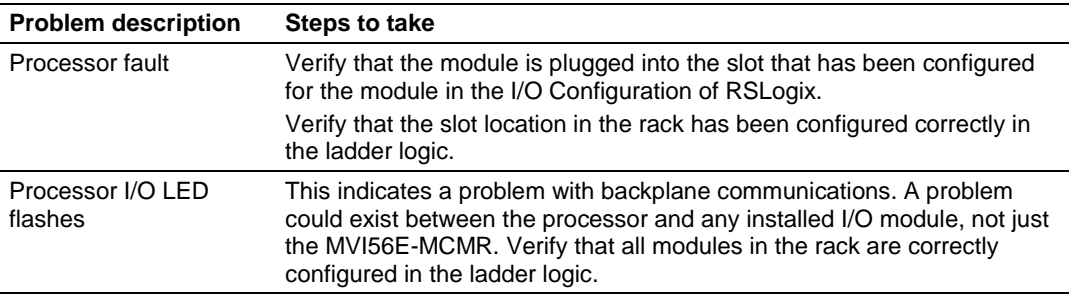

#### **Module Errors**

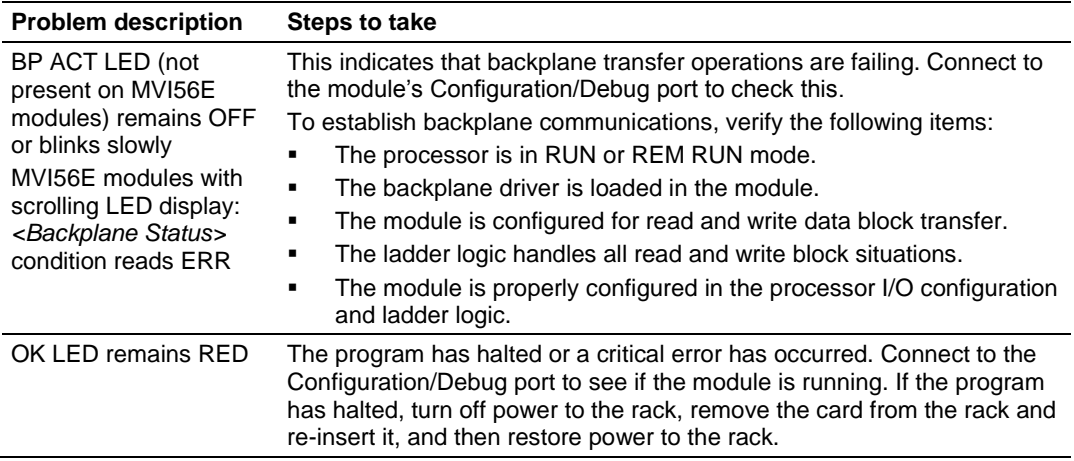

# **6 Reference**

# *In This Chapter*

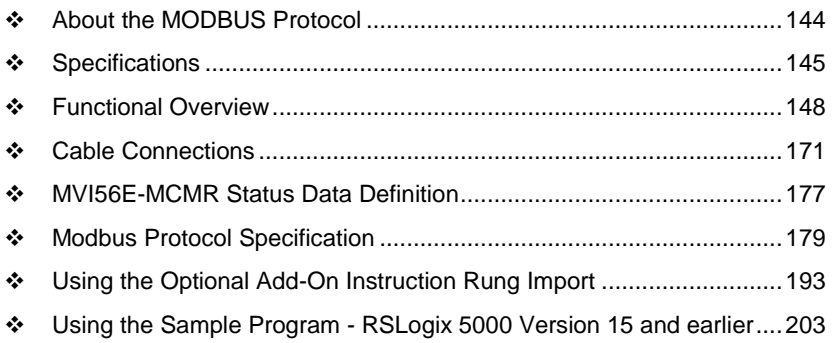

## <span id="page-143-0"></span>**6.1 About the Modbus Protocol**

Modbus is a widely-used protocol originally developed by Modicon in 1978. Since that time, the protocol has been adopted as a standard throughout the automation industry.

The original Modbus specification uses a serial connection to communicate commands and data between Master and Slave devices on a network. Later enhancements to the protocol allow communication over other types of networks.

Modbus is a Master/Slave protocol. The Master establishes a connection to the remote Slave. When the connection is established, the Master sends the Modbus commands to the Slave. The MVI56E-MCMR module can work as a Master and as a Slave.

The MVI56E-MCMR module also works as an input/output module between itself and the Rockwell Automation backplane and processor. The module uses an internal database to pass data and commands between the processor and Master and Slave devices on Modbus networks.
# **6.2 Specifications**

The MVI56E Modbus Master/Slave Communication Module with Reduced Data Block allows users to integrate Modbus devices and networks into the Rockwell Automation<sup>®</sup> ControlLogix<sup>®</sup> architecture.

Compatible devices include not only Modicon® PLCs (almost all support the Modbus protocol) but also a wide assortment of processors, HMI displays, SCADA systems and field devices made by a variety of manufacturers. The module acts as an input/output module between the Modbus network and the ControlLogix processor. The data transfers between the module and the processor are asynchronous from communications on the Modbus network. A 5000-word register space in the module hold the data to exchanged between the processor and the Modbus network.

# *6.2.1 General Specifications*

- **Backward-compatible with previous MVI56-MCMR versions**
- Single-Slot, 1756 ControlLogix<sup>®</sup> backplane compatible
- **10/100 Mbps Ethernet port with Auto Cable Crossover Detection**
- User-definable module data memory mapping of up to 5000, 16-bit registers
- CIPconnect<sup>®</sup>-enabled network configuration and diagnostics monitoring using ControlLogix 1756-ENxT modules and EtherNet/IP® pass-thru communications
- **Reduced I/O image size designed specifically to optimize remote rack** implementations
- ProSoft Configuration Builder (PCB) software supported, a Windows-based graphical user interface providing simple product and network configuration
- Sample Ladder Logic and Add-On Instruction (AOI) used for data transfers between module and processor
- 4-character, scrolling LED display of status and diagnostic data in plain **English**
- ProSoft Discovery Service (PDS) software finds the module on the network and assigns a temporary IP address to facilitate module access
- Personality Module (non-volatile CF card) to store network configuration allowing quick in-the-field product replacement by transferring the CF card

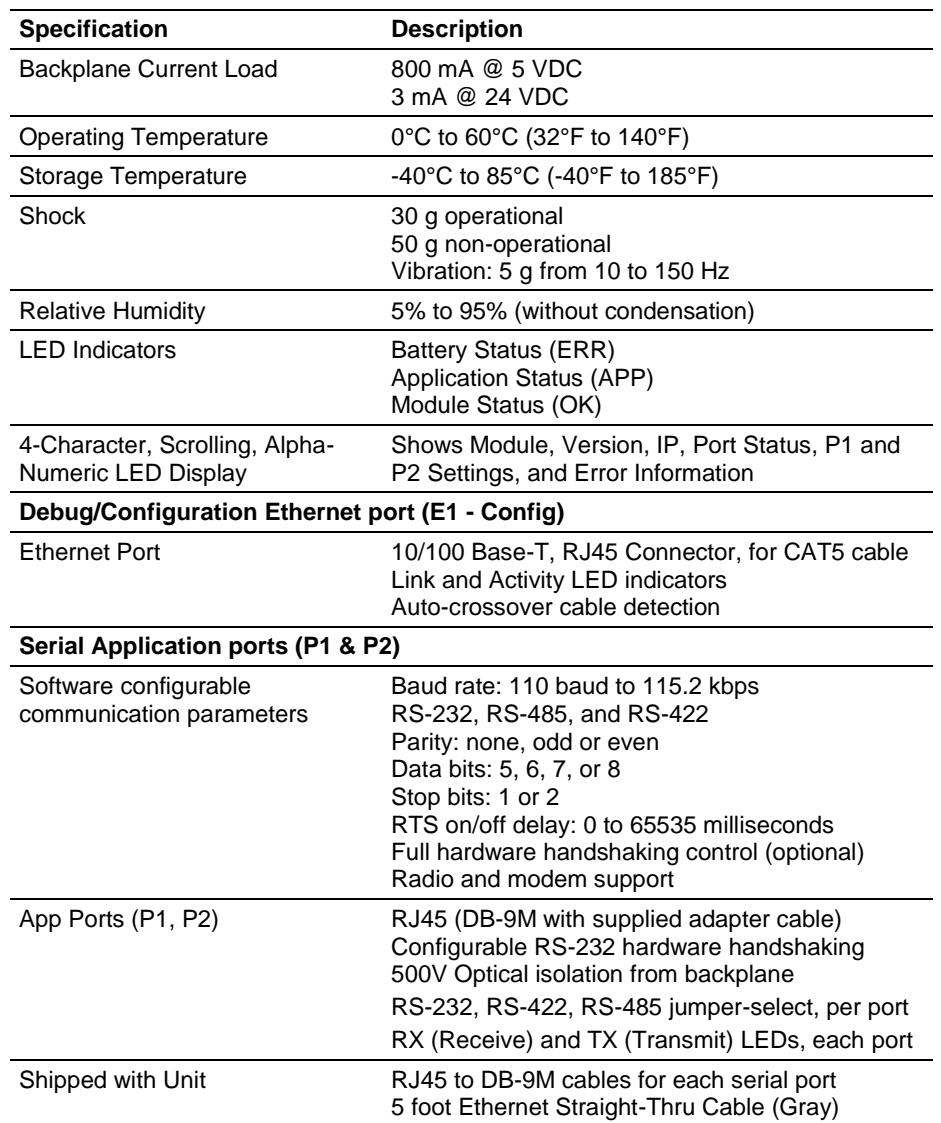

# *6.2.2 Hardware Specifications*

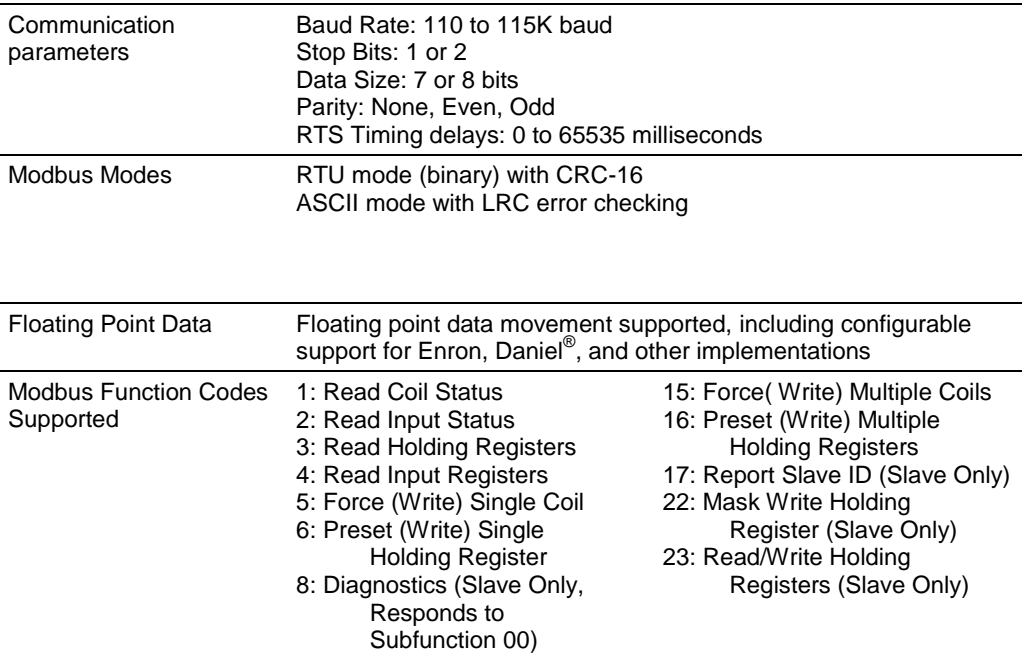

## *6.2.3 General Specifications - Modbus Master/Slave*

## *6.2.4 Functional Specifications*

#### **Modbus Master**

A port configured as a virtual Modbus Master actively issues Modbus commands to other nodes on the Modbus network, supporting up to 100 commands on each port. The Master ports have an optimized polling characteristic that polls slaves with communication problems less frequently.

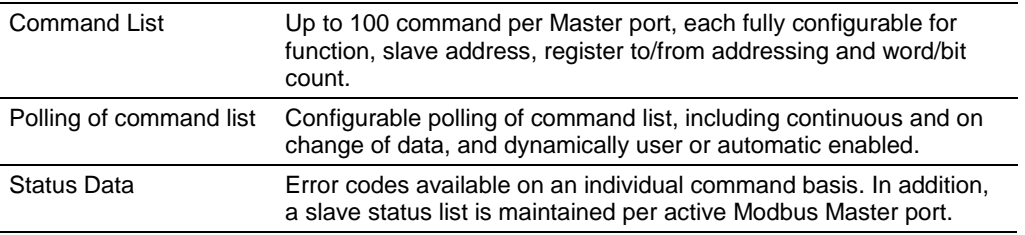

## **Modbus Slave**

A port configured as a Modbus slave permits a remote Master to interact with all data contained in the module. This data can be derived from other Modbus slave devices on the network, through a Master port, or from the ControlLogix processor.

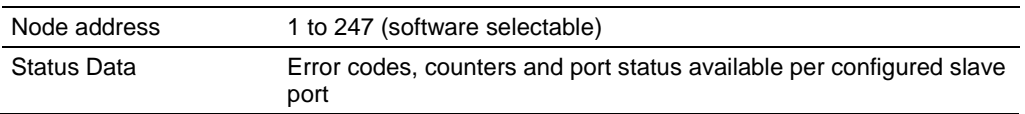

# **6.3 Functional Overview**

# *6.3.1 Processor/Module Data Transfers*

The MVI56E-MCMR module communicates directly over the ControlLogix backplane or across any supported 1756 network bridge (the most common being 1756-CNBx Control Net Bridge and 1756-ENxT EtherNet/IP Bridge). Data travels between the module and the ControlLogix processor across the backplane or network using the module's Input and Output Images and MSG instructions.

The data update frequency is determined by the Requested Packet Interval (RPI) defined in the module's I/O configuration and the communication load and speed on the Modbus, ControlNet, or EtherNet/IP networks. When the module is installed in the ControlLogix chassis, typical backplane update rates range from 1 to 10 milliseconds. Execution time for MSG instruction data transfers are dependant on the amount of unscheduled time available on the backplane or network and how frequently the MSG instruction is executed.

Data received by the Modbus driver is placed in the module's internal memory in an area designated to receive it. The data in this area is then transferred to the processor in the I/O Input Image. This data is processed by ladder logic to fill the **MCMR.DATA.READDATA** array controller tags. The Input Image size is 42 words per image block, 40 of which are user data, along with two control words. Larger amounts of user data can be moved from the module to the processor by using multiple sequential block transfers. The module will automatically sequence multiple 40-word blocks until the total amount of user data has been moved. The module calculates the required number of read data blocks by dividing the **READ REGISTER COUNT** parameter in the configuration file by 40 and rounding up to the next higher whole integer value.

The processor inserts data in the module's Output Image to transfer to the module. The module's program extracts the data and stores it in the internal module database, so that it may be transmitted by the Master driver to Slaves on serial network. Additionally, the ControlLogix processor can send special function blocks to the module to instruct it to perform special tasks. The Output Image size is 42 words per image block, 40 of which are user data, along with one control word. Larger amounts of user data can be moved from the processor to the module by using multiple sequential block transfers. The module will automatically sequence multiple 40-word blocks until the total amount of user data has been moved. The module calculates the required number of write data blocks by dividing the Write Register Count parameter in the configuration file by 40 and rounding up to the next higher whole integer value.

Special function blocks are also passed between the module and the processor using MSG instructions initiated under ladder logic control. These blocks are transferred between the processor and the module only when triggered by userprogrammed logic.

The following illustration shows the data transfer method used to move data between the ControlLogix processor, the MVI56E-MCMR module, and the serial network. This applies only for the scheduled I/O data.

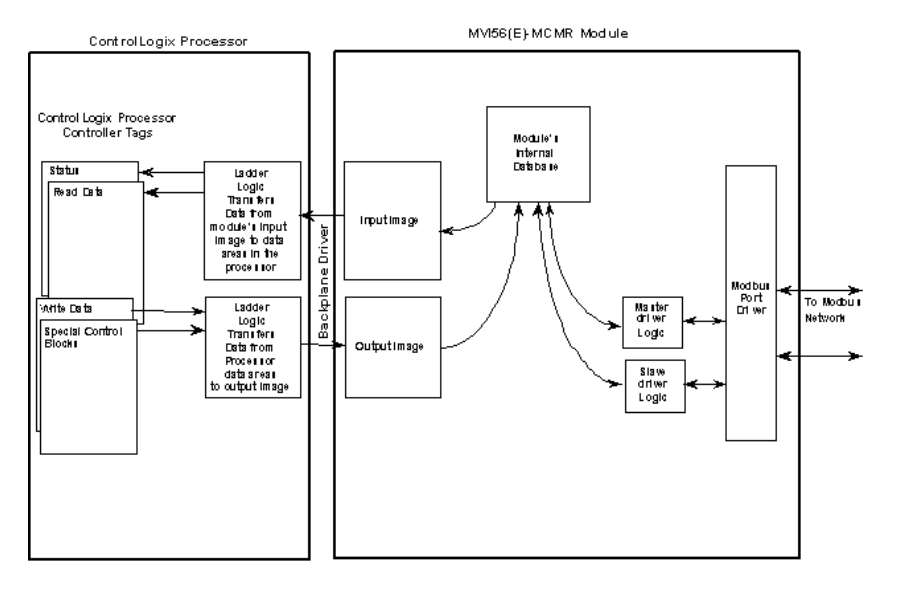

As shown in the diagram, all data transferred between the module and the processor over the backplane is through the Input and Output Images. Ladder logic must be written in the ControlLogix processor to interface the Input and Output Image data defined in the controller tags. The user is responsible for handling and interpreting all data received on the application ports and transferred to the Input Image.

### *Using Data Blocks*

Each block transferred between the module and the processor contains block identification codes that define the content or function of the block of data transferred.

Blocks -1 and 0 contain no data when transferred from the processor to the module. Blocks 1 to 125 transfer data stored or to be stored in the module's database 40-words of data per block. These data blocks send data from module to the processor (monitored data received from the devices on the serial network) and to send data from the processor to the module (control data to send to the end devices). Block identification codes 9901 to 9999 are used for special function blocks to control the module.

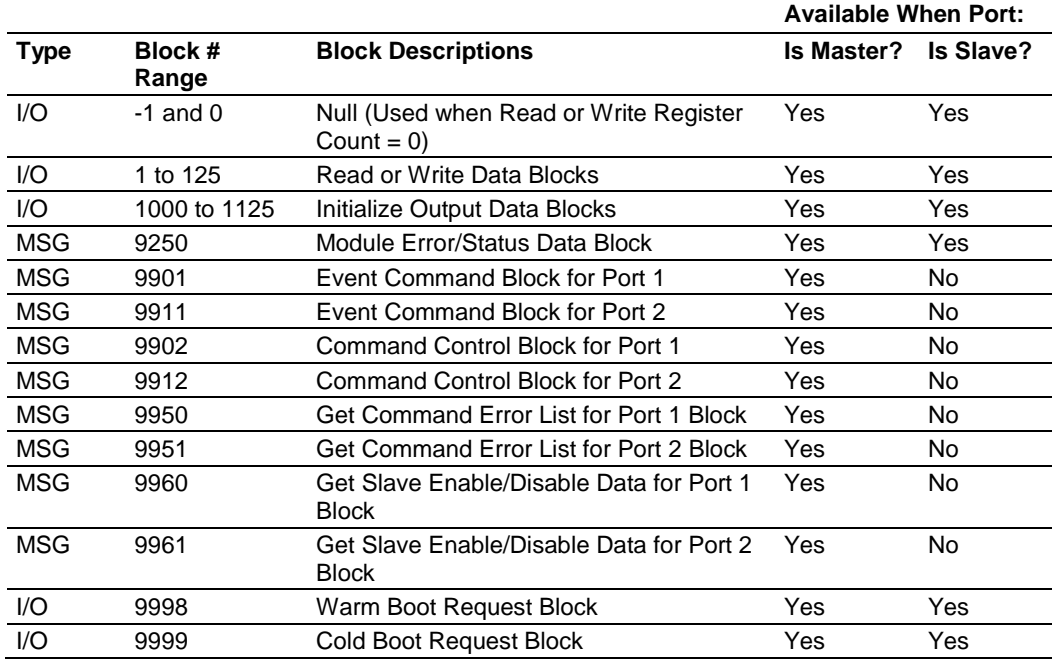

The following table describes the block identification codes used by the module.

As you can see, some data is transferred between the module and the ControlLogix processor using the Input and Output Images (Type=I/O), and some is transferred using MSG blocks (Type=MSG). Data transferred using the Input and Output Images is used for high-speed, deterministic delivery time data, controlled by the Requested Packet Interval (RPI) assigned to the module in the I/O configuration in RSLogix 5000. The MSG data is used for lower priority data and is transferred using MSG instructions under ladder logic control. MSG data is handled when there is time available in the unscheduled bandwidth of the network.

# *6.3.2 Normal Data Transfer Blocks*

Normal data transfer includes the transferring of data received by, or to be transmitted to, the Modbus drivers and the status data. This data is transferred through read (Input Image) and write (Output Image) blocks. Refer to Module Data (page [118\)](#page-117-0) for a description of the data objects used with the blocks and the ladder logic required. The following topics discuss the structure and function of each block.

### *Read Block*

Read Blocks transfer data from the module to the ControlLogix processor's **MCMR.DATA.READDATA** controller tag array. The following table describes the structure of the input image.

### **Read Block from Module to Processor**

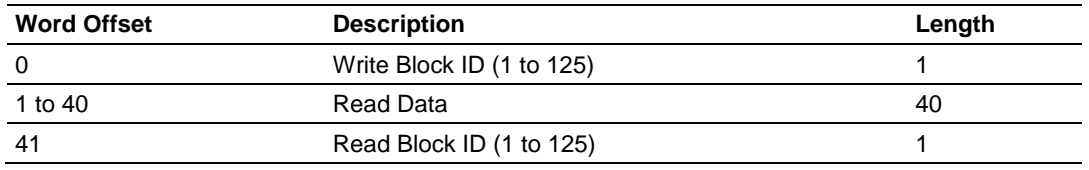

The *Read Block Identification Code* (word 41) is used to signal to the ControlLogix processor that a new block is ready for processing. It also tells the processor where in the **MCMR.DATA.READDATA** controller tag array to place the data contained in the block.

If the value of the code is set to 1, the block contains the 40 words of data from the module database starting at the address specified in the configuration file parameter, **READ START REGISTER**. This data will be put into the ReadData array, starting at **READDATA[0]** up to **READDATA[39]**.

Read Block ID 2 would contain the next consecutive 40 words from the module database to be placed in **READDATA[40]** up to **READDATA[79]** and so on, up to the total amount of data words specified in the configuration parameter, **READ REGISTER COUNT**.

The block also contains the *Write Block Identification Code* the module expects to receive from the processor. Under normal data transfer conditions, the ladder logic should use the *Write Block Identification Code* to build the appropriate Output Image data block, unless a special function block is required. The special function blocks will be discussed in the next section.

## *Write Block*

Write Blocks transfer data from the ControlLogix processor's **MCMR.DATA.WRITEDATA** controller tag array to the module. The following table describes the structure of the Output Image used to transfer this data.

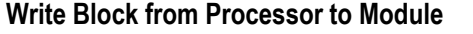

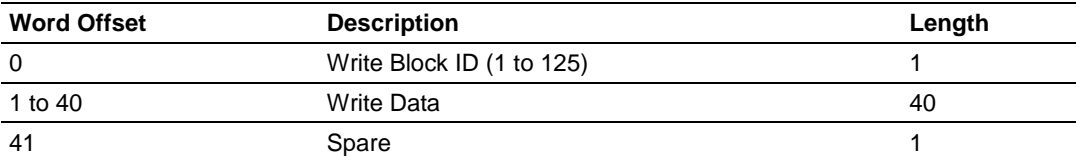

The *Write Block Identification Code* specifies the index to the 40 words that are currently being transferred from the **MCMR.DATA.WRITEDATA** array to the module. If the code is set to -1 or 0, the Write Block contains no valid data, as would be the case if the configuration parameter, **WRITE REGISTER COUNT**, was set to 0, indicating the user did not have any data to move from the processor to the module.

If the word contains a value from 1 to 125, the data contained in the block will be placed in the appropriate position of the module's database. Data from MCMR.DATA.WriteData[0] through [39] will be transferred using Write Block ID1 and will be placed in the module's user database area beginning at the address specified in the configuration file parameter, **WRITE START REGISTER**. Write Block ID2 will contain data from MCMR.DATA.WriteData[40} through [79] and will be placed in the next consecutive 40-word block of the module's user database. Data will continue being transferred in 40-word blocks for the total amount of data words specified in the parameter, **WRITE REGISTER COUNT**.

Under normal data transfer conditions, the value used for the Write Block Identification Code should be the same as that received in Read Block (Input Image) Word 0, unless some special function block is required. The special function blocks will be discussed in the next section.

## *6.3.3 Special Function Blocks*

*Write Block Identification Codes* greater than 125 cause the module to perform special functions. Some of these blocks are high-priority and are moved between the processor and the module through the Input and Output Images. Others are of low-priority and are moved using Message (MSG) instructions. Each *Special Function Write Block Code* has a corresponding *Special Function Read Block Code*, which will be returned to the processor in the next Input Image, to confirm the module received and processed the Special Function Write request. The *Special Function Block Codes* recognized and used by the module are defined in the following topics.

## <span id="page-152-0"></span>*Module Status Block (9250)*

The *General Module Status* block contains some basic information about the module itself and diagnostic counters to help monitor activity on each port and across the ControlLogix backplane. The block can be requested as needed and is available regardless of whether the module's ports are configured as Masters or Slaves. Use block identification code 9250 to request this *General Module Status* block.

This block of data is requested using the "Get Attribute Single" service type MSG instruction.

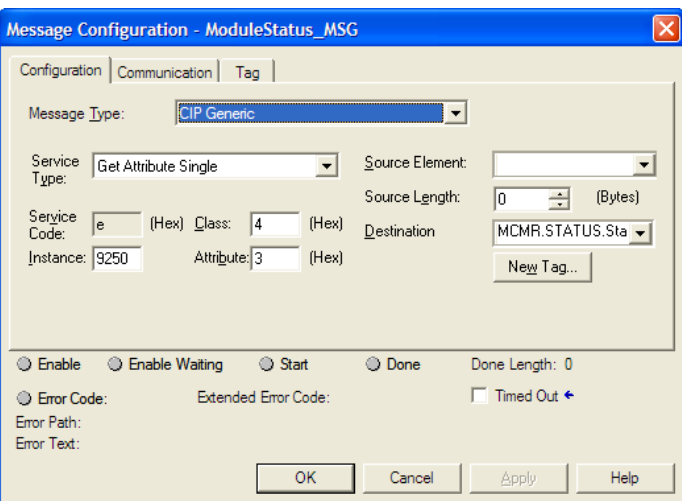

The following table describes the format of the 33-word data block returned to the processor by this MSG instruction.

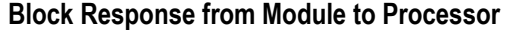

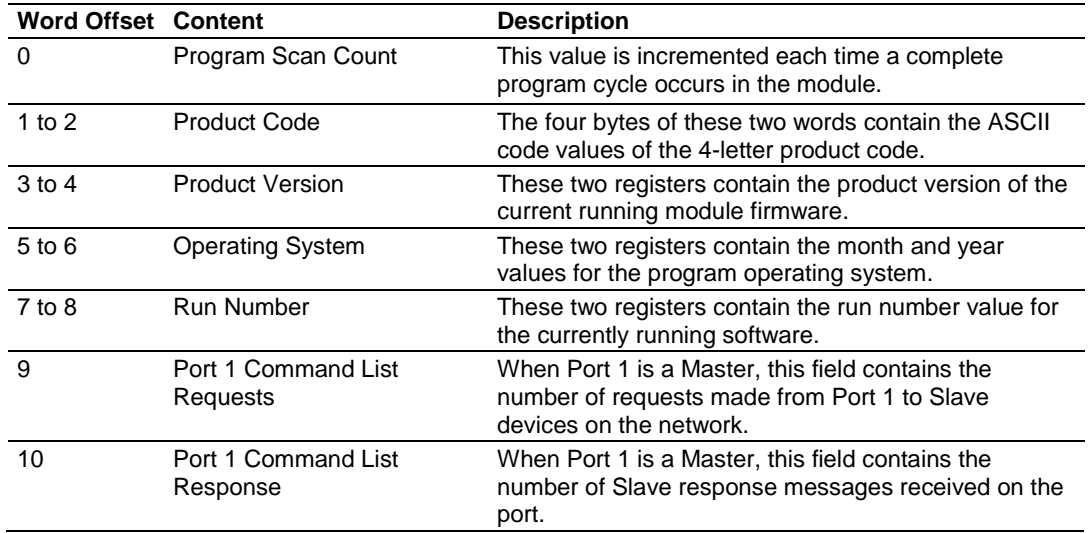

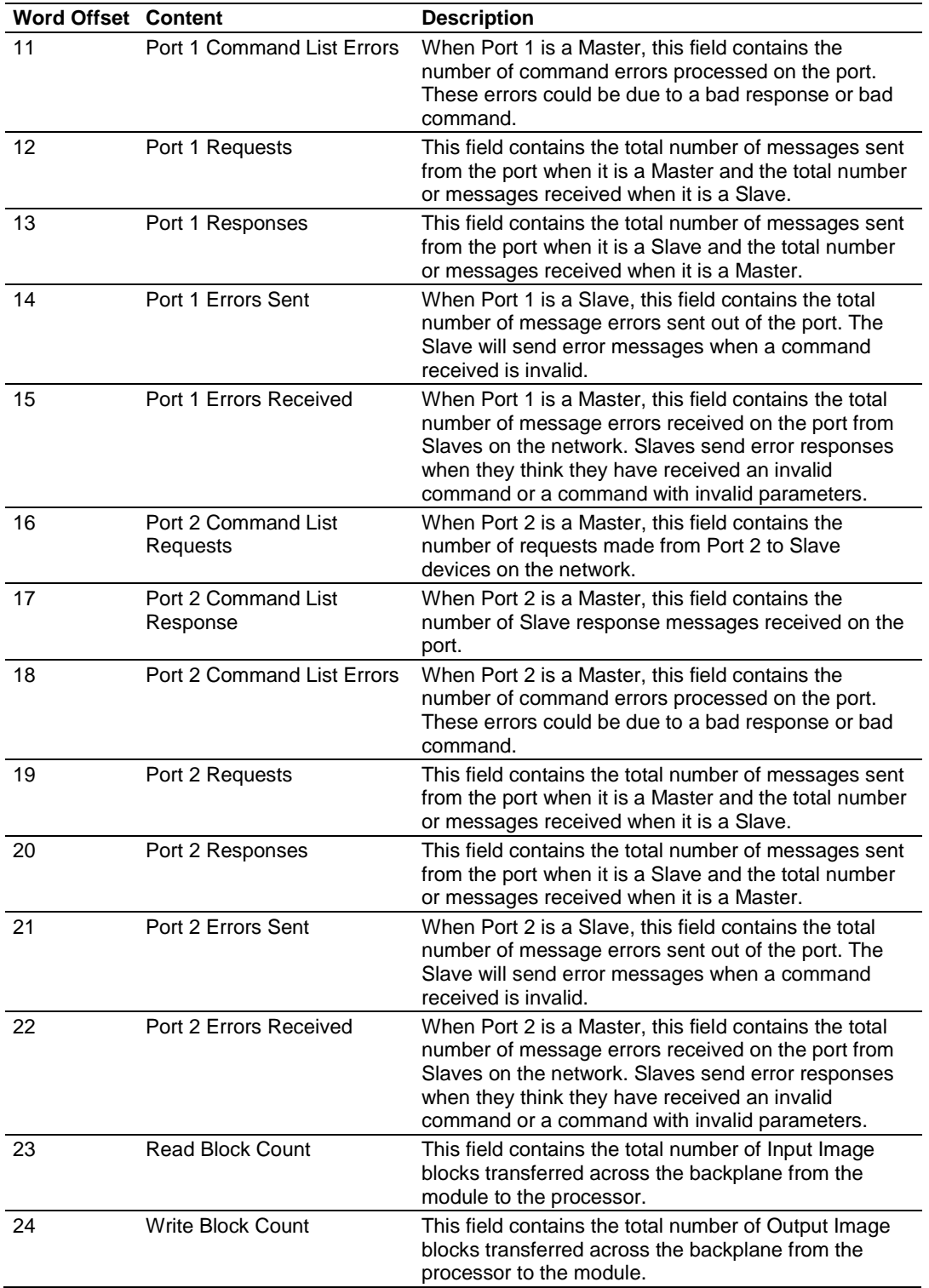

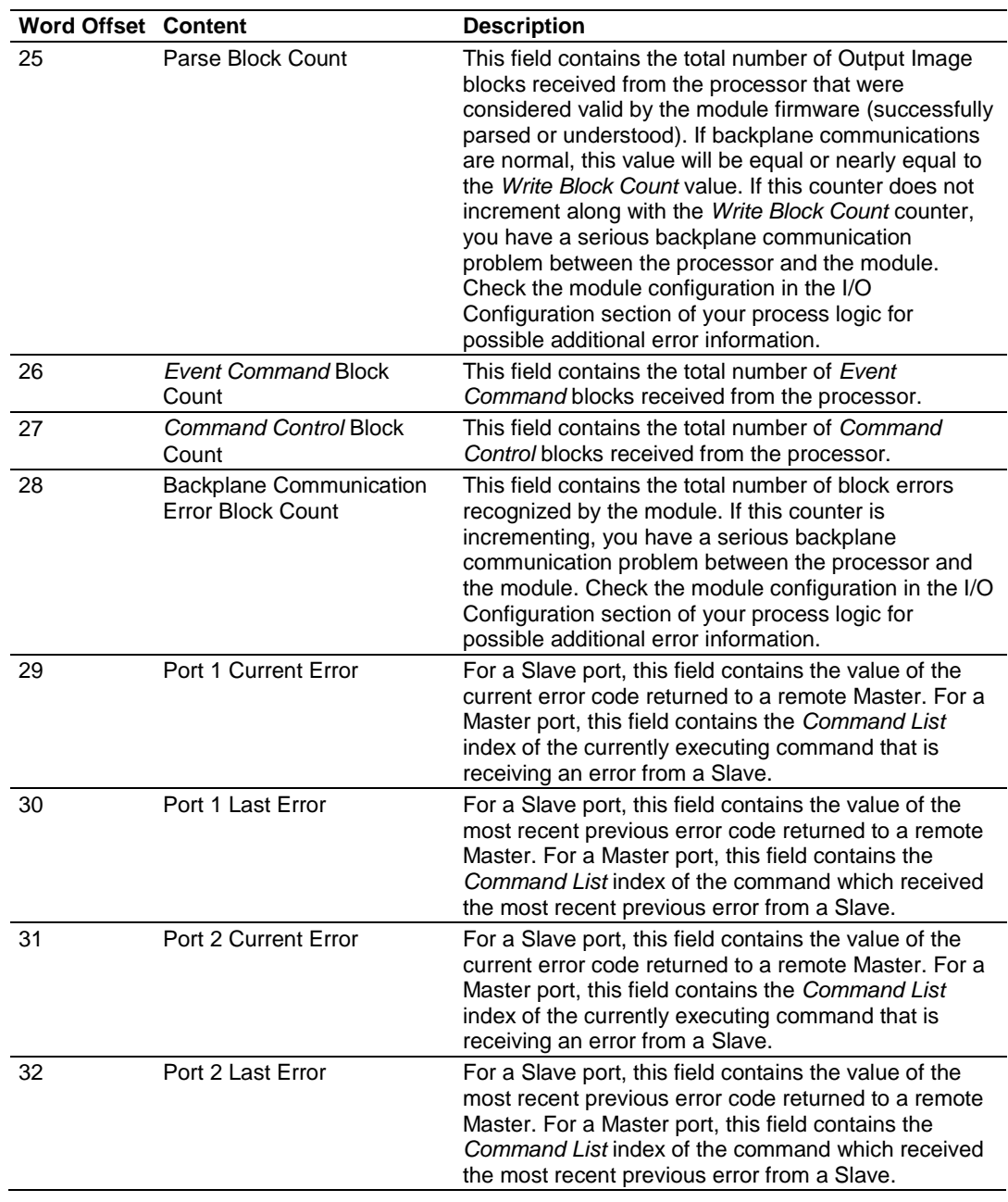

## *Event Command Blocks (9901, 9911)*

The *Event Command* special function is applicable only when the module's port is configured as a Modbus Master. *Event Commands* are best used to send commands based on special process conditions, such as emergency shutdowns or device-specific resets. Whenever an *Event Command* data block is received by the module, it will insert the requested command into the beginning of the Command Queue, so that the special command is sent before the next regular polling command.

Sending a message (MSG instruction) containing *Event Command Block Identification Code* **9901** for Port 1 or **9911** for Port 2 will cause the module to issue one user-constructed command. All the data required for one Modbus command must be included in the MSG instruction using the *Event Command Block ID Code*.

If you use the provided sample ladder logic or Add-On Instruction (AOI), the Modbus Command parameter data required for this special function block will be placed in the controller tag array, **MCMR.CONTROL.EVENTCMDP1[0]**. for Port 1 or **MCMR.CONTROL.EVENTCMDP2[0]** for Port 2. Once the command parameters have been properly loaded into this array element, the *Event Command* special function can be executed by setting a value of one (1) into the controller tag, **MCMR.CONTROL.EVENTTRIGGERP1** for Port 1 or **MCMR.CONTROL.EVENTTRIGGERP2** for Port 2.

You will notice that **MCMR.CONTROL.EVENTCMDP1[X]** and **MCMR.CONTROL.EVENTCMDP2[X]** are actually 100-element arrays, capable of holding up to 100 pre-configured command parameter sets. However, at this time, only the first element of each array, **MCMR.CONTROL.EVENTCMDP1[0]** or **MCMR.CONTROL.EVENTCMDP2[0]** is used in the MSG instructions of the sample ladder logic or AOI. If you wish to use the other 99 elements of this array to hold potential *Event Commands* that you might want to execute, you will need to create additional logic to use them. You could:

- **1** Create logic to COPY the parameter data from any array element, 1-99, into element 0 before triggering the *Event Command* MSG instruction.
- **2** Create logic that duplicates the sample MSG instruction, modify it for a specific array element, create a unique trigger tag for this logic, and use these to send the specific pre-configured *Event Command* contained in that array element.

The following table lists the parameters required for a user-constructed *Event Command* and shows the order in which the parameters will be passed by the MSG instruction. You will notice, these are the same parameters and are in the same order as in any normal polling command you create in the configuration file for the Master port.

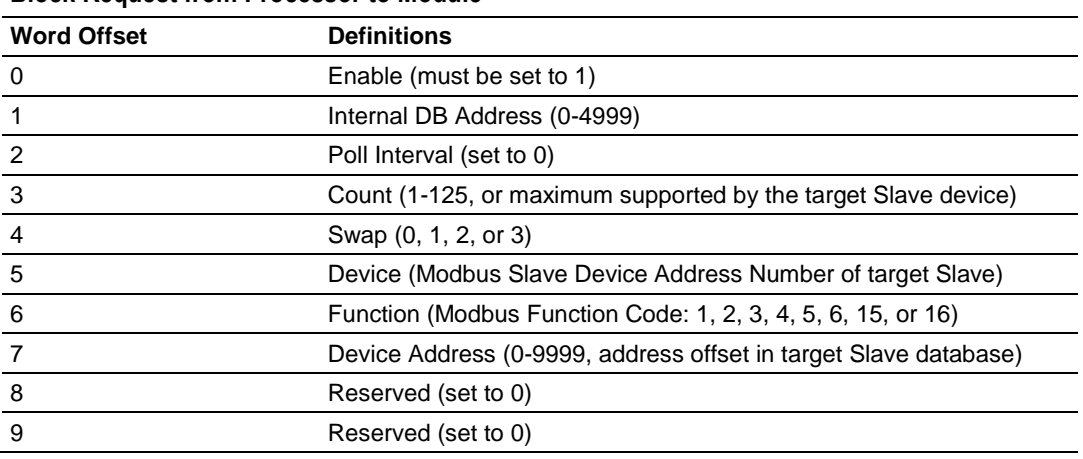

#### **Block Request from Processor to Module**

Refer to Master Command Configuration (page [60\)](#page-59-0) for a detailed definition of the fields contained in this block. They are the same as those used in constructing the commands in ProSoft Configuration Builder (PCB) in the **MODBUS PORT 1 COMMANDS** or **MODBUS PORT 2 COMMANDS** lists.

The *Send Event Command* message uses the following parameters in the MSG configuration:

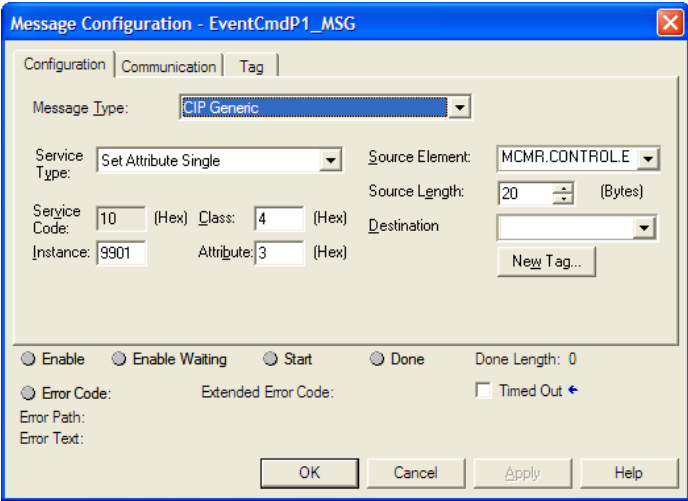

Status Data will be returned to the processor by using a "Get Attribute Single" service type MSG instruction. If you follow the provided sample ladder logic or use the provided Add-On Instruction (AOI), the *Get Event Command Status MSG* will be triggered at the same time as the *Send Event Command* message by the same controller tag, **MCMR.CONTROL.EVENTTRIGGERP1** for Port 1 or **MCMR.CONTROL.EVENTTRIGGERP2** for Port 2. The *Get Event Command Status* message uses the following parameters in the MSG configuration:

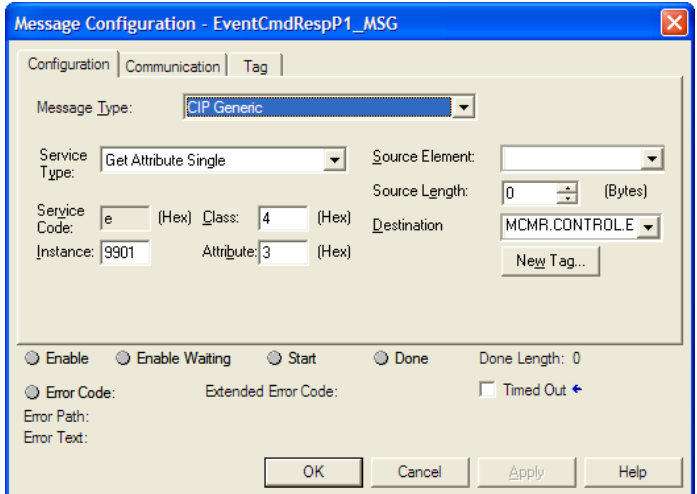

A 5-word response will be passed back through the MSG instruction to the controller tag array, **MCMR.CONTROL.EVENTCMDRESPP1**. or **MCMR.CONTROL.EVENTCMDRESPP2**, depending on whether the Event Command was sent for Port 1 (**9901**) or Port 2 (**9911**). The following table lists the 5-word response data received:

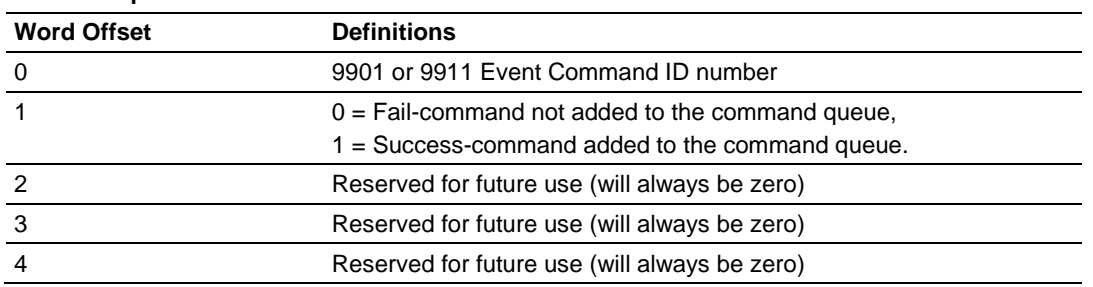

#### **Block Response from Module to Processor**

Please note that the status returned in Word 1 indicates only that the command received from the *Send Event Command* MSG was considered a valid command and was successfully added to the top of the Command Queue as the next command to be sent. A "Success" result in this data block does not indicate:

- Whether the command was successfully sent on the Modbus Network
- **Whether the Slave received or responded to the command**
- **•** Whether the Slave's response (in any) was valid

There are many potential reasons why a command might fail after having been successfully added to the Command Queue. For more details, see Standard Modbus Protocol Errors or Module Communication Error Codes.

## *Command Control Blocks (9902 or 9912)*

The *Command Control* special function is applicable only when the module's port is configured as a Modbus Master. *Command Control* is best used to send commands based on special process conditions, such as emergency shutdowns, device-specific resets or any conditions which might require priority polling of a specific Slave Device. Whenever a *Command Control* data block is received by the module, it will insert the requested command or commands into the beginning of the Command Queue, so that the special command or commands will be sent before the next regular polling command.

Sending a message (MSG instruction) containing *Command Control Block Identification Code* **9902** for Port 1 or **9912** for Port 2 will cause a list of from one (1) to twenty (20) commands to be placed in the Command Queue using commands from the user-created PCB Command Lists. These lists are the ones created in the **MODBUS PORT 1 COMMANDS** or **MODBUS PORT 2 COMMANDS**  sections of the PCB configuration file that was downloaded to the module and that are used by the module for normal, automatic, repetitive polling.

Any command in the Command List may be given execution priority using a *Command Control* special function block MSG, regardless of the value set in the **ENABLE** parameter for that command. However, commands placed in the Command List intended for exclusive use with *Command Control* will most often have their **ENABLE** parameter set to zero(0) and will not be executed as part of a regular polling routine. Commands enabled using *Command Control* will be added to the Command Queue for a one-time execution each time the MSG instruction is activated.

*Command Control* will not enable commands for normal, repeated polling if they are not already enabled in the Command List. But *Command Control* may be used to force commands that are enabled for normal polling to the top of the Command Queue so that they will be executed out of their normal polling sequence, as well as being executed in the normal polling order.

If you use the provided sample ladder logic or Add-On Instruction (AOI), the Modbus Command parameter data required for this special function block will be placed in the controller tag array,

**MCMR.CONTROL.CMDCONTROLP1.CMDCONTROLDATA** for Port 1 or **MCMR.CONTROL.CMDCONTROLP2.CMDCONTROLDATA** for Port 2. You will notice that these are 21-element arrays. The structure of the *Command Control* special function data block and the elements in the associated arrays is shown in the following table.

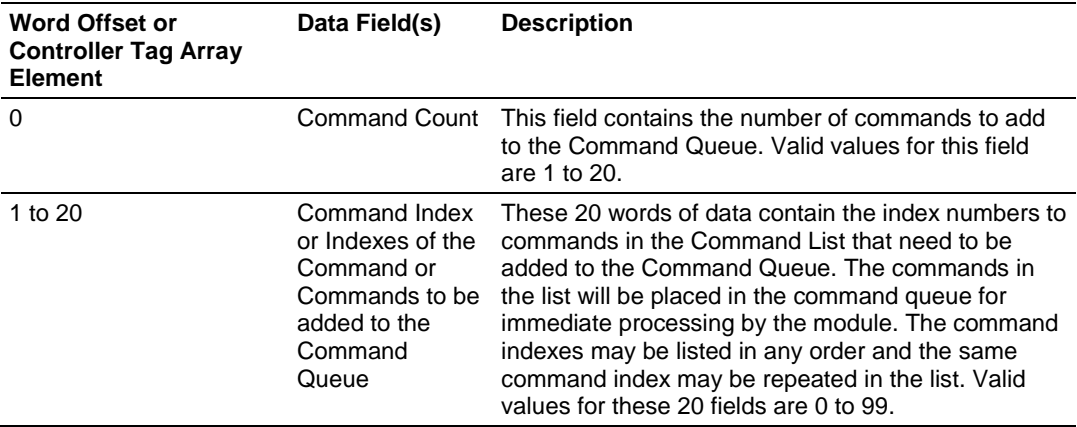

#### **Block Request from Processor to Module**

Once the command count and index or indexes have been properly loaded into this array, the *Command Control* special function can be executed by setting a value of one (1) into the controller tag,

**MCMR.CONTROL.CMDCONTROLP1.CMDTRIGGER** for Port 1 or **MCMR.CONTROL.CMDCONTROLP2CMDTRIGGER** for Port 2.

The *Send Command Control* message uses the following parameters in the MSG configuration:

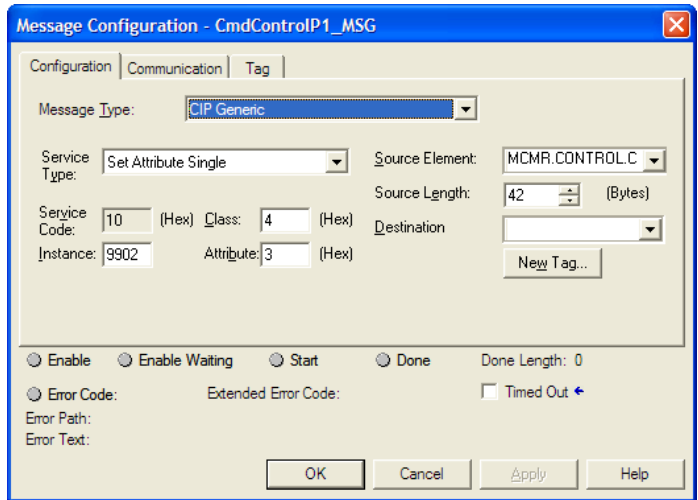

Status Data can be returned to the processor using a "Get Attribute Single" service type MSG instruction. If you follow the provided sample ladder logic or use the provided Add-On Instruction (AOI), the *Get Command Control Status*  MSG will be triggered at the same time as the *Send Command Control* message by the same controller tag, **MCMR.CONTROL.CMDCONTROLP1.CMDTRIGGER** for Port 1 or **MCMR.CONTROL.CMDCONTROLP2CMDTRIGGER** for Port 2.

The *Get Command Control Status* message uses the following parameters in the MSG configuration:

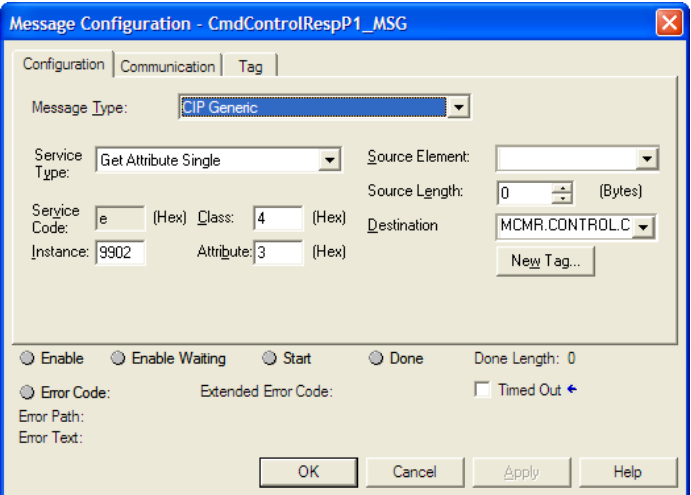

A 5-word response will be passed back through the MSG instruction to the controller tag array, **MCMR.CONTROL.CMDCONTROLP1.CMDCONTROLRESP** or **MCMR.CONTROL.CMDCONTROLP1.CMDCONTROLRESP**, depending on whether the Event Command was sent for Port 1 (**9901**) or Port 2 (**9911**). The following table lists the 5-word response data received.

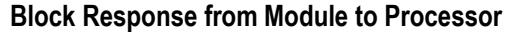

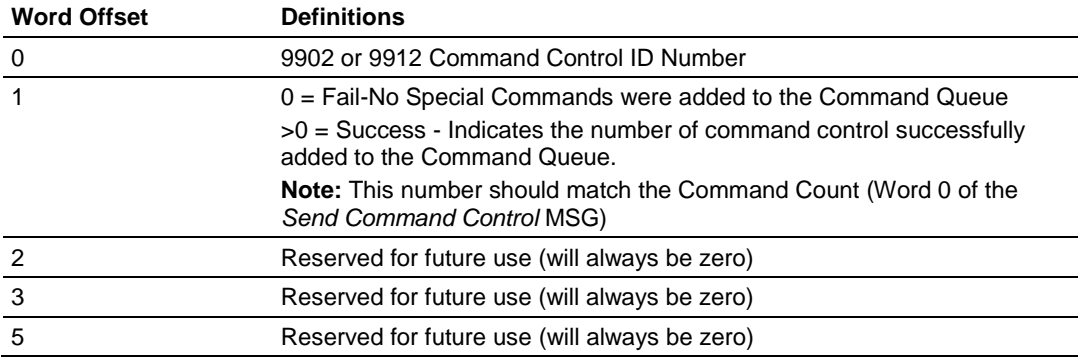

Please note that the status returned in Word 1 indicates only that the command or commands from the *Send Command Control* MSG was or were successfully added to the top of the Command Queue as the next command or commands to be sent. A "Success" result in this data block does not indicate:

- Whether the command was successfully sent on the Modbus Network
- Whether the Slave received or responded to the command
- Whether the Slave's response (in any) was valid

There are many potential reasons why a command might fail after having been successfully added to the Command Queue. For more details, see Standard Modbus Protocol Errors or Module Communication Error Codes. But, unlike *Event Commands*, which do not provide any status feedback on actual command execution, the execution status of commands sent using *Command Control* can be obtained.

 Since these commands are part of the Command List, the execution status of these commands is available in the *Master Command Error List*. The status shown in this list will be updated every time the command is executed. Therefore, once the Command Control MSG was been sent and after a short delay, you can request the command execution status using a *Get Command Error List* MSG. See the next section for details.

## *Command Error List Blocks (9950, 9951)*

The *Get Command Error List* special function is applicable only when the module's port is configured as a Modbus Master. Use block identification codes 9950 for Port 1 or 9951for Port 2 anytime you want to request the *Command Error List* for the 100 user-configurable commands that may be sent by that port.

There is a one-to-one correspondence between the position of a command in the *Command List* and its corresponding execution status in the *Command Error List*. Each word in the *Command Error List* holds the most recent execution status of each corresponding command in the **MODBUS PORT 1 COMMANDS** or **MODBUS PORT 2 COMMANDS** lists, which were configured in the PCB module configuration file and downloaded to the module. As each command is executed, whether as part of normal, repetitive polling or if triggered by *Command Control*, the status of the most recent execution will be placed in the appropriate word of the 100-word *Command Error List*.

The *Command Error List* is requested using a "Get Attribute Single" service type MSG instruction. The following illustration shows the MSG instruction configuration for a *Get Command Error List* MSG.

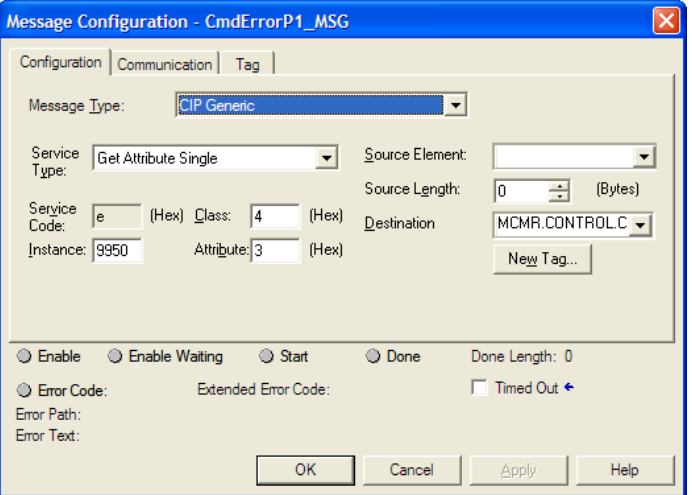

The format of the data returned by the *Get Command Error List* MSG is shown in the following table.

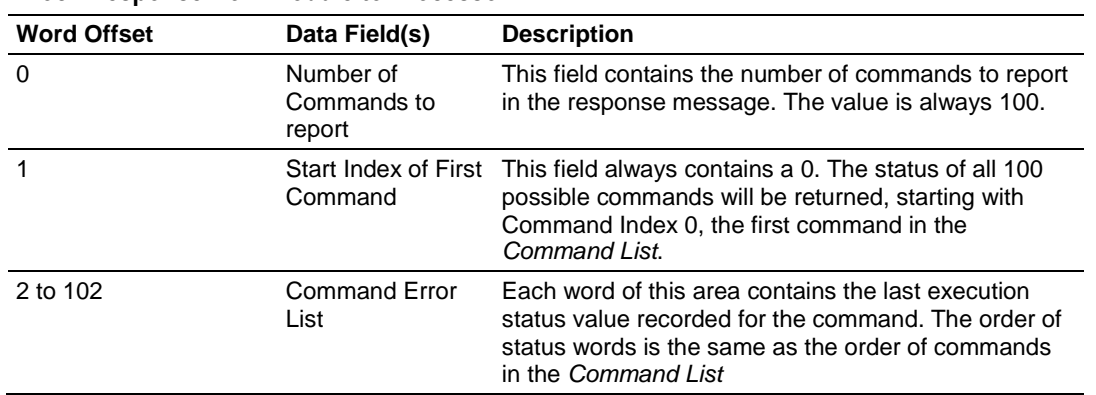

#### **Block Response from Module to Processor**

A status value of zero (0) in the *Command Error List* indicates either that the corresponding command is not used or that it has been executed successfully. Any non-zero value found in this list indicates that some type of error was encountered while trying to execute the corresponding command.

There are many potential reasons why a command might fail. For more details, see Standard Modbus Protocol Errors or Module Communication Error Codes.

### *Slave Status Blocks (9960, 9961)*

The *Get Slave Status List* special function is available only when the module's port is configured as a Modbus Master. Use block identification codes 9960 for Port 1 or 9961 for Port 2 to request the current polling state of each Slave device that could be polled by a Master port.

The results returned in this list have a one-to-one correspondence with the 248 possible Modbus Slave Device Address values, 0-247. Each word in the Slave Status List corresponds to a single Modbus Slave Device Address.

This list is updated each time the Master driver attempts to poll a specific Modbus Slave Device; but gives very little information regarding the success or failure of that poll attempt. Therefore, this list is not very useful for determining general communications health, for creating communication failure alarms, or for troubleshooting network problems. A better tool for those needs is the *Command Error List.*

The *Get Slave Status List* message uses the "Get Attribute Single" service type MSG instruction. The format of the data returned by the MSG is shown in the following table.

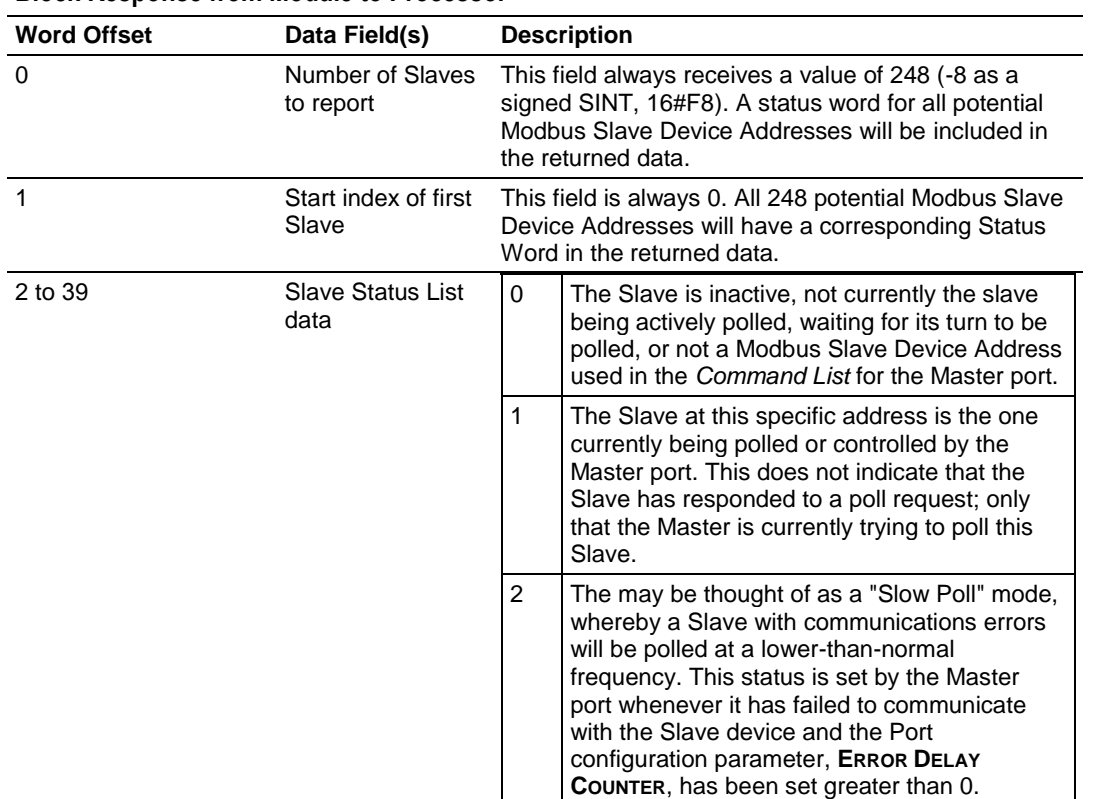

#### **Block Response from Module to Processor**

The following illustration shows the MSG instruction configuration for a block of this type.

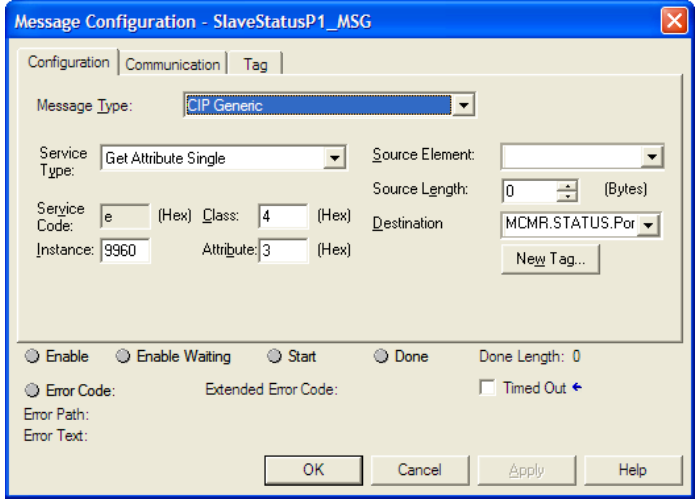

## *Warm Boot Block (9998)*

The *Warm Boot* special function is used to restart the module application from within processor logic. This allows the module to be restarted without removing it from the chassis or removing power from the chassis. Restarting or "rebooting" the module will momentarily interrupt normal module operation, such as Modbus polling and backplane data transfers. It will also clear and reset all module diagnostic counters and user database memory.

This special function is one of the few that is sent in the Output Image Write Data block instead of a MSG instruction. Therefore, the effect of triggering a *Warm Boot* is almost immediate.

If you follow the sample ladder logic or AOI, the block identification code 9998 for the *Warm Boot* special function is embedded in the logic that formulates the Write Data block to be sent to the module in the Output Image. You can activate this special block logic by setting the controller tag,

**MCMR.CONTROL.WARMBOOT**, to a value of 1. This will force an immediate module reboot.

The following table describes the format of the *Warm Boot* data block constructed by the processor.

#### **Block Request from Processor to Module**

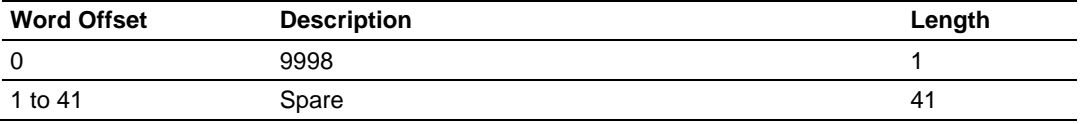

*Warm Boot* and *Cold Boot* special functions are almost identical in what they do to reboot the module. The main difference between the two is that the *Warm Boot* restarts the internal firmware application without interrupting backplane power to the module. Therefore, a *Warm Boot* will complete and the module will return to normal operation a few seconds faster than when a *Cold Boot* is used. However, if the module is not operating correctly and a *Warm Boot* does not completely restore normal operation, a *Cold Boot* may be required and may be more effective at clearing errors and restarting the application.

## *Cold Boot Block (9999)*

The *Cold Boot* special function is used to restart the module application from within processor logic. This allows the module to be restarted without removing it from the chassis or removing power from the chassis. Restarting or "rebooting" the module will momentarily interrupt normal module operation, such as Modbus polling and backplane data transfers. It will also clear and reset all module diagnostic counters and user database memory.

This special function is one of the few that is sent in the Output Image Write Data block instead of a MSG instruction. Therefore, the effect of triggering a *Cold Boot* is almost immediate.

If you follow the sample ladder logic or AOI, the block identification code 9999 for the *Cold Boot* special function is embedded in the logic that formulates the Write Data block to be sent to the module in the Output Image. You can activate this special block logic by setting the controller tag, **MCMR.CONTROL.COLDBOOT**, to a value of 1. This will force an immediate module reboot.

The following table describes the format of the *Cold Boot* data block constructed by the processor.

### **Block Request from Processor to Module**

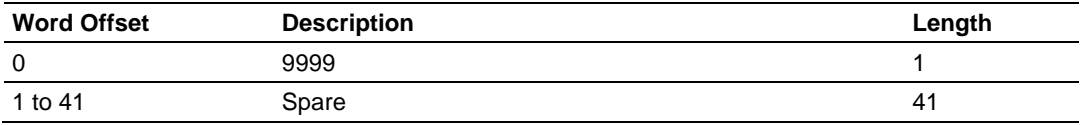

*Warm Boot* and *Cold Boot* special functions are almost identical in what they do to reboot the module. The main difference between the two is that the *Cold Boot* restarts the internal firmware application by interrupting backplane power to the module. Therefore, a *Cold Boot* will take a few extra seconds to complete before the module will return to normal operation than it would if a *Warm* Boot were used. However, if the module is not operating correctly, and a *Cold Boot* may be more effective at clearing errors and restarting the application than a *Warm Boot* might be.

# *6.3.4 Master Driver*

In the Master mode, the MVI56E-MCMR module is responsible for issuing read or write commands to Slave devices on the Modbus network. These commands are user configured in the module via the Master Command List received from the ControlLogix processor or issued directly from the ControlLogix processor (event command control). Command status is returned to the processor for each individual command in the command list status block. The location of this status block in the module's internal database is user defined. The following flow chart and associated table describe the flow of data into and out of the module.

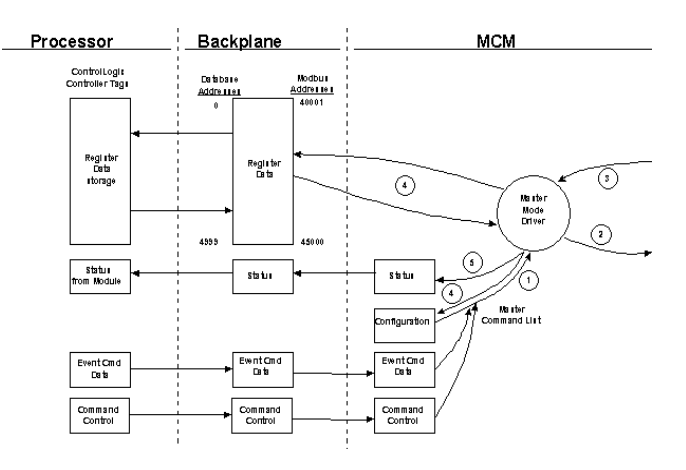

- **1** The Master driver obtains configuration data from the Compact Flash Disk. The configuration data obtained includes general module configuration data as well as the Master Command List. These values are used by the Master driver to determine the type of commands to be issued to Modbus Slave Devices on the Modbus network
- **2** After configuration, the Master driver begins transmitting read and/or write commands to the Modbus Slave Devices on the network. If writing data to a Modbus Slave Device, the data to send in the write command is obtained from the module's internal database.
- **3** Presuming successful processing by the Modbus Slave Device specified in the command, a response message is received into the Master driver for processing.
- **4** If the command was a command to read data, the data received from the Modbus Slave Device is passed into the module's internal database.
- **5** Status is returned to the ControlLogix processor for each command in the *Master Command List* (page [169\)](#page-168-0).

Refer to Configuration as a Modbus Master (page [55\)](#page-54-0) for a description of the parameters required to define the virtual Modbus Master port. Command Control Blocks describes the structure and content of each command.

**Important:** Take care when constructing each command in the list for predictable operation of the module. If two commands write to the same internal database address of the module, the results will not be as desired. All commands containing invalid data are ignored by the module.

## <span id="page-168-0"></span>*Master Command List*

In order to function in the Master Mode, you must define the module's Master Command List. This list contains up to 100 individual entries, with each entry containing the information required to construct a valid command. A valid command includes the following items:

- Command enable mode: (0) disabled, (1) continuous or (2) conditional
- **Slave Node Address**
- Command Type: Read or Write up to 125 words (16000 bits) per command
- **Database Source and Destination Register Address: The addresses where** data will be written or read.
- Count: The number of words to be transferred 1 to 125 on FC 3, 4, or 16. Select the number of bits on FC 1, 2, 15.

As the list is read in from the processor and as the commands are processed, an error value is maintained in the module for each command. This error list can be transferred to the processor. The following tables describe the error codes generated by the module.

**Note:** 125 words is the maximum count allowed by the MODBUS protocol. Some field devices may support less than the full 125 words. Check with your device manufacturer for the maximum count supported by your particular slave.

## *6.3.5 Slave Driver*

The Slave Driver Mode allows the MVI56E-MCMR module to respond to data read and write commands issued by a remote Master on the Modbus network. The following flow chart and associated table describe the flow of data into and out of the module.

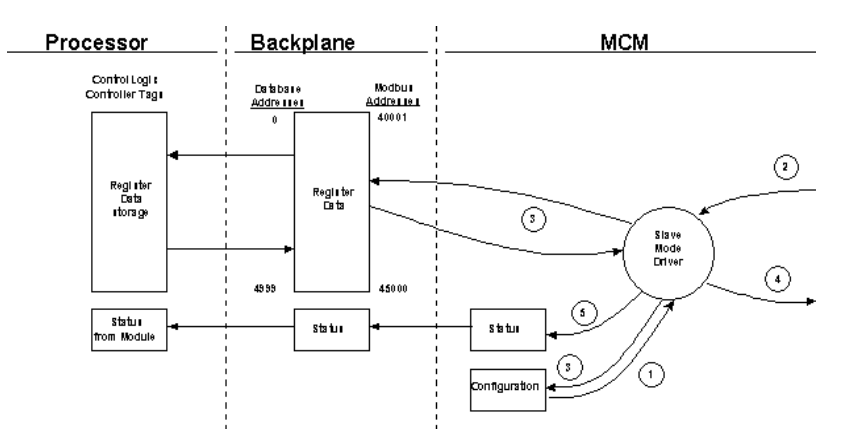

- **1** The Modbus Slave port driver receives the configuration information from the Compact Flash Disk. This information configures the backplane exchanges, user memory Read and Write Data areas, the serial ports, and Modbus Slave Device characteristics. Additionally, the configuration information contains parameters that can be used to offset data in the database to addresses different from those requested in messages received from Master units.
- **2** A Remote Master Device, such as a Modicon PLC or an HMI application, issues a read or write command to the module's Modbus Slave Device Address. The port driver qualifies the message before accepting it into the module.
- **3** After the module accepts the command, the data is immediately transferred to or from the internal database in the module. If the command is a read command, the data is read out of the database and a response message is built. If the command is a write command, the data is written directly into the database and a response message is built.
- **4** After the data processing has been completed in Step 3, the response is issued to the originating Master Device.
- **5** Counters are available in the *General Module Status* (page [153\)](#page-152-0) Block that permit the ladder logic program to determine the level of activity of the Slave Driver.

Refer to Configuration as a Modbus Slave (page [81\)](#page-80-0) for a list of the parameters that must be defined for a Slave port.

# **6.4 Cable Connections**

The application ports on the MVI56E-MCMR module support RS-232, RS-422, and RS-485 interfaces. Please inspect the module to ensure that the jumpers are set correctly to correspond with the type of interface you are using.

**Note:** When using RS-232 with radio modem applications, some radios or modems require hardware handshaking (control and monitoring of modem signal lines). Enable this in the configuration of the module by setting the UseCTS parameter to 1.

# *6.4.1 Ethernet Cable Specifications*

The recommended cable is Category 5 or better. A Category 5 cable has four twisted pairs of wires, which are color-coded and cannot be swapped. The module uses only two of the four pairs.

The Ethernet ports on the module are Auto-Sensing. You can use either a standard Ethernet straight-through cable or a crossover cable when connecting the module to an Ethernet hub, a 10/100 Base-T Ethernet switch, or directly to a PC. The module will detect the cable type and use the appropriate pins to send and receive Ethernet signals.

Ethernet cabling is like U.S. telephone cables, except that it has eight conductors. Some hubs have one input that can accept either a straight-through or crossover cable, depending on a switch position. In this case, you must ensure that the switch position and cable type agree.

Refer to Ethernet cable configuration (page [172\)](#page-171-0) for a diagram of how to configure Ethernet cable.

# <span id="page-171-0"></span>*6.4.2 Ethernet Cable Configuration*

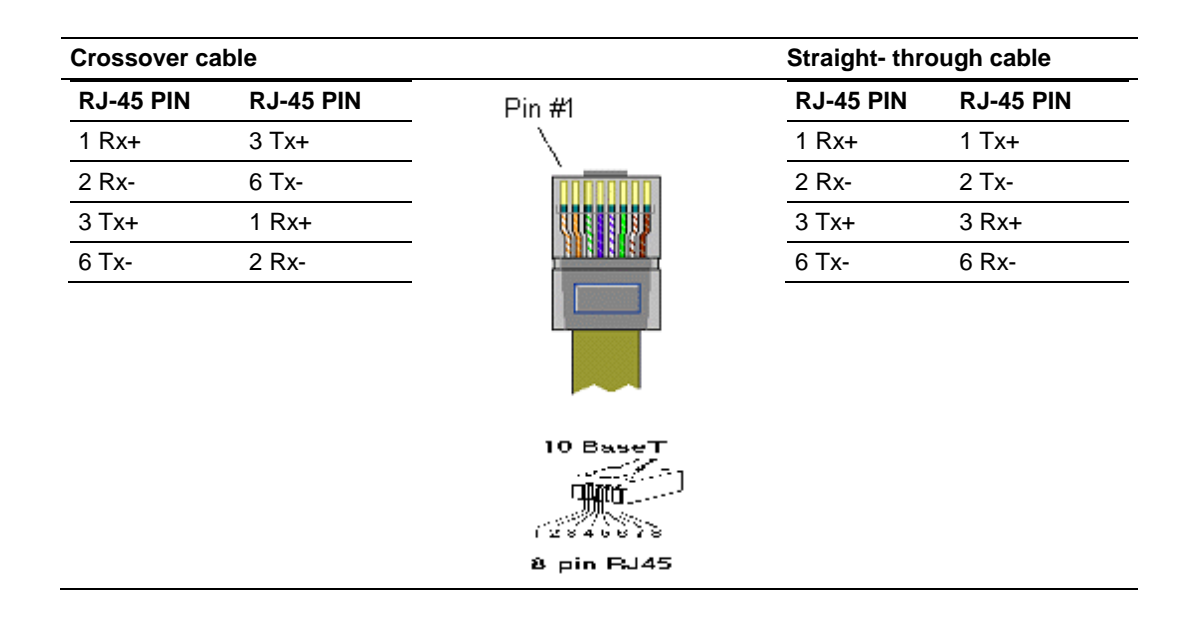

**Note:** The standard connector view shown is color-coded for a straight-through cable.

# *6.4.3 Ethernet Performance*

Ethernet performance on the MVI56E-MCMR module can affect the operation of the MCMR application ports in the following ways.

- Accessing the web interface (refreshing the page, downloading files, and so on) may affect MCMR performance
- High Ethernet traffic may impact MCMR performance (consider CIPconnect (page [96\)](#page-95-0) for these applications and disconnect the module Ethernet port from the network).

# *6.4.4 RS-232 Application Port(s)*

When the RS-232 interface is selected, the use of hardware handshaking (control and monitoring of modem signal lines) is user definable. If no hardware handshaking will be used, here are the cable pinouts to connect to the port.

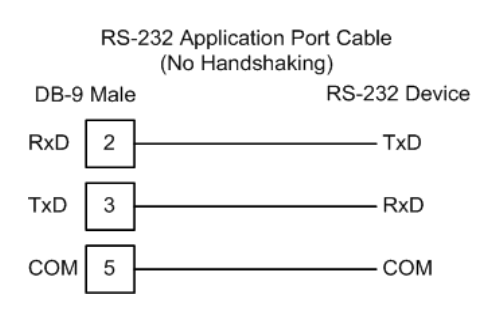

### *RS-232: Modem Connection (Hardware Handshaking Required)*

This type of connection is required between the module and a modem or other communication device.

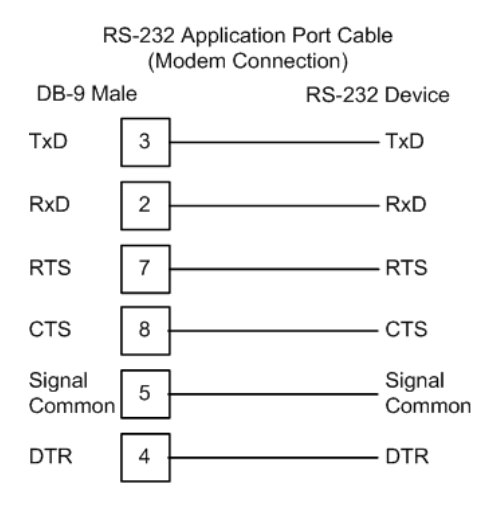

The "Use CTS Line" parameter for the port configuration should be set to 'Y' for most modem applications.

### *RS-232: Null Modem Connection (Hardware Handshaking)*

This type of connection is used when the device connected to the module requires hardware handshaking (control and monitoring of modem signal lines).

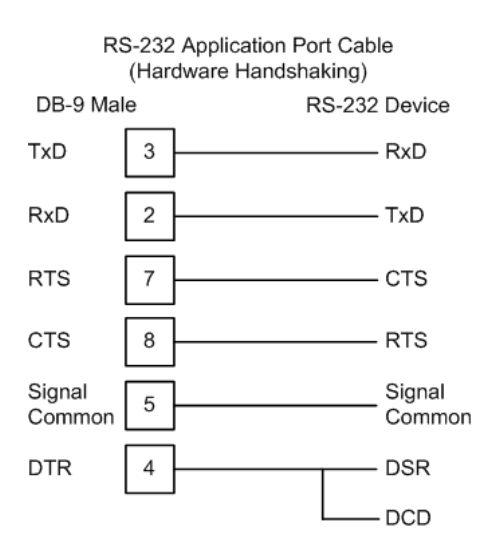

## *RS-232: Null Modem Connection (No Hardware Handshaking)*

This type of connection can be used to connect the module to a computer or field device communication port.

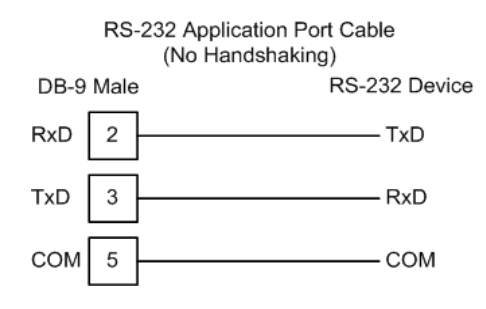

**Note:** For most null modem connections where hardware handshaking is not required, the *Use CTS Line* parameter should be set to **N** and no jumper will be required between Pins 7 (RTS) and 8 (CTS) on the connector. If the port is configured with the *Use CTS Line* set to **Y**, then a jumper is required between the RTS and the CTS lines on the port connection.

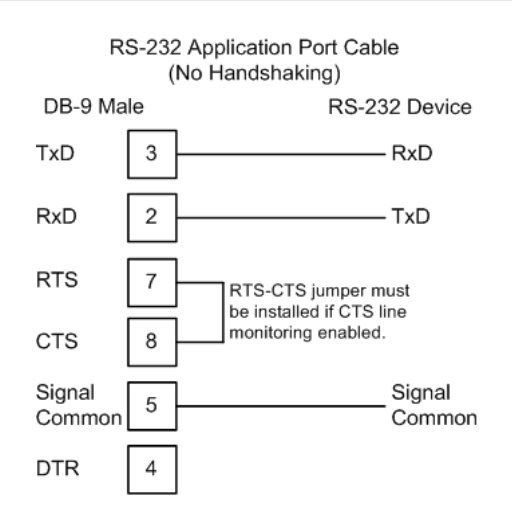

# *6.4.5 RS-422*

The RS-422 interface requires a single four or five wire cable. The Common connection is optional, depending on the RS-422 network devices used. The cable required for this interface is shown below:

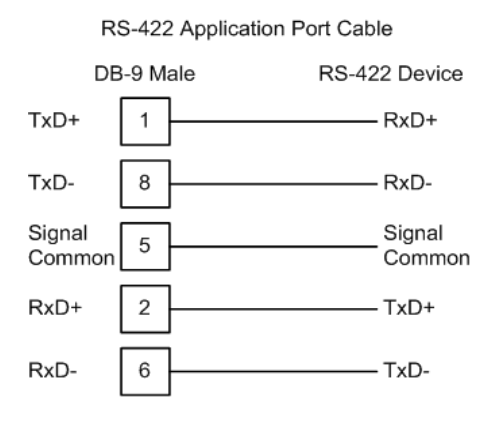

# *6.4.6 RS-485 Application Port(s)*

The RS-485 interface requires a single two or three wire cable. The Common connection is optional, depending on the RS-485 network devices used. The cable required for this interface is shown below:

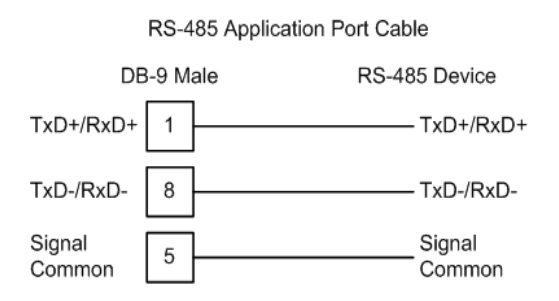

**Note:** Terminating resistors are generally not required on the RS-485 network, unless you are experiencing communication problems that can be attributed to signal echoes or reflections. In these cases, installing a 120-ohm terminating resistor between pins 1 and 8 on the module connector end of the RS-485 line may improve communication quality.

## *RS-485 and RS-422 Tip*

If communication in the RS-422 or RS-485 mode does not work at first, despite all attempts, try switching termination polarities. Some manufacturers interpret + and -, or A and B, polarities differently.

*6.4.7 DB9 to RJ45 Adaptor (Cable 14)*

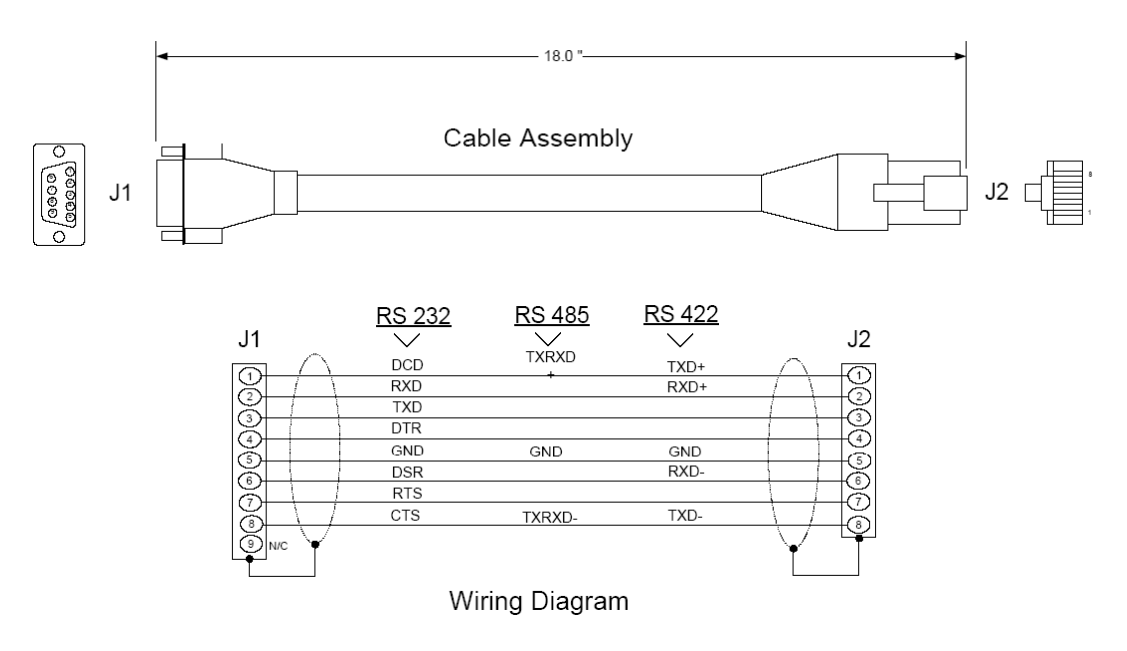

## **6.5 MVI56E-MCMR Status Data Definition**

This section contains a description of the members present in the MCMR.STATUS object. This data is transferred from the module to the processor in a message block.

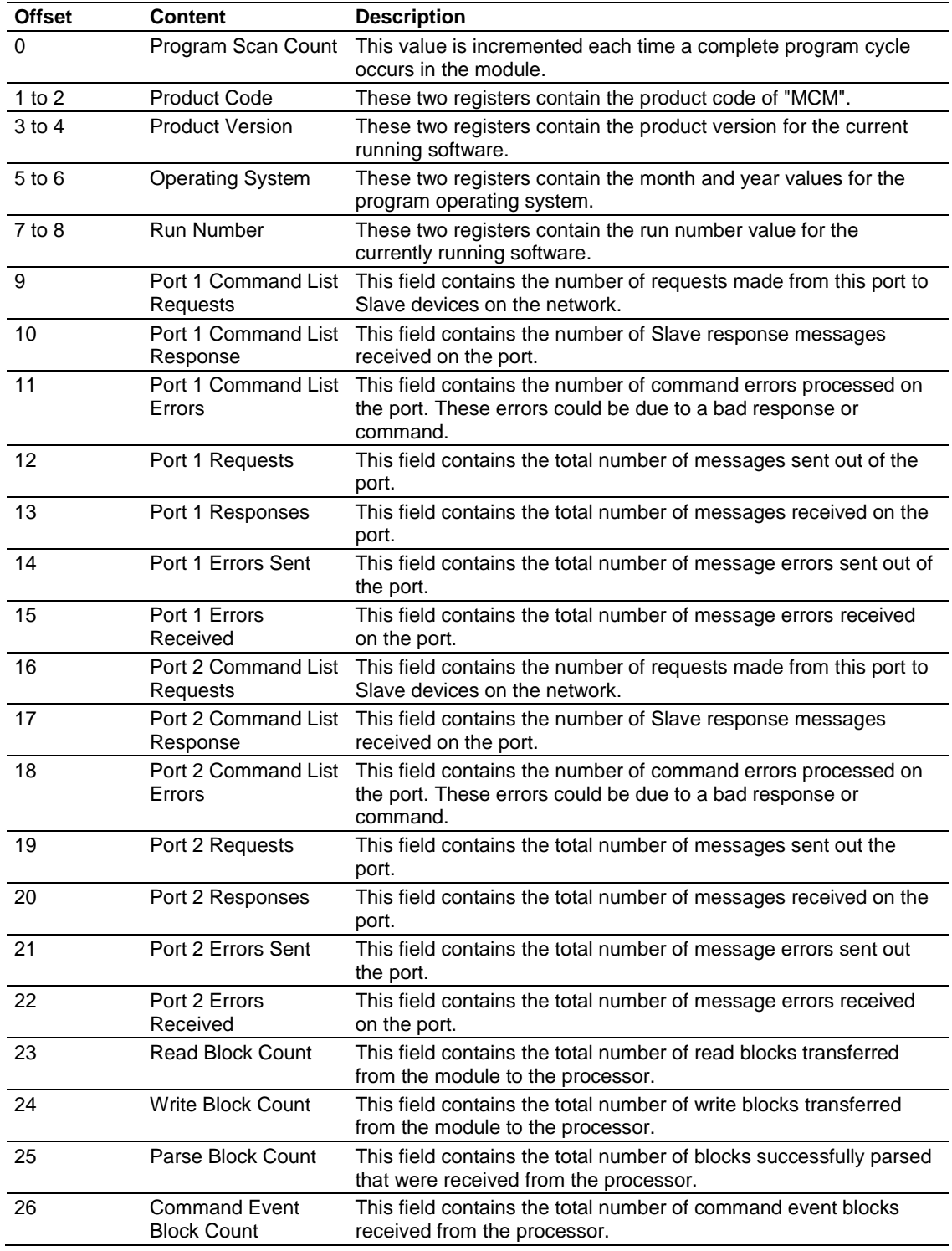

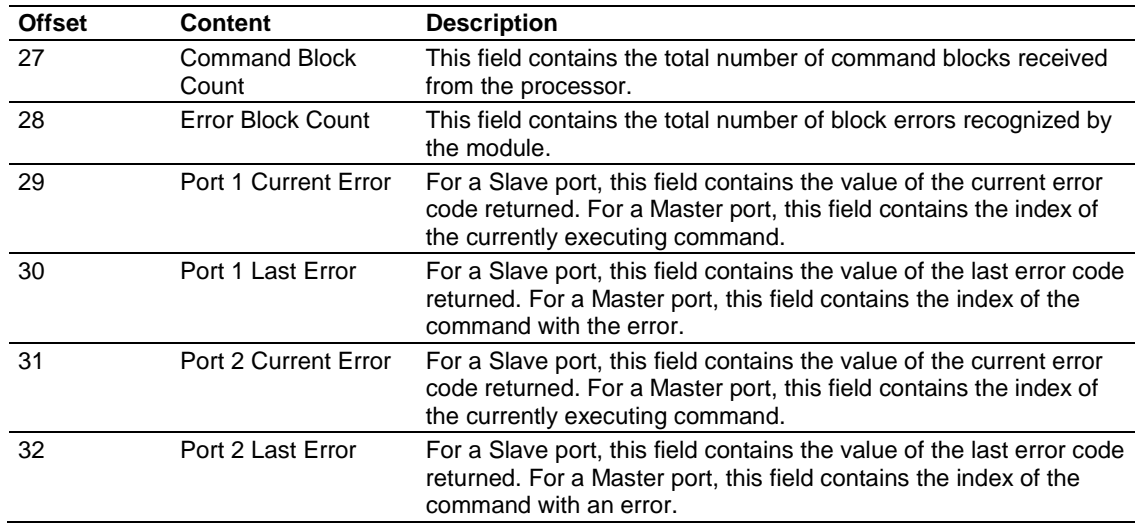

# **6.6 Modbus Protocol Specification**

The following pages give additional reference information regarding the Modbus protocol commands supported by the MVI56E-MCMR.

# *6.6.1 Commands Supported by the Module*

The format of each command in the list depends on the MODBUS Function Code being executed.

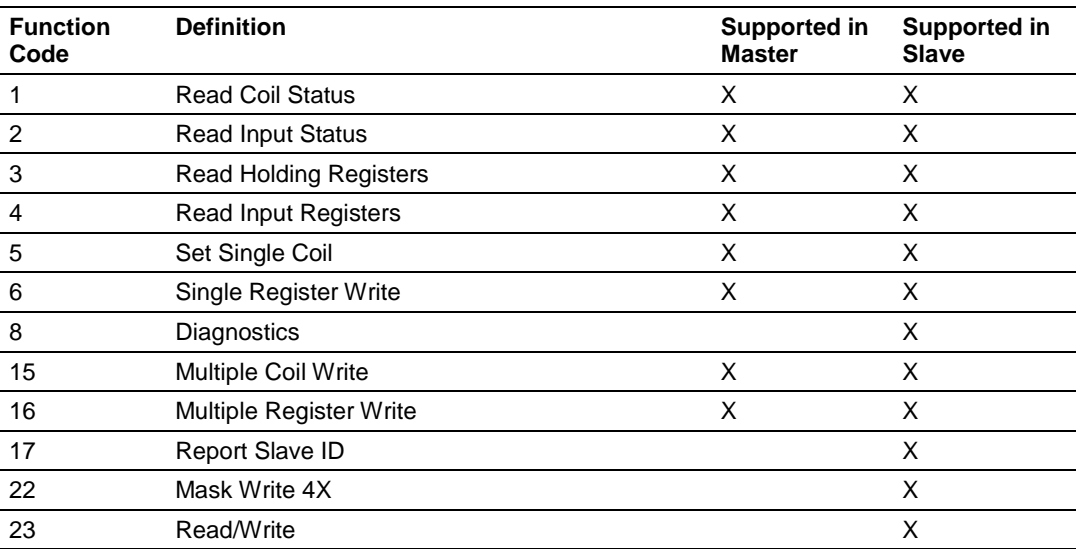

The following table lists the functions supported by the module.

Each command list record has the same general format. The first part of the record contains the information relating to the communication module and the second part contains information required to interface to the MODBUS slave device.

# *6.6.2 Read Coil Status (Function Code 01)*

### **Query**

This function allows the user to obtain the ON/OFF status of logic coils used to control discrete outputs from the addressed Slave only. Broadcast mode is not supported with this function code. In addition to the Slave address and function fields, the message requires that the information field contain the initial coil address to be read (Starting Address) and the number of locations that will be interrogated to obtain status data.

The addressing allows up to 2000 coils to be obtained at each request; however, the specific Slave device may have restrictions that lower the maximum quantity. The coils are numbered from zero; (coil number  $1 =$  zero, coil number  $2 =$  one, coil number  $3 = two$ , and so on).

The following table is a sample read output status request to read coils 0020 to 0056 from Slave device number 11.

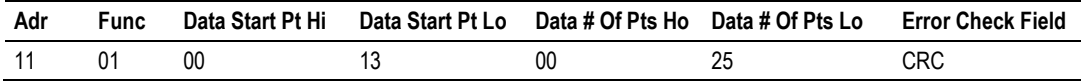

### **Response**

An example response to Read Coil Status is as shown in Figure C2. The data is packed one bit for each coil. The response includes the Slave address, function code, quantity of data characters, the data characters, and error checking. Data will be packed with one bit for each coil  $(1 = ON, 0 = OFF)$ . The low order bit of the first character contains the addressed coil, and the remainder follow. For coil quantities that are not even multiples of eight, the last characters will be filled in with zeros at high order end. The quantity of data characters is always specified as quantity of RTU characters, that is, the number is the same whether RTU or ASCII is used.

Because the Slave interface device is serviced at the end of a controller's scan, data will reflect coil status at the end of the scan. Some Slaves will limit the quantity of coils provided each scan; thus, for large coil quantities, multiple PC transactions must be made using coil status from sequential scans.

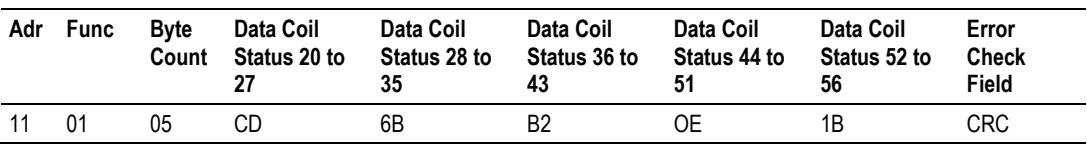
The status of coils 20 to 27 is shown as  $CD(HEX) = 1100 1101$  (Binary). Reading left to right, this shows that coils 27, 26, 23, 22, and 20 are all on. The other coil data bytes are decoded similarly. Due to the quantity of coil statuses requested, the last data field, which is shown 1B (HEX) = 0001 1011 (Binary), contains the status of only 5 coils (52 to 56) instead of 8 coils. The 3 left most bits are provided as zeros to fill the 8-bit format.

## *6.6.3 Read Input Status (Function Code 02)*

#### **Query**

This function allows the user to obtain the ON/OFF status of discrete inputs in the addressed Slave PC Broadcast mode is not supported with this function code. In addition to the Slave address and function fields, the message requires that the information field contain the initial input address to be read (Starting Address) and the number of locations that will be interrogated to obtain status data.

The addressing allows up to 2000 inputs to be obtained at each request; however, the specific Slave device may have restrictions that lower the maximum quantity. The inputs are numbered form zero; (input  $10001$  = zero, input  $10002$  = one, input  $10003 =$  two, and so on, for a 584).

The following table is a sample read input status request to read inputs 10197 to 10218 from Slave number 11.

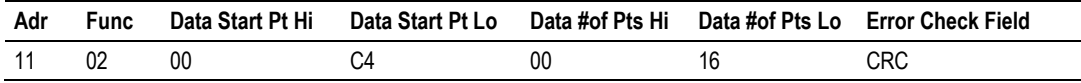

#### **Response**

An example response to Read Input Status is as shown in Figure C4. The data is packed one bit for each input. The response includes the Slave address, function code, quantity of data characters, the data characters, and error checking. Data will be packed with one bit for each input (1=ON, 0=OFF). The lower order bit of the first character contains the addressed input, and the remainder follow. For input quantities that are not even multiples of eight, the last characters will be filled in with zeros at high order end. The quantity of data characters is always specified as a quantity of RTU characters, that is, the number is the same whether RTU or ASCII is used.

Because the Slave interface device is serviced at the end of a controller's scan, data will reflect input status at the end of the scan. Some Slaves will limit the quantity of inputs provided each scan; thus, for large coil quantities, multiple PC transactions must be made using coil status for sequential scans.

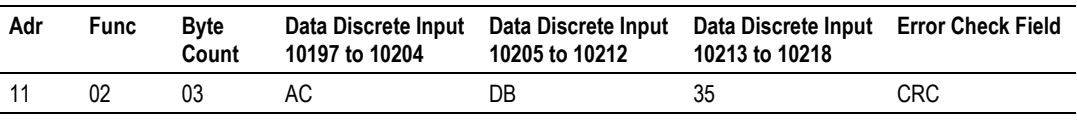

The status of inputs 10197 to 10204 is shown as AC (HEX) = 10101 1100 (binary). Reading left to right, this show that inputs 10204, 10202, and 10199 are all on. The other input data bytes are decoded similar.

Due to the quantity of input statuses requested, the last data field which is shown as 35 HEX = 0011 0101 (binary) contains the status of only 6 inputs (10213 to 102180) instead of 8 inputs. The two left-most bits are provided as zeros to fill the 8-bit format.

# *6.6.4 Read Holding Registers (Function Code 03)*

### **Query**

Read Holding Registers (03) allows the user to obtain the binary contents of holding registers 4xxxx in the addressed Slave. The registers can store the numerical values of associated timers and counters which can be driven to external devices. The addressing allows up to 125 registers to obtained at each request; however, the specific Slave device may have restriction that lower this maximum quantity. The registers are numbered form zero (40001 = zero, 40002 = one, and so on). The broadcast mode is not allowed.

The example below reads registers 40108 through 40110 from Slave 584 number 11.

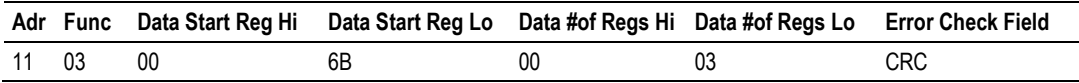

### **Response**

The addressed Slave responds with its address and the function code, followed by the information field. The information field contains 1 byte describing the quantity of data bytes to be returned. The contents of the registers requested (DATA) are two bytes each, with the binary content right justified within each pair of characters. The first byte includes the high order bits and the second, the low order bits.

Because the Slave interface device is normally serviced at the end of the controller's scan, the data will reflect the register content at the end of the scan. Some Slaves will limit the quantity of register content provided each scan; thus for large register quantities, multiple transmissions will be made using register content from sequential scans.

In the example below, the registers 40108 to 40110 have the decimal contents 555, 0, and 100 respectively.

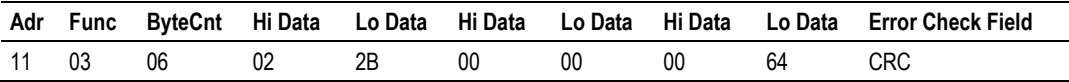

# *6.6.5 Read Input Registers (Function Code 04)*

### **Query**

Function code 04 obtains the contents of the controller's input registers at addresses 3xxxx. These locations receive their values from devices connected to the I/O structure and can only be referenced, not altered from within the controller, The addressing allows up to 125 registers to be obtained at each request; however, the specific Slave device may have restrictions that lower this maximum quantity. The registers are numbered for zero  $(30001 =$  zero,  $30002 =$ one, and so on). Broadcast mode is not allowed.

The example below requests the contents of register 3009 in Slave number 11.

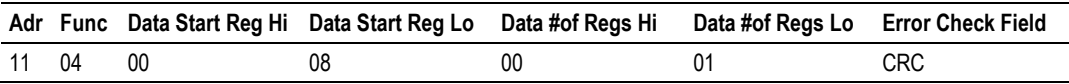

### **Response**

The addressed Slave responds with its address and the function code followed by the information field. The information field contains 1 byte describing the quantity of data bytes to be returned. The contents of the registers requested (DATA) are 2 bytes each, with the binary content right justified within each pair of characters. The first byte includes the high order bits and the second, the low order bits.

Because the Slave interface is normally serviced at the end of the controller's scan, the data will reflect the register content at the end of the scan. Each PC will limit the quantity of register contents provided each scan; thus for large register quantities, multiple PC scans will be required, and the data provided will be form sequential scans.

In the example below the register 3009 contains the decimal value 0.

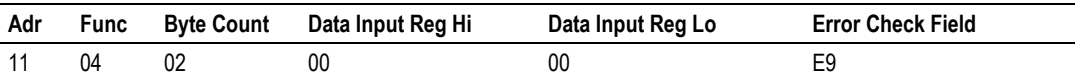

# *6.6.6 Force Single Coil (Function Code 05)*

#### **Query**

This message forces a single coil either ON or OFF. Any coil that exists within the controller can be forced to either state (ON or OFF). However, because the controller is actively scanning, unless the coil is disabled, the controller can also alter the state of the coil. Coils are numbered from zero (coil 0001 = zero, coil 0002 = one, and so on). The data value 65,280 (FF00 HEX) will set the coil ON and the value zero will turn it OFF; all other values are illegal and will not affect that coil.

The use of Slave address 00 (Broadcast Mode) will force all attached Slaves to modify the desired coil.

**Note:** Functions 5, 6, 15, and 16 are the only messages that will be recognized as valid for broadcast.

The example below is a request to Slave number 11 to turn ON coil 0173.

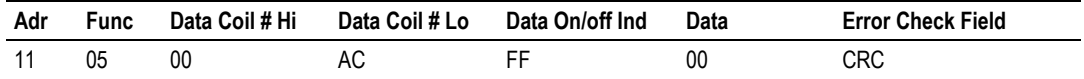

### **Response**

The normal response to the Command Request is to re-transmit the message as received after the coil state has been altered.

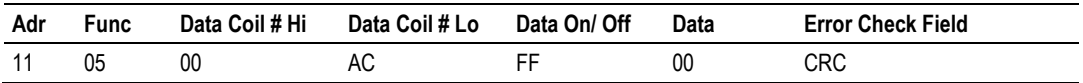

The forcing of a coil via MODBUS function 5 will be accomplished regardless of whether the addressed coil is disabled or not (*In ProSoft products,* the coil *is only affected if the necessary ladder logic is implemented).*

**Note:** The Modbus protocol does not include standard functions for testing or changing the DISABLE state of discrete inputs or outputs. Where applicable, this may be accomplished via device specific Program commands (*In ProSoft products, this is only accomplished through ladder logic programming).*

Coils that are reprogrammed in the controller logic program are not automatically cleared upon power up. Thus, if such a coil is set ON by function Code 5 and (even months later), an output is connected to that coil, the output will be "hot".

## *6.6.7 Preset Single Register (Function Code 06)*

### **Query**

Function (06) allows the user to modify the contents of a holding register. Any holding register that exists within the controller can have its contents changed by this message. However, because the controller is actively scanning, it also can alter the content of any holding register at any time. The values are provided in binary up to the maximum capacity of the controller unused high order bits must be set to zero. When used with Slave address zero (Broadcast mode) all Slave controllers will load the specified register with the contents specified.

**Note** Functions 5, 6, 15, and 16 are the only messages that will be recognized as valid for broadcast.

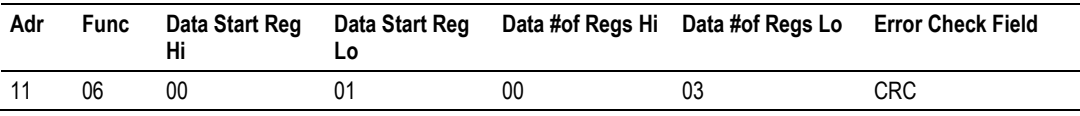

### **Response**

The response to a preset single register request is to re-transmit the query message after the register has been altered.

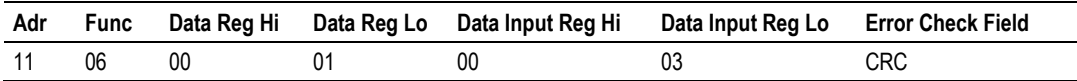

# *6.6.8 Diagnostics (Function Code 08)*

MODBUS function code 08 provides a series of tests for checking the communication system between a Master device and a slave, or for checking various internal error conditions within a slave.

The function uses a two-byte sub-function code field in the query to define the type of test to be performed. The slave echoes both the function code and subfunction code in a normal response. Some of the diagnostics commands cause data to be returned from the remote device in the data field of a normal response.

In general, issuing a diagnostic function to a remote device does not affect the running of the user program in the remote device. Device memory bit and register data addresses are not accessed by the diagnostics. However, certain functions can optionally reset error counters in some remote devices.

A server device can, however, be forced into 'Listen Only Mode' in which it will monitor the messages on the communications system but not respond to them. This can affect the outcome of your application program if it depends upon any further exchange of data with the remote device. Generally, the mode is forced to remove a malfunctioning remote device from the communications system.

### *Sub-function Codes Supported*

Only Sub-function 00 is supported by the MVI56E-MCMR module.

### **00 Return Query Data**

The data passed in the request data field is to be returned (looped back) in the response. The entire response message should be identical to the request.

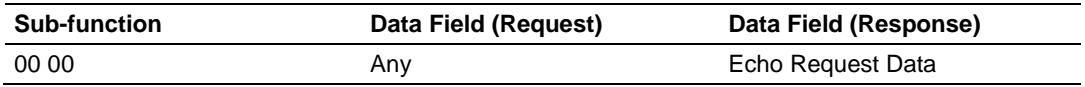

### **Example and State Diagram**

Here is an example of a request to remote device to Return Query Data. This uses a sub-function code of zero (00 00 hex in the two-byte field). The data to be returned is sent in the two-byte data field (A5 37 hex).

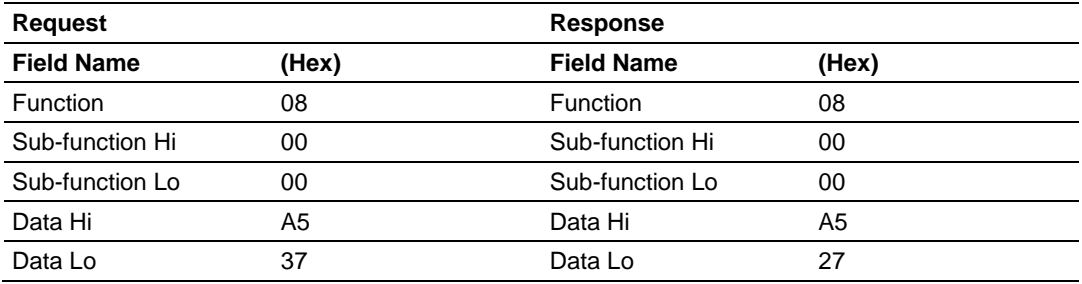

The data fields in responses to other kinds of queries could contain error counts or other data requested by the sub-function code.

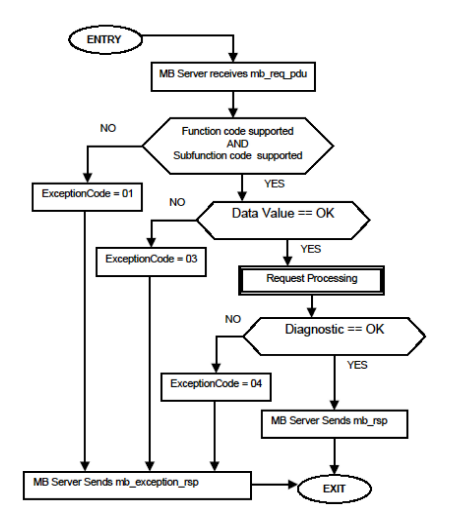

## *6.6.9 Force Multiple Coils (Function Code 15)*

### **Query**

This message forces each coil in a consecutive block of coils to a desired ON or OFF state. Any coil that exists within the controller can be forced to either state (ON or OFF). However, because the controller is actively scanning, unless the coils are disabled, the controller can also alter the state of the coil. Coils are numbered from zero (coil  $00001$  = zero, coil  $00002$  = one, and so on). The desired status of each coil is packed in the data field, one bit for each coil  $(1=$ ON, 0= OFF). The use of Slave address 0 (Broadcast Mode) will force all attached Slaves to modify the desired coils.

**Note**: Functions 5, 6, 15, and 16 are the only messages (other than Loopback Diagnostic Test) that will be recognized as valid for broadcast.

The following example forces 10 coils starting at address 20 (13 HEX). The two data fields, CD =1100 and  $00 = 0000 000$ , indicate that coils 27, 26, 23, 22, and 20 are to be forced on.

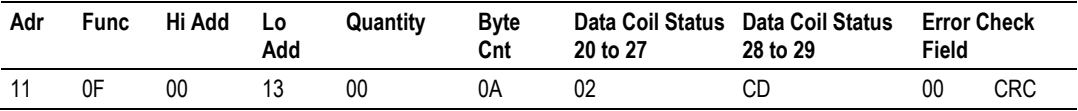

#### **Response**

The normal response will be an echo of the Slave address, function code, starting address, and quantity of coils forced.

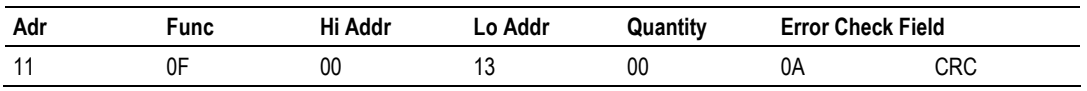

The writing of coils via Modbus function 15 will be accomplished regardless of whether the addressed coils are disabled or not.

Coils that are unprogrammed in the controller logic program are not automatically cleared upon power up. Thus, if such a coil is set ON by function code 15 and (even months later) an output is connected to that coil, the output will be hot.

### *6.6.10 Preset Multiple Registers (Function Code 16)*

#### **Query**

Holding registers existing within the controller can have their contents changed by this message (a maximum of 60 registers). However, because the controller is actively scanning, it also can alter the content of any holding register at any time. The values are provided in binary up to the maximum capacity of the controller (16-bit for the 184/384 and 584); unused high order bits must be set to zero.

**Note:** Function codes 5, 6, 15, and 16 are the only messages that will be recognized as valid for broadcast.

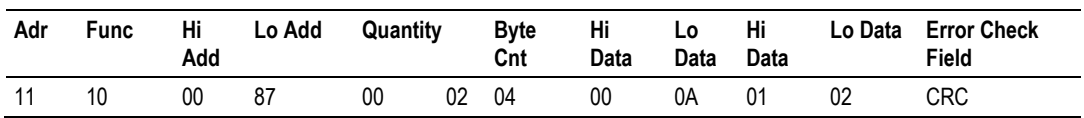

### **Response**

The normal response to a function 16 query is to echo the address, function code, starting address and number of registers to be loaded.

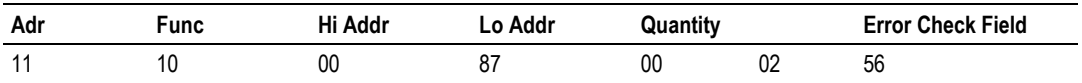

### *6.6.11 Modbus Exception Responses*

When a Modbus Master sends a request to a Slave device, it expects a normal response. One of four possible events can occur from the Master's query:

- **If the server device receives the request without a communication error, and** can handle the query normally, it returns a normal response.
- If the server does not receive the request due to a communication error, no response is returned. The Master program will eventually process a timeout condition for the request.
- If the server receives the request, but detects a communication error (parity, LRC, CRC, ...), no response is returned. The Master program will eventually process a timeout condition for the request.
- If the server receives the request without a communication error, but cannot handle it (for example, if the request is to read a non-existent output or register), the server will return an exception response informing the Master of the nature of the error.

The exception response message has two fields that differentiate it from a normal response:

**Function Code Field:** In a normal response, the server echoes the function code of the original request in the function code field of the response. All function codes have a most-significant bit (MSB) of 0 (their values are all below 80 hexadecimal). In an exception response, the server sets the MSB of the function code to 1. This makes the function code value in an exception response exactly 80 hexadecimal higher than the value would be for a normal response.

With the function code's MSB set, the Master's application program can recognize the exception response and can examine the data field for the exception code.

**Data Field:** In a normal response, the server may return data or statistics in the data field (any information that was requested in the request). In an exception response, the server returns an exception code in the data field. This defines the server condition that caused the exception.

The following table shows an example of a Master request and server exception response.

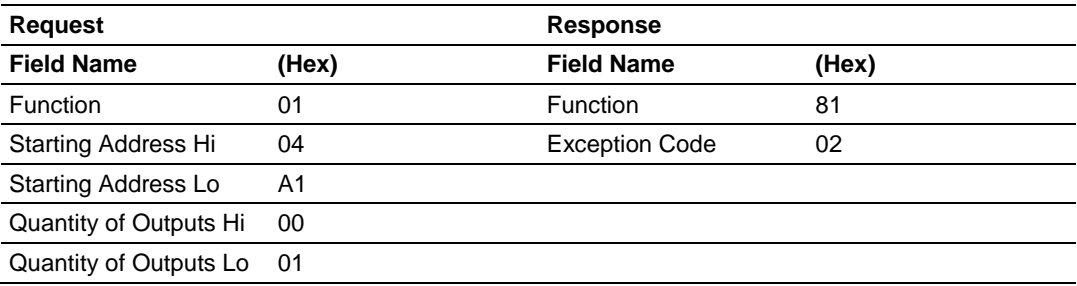

In this example, the Master addresses a request to server device. The function code (01) is for a Read Output Status operation. It requests the status of the output at address 1245 (04A1 hex). Note that only that one output is to be read, as specified by the number of outputs field (0001).

If the output address is non-existent in the server device, the server will return the exception response with the exception code shown (02). This specifies an illegal data address for the Slave.

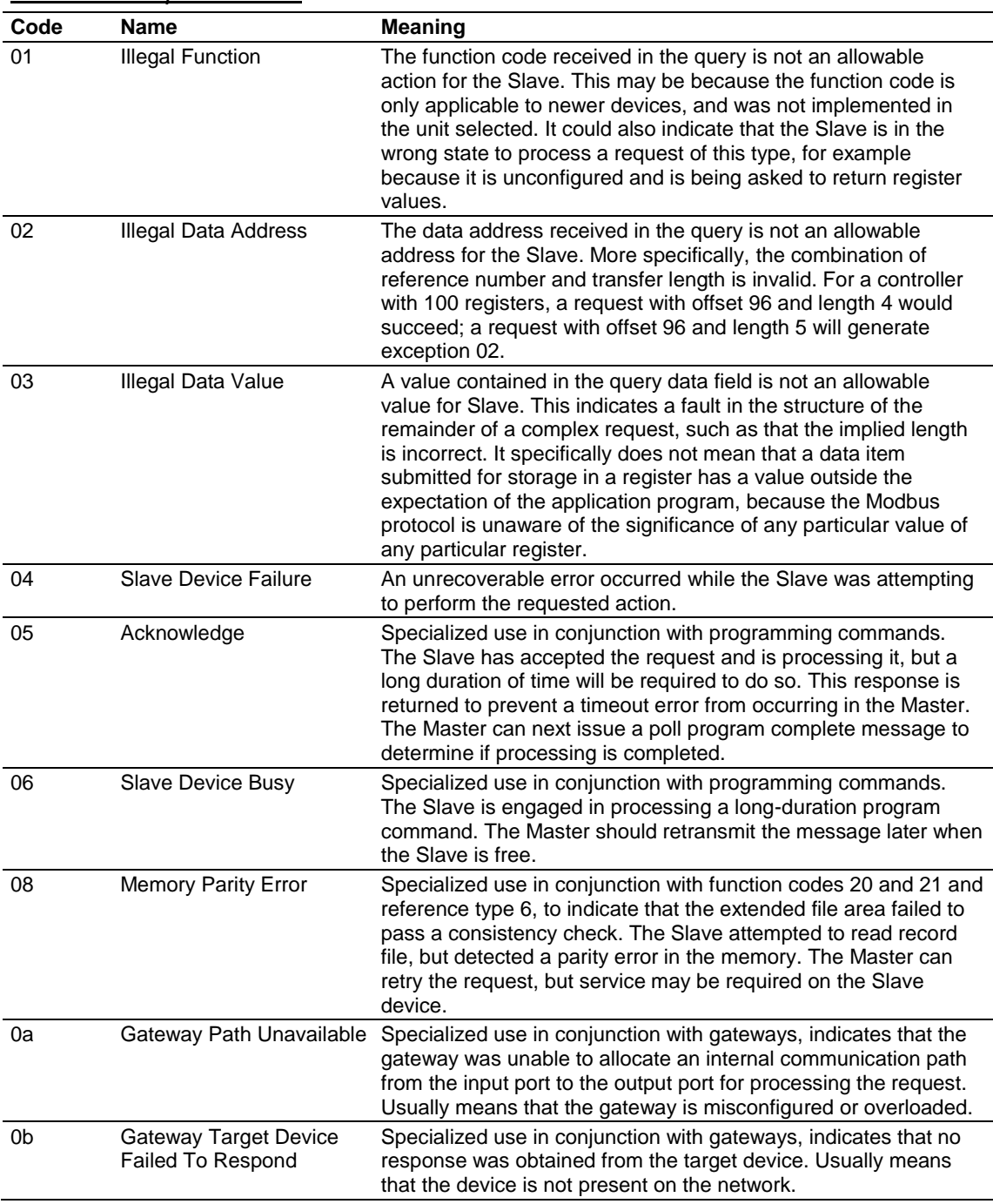

## *Modbus Exception Codes*

### **6.7 Using the Optional Add-On Instruction Rung Import**

### *6.7.1 Before You Begin*

- **Make sure that you have installed RSLogix 5000 version 16 (or later).**
- **Download the Optional Add-On file** *MVI56(E)MCMR\_Optional\_AddOn\_Rung\_v1\_1.L5X* from www.prosoft-technology.com or copy it from the *ProSoft Solutions DVD*.
- Save a copy in a folder in your PC.

### *6.7.2 Overview*

The Optional Add-On Instruction Rung Import contains optional logic for MVI56E-MCMR applications to perform the following tasks.

**Read/Write Ethernet Configuration** Allows the processor to read or write the module IP address, netmask and gateway values.

**Note**: This is an optional feature. You can perform the same task through PCB (ProSoft Configuration Builder). Even if your PC is in a different network group you can still access the module through PCB by setting a temporary IP address.

■ Read/Write Module Clock Value

Allows the processor to read and write the module clock settings. The module clock stores the last time that the Ethernet configuration was changed. The date and time of the last Ethernet configuration change is displayed in the scrolling LED during module power up.

**Important**: The Optional Add-On Instruction only supports the two features listed above. You must use the sample ladder logic for all other features including backplane transfer of MCMR data.

# *6.7.3 Installing the Rung Import with Optional Add-On Instruction*

**1** Right-click on an empty rung in the *MainRoutine* of your existing ladder logic and choose **IMPORT RUNG**.

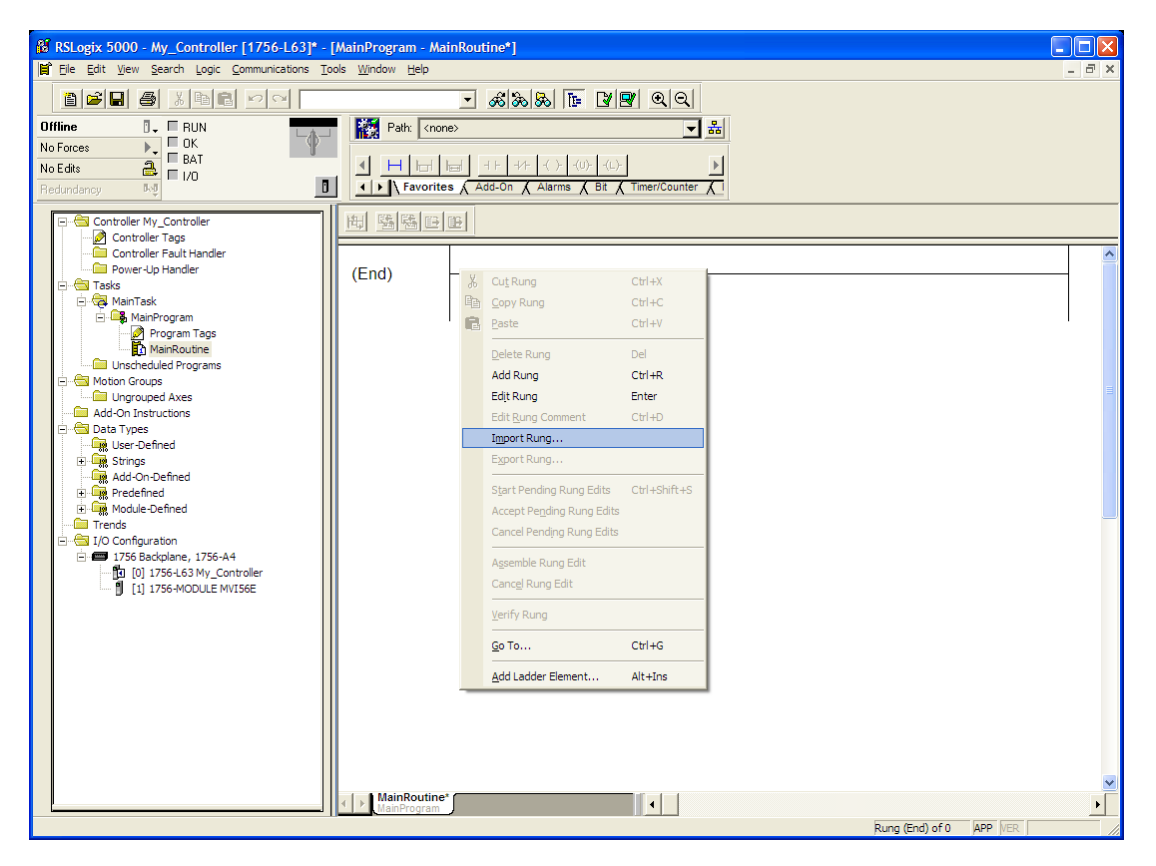

**2** Navigate to the folder where you saved MVI56(E)MCMR\_Optional\_AddOn\_Rung\_v1\_1.L5X and select the file. Click the **IMPORT** button.

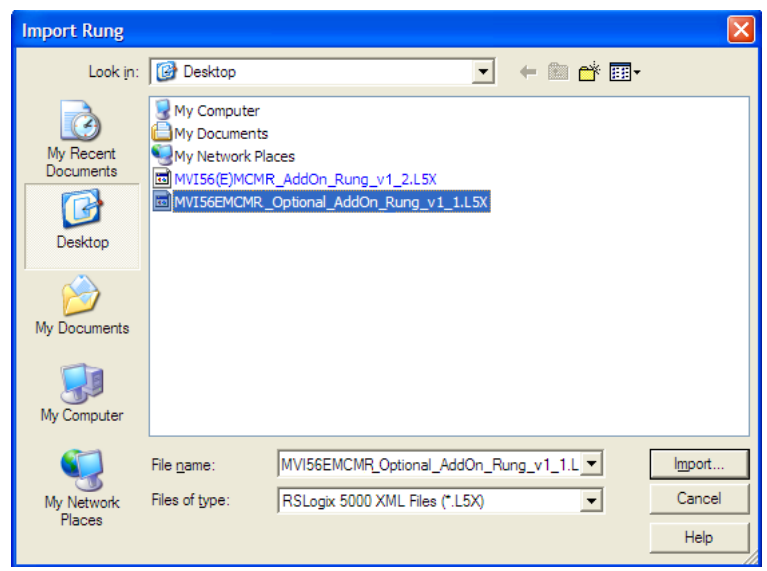

**3** In the **IMPORT CONFIGURATION** window, click **OK.**

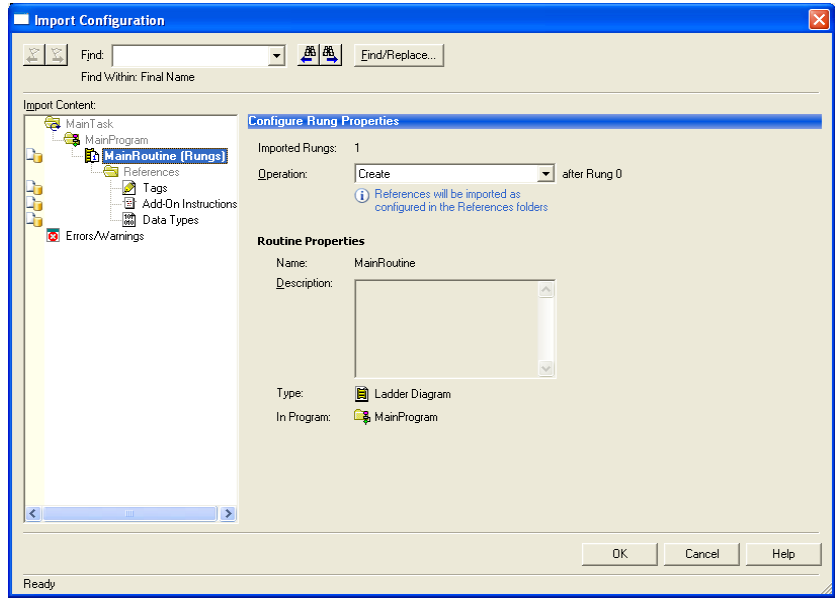

The Optional Add-On instruction will be now visible in the ladder logic. Observe that the procedure has also imported data types and controller tags associated to the Optional Add-On instruction.

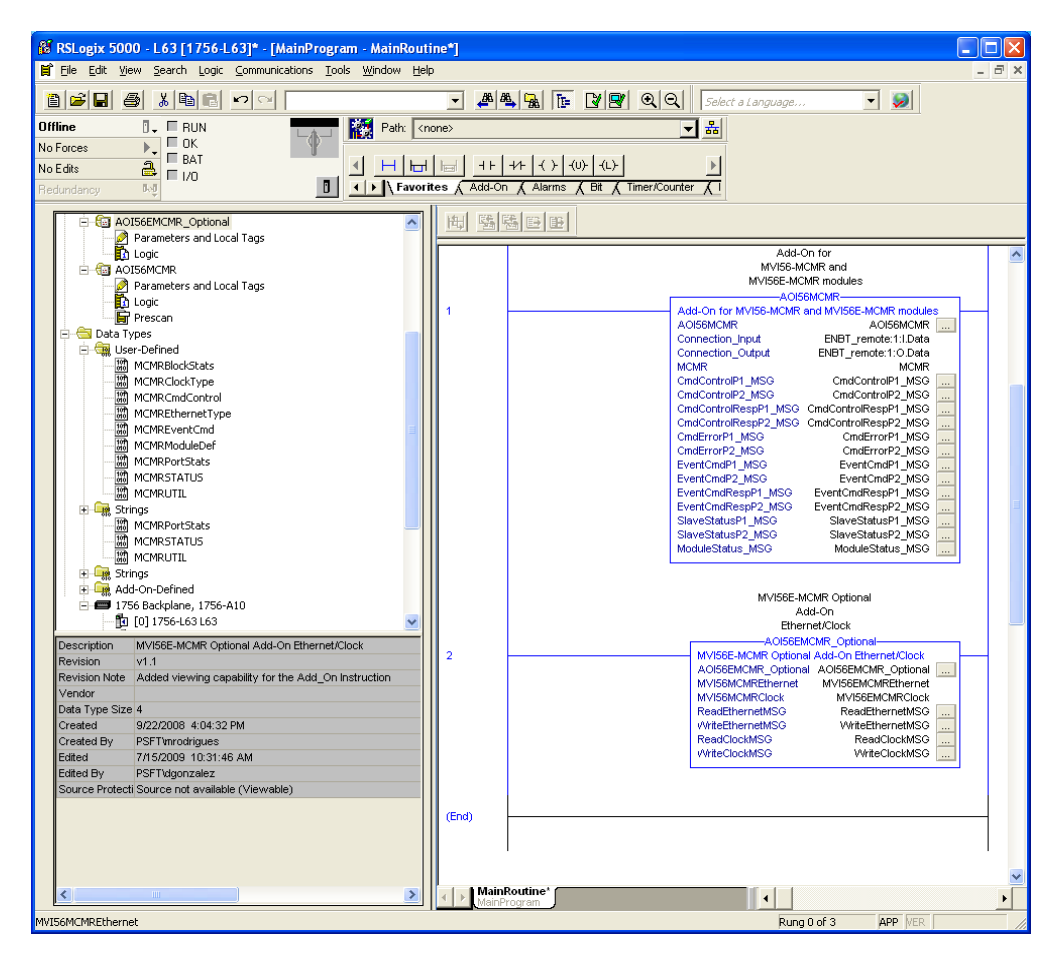

You will notice that new tags have been imported: four **MESSAGE** tags, **MVI56EMCMRCLOCK** and **MVI56EMCMRETHERNET** tags.

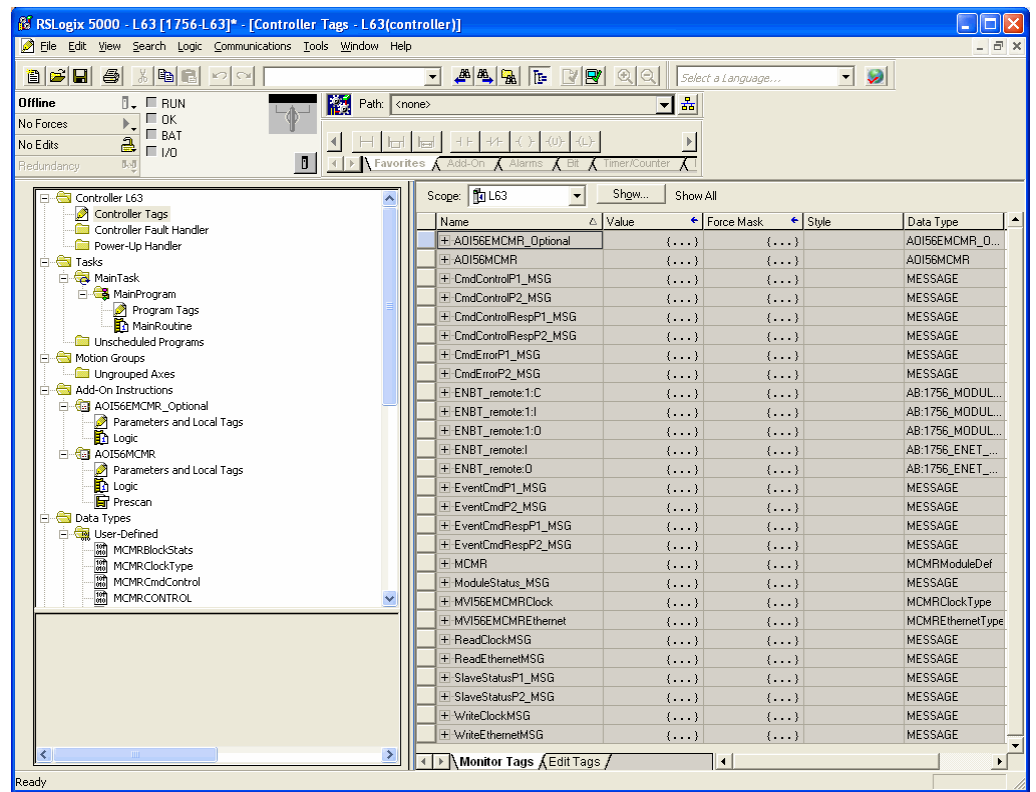

- **4** In the Optional Add-On instruction, click the **[...]** button next to each **MSG** tag to open the **MESSAGE CONFIGURATION TAG**.
- **5** Click the **COMMUNICATION** tab and click the **BROWSE** button as follows.

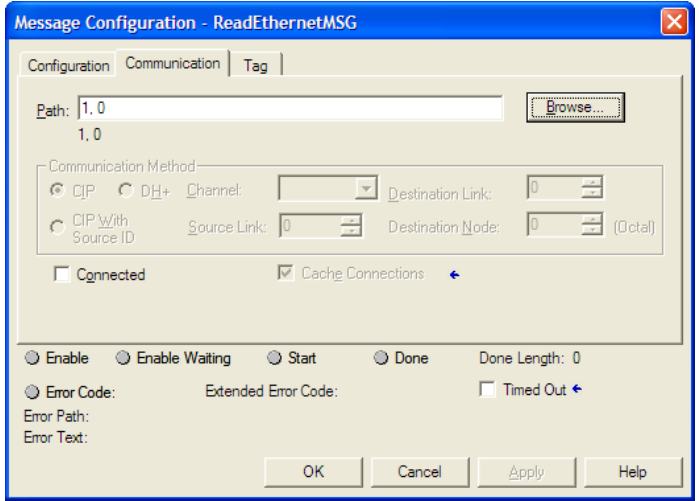

**6** Select the module to configure the message path.

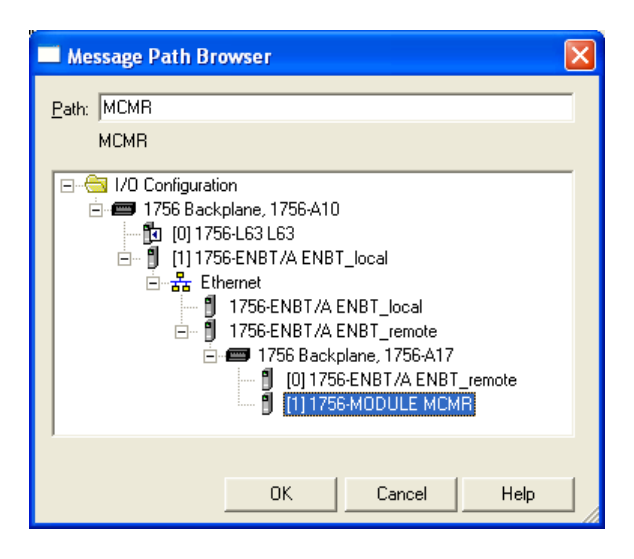

# *6.7.4 Reading the Ethernet Settings from the Module*

Expand the **MVI56MCMRETHERNET** controller tag and move a value of 1 to **MVI56MCMRETHERNET.READ.**

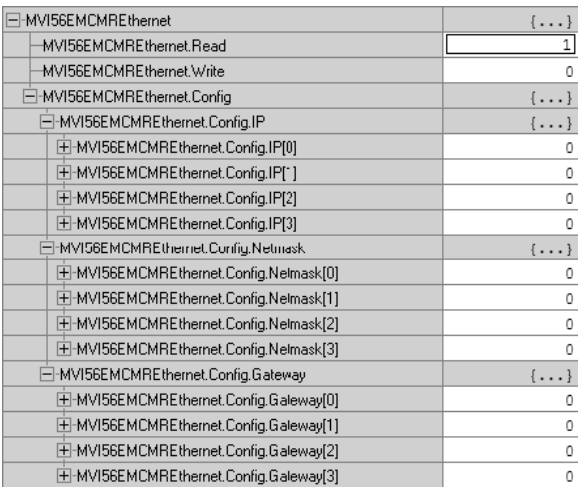

The bit will be automatically reset and the current Ethernet settings will be copied to **MVI56MCMRETHERNET** controller tag as follows.

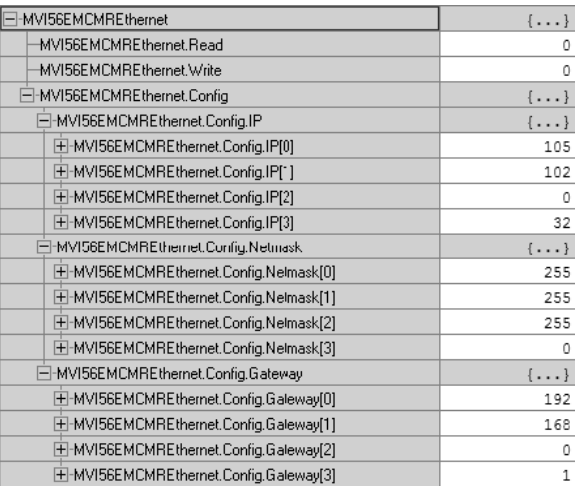

To check the status of the message, refer to the **READETHERNETMSG** tag.

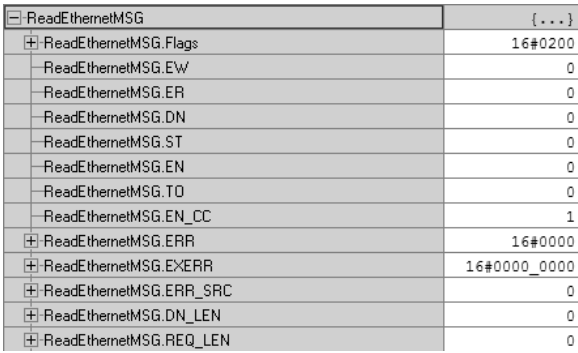

## *6.7.5 Writing the Ethernet Settings to the Module*

Expand the **MVI56EMCMRETHERNET** controller tag. Set the new Ethernet configuration in **MVI56EMCMRETHERNET.CONFIG**

### Move a value of 1 to **MVI56MCMRETHERNET.WRITE**

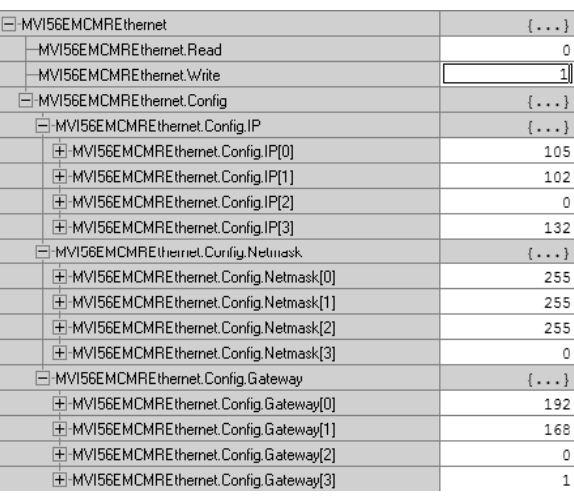

### After the message is executed, the **MVI56MCMRETHERNET.WRITE** bit resets to 0.

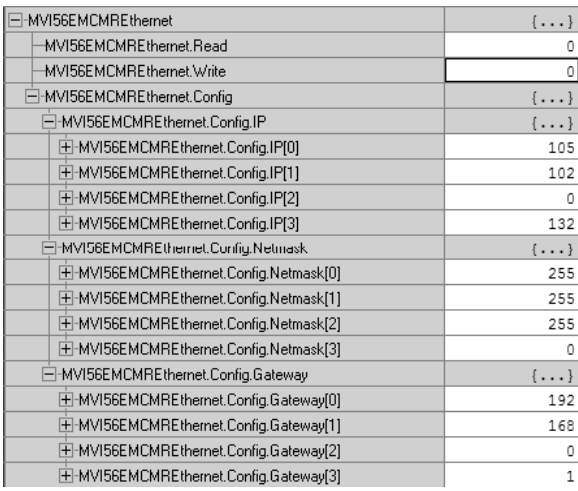

To check the status of the message, refer to the **WRITEETHERNETMSG** tag.

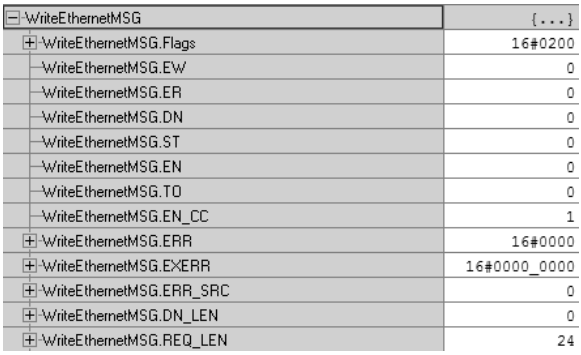

## *6.7.6 Reading the Clock Value from the Module*

#### Expand the **MVI56MCMRCLOCK** controller tag and move a value of 1 to **MVI56MCMRCLOCK.READ**

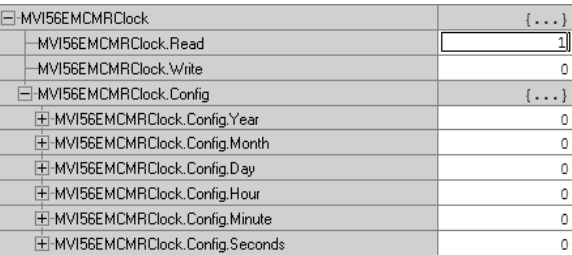

The bit will be automatically reset and the current clock value will be copied to **MVI56MCMRCLOCK.CONFIG** controller tag as follows.

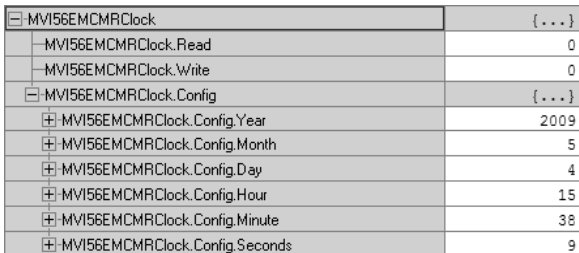

To check the status of the message, refer to the **READCLOCKMSG** tag.

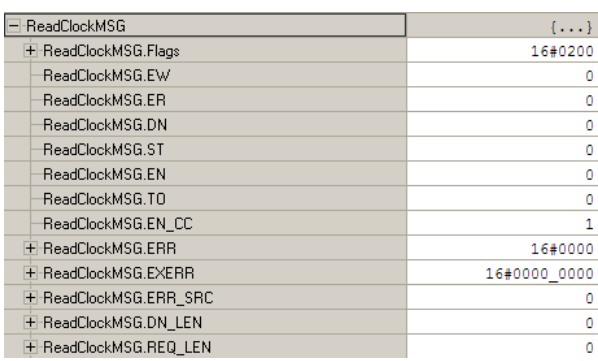

# *6.7.7 Writing the Clock Value to the Module*

Expand the **MVI56MCMRCLOCK** controller tag. Set the new Clock value in **MVI56MCMRCLOCK.CONFIG**

### Move a value of 1 to **MVI56MCMRCLOCK.WRITE**

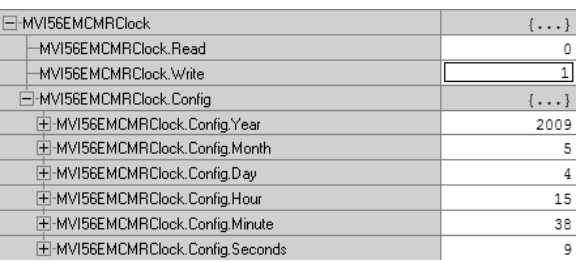

### The bit will be automatically reset to 0.

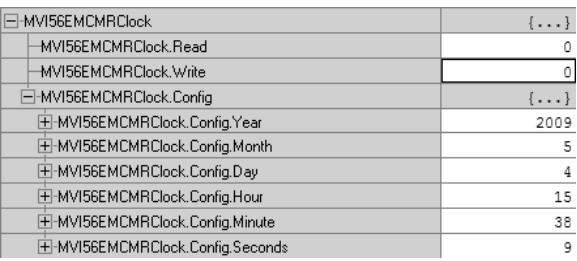

### To check the status of the message, refer to the **WRITECLOCKMSG** tag.

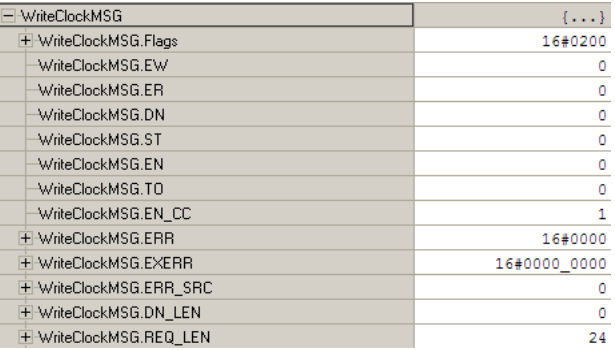

### **6.8 Using the Sample Program - RSLogix 5000 Version 15 and earlier**

he sample program included with your MVI56E-MCMR module contains predefined controller tags, configuration information, data types, and ladder logic that allow the module to communicate between the ControlLogix processor and a network of MCMR devices. For most applications, the sample program will work without modification.

### *6.8.1 Adding the Sample Ladder to an Existing Application*

- **1** Copy the Controller Tags (page [118\)](#page-117-0) from the sample program.
- **2** Copy the User-Defined Data Types (page [118\)](#page-117-0) from the sample program.
- **3** Copy the Ladder Rungs from the sample program.
- **4** Save and Download (page [43\)](#page-42-0) the new application to the controller and place the processor in run mode.

If all the configuration parameters are set correctly and the module is attached to the Modbus network, the module's Application LED (APP LED) should remain off and the backplane activity LED (BP ACT) should blink rapidly. If you encounter errors, refer to Diagnostics and Troubleshooting (page [122,](#page-121-0) page [130\)](#page-129-0).

### *6.8.2 Add the Module to the Project*

**Important:** The following steps describe how to install and configure the MVI56E-MCMR module with RSLogix 5000 version 15 or older. If you are using RSLogix 5000 version 16, please refer to Sample Add-On Instruction Import Procedure.

**Note:** The RSLogix software must be in "offline" mode to add the module to a project.

**1** In the **CONTROLLER ORGANIZATION** window, select **I/O CONFIGURATION**, and then click the right mouse button to open a shortcut menu. On the shortcut menu, choose **NEW MODULE.**

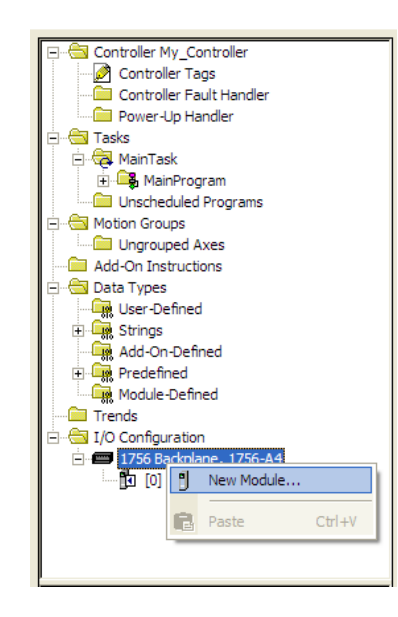

This action opens the **SELECT MODULE** dialog box.

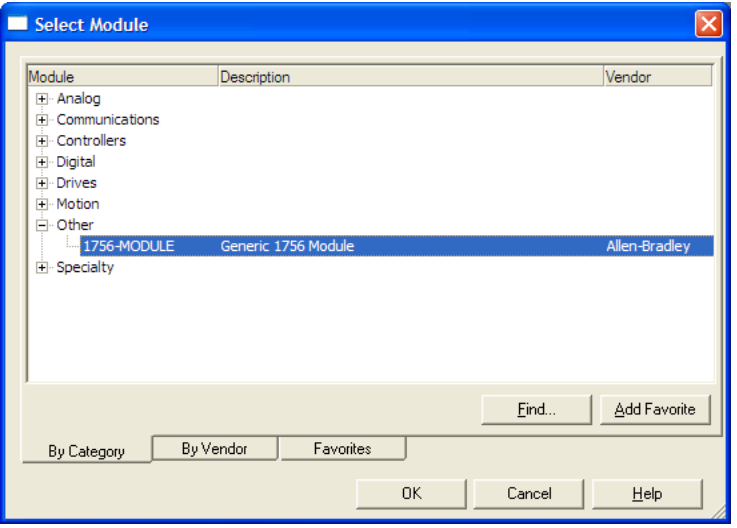

- **2** Select **1756-MODULE (GENERIC 1756 MODULE)** from the list, and then click **OK.** This action opens the **NEW MODULE** dialog box.
- **3** In the **NEW MODULE** dialog box, you must select **DATA - INT** as the Comm Format. Configure the Assembly Instance and Size parameters as shown in the following illustration.

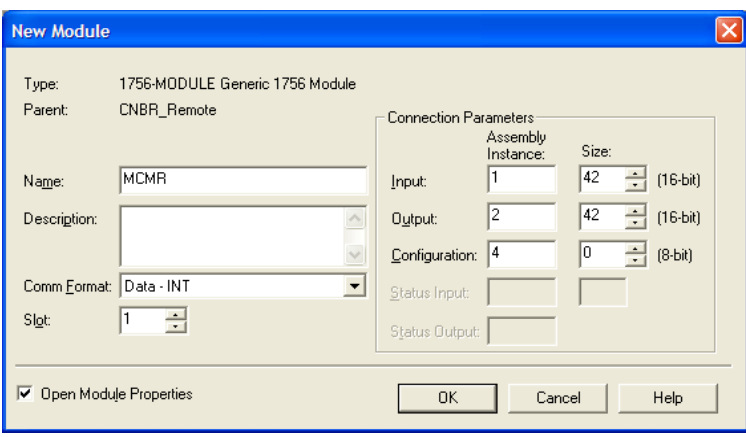

**4** Click **OK** to save your module settings. This action opens the **MODULE PROPERTIES** dialog box.

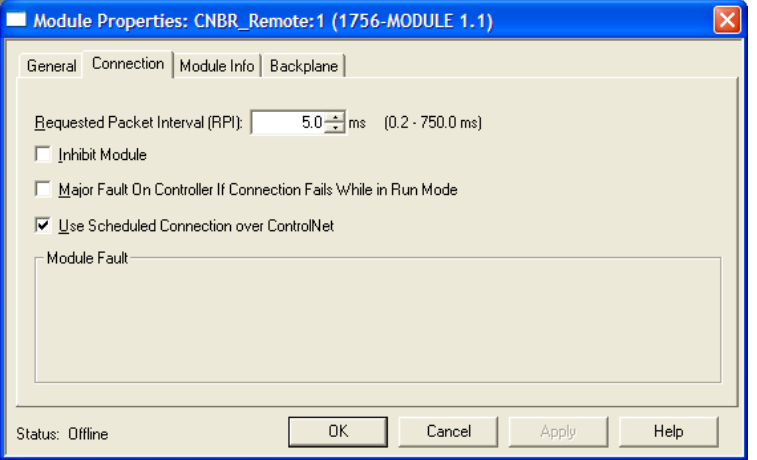

- **5** In the **CONNECTION** tab, the Requested Packet Interval (RPI) value represents the time interval at which the module will attempt backplane communication with the processor. This value should not be set to less than 1 millisecond. Values between 1 and 10 milliseconds should work with most applications. If the module is installed in a Remote chassis and accessed via ControlNet, the RPI must not be set to a value lower than the ControlNet Network Update Time (NUT). Doing so will cause scheduling errors in RSNetworx for ControlNet.
- **6** Click **OK** to save your settings. Notice that the module now appears in the **CONTROLLER ORGANIZATION** window.

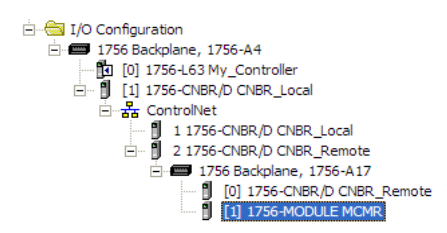

## *6.8.3 Copying the User Defined Data Types*

Next, copy the User Defined Data Types from the sample program to your existing program. These data types contain configuration information, status, commands and other functions used by the program.

- **1** Arrange the two RSLogix 5000 windows on your desktop so that they are side-by-side.
- **2** In the **CONTROLLER ORGANIZATION** pane in the Sample Program, expand the **DATA TYPES** folder until the list of User-Defined data types is visible.
- **3** In the Sample Program window, select one data type at a time, and then drag the data type to the User-Defined data types folder in your existing program.
- **4** Repeat these steps until you have copied all of the data types from the sample program into your existing application.

**Note:** Data types prefixed with an underscore **[\_]** are used in optional routines, and need not be copied unless your application requires them. Refer to MVI56E-MCMR User Defined Data Types for a description of the usage for each data type.

# *6.8.4 Copy Sample Controller Tags*

The sample program contains the following controller tag arrays:

- **MCMR.DATA.READDATA** and **MCMR.DATA.WRITEDATA** tags hold all data related to the database.
- **MCMR.STATUS** holds all status data related to the module (type MCMRModuleDef).
- **MCMR.CONTROL** holds all the tags needed to support the Special Function **Blocks**
- **MCMR.UTIL** holds module logic control 'scratchpad' tags.

The sample ladder logic also includes controller tags for the MSG instructions to pass data between the module and the ControlLogix processor.

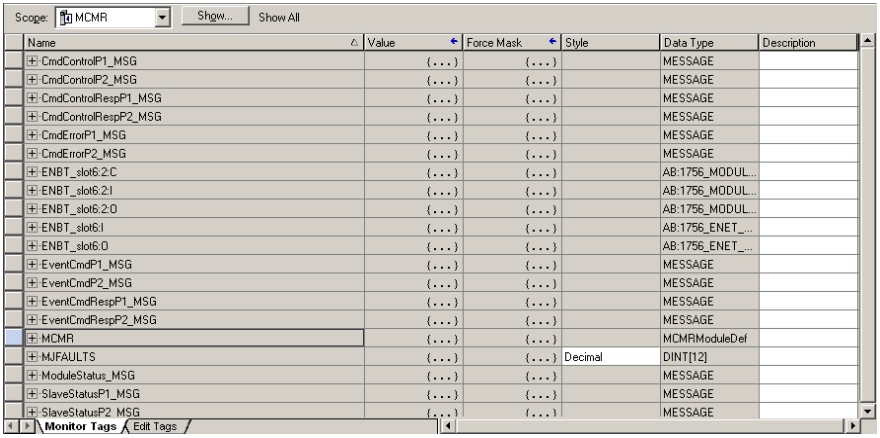

# *6.8.5 Add the Ladder Logic*

If you are creating your own ladder logic, copy the rungs shown in the following illustration from the sample program to your application.

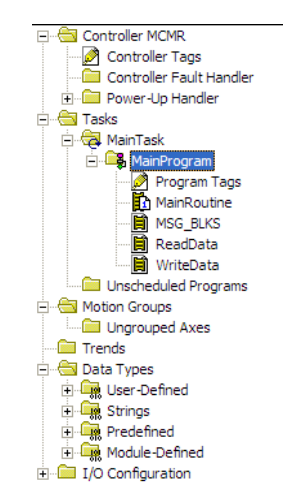

## *6.8.6 Ladder Logic - RSLogix Version 15 and Lower*

### **MSG\_BLKS**

The MSG\_BLKS routine passes data between the module and the ControlLogix processor using MSG instructions. Data transferred using these blocks is of lowpriority and completely under control of the ladder logic.

The first rung requests the module's error/status data:

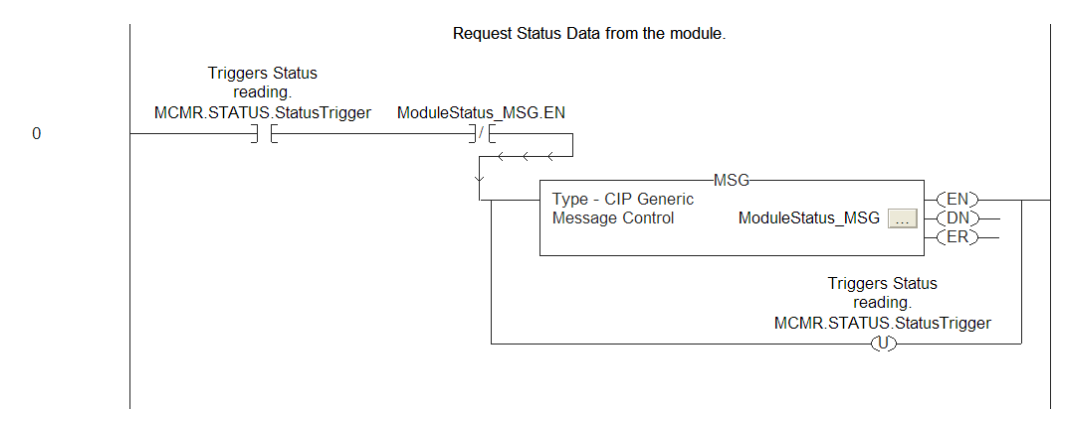

The following illustration shows the format of the MSG block.

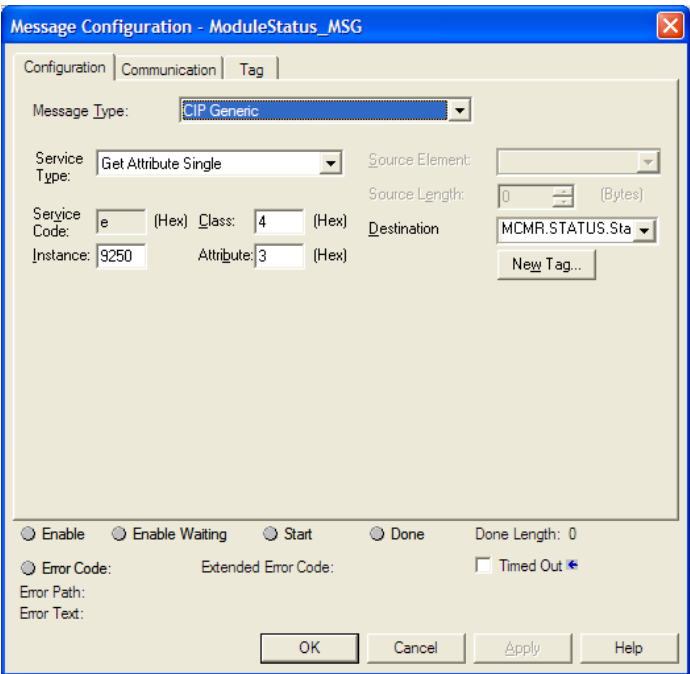

 $\overline{1}$ 

After the block is read from the module, the data received should be copied to the module's status controller tag area. The following illustration shows the ladder logic to accomplish this task.

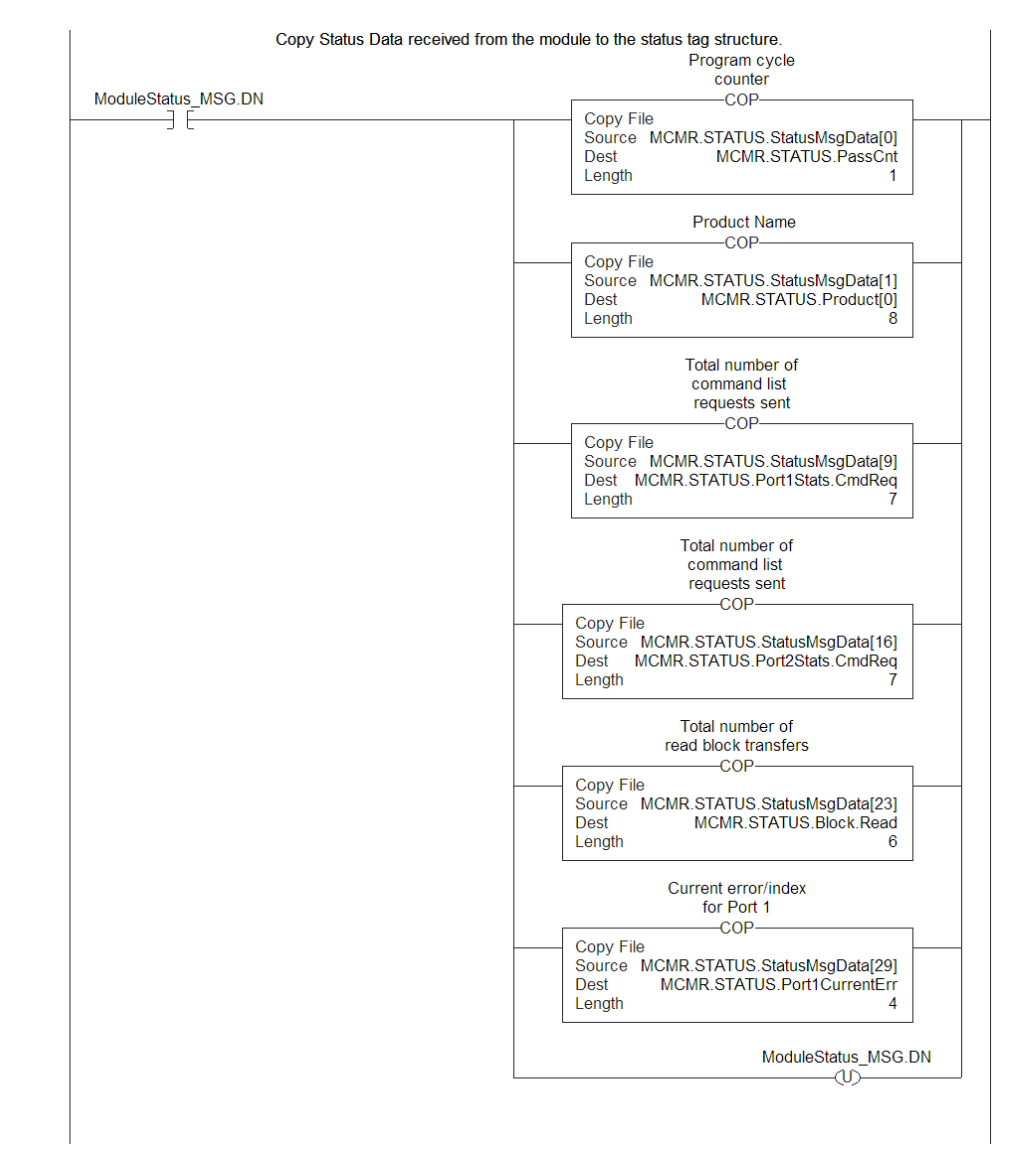

#### The next rung passes a block 9901 from the processor to the module:

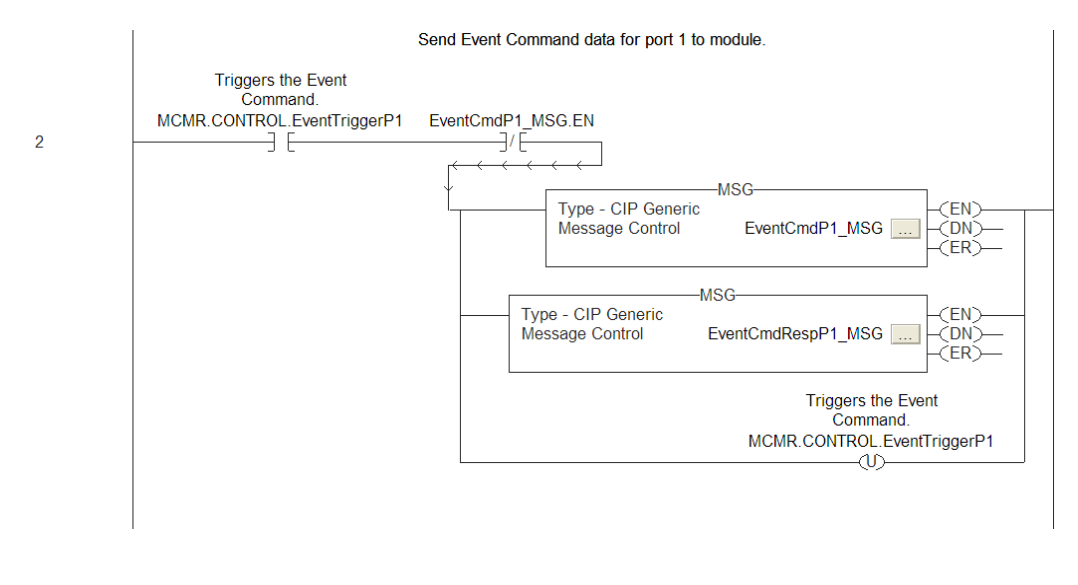

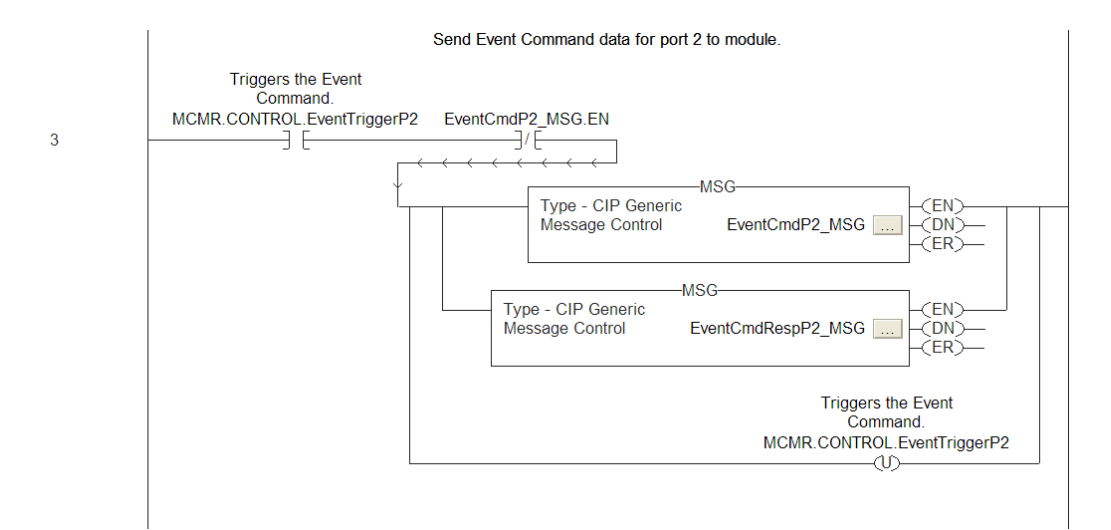

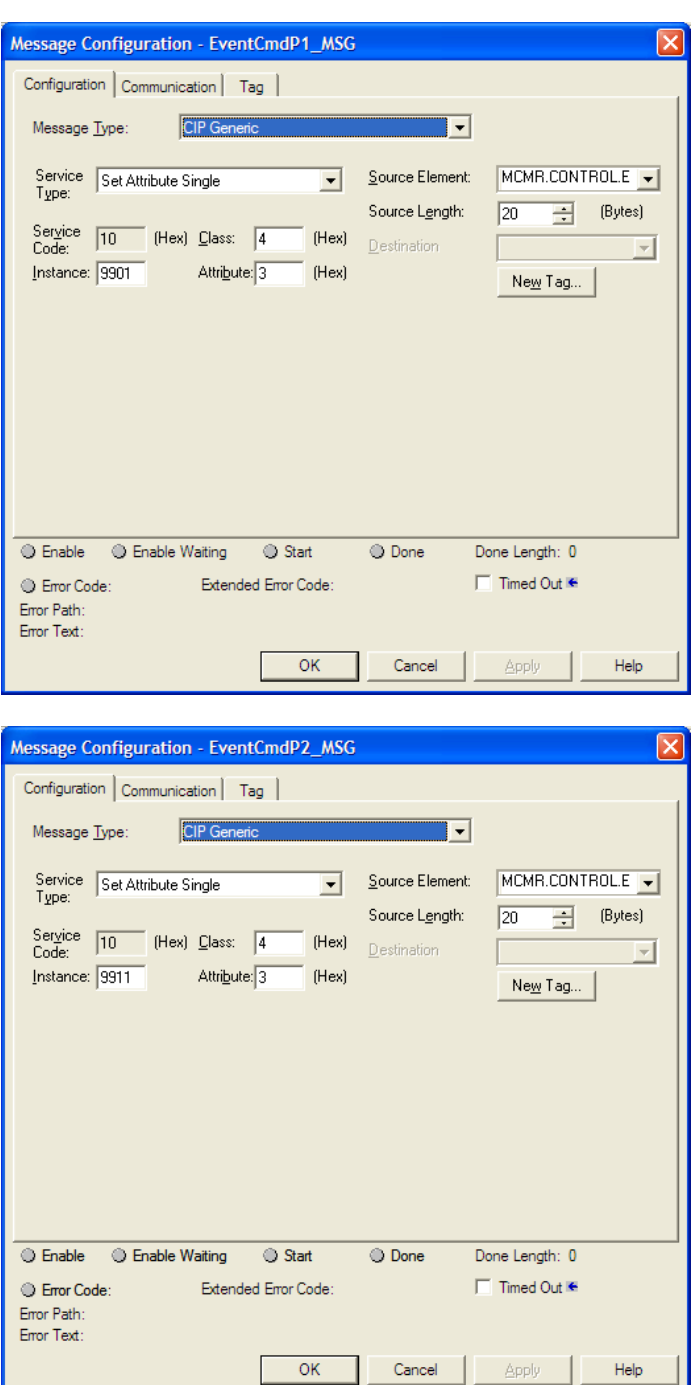

The following illustrations show the format of the MSG block.

The format of the MSG block for this rung is as shown in the previous illustration except it used the MCMRCmds[0] for the source and destination tags.

#### The next rung performs the functions of a 9902 block:

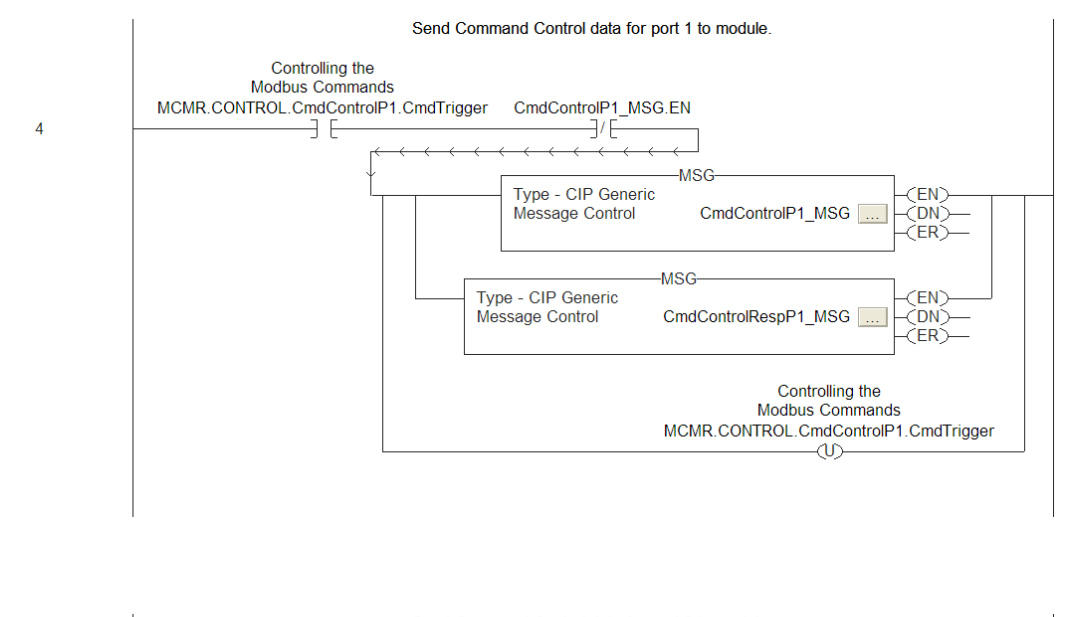

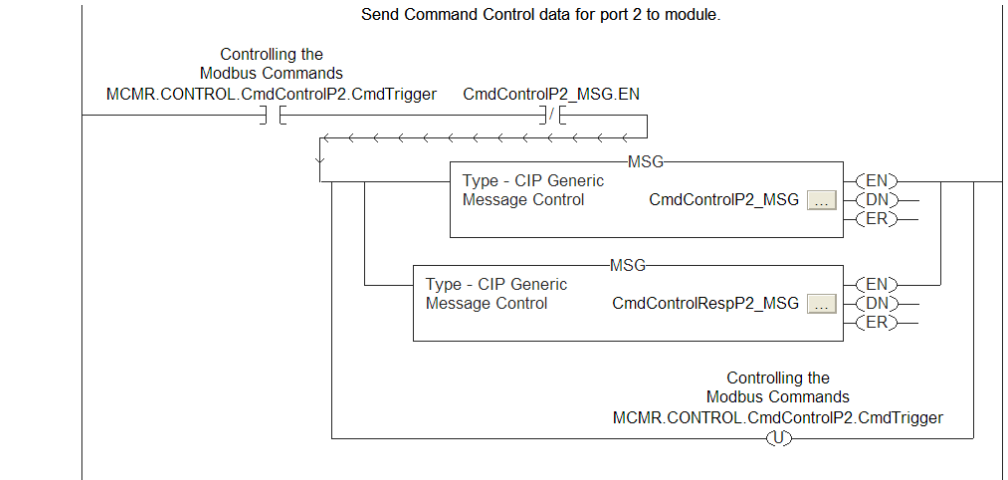

 $\overline{5}$ 

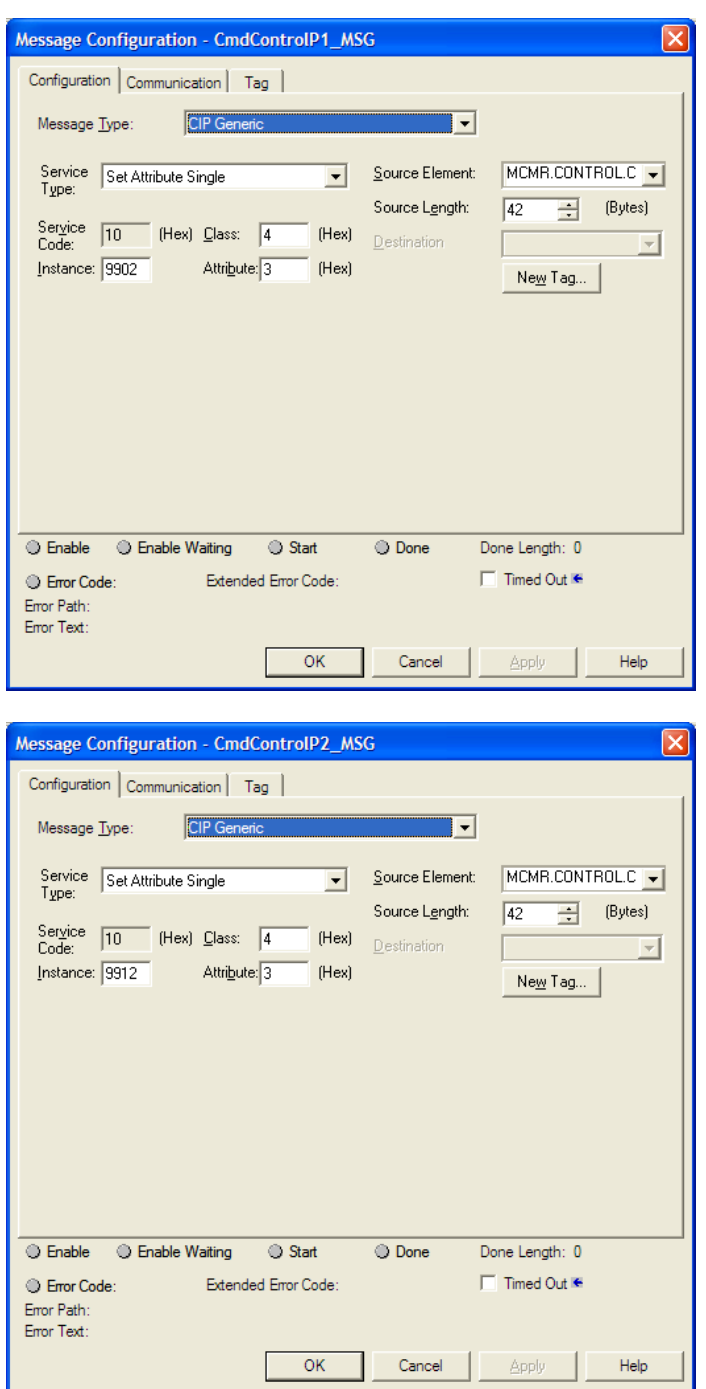

The following illustrations show the format of the MSG block.

#### The next rung requests a set of command list errors:

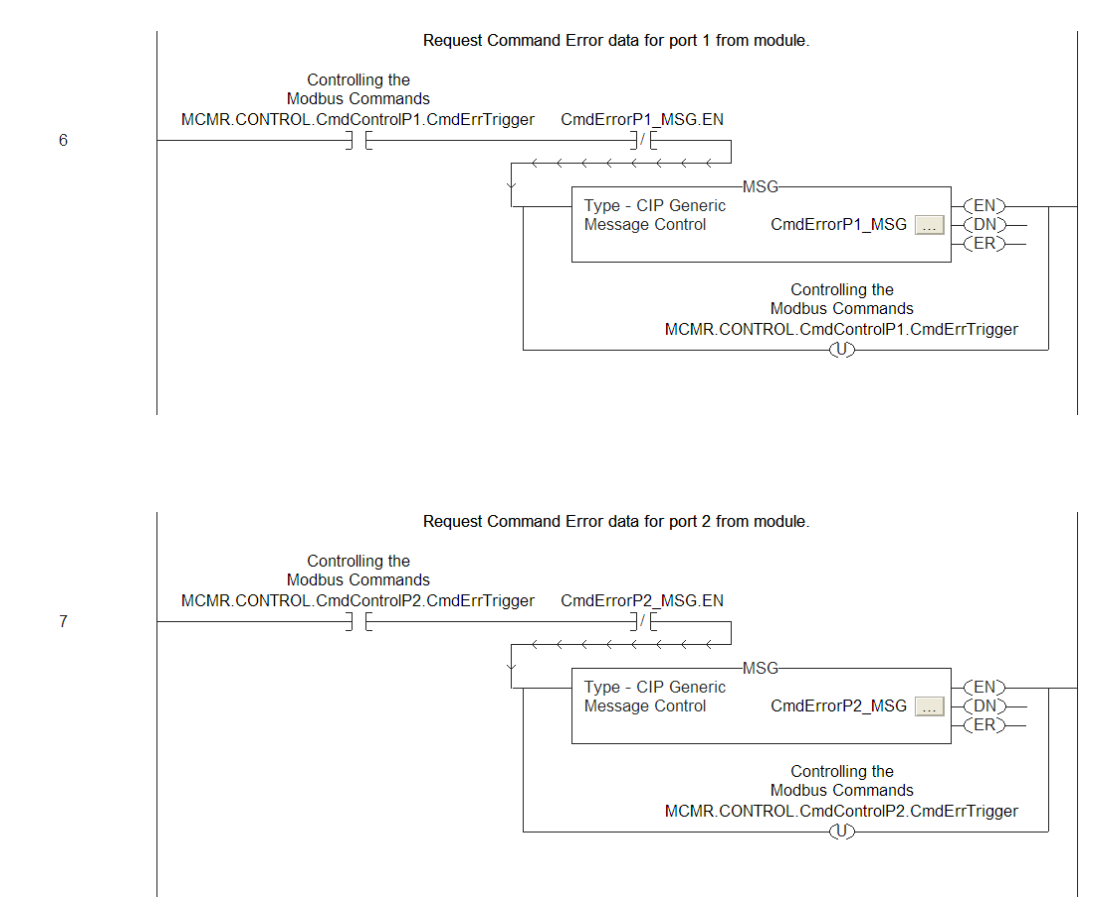

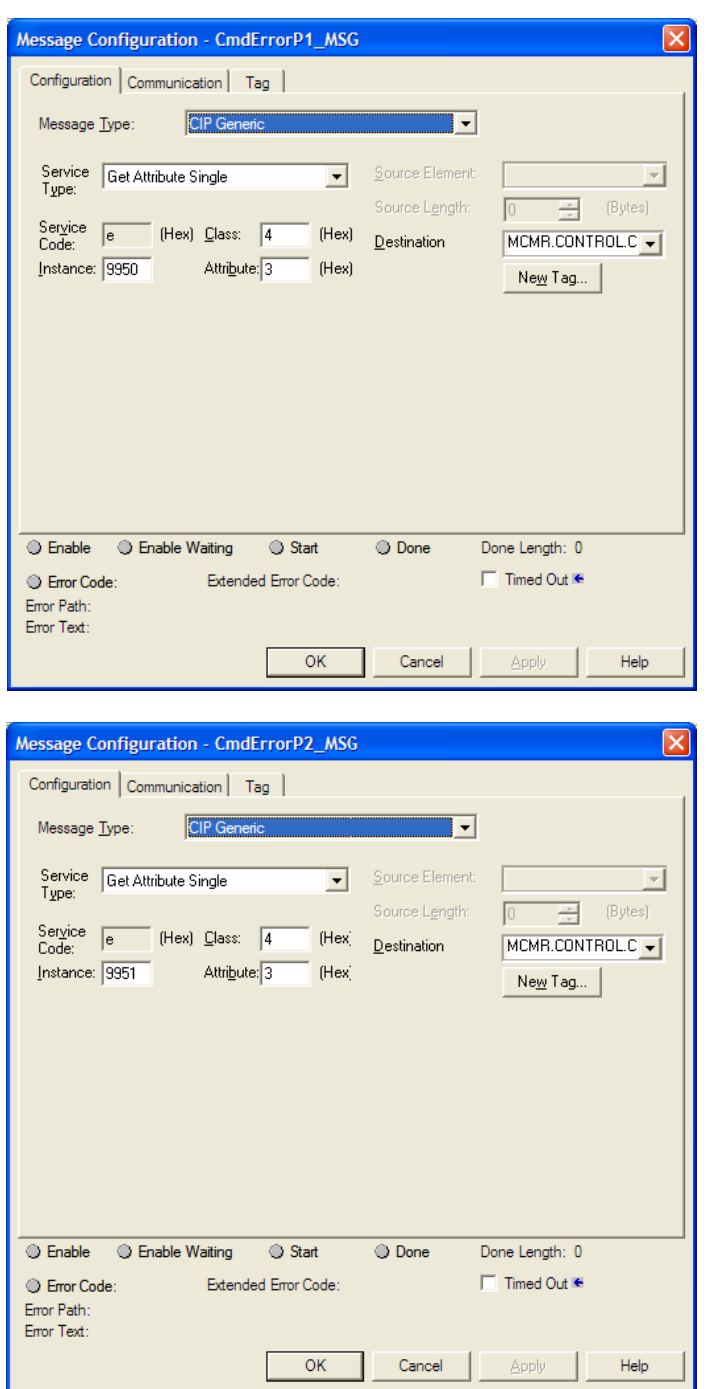

The following illustration shows the format of the MSG block.

#### The data contained in the CmdErrData controller tag determines the set of errors returned.

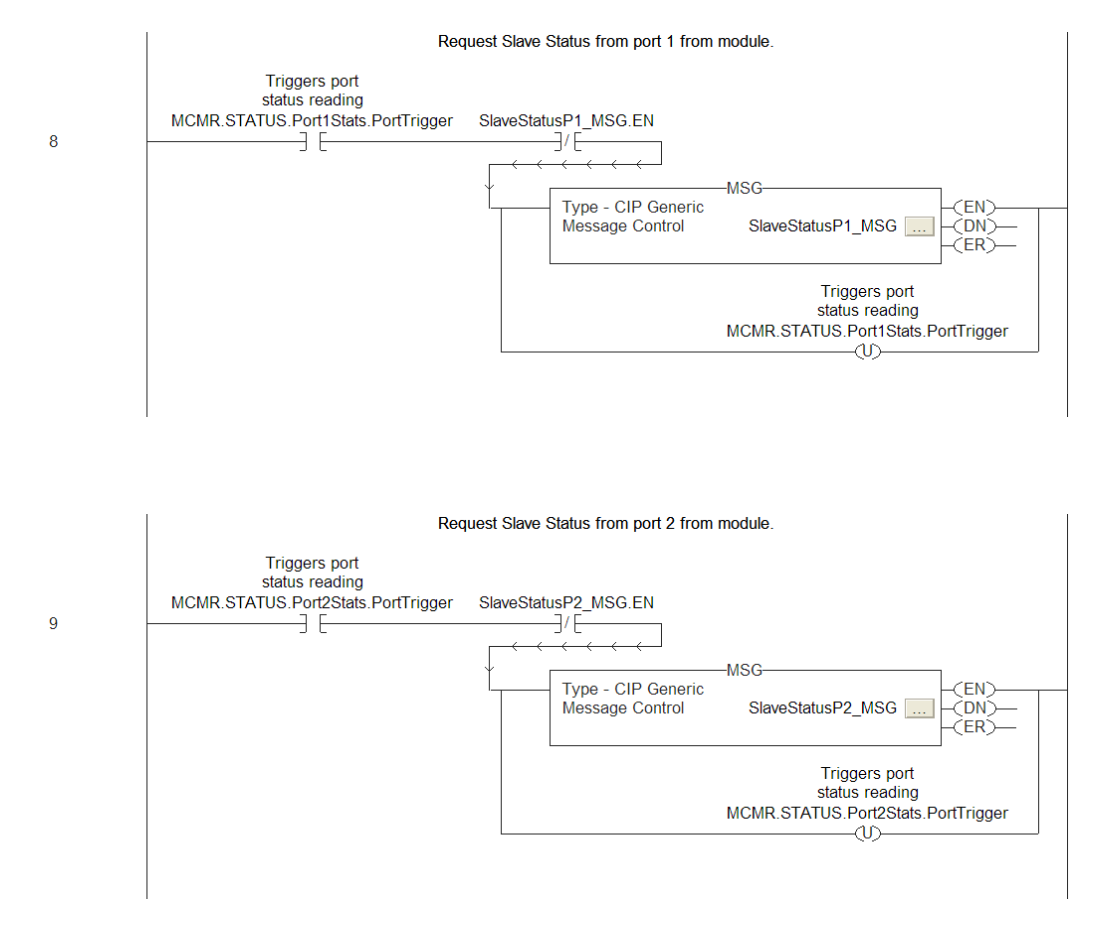
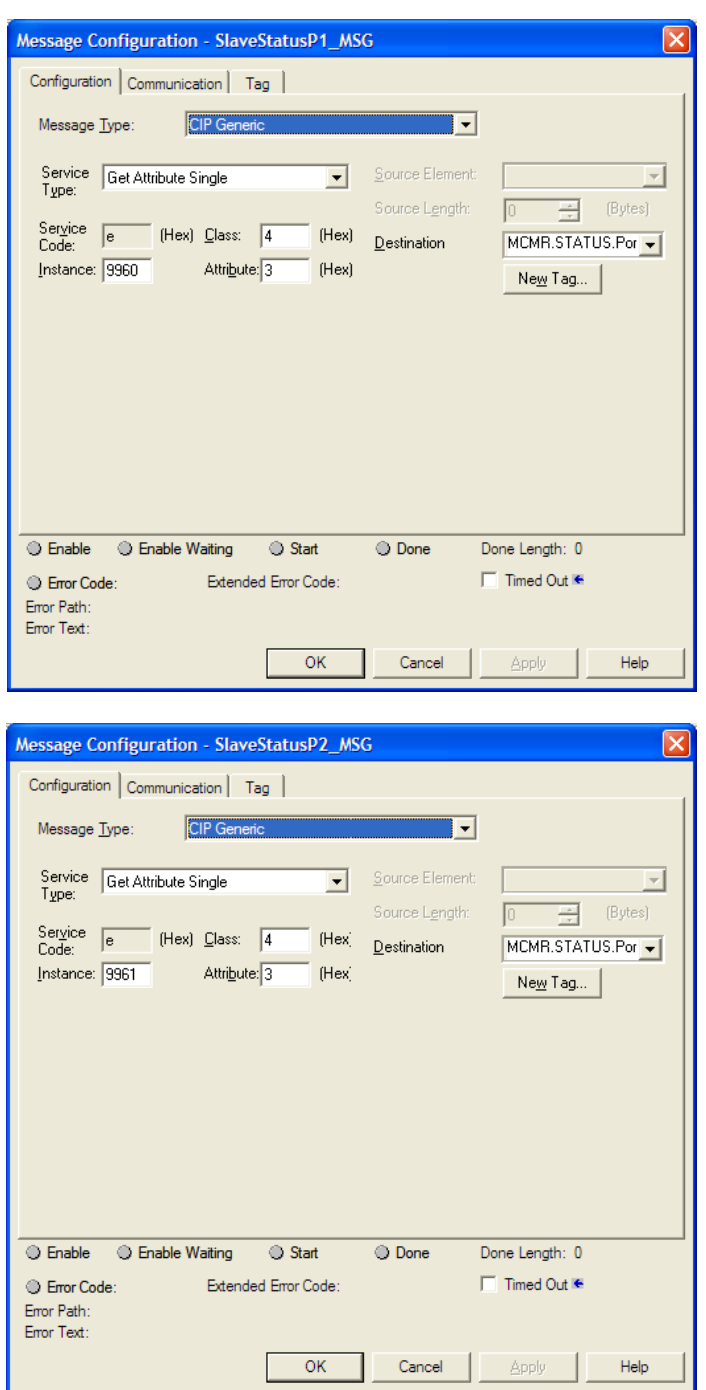

The following illustration shows the format of the MSG block.

# <span id="page-218-0"></span>**7 Support, Service & Warranty**

## *In This Chapter*

- [Contacting Technical Support](#page-218-0) ............................................................[.219](#page-218-0)
- [Return Material Authorization \(RMA\) Policies and Conditions.](#page-220-0)...........[.221](#page-220-0)
- LIMITED WARRANTY............................. **Error! Bookmark not defined.**

## **Contacting Technical Support**

ProSoft Technology, Inc. (ProSoft) is committed to providing the most efficient and effective support possible. Before calling, please gather the following information to assist in expediting this process:

- **1** Product Version Number
- **2** System architecture
- **3** Network details

If the issue is hardware related, we will also need information regarding:

- **1** Module configuration and associated ladder files, if any
- **2** Module operation and any unusual behavior
- **3** Configuration/Debug status information
- **4** LED patterns
- **5** Details about the serial, Ethernet or fieldbus devices interfaced to the module, if any.

**Note:** *For technical support calls within the United States, ProSoft's 24/7 after-hours phone support is available for urgent plant-down issues. Detailed contact information for all our worldwide locations is available on the following page.* 

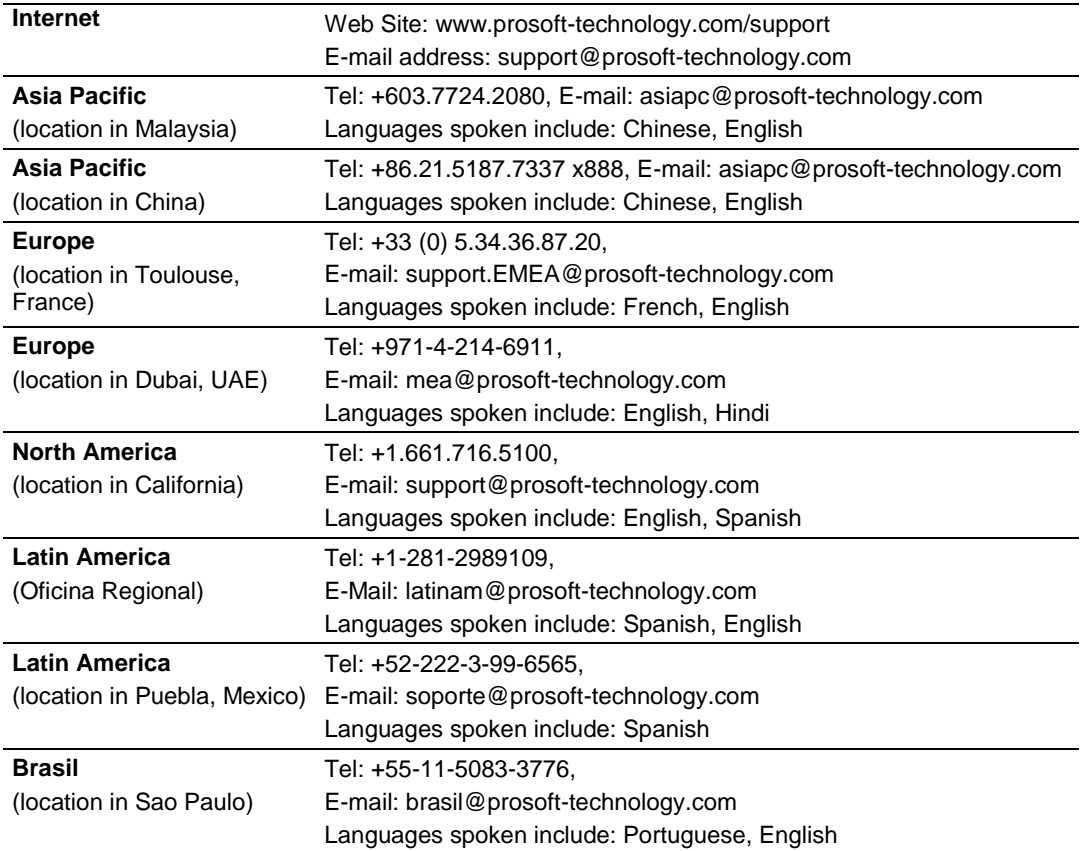

## <span id="page-220-0"></span>**7.1 Warranty Information**

For complete details regarding ProSoft Technology's TERMS & CONDITIONS OF SALE, WARRANTY, SUPPORT, SERVICE AND RETURN MATERIAL AUTHORIZATION INSTRUCTIONS please see the documents on the Product DVD or go to www.prosoft-technology/legal

Documentation is subject to change without notice.

## **Index**

#### **0**

00 Return Query Data • 187

### **A**

About the Modbus Protocol • 144 About the Optional Add-On Instruction • 20 Add the Ladder Logic • 207 Add the Module to the Project • 203 Adding Multiple Modules (Optional) • 33 Adding the Sample Ladder to an Existing Application • 203 Adjusting the Input and Output Array Sizes • 39, 57

## **B**

Backplane Configuration • 40, 55, 56, 59, 130 Backplane Object (MCMRUTIL) • 118 Backplane Status • 131 Battery Life Advisory • 4 Before You Begin • 193

#### **C**

Cable Connections • 171 Clearing a Fault Condition • 140 Cold Boot Block (9999) • 167 Command Control Blocks 9902 or 9912 • 159 Command Control Data Object (MCMRCONTROL) • 118, 120 Command Error Codes • 110, 114, 133 Command Error List Blocks (9950, 9951) • 163 Command List Entry Errors • 113 Commands Supported by the Module • 179 Communication Error Codes • 138 Configuration as a Modbus Master • 55, 168 Configuration as a Modbus Slave • 81, 170 Configuration File Settings • 81 Configuring Module Parameters • 53 Configuring the Data Analyzer • 133 Configuring the MVI56E-MCMR Module • 47 Configuring the Path for Message Blocks • 38 Configuring the RSLinx Driver for the PC COM Port • 44 Connect to the Module's Web Page • 20, 129 Connecting Your PC to the ControlLogix Processor • 42 Connecting Your PC to the Module's Ethernet Port • 91 Contacting Technical Support • 219 Copy Sample Controller Tags • 206 Copying the User Defined Data Types • 206 Creating a New RSLogix 5000 Project • 21 Creating Optional Comment Entries • 54

Creating the Module • 22, 24 Creating the Module in a Local Rack • 27 Creating the Module in a Remote Rack • 24 Creating the Remote Network • 22, 27 Customizing the Memory Map • 84

#### **D**

Data Analyzer • 133 Data Analyzer Tips • 135 DB9 to RJ45 Adaptor (Cable 14) • 176 Deployment Checklist • 14 Diagnostics (Function Code 08) • 187 Diagnostics and Troubleshooting • 9, 123, 125, 203 Downloading the Project to the Module • 95 Downloading the Sample Program to the Processor • 43, 203

## **E**

Enron/Daniel Float Configuration • 88 Ethernet Cable Configuration • 171, 172 Ethernet Cable Specifications • 171 Ethernet Configuration • 90, 93 Ethernet LED Indicators • 124 Ethernet Performance • 172 Event Command Blocks (9901, 9911) • 156 Example 1 Local Rack Application • 99 Example 2 Remote Rack Application • 102 Example and State Diagram • 187

## **F**

Floating-Point Data Handling (Modbus Master) • 65, 66, 74 Floating-Point Data Handling (Modbus Slave) • 86, 87 Force Multiple Coils (Function Code 15) • 188 Force Single Coil (Function Code 05) • 185 Functional Overview • 9, 148 Functional Specifications • 147

## **G**

General Specifications • 145 General Specifications - Modbus Master/Slave • 147 Guide to the MVI56E-MCMR User Manual • 9

#### **H**

Hardware Specifications • 146 How to Contact Us • 2

#### **I**

Important Safety Information • 3 Importing the Ladder Rung • 30 Importing the Sample Add-On Instruction • 20, 30 Installing ProSoft Configuration Builder • 48 Installing the Module in the Rack • 18

Installing the Rung Import with Optional Add-On Instruction • 194

#### **L**

Ladder Logic • 117 Ladder Logic - RSLogix Version 15 and Lower • 208

#### **M**

Master Command Configuration • 55, 56, 60, 157 Master Command Examples • 65 Master Command List • 132, 168, 169 Master Command Status • 133 Master Driver • 168 MCM Status Data • 114 MCMRBlockStats • 120 MCMRCmdControl • 121 MCMREventCmd • 121 MCMRPortStats • 119 Modbus Exception Codes • 192 Modbus Exception Responses • 190 Modbus Memory Map • 83, 84 Modbus Protocol Specification • 179 Module Communication Error Codes • 113 Module Data Object (MCMRDATA) • 118 Module Status Block (9250) • 153, 170 Module Status Data and Variables (MCMRModuleDef) • 118, 203 Monitoring Backplane Information • 130 Monitoring Database Information • 131 Monitoring General Information • 132 Monitoring Modbus Port Information • 132, 137 MVI (Multi Vendor Interface) Modules • 3 MVI56E-MCMR Status Data Definition • 119, 133, 137, 177 MVI56E-MCMR User Defined Data Types • 118, 151, 203

## **N**

Non-Scrolling LED Status Indicators • 125 Normal Data Transfer Blocks • 151

#### **O**

Other Modbus Addressing Schemes • 64 Overview • 55, 81, 193

#### **P**

Package Contents • 16 Pinouts • 3, 146, 171, 172, 176 Port Configuration • 55, 57, 132 Port Status • 133 Preset (Write) Multiple Registers 4x (Modbus Function Code 16) • 73 Preset (Write) Single Coil 0x (Modbus Function Code 5) • 70

Preset (Write) Single Register 4x (Modbus Function Code 6) • 72 Preset Multiple Registers (Function Code 16) • 189 Preset Single Register (Function Code 06) • 186 Printing a Configuration File • 54 Processor/Module Data Transfers • 148 ProSoft Technology® Product Documentation • 2

#### **R**

Read Block • 151 Read Coil Status (Function Code 01) • 180 Read Coil Status 0x (Modbus Function Code 1) • 68 Read Floating-Point Data • 74 Read Floats with Single Modbus Register Address (Enron/Daniel Float) • 78 Read Holding Registers (Function Code 03) • 183 Read Holding Registers 4x (Modbus Function Code 3) • 65 Read Input Registers (Function Code 04) • 184 Read Input Registers 3xxxxx (Modbus Function Code 4) • 66 Read Input Status (Function Code 02) • 182 Read Input Status 1x (Modbus Function Code 2) • 69 Read Multiple Floating-Point Registers • 76, 79 Reading Status Data from the Module • 137 Reading the Clock Value from the Module • 201 Reading the Ethernet Settings from the Module • 198 Reference • 9, 143 Renaming an Object • 53 Required Hardware • 137 RS-232 Modem Connection (Hardware Handshaking Required) • 173 Null Modem Connection (Hardware Handshaking) • 173 Null Modem Connection (No Hardware Handshaking) • 174 RS-232 Application Port(s) • 172 RS-422 • 175 RS-485 and RS-422 Tip • 175 RS-485 Application Port(s) • 175

#### **S**

Scrolling LED Status Indicators • 124 Setting Jumpers • 17 Setting Module Parameters • 53 Setting Up a Temporary IP Address • 91 Setting Up the Project • 51 Slave Configuration • 86 Slave Driver • 170 Slave Status Blocks (9960, 9961) • 164 Slave Status List • 133 Special Function Blocks • 152 Specifications • 9, 145 Standard Modbus Protocol Errors • 112 Start Here • 9, 11

Starting the Data Analyzer • 134 Status Data Definition as a Master • 108 Status Data Definition as a Slave • 116 Status Object (MCMRSTATUS) • 118, 119 Stopping the Data Analyzer • 135 Sub-function Codes Supported • 187 Support, Service & Warranty • 9, 219 System Requirements • 13

#### **T**

The Diagnostics Menu • 9, 125, 130, 203 Transferring the Command Error List to the Processor • 114

Troubleshooting • 141

#### **U**

Upgrading from MVI56-MCMR in ProSoft Configuration Builder • 12, 49 Using CIPconnect® to Connect to the Module • 95, 96, 106, 127, 172 Using Data Blocks • 150 Using ProSoft Configuration Builder Software • 49 Using RSWho to Connect to the Module • 95, 106 Using the Diagnostics Menu in ProSoft Configuration Builder • 126 Using the Optional Add-On Instruction Rung Import • 193 Using the Sample Program - RSLogix 5000 Version 15 and earlier • 15, 20, 203

#### **V**

Verify Communication • 59, 107 Verify Master Communications • 108 Verify Slave Communications • 115 Viewing the Error Status Table • 137

#### **W**

Warm Boot Block (9998) • 166 Warranty Informaiton • 221 What's New? • 12 Write Block • 152 Write Floats to Slave Device • 77 Write Multiple Coils 0xxx (Modbus Function Code 15) • 71 Write to Enron/Daniel Floats • 79 Writing the Clock Value to the Module • 201 Writing the Ethernet Settings to the Module • 199

#### **Y**

Your Feedback Please • 2